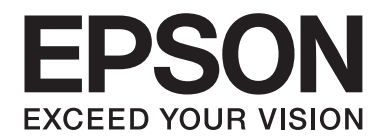

# Epson Aculaser C2900 Series

# **Benutzerhandbuch**

NPD4436-00 DE

### **Inhalt**

#### **[Vorwort](#page-7-0)**

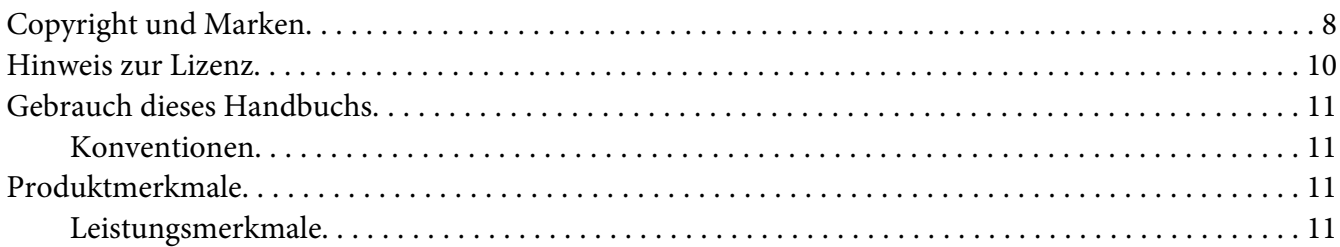

### Kapitel 1 **[Technische Daten](#page-12-0)**

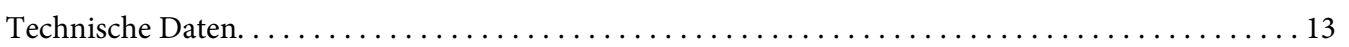

### Kapitel 2 **[Grundlegende Bedienvorgänge](#page-16-0)**

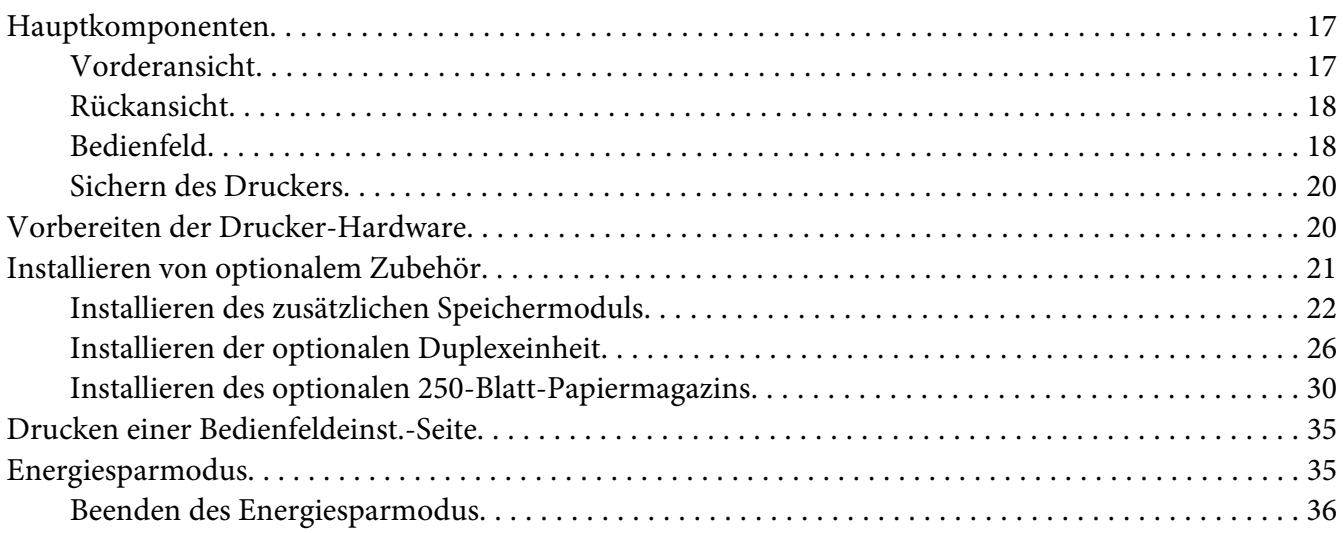

### Kapitel 3 **[Druckerverwaltung-Software](#page-36-0)**

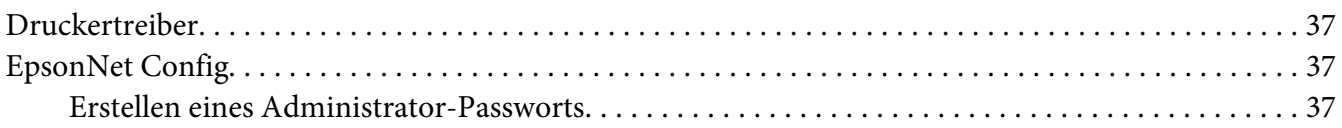

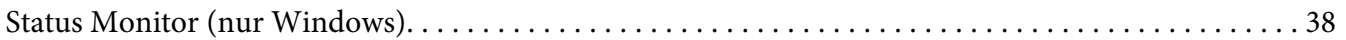

### Kapitel 4 **[Netzwerk-Grundlagen](#page-39-0)**

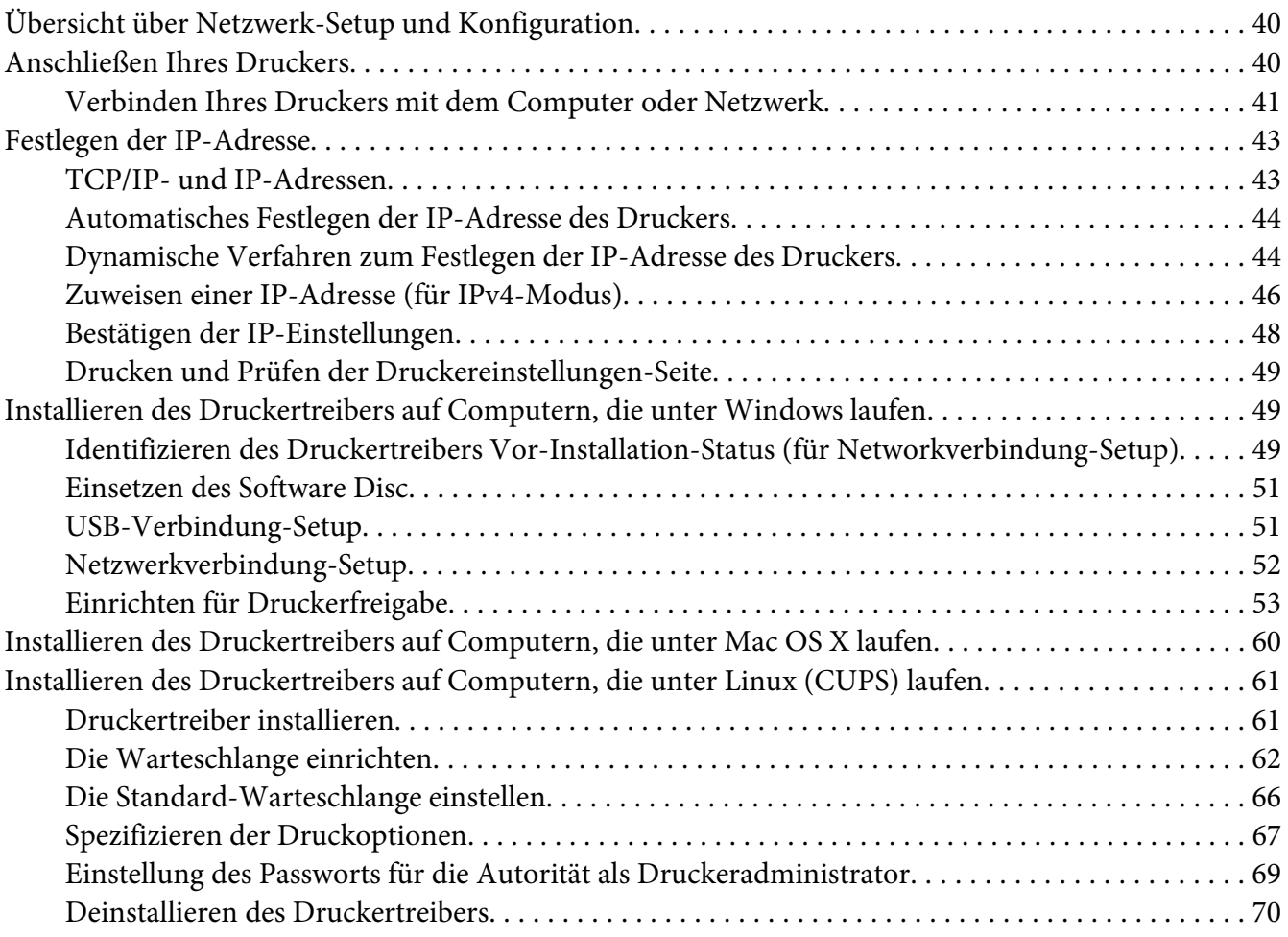

### Kapitel 5 **[Druck-Grundlagen](#page-71-0)**

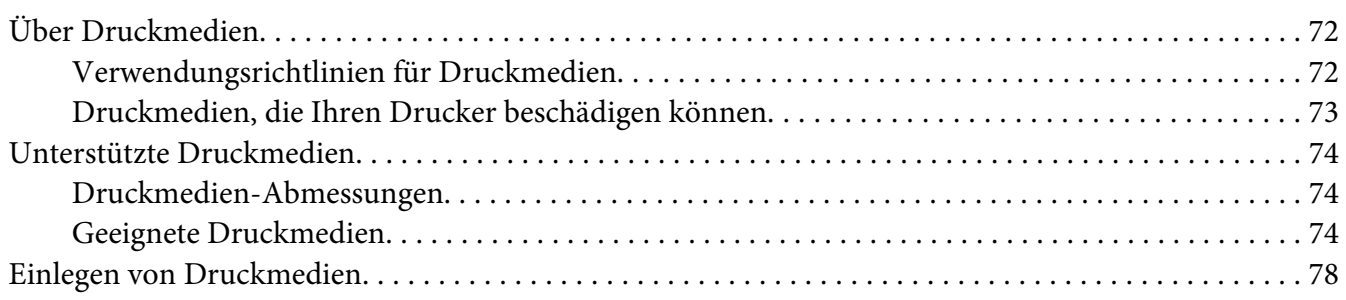

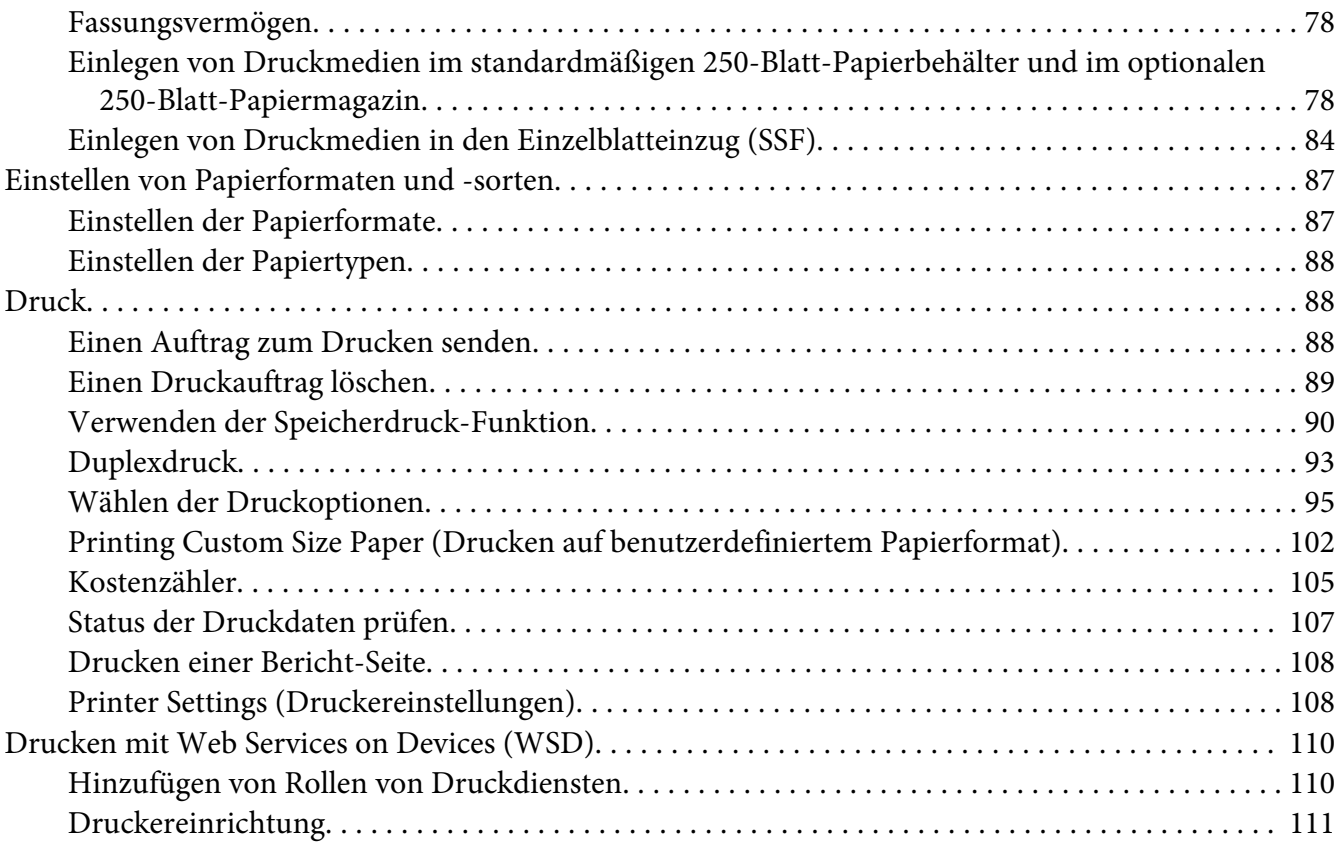

### Kapitel 6 **[Verwenden der Bedienfeld-Menüs](#page-113-0)**

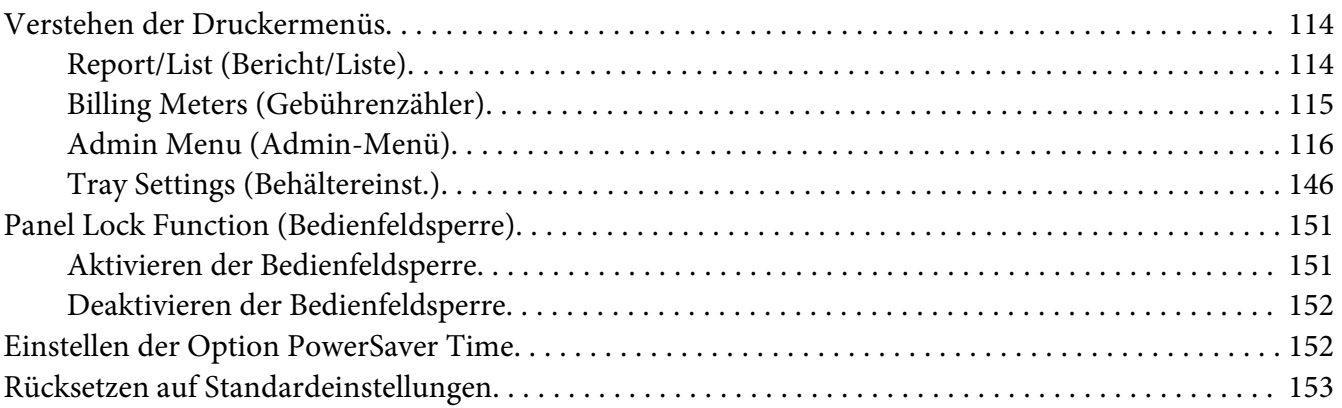

### Kapitel 7 **[Fehlerbehebung](#page-153-0)**

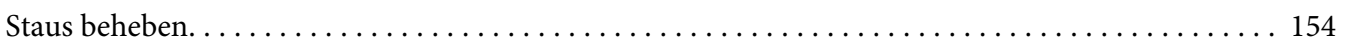

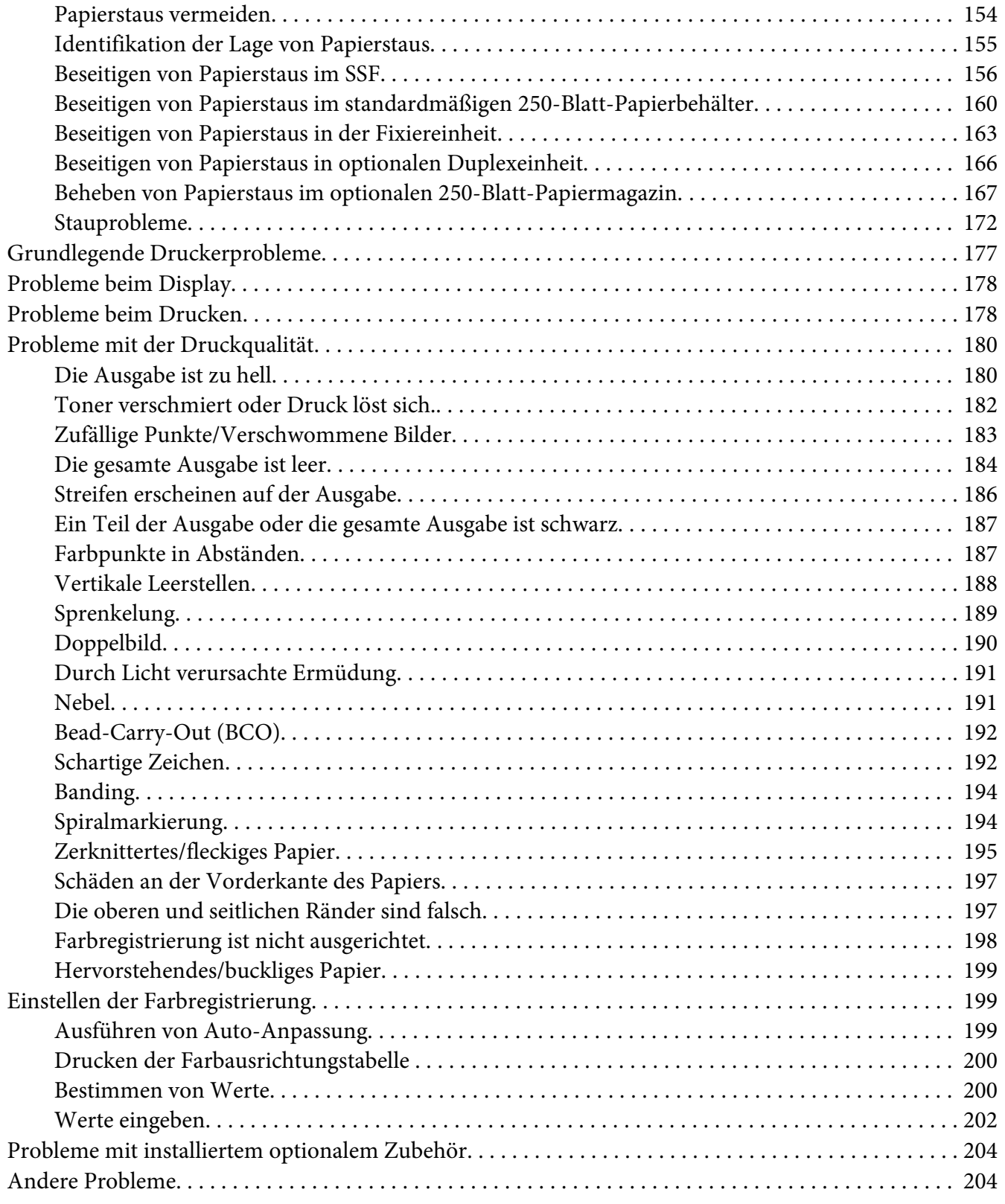

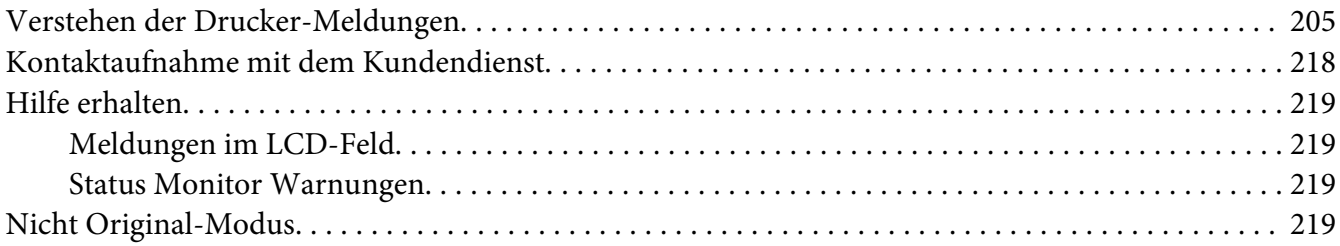

### Kapitel 8 **[Wartung](#page-220-0)**

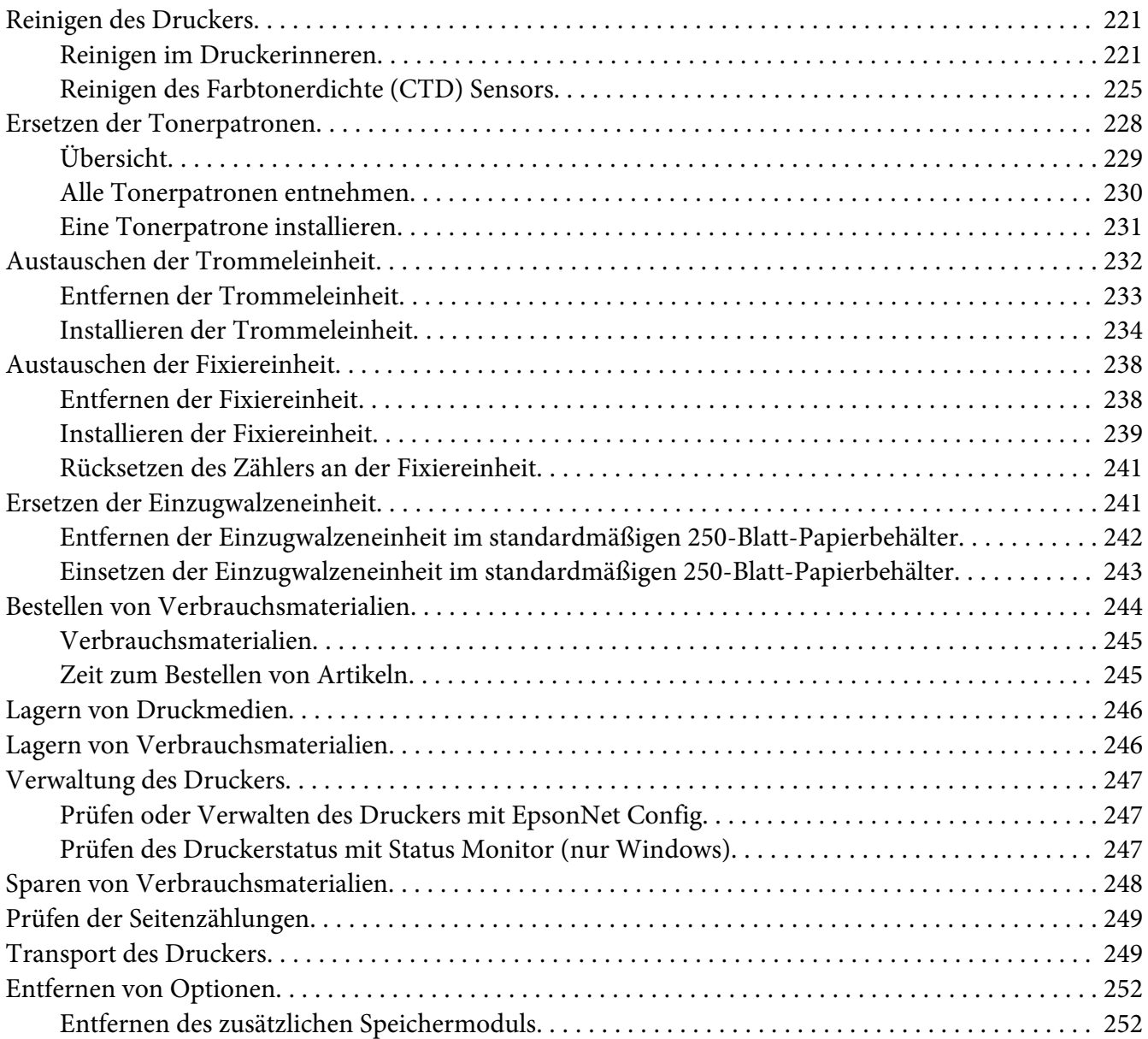

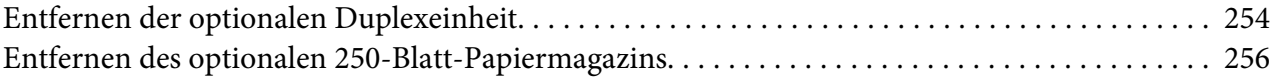

### Anhang A **[Wo Sie Hilfe bekommen](#page-258-0)**

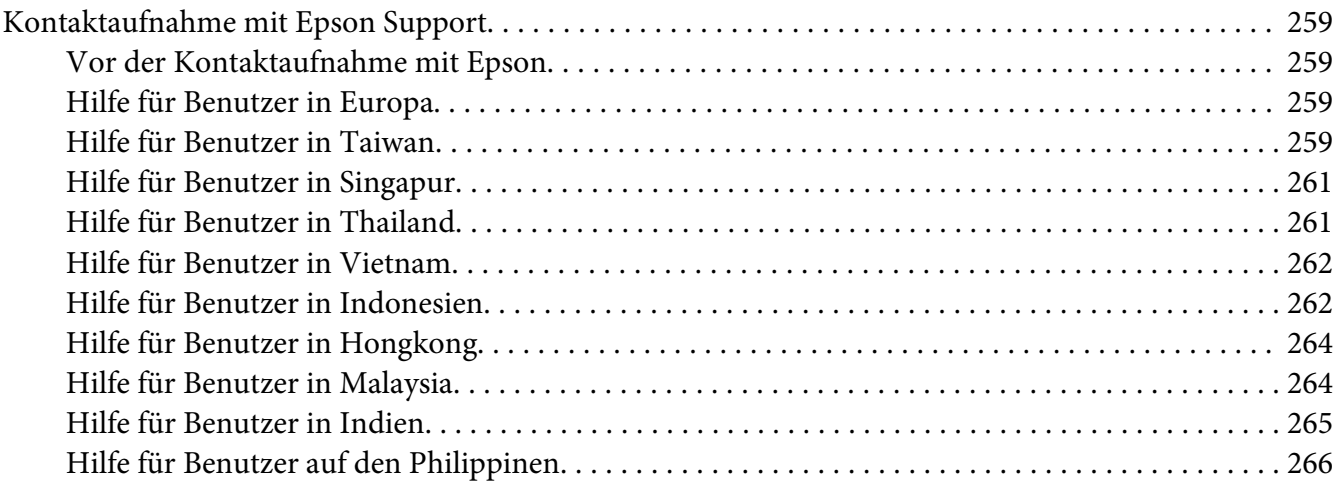

### **[Index](#page-267-0)**

### <span id="page-7-0"></span>**Vorwort**

### **Copyright und Marken**

Kein Teil dieses Handbuchs darf in irgendeiner Form (Druck, Fotokopie, Mikrofilm oder ein anderes Verfahren) ohne die schriftliche Genehmigung der Seiko Epson Corporation reproduziert oder unter Verwendung elektronischer Systeme verarbeitet, vervielfältigt oder verbreitet werden. Alle enthaltenen Informationen werden ohne Rücksicht auf die Patentlage mitgeteilt.

Für etwaige Schäden, die aus der Verwendung der hier enthaltenen Informationen entstehen, wird nicht gehaftet. Weder die Seiko Epson Corporation noch eine ihrer Tochtergesellschaften haften für Schäden infolge von Fehlgebrauch sowie Reparaturen und Abänderungen, die von dritter, nicht autorisierter Seite vorgenommen wurden, sowie (ausgenommen USA) wegen Nichteinhaltung der Betriebs- und Wartungsanweisungen der Seiko Epson Corporation.

Die Seiko Epson Corporation und ihre Tochtergesellschaften haften nicht für Schäden oder Störungen durch Einsatz von Optionen oder Zubehör, wenn diese nicht originale Epson-Produkte sind oder keine ausdrückliche Zulassung der Seiko Epson Corporation als "Epson Approved Product" haben.

Apple®, Bonjour®, ColorSync®, Macintosh® und Mac OS® sind eingetragene Marken oder Marken der RSA Security Inc. in den Vereinigten Staaten und/oder anderen Ländern.

Microsoft®, Windows Vista®, Windows® und Windows Server® sind eingetragene Marken der Microsoft Corporation in den Vereinigten Staaten von Amerika und anderen Ländern.

PCL®ist eine in den Vereinigten Staaten und/oder anderen Ländern eingetragene Marke der Hewlett-Packard Corporation.

Linux ist eine eingetragene Marke von Linus Torvalds.

Novellist eine in den USA und anderen Ländern eingetragene Marke und SUSE ist eine Marke von Novell, Inc.

Red Hat und Red Hat Enterprise Linux sind in den USA und anderen Ländern eingetragene Marken von Red Hat, Inc.

EPSON ist eine eingetragene Marke und EPSON AcuLaser ist eine Marke der Seiko Epson Corporation.

Allgemeiner Hinweis: Alle im Handbuch genannten Bezeichnungen von Erzeugnissen sind Marken der jeweiligen Eigentümer. Aus dem Fehlen der Markenzeichen (R) bzw. TM kann nicht geschlossen werden, dass die Bezeichnung ein freier Markenname ist.

Copyright © 2011 Seiko Epson Corporation. All rights reserved.

### <span id="page-9-0"></span>**Hinweis zur Lizenz**

#### **RSA BSAFE**

RSA BSAFE-Software, hergestellt von RSA Security Inc., wurde in diesem Drucker installiert.

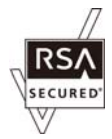

#### **DES**

Dieses Produkt enthält von Eric Young entwickelte Software.

(eay@mincom.oz.au)

#### **AES**

Copyright© 2003, Dr BrianGladman, Worcester, UK. Alle Rechte vorbehalten. Dieses Produkt verwendet veröffentlichte AES-Software, die von Dr Brian Gladman unter den BSD-Lizensierungsbedingungen zur Verfügung gestellt wird.

#### **TIFF(libtiff)**

LibTIFFCopyright© 1988-1997 SamLeffler

Copyright© 1991-1997 Silicon Graphics, Inc.

#### **ICC-Profil (Little cms)**

Little cms Copyright© 1998-2004 Marti Maria

#### **JPEG**

Unsere Druckersoftware verwendet einige der Codes, die von der Independent JPEG Group definiert sind.

### <span id="page-10-0"></span>**Gebrauch dieses Handbuchs**

### **Konventionen**

- 1. In diesem Handbuch werden Personalcomputer und Workstations gleichermaßen als "Computer" bezeichnet.
- 2. Die folgenden Ausdrücke werden durchgehend in diesem Handbuch verwendet:

*Wichtig: Wichtige Informationen, die gelesen und befolgt werden müssen.*

*Hinweis: Zusätzliche Informationen, die Betonung verdienen.*

*Siehe auch: Verweise innerhalb dieses Handbuchs.*

### **Produktmerkmale**

### **Leistungsmerkmale**

Dieser Abschnitt beschreibt die Produktmerkmale und zeigt ihre Verknüpfungen an.

### **Beidseitiges Drucken (Duplexdruck)**

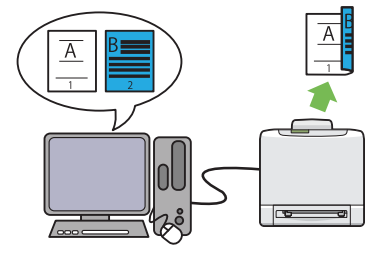

Beidseitiges Drucken bedeutet, zwei oder mehr Seiten auf der Vorder- und Rückseite eines einzelnen Blatts Papier manuell zu drucken. Dieses Merkmal erlaubt es Ihnen, den Papierverbrauch zu verringern.

Weitere Informationen dazu finden Sie unter ["Duplexdruck" auf Seite 93.](#page-92-0)

**Multiple-Up (Mehrfachnutzen) Drucken**

### **Verwenden der Speicherdruck-Funktion (Stored Print)**

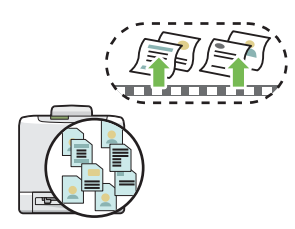

Das Merkmal "Stored Print" erlaubt es Ihnen, kurzzeitig Ihre Druckdaten im Druckerspeicher abzulegen und später auszugeben. Sie können Ihre Zeit effektiv verwalten, wenn Sie vertrauliche Daten oder großvolumige Daten außerhalb der Spitzenbelastungszeiten drucken.

Weitere Informationen dazu finden Sie unter ["Verwenden der Speicherdruck-Funktion" auf](#page-89-0) [Seite 90.](#page-89-0)

Multiple-Up (Mehrfachnutzen) erlaubt es Ihnen, mehrere Seiten auf einem einzelnen Blatt Papier zu drucken. Dieses Merkmal erlaubt es Ihnen, den Papierverbrauch zu verringern.

Weitere Informationen dazu finden Sie unter Hilfe für den Druckertreiber.

Vorwort **12**

### <span id="page-12-0"></span>Kapitel 1

## **Technische Daten**

### **Technische Daten**

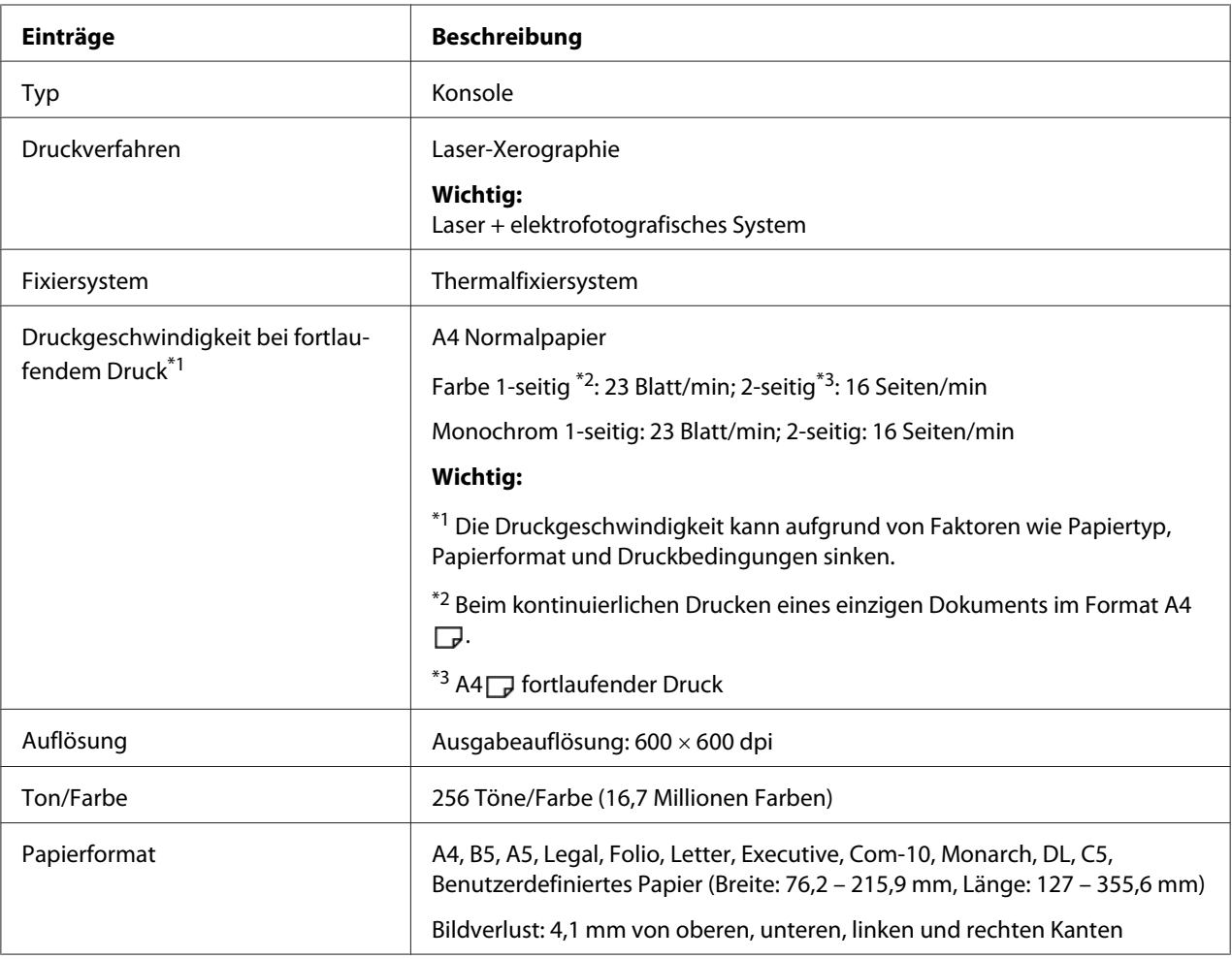

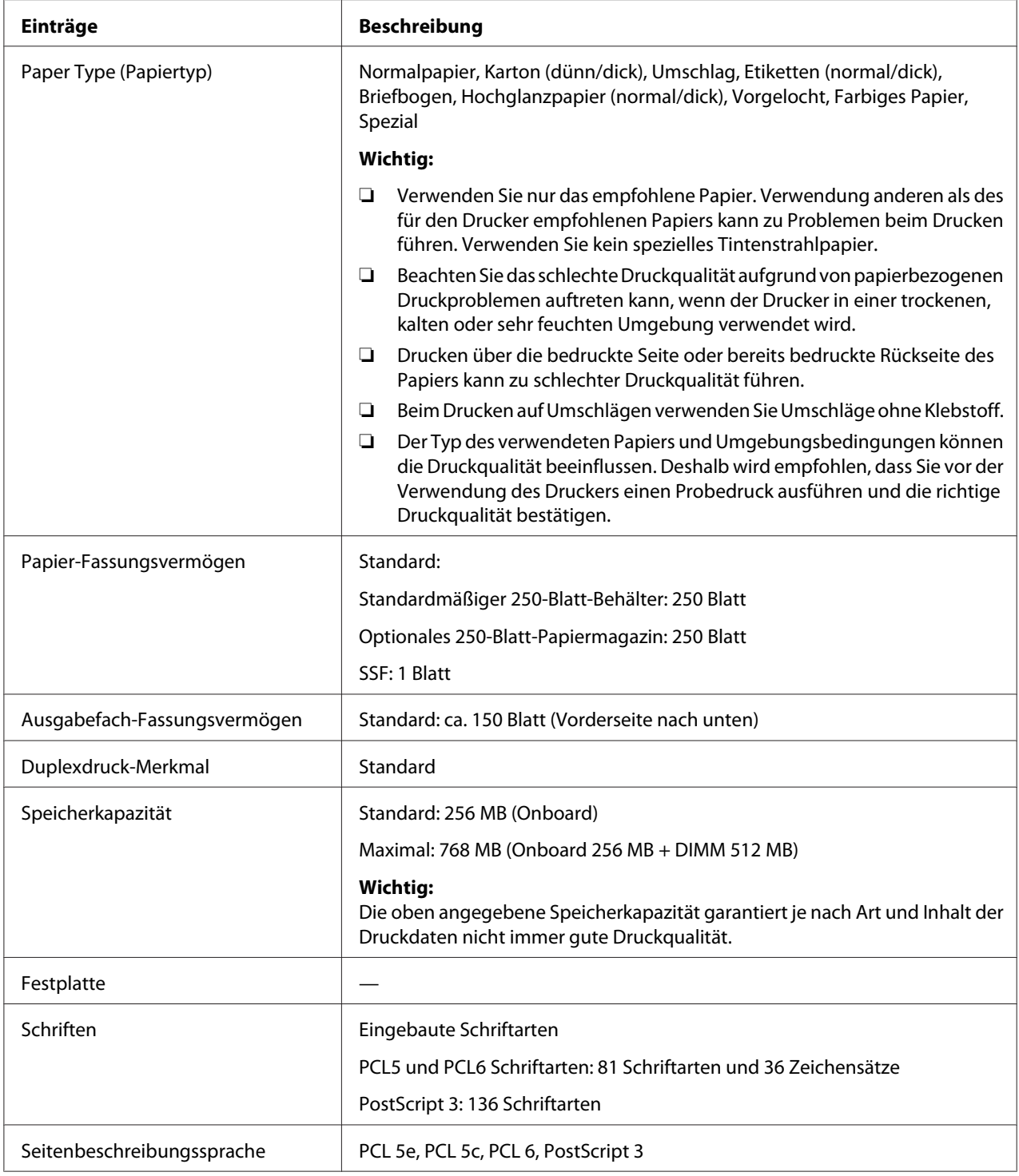

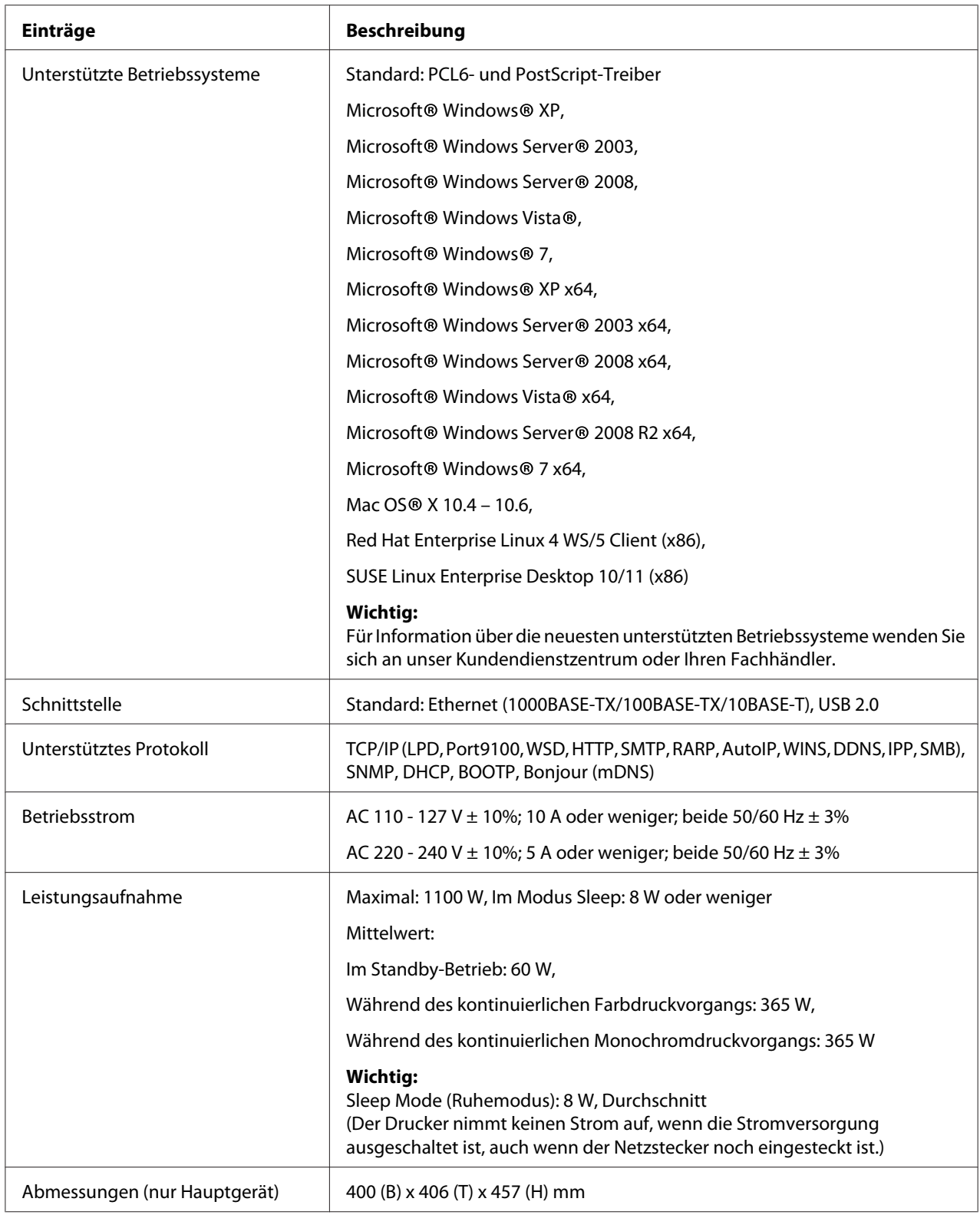

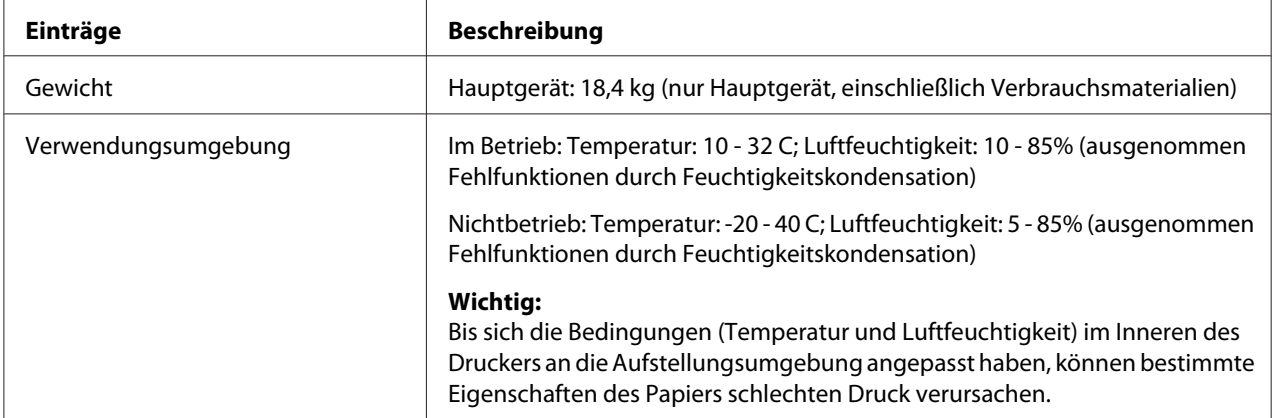

### <span id="page-16-0"></span>Kapitel 2 **Grundlegende Bedienvorgänge**

### **Hauptkomponenten**

Dieser Abschnitt bietet eine Übersicht über Ihren AcuLaser C2900.

### **Vorderansicht**

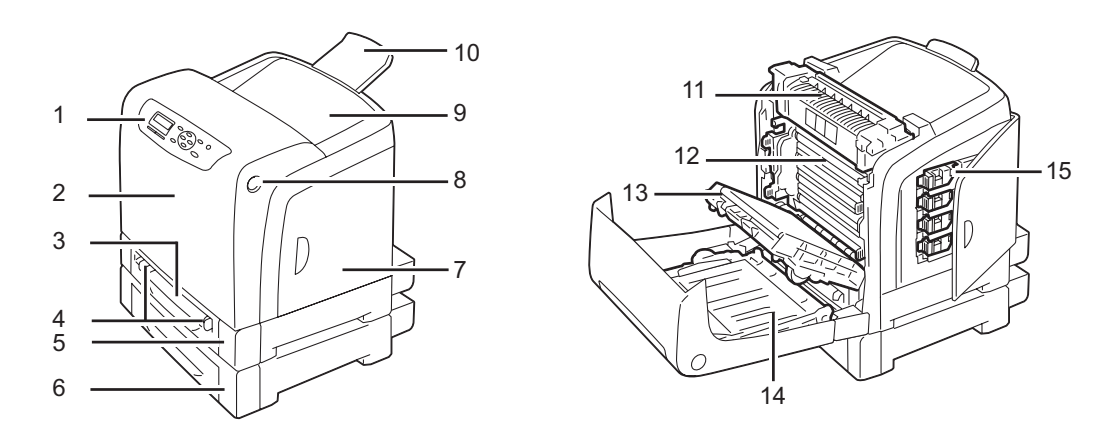

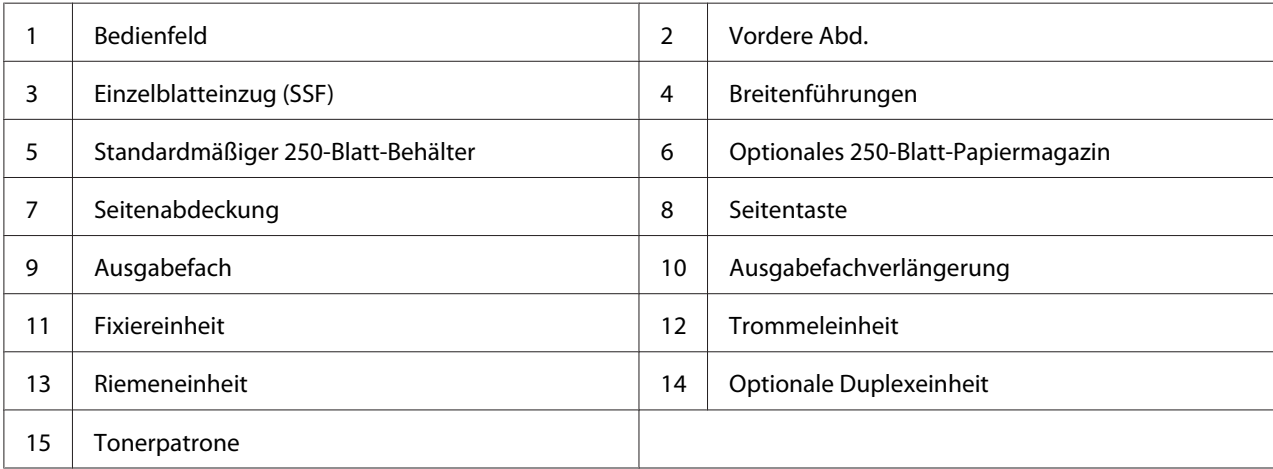

### <span id="page-17-0"></span>**Rückansicht**

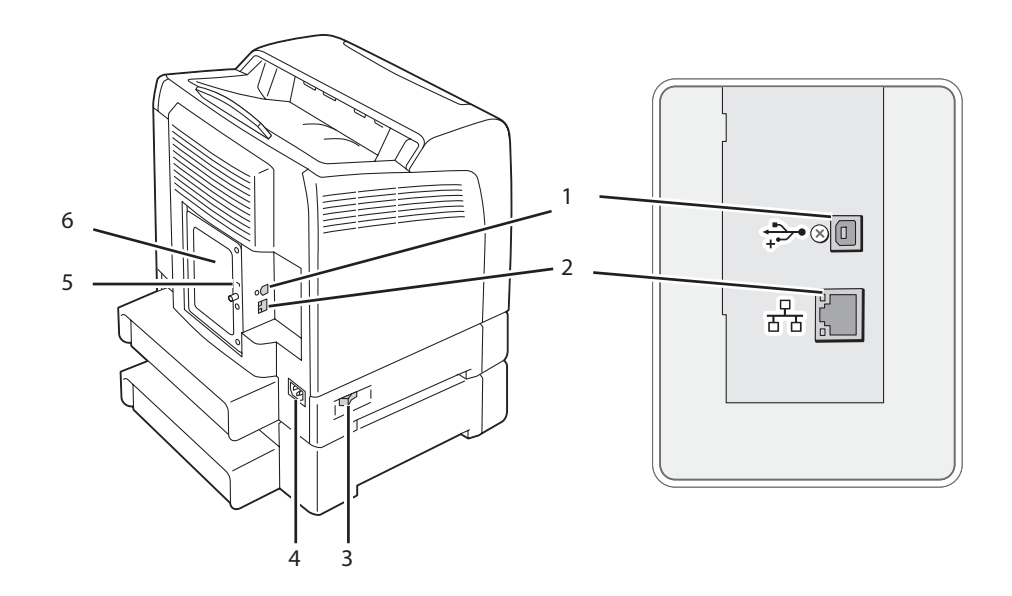

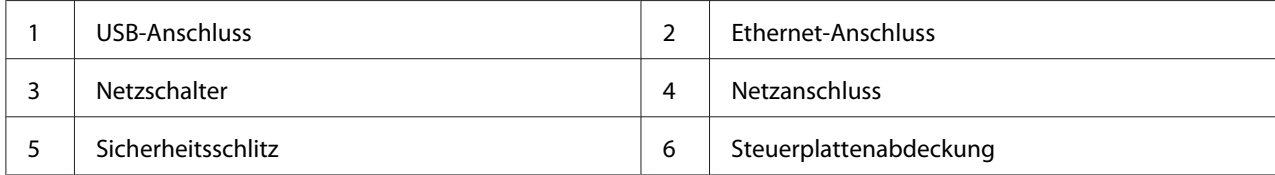

### **Bedienfeld**

Das Bedienfeld hat ein Flüssigkristalldisplay (LCD) und Tasten.

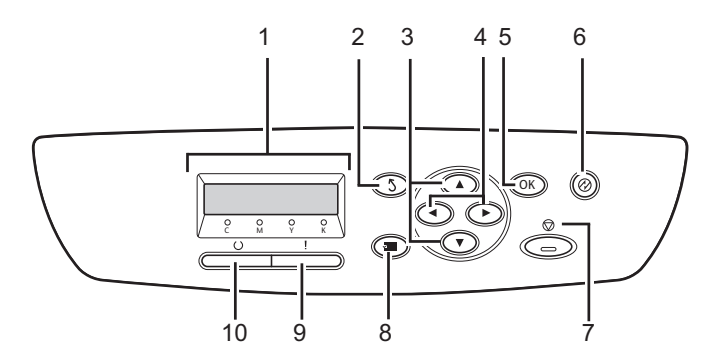

1. LCD-Feld

- ❏ Zeigt verschiedene Einstellungen, Anweisungen und Fehlermeldungen an.
- 2. (**Zurück**)-Taste
	- ❏ Schaltet auf den Print (Drucken)-Modus vom Top-Menü des Modus Menu (Menü).
	- ❏ Kehrt aus dem Untermenü des Modus Menu (Menü) auf die obere Hierarchie zurück.
- 3.  $\triangle \blacktriangledown$ -Tasten
	- ❏ Scrollt durch Menüs oder Elemente im Menu (Menü)-Modus. Zur Eingabe von Nummern oder Passwörtern diese Tasten drücken.
- 4.  $\blacktriangleleft$   $\blacktriangleright$ -Tasten
	- ❏ Wählt Untermenüs oder Einstellwerte im Modus Menu (Menü).
- 5.  $(OR)$ -Taste
	- ❏ Zeigt das gewählte Menü oder Element an und legt den gewählten Wert im Modus Menu (Menü) fest.
- 6. (**Energiesparmodus**)-Taste
	- ❏ Leuchtet im Modus Sleep auf. Drücken Sie diese Taste, um den Modus Sleep zu verlassen.
- 7. (**Auftrag abbrechen**)-Taste
	- ❏ Bricht den aktuellen Druckauftrag ab.
- 8.  $\equiv$  (**Menü**)-Taste
	- ❏ Wechselt zum Top-Menü.

#### 9. (**Fehler**)-LED

❏ Leuchtet auf, wenn ein Fehler am Drucker vorliegt.

#### 10. (**Bereit**)-LED

❏ Leuchtet auf, wenn der Drucker bereit ist.

### <span id="page-19-0"></span>**Sichern des Druckers**

Um Ihren Drucker vor Diebstahl zu schützen, können Sie das optionale Kensington-Schloss verwenden.

Bringen Sie das Kensington-Schloss am Sicherheitsschlitz an Ihrem Drucker an.

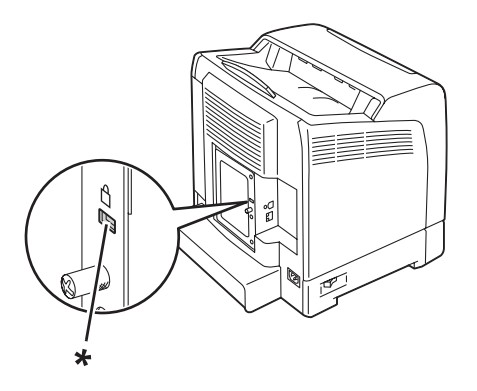

\* Sicherheitsschlitz

Weitere Informationen finden Sie in der mit dem Kensington-Schloss mitgelieferten Bedienungsanleitung.

### **Vorbereiten der Drucker-Hardware**

1. Öffnen Sie die Seitenabdeckung.

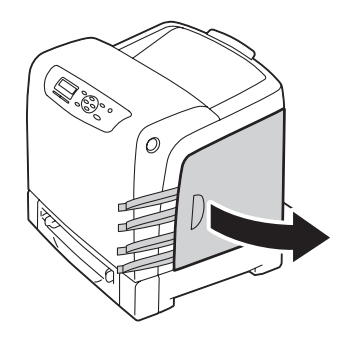

<span id="page-20-0"></span>2. Ziehen Sie die acht gelben Bänder heraus.

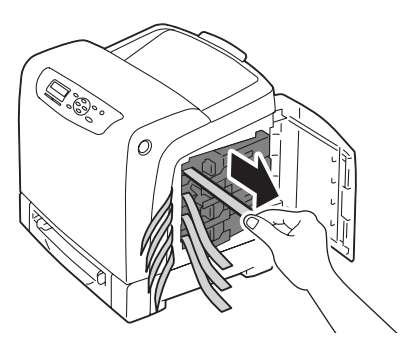

3. Drücken und schieben Sie die Verriegelungen der vier Tonerpatronen in gesperrte Stellung.

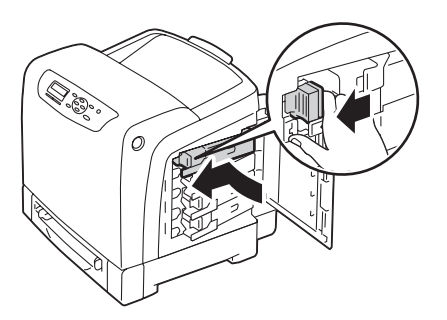

4. Schließen Sie die Seitenabdeckung.

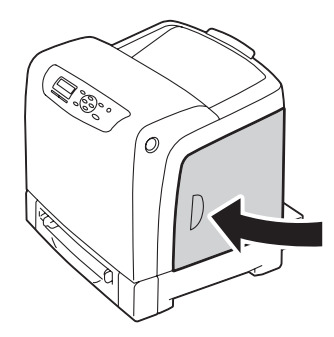

### **Installieren von optionalem Zubehör**

Sie können die Funktionalität des Druckers steigern, indem Sie optionales Zubehör installieren. In diesem Abschnitt wird erläutert, wie Sie die Druckeroptionen wie das zusätzliche Speichermodul, die optionale Duplexeinheit und das optionale 500-Blatt-Papiermagazin installieren.

### <span id="page-21-0"></span>**Installieren des zusätzlichen Speichermoduls**

#### *Hinweis:*

*Ihr Drucker unterstütze ein zusätzliches 512-MB-Speichermodul.*

1. Schalten Sie den Drucker aus.

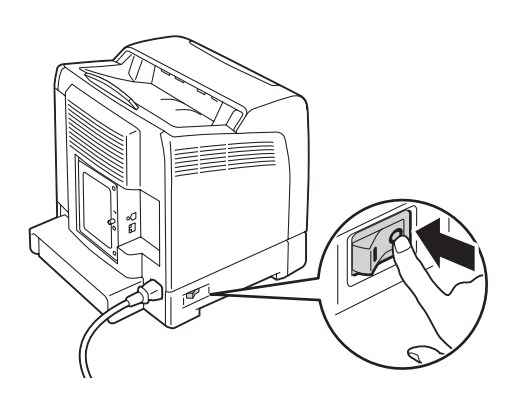

2. Drehen Sie die Schraube an der Steuerplattenabdeckung gegen den Uhrzeigersinn, und öffnen Sie die Abdeckung.

#### *Hinweis:*

*Lösen Sie die Schraube. Sie brauchen die Schraube nicht zu entfernen.*

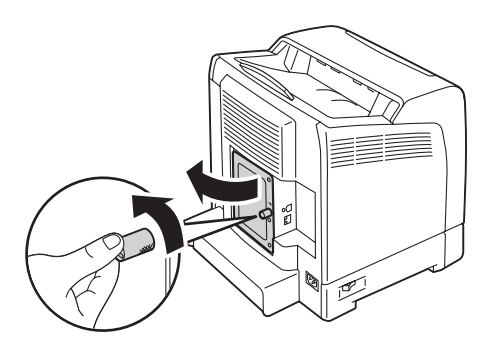

3. Richten Sie den Steckerteil des Speichermoduls mit dem Steckplatz aus und setzen das Speichermodul in den Schlitz.

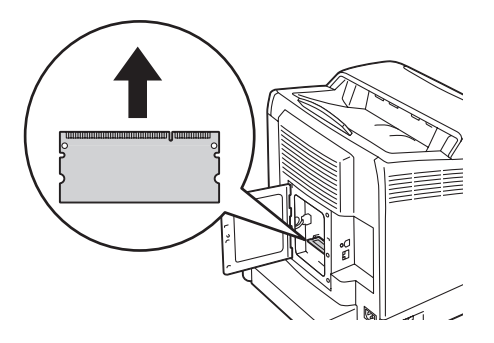

4. Drücken Sie das Speichermodul fest in den Steckplatz.

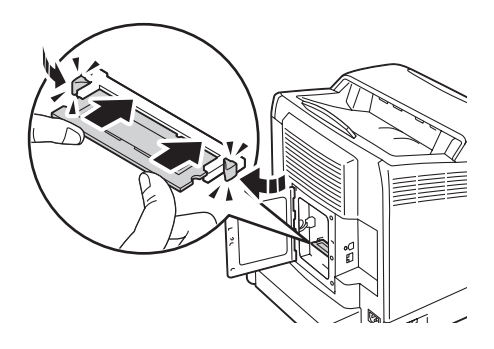

#### *Hinweis:*

*Stellen Sie sicher, dass das Speichermodul fest im Steckplatz ist und sich nicht leicht bewegt.*

5. Schließen Sie die Steuerplattenabdeckung und drehen Sie die Schraube im Uhrzeigersinn.

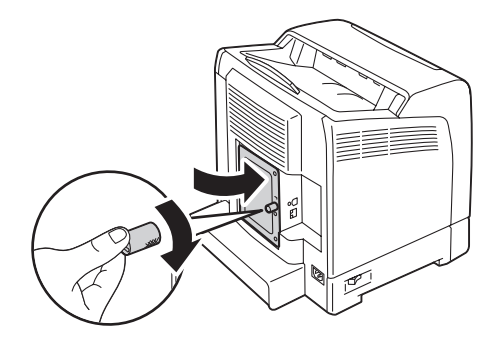

6. Schalten Sie den Drucker ein.

- 7. Drucken Sie die Seite Printer Settings (Druckeinstellung) aus, um zu bestätigen, dass das neu installierte Speichermodul vom Drucker erkannt wird.
	- a Drücken Sie die (**Menü**)-Taste
	- b Wählen Sie Report/List (Bericht/Liste), und drücken Sie dann die Taste  $\omega$ .
	- c Wählen Sie Printer Settings (Druckeinstellung), und drücken Sie dann die Taste  $(x)$ .

Die Seite Printer Settings (Druckeinstellung) wird gedruckt.

8. Bestätigen Sie die Größe des **Memory Capacity (Speicherkapazität)** wie unter **General (Allgemein)** auf der Seite Printer Settings (Druckeinstellung) aufgeführt.

Wenn die Speicherkapazität nicht gesteigert wurde, schalten Sie den Drucker aus, ziehen den Netzstecker ab und installieren das Speichermodul erneut.

9. Wenn Sie das zusätzliche Speichermodul nach der Installation des Druckertreibers installiert haben, aktualisieren Sie Ihren Treiber entsprechend den Anweisungen für das verwendete Betriebssystem. Wenn der Drucker an ein Netzwerk angeschlossen ist, aktualisieren Sie den Treiber für jeden Client.

#### **Aktualisieren Ihres Treibers zur Erkennung des zusätzlichen Speichermoduls**

Das unten beschriebene Verfahren nimmt Microsoft® Windows® und den PCL-6-Treiber als Beispiel.

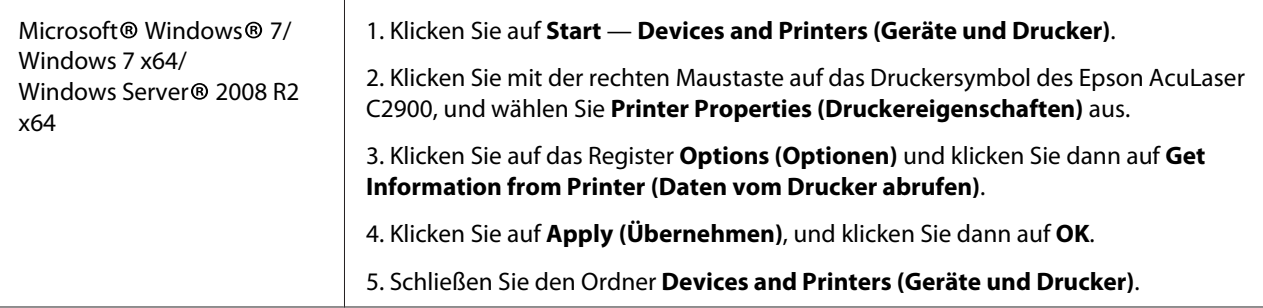

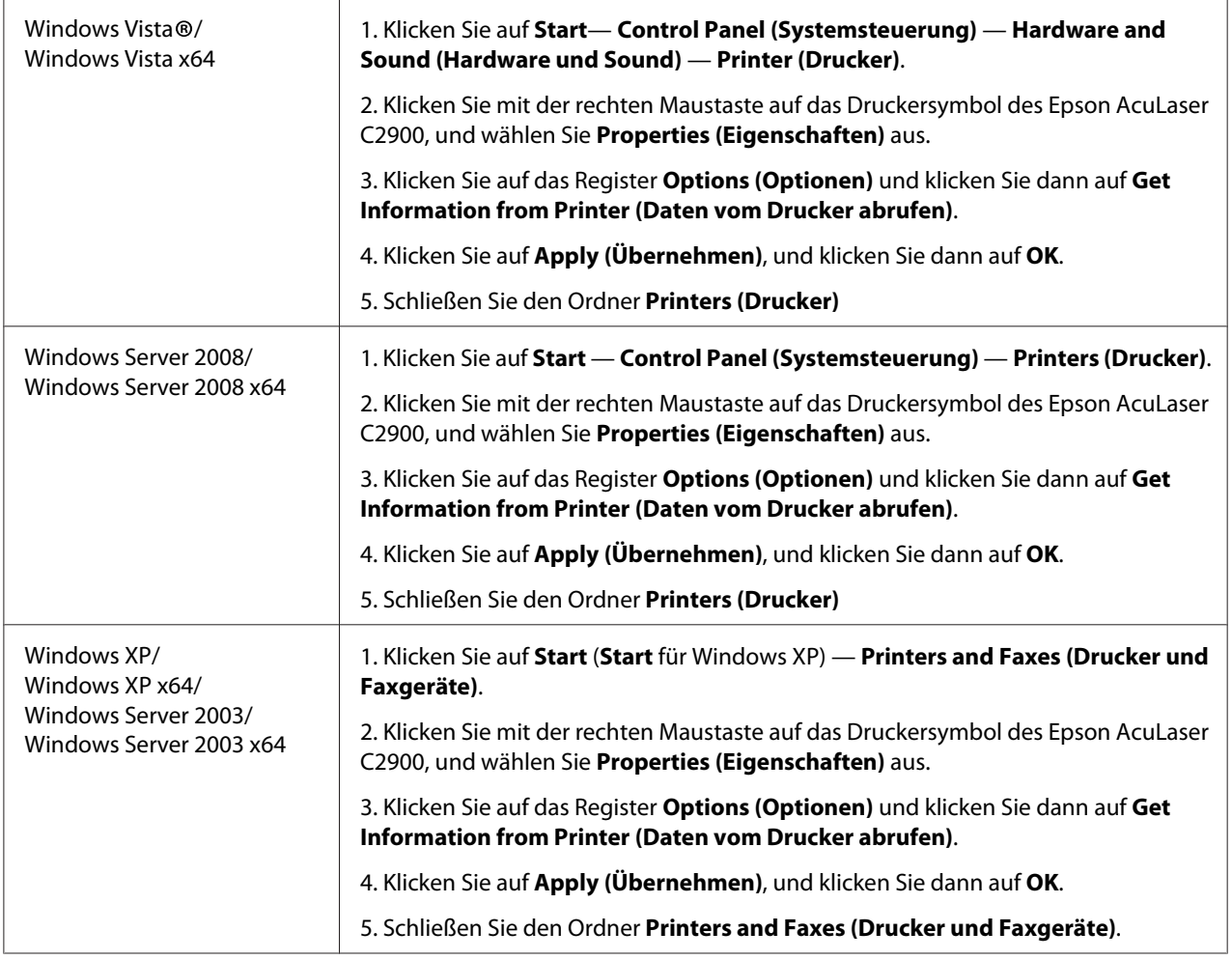

Wenn die Druckerinformation nach dem Klicken von **Get Information from Printer (Daten vom Drucker abrufen)** nicht automatisch aktualisiert wird, führen Sie diese Schritte aus:

- 1. Klicken Sie auf die Registerkarte **Options (Optionen)** und wählen Sie dann **Memory Capacity (Speicher)** in **Items (Elemente)**.
- 2. Wählen Sie die Gesamtgröße des installierten Druckerspeichers in **Memory Capacity (Speicher)**.
- 3. Klicken Sie auf **Apply (Übernehmen)**, und klicken Sie dann auf **OK**.
- 4. Schließen Sie den Ordner **Printers and Faxes (Drucker und Faxgeräte)** (, **Printers (Drucker)** oder **Devices and Printers (Geräte und Drucker)**).

### <span id="page-25-0"></span>**Installieren der optionalen Duplexeinheit**

1. Schalten Sie den Drucker aus und trennen Sie das Netzkabel ab.

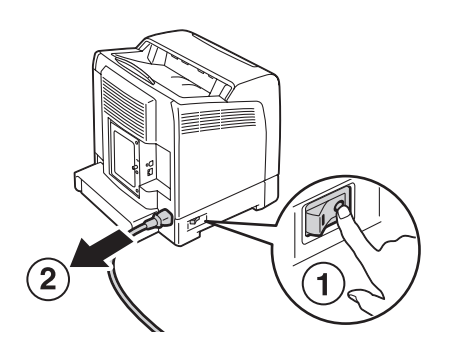

2. Packen Sie die optionale Duplexeinheit aus.

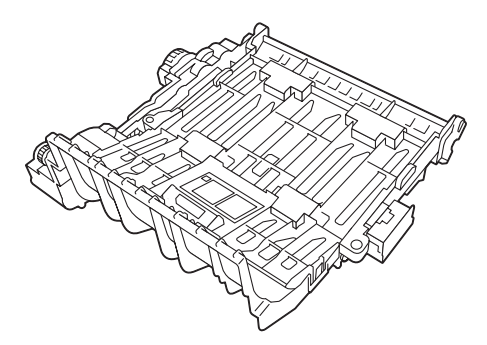

3. Drücken Sie die Seitentaste zum Öffnen der vorderen Abdeckung.

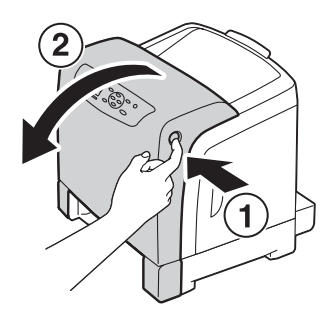

4. Nehmen Sie die Anschlusskappe ab.

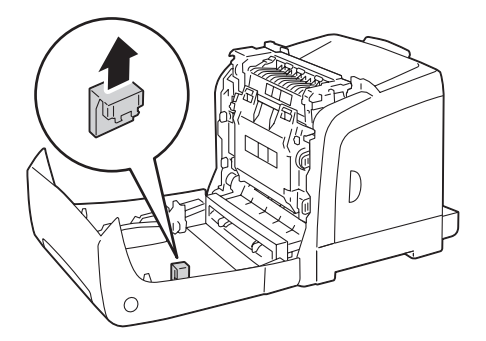

#### *Wichtig:*

*Entfernen Sie immer die am Drucker angebrachte Kappe. Installieren der optionalen Duplexeinheit ohne Abnehmen der Kappe kann zu Schäden oder Fehlfunktionen am Drucker führen.*

5. Setzen Sie die Anschlüsse der optionalen Duplexeinheit über die Steckplätze und drücken Sie die optionale Duplexeinheit darauf.

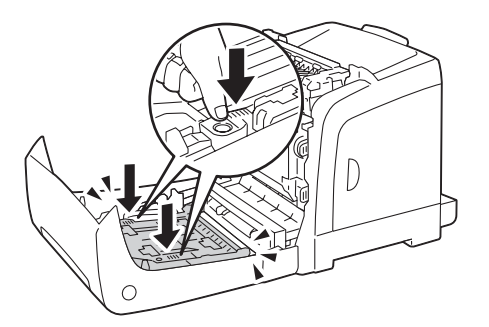

#### *Hinweis:*

*Stellen Sie sicher, dass die optionale Duplexeinheit sicher im Drucker installiert ist und nicht leicht bewegt werden kann.*

6. Schließen Sie die vordere Abdeckung.

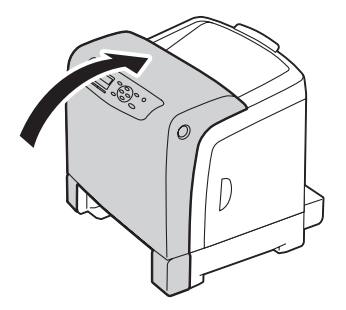

7. Schließen Sie das Netzkabel wieder an der Netzsteckdose an und schalten Sie dann den Drucker ein.

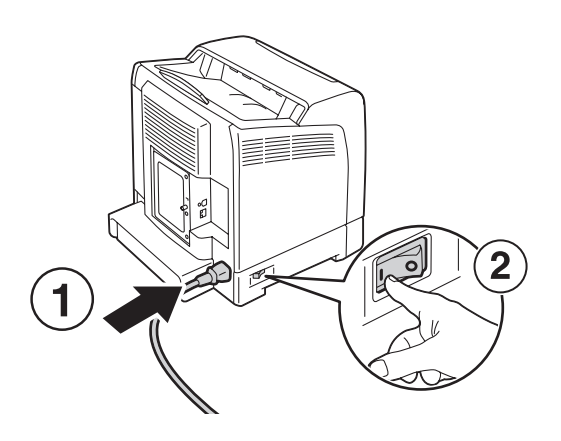

8. Wenn Sie die optionale Duplexeinheit nach der Installation des Druckertreibers installiert haben, aktualisieren Sie Ihren Treiber entsprechend den Anweisungen für das betreffende Betriebssystem. Wenn der Drucker an ein Netzwerk angeschlossen ist, aktualisieren Sie den Treiber für jeden Client.

#### **Aktualisieren Ihres Treibers zur Erkennung der optionalen Duplexeinheit**

Das unten beschriebene Verfahren nimmt Microsoft® Windows® und den PCL-6-Treiber als Beispiel.

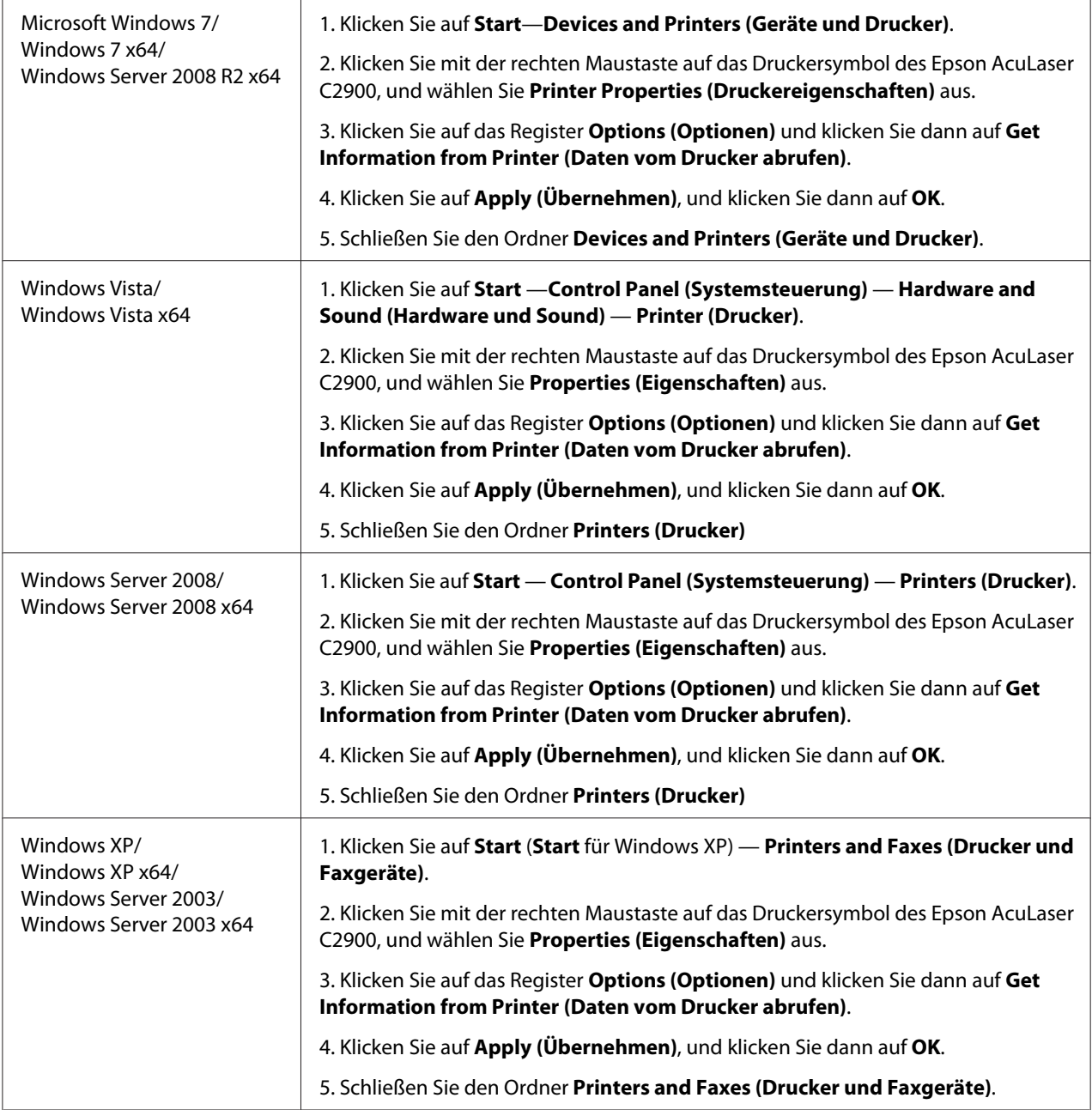

Wenn die Druckerinformation nach dem Klicken von **Get Information from Printer (Daten vom Drucker abrufen)** nicht automatisch aktualisiert wird, führen Sie diese Schritte aus:

### 1. Klicken Sie auf die Registerkarte **Options (Optionen)** und wählen Sie dann **Duplexer (Duplexeinheit)** in **Items (Elemente)**.

- <span id="page-29-0"></span>2. Wählen Sie **Available (Verfügbar)** für die Einstellung für die optionale Duplexeinheit in **Duplexer (Duplexeinheit)** aus.
- 3. Klicken Sie auf **Apply (Übernehmen)**, und klicken Sie dann auf **OK**.
- 4. Schließen Sie den Ordner **Printers and Faxes (Drucker und Faxgeräte)** (, **Printers (Drucker)** oder **Devices and Printers (Geräte und Drucker)**).

### **Installieren des optionalen 250-Blatt-Papiermagazins**

1. Schalten Sie den Drucker aus.

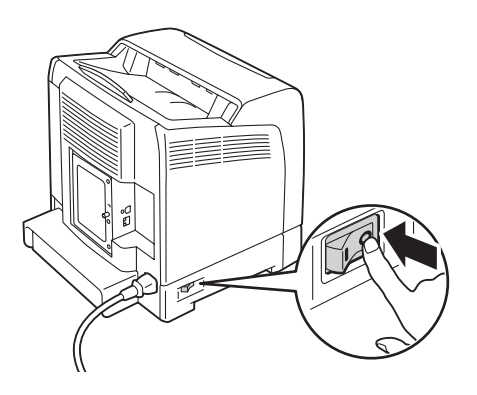

2. Trennen Sie das Netzkabel vom Netzanschluss an der Rückseite des Druckers ab.

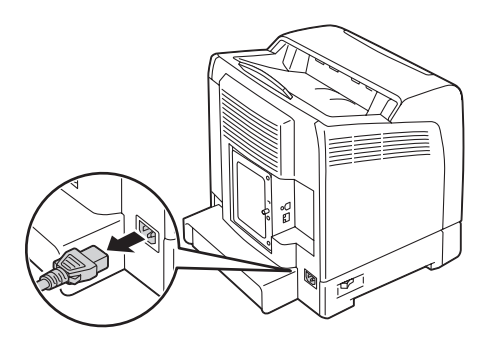

- 3. Entfernen Sie das Band und die Tüte, welche die Schrauben enthält.
- 4. Setzen Sie das optionale 250-Blatt-Papiermagazin am Aufstellungsort des Druckers ab.

5. Ziehen Sie den standardmäßigen 250-Blatt-Papierbehälter etwa 200 mm aus dem Drucker heraus. Halten Sie den standardmäßigen 250-Blatt-Papierbehälter mit beiden Händen und nehmen ihn vom Drucker ab.

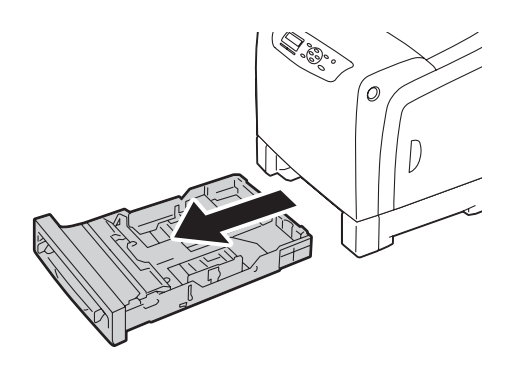

6. Heben Sie den Drucker an und richten die fünf Führungsstifte am optionalen 250-Blatt-Papiermagazin mit den Löchern an der Unterseite des Druckers aus. Senken Sie den Drucker vorsichtig auf das optionale 250-Blatt-Papiermagazin ab.

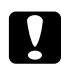

c *Achtung: Zum Anheben des Druckers sind zwei Personen erforderlich.*

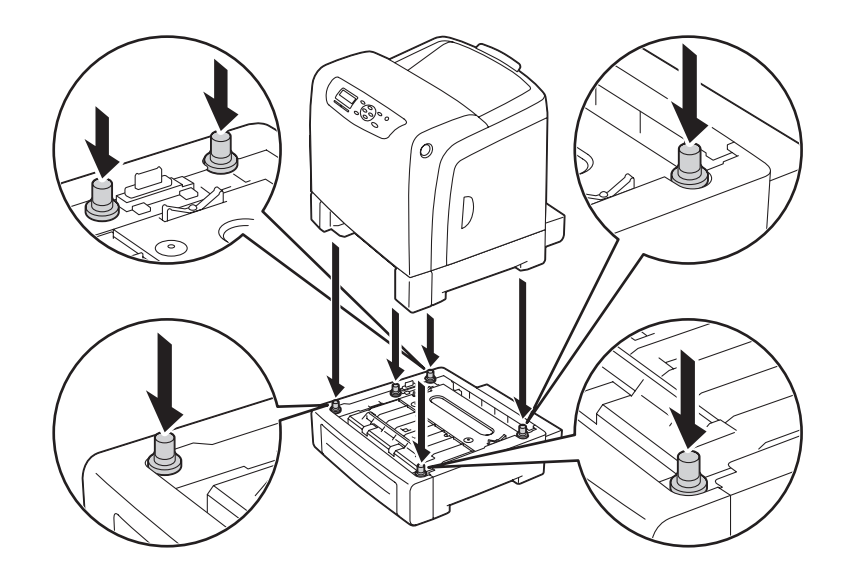

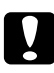

#### c *Achtung:*

*Achten Sie darauf, nicht Ihre Finger beim Absenken des Druckers auf das optionale 250-Blatt-Papiermagazin einzuklemmen.*

7. Befestigen Sie das optionale 250-Blatt-Papiermagazin am Drucker, indem Sie die beiden mit dem Papiermagazin mitgelieferten Schrauben mit einer Münze oder einem ähnlichen Gegenstand festziehen.

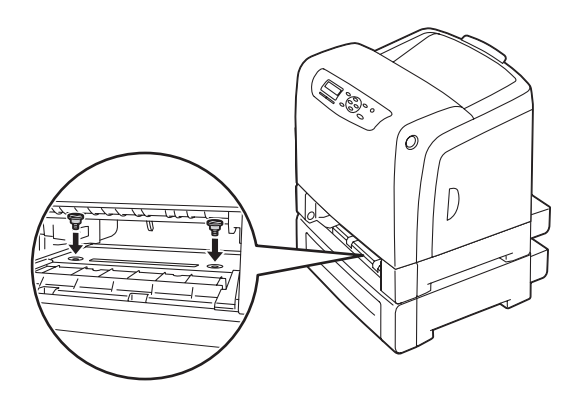

8. Setzen Sie den standardmäßigen 250-Blatt-Papierbehälter in den Drucker ein und drücken ihn bis zum Anschlag ein.

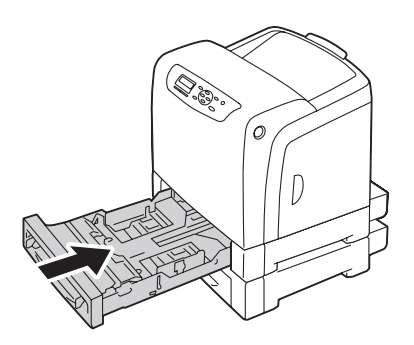

#### *Wichtig:*

*Wenden Sie keine übermäßige Gewalt auf den Behälter an. Dadurch kann der Behälter oder das Innere des Druckers beschädigt werden.*

9. Schließen Sie alle Kabel erneut an der Rückseite des Druckers an und schalten den Drucker ein.

#### *Hinweis:*

*Der Drucker erkennt automatisch den angebrachten Behälter aber erkennt nicht den Papiertyp.*

- 10. Drucken Sie die Seite Printer Settings (Druckeinstellung) zur Bestätigung, dass das optionale 250-Blatt-Papiermagazin richtig installiert ist.
	- a Drücken Sie die (**Menü**)-Taste
- b Wählen Sie Report/List (Bericht/Liste), und drücken Sie dann die Taste  $\omega$ .
- c Wählen Sie Printer Settings (Druckeinstellung), und drücken Sie dann die Taste  $\left($ OK $\right)$

Die Seite Printer Settings (Druckeinstellung) wird gedruckt.

11. Bestätigen Sie, das **Tray 2 (Behälter 2)** (**250 Sheet Feeder (250-Blatt-Zuführung)**) unter **Printer Options (Druckeroptionen)** auf der Seite Printer Settings (Druckeinstellung) aufgeführt ist.

Wenn das Papiermagazin nicht aufgeführt ist, schalten Sie den Drucker aus, ziehen den Netzstecker ab und installieren das optionale 250-Blatt-Papiermagazin erneut.

- 12. Nach dem Einlegen des Papiers im optionalen 250-Blatt-Papiermagazin spezifizieren Sie den Papiertyp vom Druckerbedienfeld.
	- a Drücken Sie die (**Menü**)-Taste
	- b Wählen Sie Tray Settings (Behältereinst.), und drücken Sie dann die Taste (OK).
	- c Wählen Sie Tray 2 (Behälter 2), und drücken Sie dann die Taste  $\alpha$ .
	- d Wählen Sie Paper Type (Materialart), und drücken Sie dann die Taste  $(\alpha)$ .
	- e Wählen Sie den Papiertyp für das optionale 250-Blatt-Papiermagazin, und drücken Sie dann . die Taste  $(\alpha\kappa)$ .
- 13. Wenn Sie das optionale 250-Blatt-Papiermagazin nach der Installation des Druckertreibers installiert haben, aktualisieren Sie Ihren Treiber entsprechend den Anweisungen für das betreffende Betriebssystem. Wenn der Drucker an ein Netzwerk angeschlossen ist, aktualisieren Sie den Treiber für jeden Client.

#### **Aktualisieren Ihres Treibers zur Erkennung des optionalen 250-Blatt-Papiermagazins**

Das unten beschriebene Verfahren nimmt Microsoft® Windows® und den PCL-6-Treiber als Beispiel.

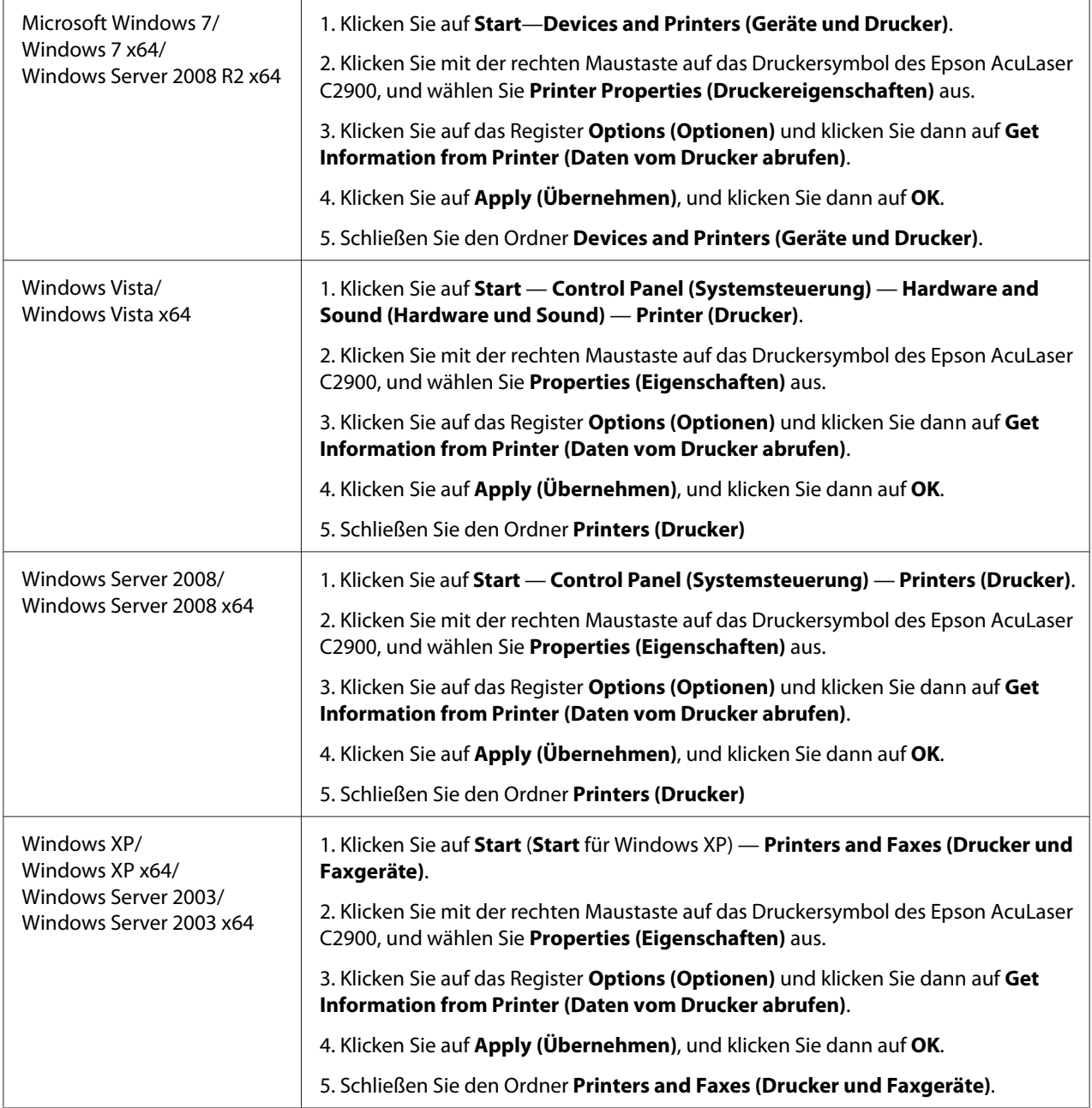

Wenn die Druckerinformation nach dem Klicken von **Get Information from Printer (Daten vom Drucker abrufen)** nicht automatisch aktualisiert wird, führen Sie diese Schritte aus:

### 1. Klicken Sie auf die Registerkarte **Options (Optionen)** und wählen Sie dann **Paper Tray Configuration (Papierbehälterkonfiguration)** in **Items (Elemente)**.

- <span id="page-34-0"></span>2. Wählen Sie **Two trays (Zwei Behälter)** für das optionale 250-Blatt-Papiermagazin in **Paper Tray Configuration (Papierbehälterkonfiguration)**.
- 3. Klicken Sie auf **Apply (Übernehmen)**, und klicken Sie dann auf **OK**.
- 4. Schließen Sie den Ordner **Printers and Faxes (Drucker und Faxgeräte)** (, **Printers (Drucker)** oder **Devices and Printers (Geräte und Drucker)**).

### **Drucken einer Bedienfeldeinst.-Seite**

Die Seite Panel Settings (Bedienfeldwerte) zeigt die aktuellen Einstellungen für die Bedienfeld-Menüs an.

- 1. Drücken Sie die (**Menü**)-Taste
- 2. Wählen Sie Report/List (Bericht/Liste), und drücken Sie dann die Taste (ok).
- 3. Wählen Sie Panel Settings (Bedienfeldwerte), und drücken Sie dann die Taste (ok).

Die Seite Panel Settings (Bedienfeldwerte) wird gedruckt.

### **Energiesparmodus**

Der Drucker hat eine Energiesparfunktion, welche die Leistungsaufnahme bei Nichtverwendung verringert. Diese Funktion arbeitet in zwei Modi: Der Modus Low Power und der Modus Sleep. Bei werkseitiger Einstellung schaltet der Drucker drei Minuten nach der Fertigstellung des letzten Druckauftrags auf den Modus Low Power um. Nach weiteren sechs Minuten Inaktivität schaltet der Drucker dann auf den Modus Sleep um. Wenn der Drucker im Modus Low Power ist, schaltet die LCD-Hintergrundbeleuchtung aus. Im Modus Sleep leuchtet die Taste (**Energiesparen**) auf. Das Display erlischt ebenfalls weist keine Anzeige auf.

Die werkseitige Einstellung von drei Minuten (Low Power) und sechs Minuten (Sleep) ist innerhalb eines Bereichs von 3 bis 60 Minuten (Low Power) und 1 bis 6 Minuten (Sleep) einstellbar. Der Drucker kehrt bei erneuter Aktivierung in etwa 30 Sekunden in den druckbereiten Status zurück.

### *Siehe auch:*

*["Einstellen der Option PowerSaver Time" auf Seite 152](#page-151-0).*

### <span id="page-35-0"></span>**Beenden des Energiesparmodus**

Der Drucker beendet automatisch den Energiesparmodus, wenn er einen Druckauftrag von einem Computer empfängt. Zum manuellen Beenden des Modus Low Power drücken Sie eine beliebige Taste am Bedienfeld. Zum Beenden des Modus Sleep drücken Sie die Taste (**Energiesparen**).

### *Hinweis:*

- ❏ *Durch Öffnen und Schließen einer Abdeckung beendet der Drucker den Modus Low Power und den Modus Sleep.*
- ❏ *Wenn der Drucker im Modus Sleep ist, sind alle Tasten am Bedienfeld mit Ausnahme der Taste für (***Energiesparen***) inaktiv. Zur Verwendung der Tasten auf dem Bedienfeld drücken Sie die Taste für (***Energiesparen***), um den Modus Sleep zu verlassen.*

### *Siehe auch:*

*["Einstellen der Option PowerSaver Time" auf Seite 152](#page-151-0).*
### Kapitel 3

# **Druckerverwaltung-Software**

## **Druckertreiber**

Zum Zugriff auf die Merkmale Ihres Druckers installieren Sie die Druckertreiber von der **Software Disc**.

❏ Die Druckertreiber erlauben Ihrem Computer und Drucker die Kommunikation und bieten Zugriff auf die Merkmale Ihres Druckers.

# **EpsonNet Config**

Dieser Abschnitt bietet Informationen über EpsonNet Config, einen auf HTTP (HyperText Transfer Protocol) basierende Website-Dienst, auf den über Ihren Webbrowser zugegriffen wird.

Diese Seiten bieten Ihnen sofortigen Zugang zum Druckerstatus und zu den Druckerkonfiguration-Optionen. Jeder Teilnehmer im Netzwerk kann mit seiner Webbrowser-Software auf den Drucker zugreifen. Im Administrator-Modus können Sie die Konfiguration des Druckers ändern und Ihre Druckereinstellungen verwalten, ohne den Computer zu verlassen.

### *Hinweis:*

*Benutzer, die vom Administrator kein Passwort erhalten haben, können trotzdem die Konfigurationseinstellungen und Optionen im Benutzermodus. Sie können keine Änderungen an der aktuellen Konfiguration speichern oder übernehmen.*

## **Erstellen eines Administrator-Passworts**

- 1. Starten Sie Ihren Webbrowser.
- 2. Geben Sie die IP-Adresse im Feld **Address (Adresse)** des Browsers ein und drücken Sie dann die Taste **Enter**.
- 3. Klicken Sie auf die Registerkarte **Properties (Eigenschaften)**.
- 4. Im linken Navigationsfeld scrollen Sie zu **Security (Sicherheit)** herunter und wählen **Administrator Settings (Administratoreinstellungen)**.
- 5. Wählen Sie **Enabled (Ein)** für **Administrator Mode (Verwaltungsmodus)**.
- 6. Geben Sie im Feld **Administrator Login ID (Administratorname)** einen Namen für den Administrator ein.

#### *Hinweis:*

*Die Standard-ID und das Passwort sind beide leer (NULL).*

- 7. Geben Sie in den Feldern **Administrator Password (Administrator-Passwort)** und **Re-enter Password (Passwort erneut eingeben)** ein Passwort für Administrator ein.
- 8. Im Feld **Maximum Login Attempts (Max. Anmeldeversuche)** geben Sie die Anzahl der zulässigen Anmeldeversuche ein.
- 9. Klicken Sie auf **Apply (Übernehmen)**. Ihr neues Passwort wurde eingerichtet und jeder, der den Administratornamen und das Passwort kennt, kann sich anmelden und die Druckerkonfigurationen und Einstellungen ändern.

## **Status Monitor (nur Windows)**

Sie können den Druckerstatus mit Status Monitor prüfen. Doppelklicken Sie das Status Monitor Druckersymbol in der Taskleiste unten rechts im Bildschirm. Das Fenster **Select Printer (Drucker-Auswahl)** erscheint, das den Druckernamen, die Druckeranschlüsse und den Druckerstatus anzeigt. Prüfen Sie die Spalte **Status**, um den aktuellen Status Ihres Druckers zu sehen.

**Status Settings (Statuseinstellung)**-Schaltfläche: Zeigt das Dialogfeld **Status Settings (Statuseinstellung)** an und erlaubt es Ihnen, die Einstellungen von Status Monitor zu ändern.

Klicken Sie auf den Namen des gewünschten Druckers, der im Fenster **Select Printer (Drucker-Auswahl)** aufgelistet ist. Das Fenster **Printer Status (Druckerstatus)** erscheint.

Das Fenster **Printer Status (Druckerstatus)** alarmiert Sie, wenn eine Warnung oder ein Fehler auftritt, zum Beispiel wenn ein Papierstau auftritt oder der Toner fast verbraucht ist.

Als Standard startet das Fenster **Printer Status (Druckerstatus)** automatisch beim Drucken, wenn ein Fehler auftritt. Wenn ein Fehler auftritt, erscheint die Fehlermeldung im Fenster **Printer Status (Druckerstatus)**. Sie können die Bedingungen zum Starten des Fensters **Printer Status (Druckerstatus)** in **Auto start setup (Automatischer Start)** festlegen.

Zum Ändern der Pop-up-Einstellungen für das Fenster **Printer Status (Druckerstatus)**:

Das unten beschriebene Verfahren nimmt Microsoft® Windows® XP als Beispiel.

1. Klicken Sie auf die Schaltfläche **Start** — **All Programs (Alle Programme)** — **EPSON** — **Status Monitor** — **Activate Status Monitor**.

Das Fenster **Select Printer (Drucker-Auswahl)** erscheint.

2. Klicken Sie auf **Status Settings (Statuseinstellung)**.

Das Dialogfeld **Status Settings (Statuseinstellung)** wird angezeigt.

3. Wählen Sie die Registerkarte **Pop up setting (Popup-Einstellungen)**, und wählen Sie dann den Typ des Pop-up unter **Auto start setup (Automatischer Start)**.

Sie können auch den Tonerstand Ihres Druckers prüfen.

Die Status Monitor wird mit Ihrem Epson-Druckertreiber installiert.

## Kapitel 4

# **Netzwerk-Grundlagen**

# **Übersicht über Netzwerk-Setup und Konfiguration**

Zum Einrichten und Konfigurieren des Netzwerks:

- 1. Verbinden Sie den Drucker mit dem Netzwerk über die empfohlene Hardware und Kabel.
- 2. Schalten Sie den Drucker und den Computer ein.
- 3. Drucken Sie die Seite Printer Settings (Druckeinstellung) und bewahren Sie sie zur Bezugnahme auf die Netzwerk-Einstellungen auf.
- 4. Installieren Sie die Treibersoftware auf dem Computer von der **Software Disc**. Für Informationen zur Installation des Treibers siehe den entsprechenden Abschnitt für das spezifische verwendete Betriebssystem.
- 5. Konfigurieren Sie die TCP/IP-Adresse des Druckers, die zur Identifizierung des Druckers im Netzwerk erforderlich ist.
	- ❏ Microsoft® Windows® Betriebssysteme: Führen Sie das Installationsprogramm auf der **Software Disc** aus, um automatisch die IP-Adresse des Druckers einzustellen, wenn der Drucker an ein vorhandenes TCP/IP-Netzwerk angeschlossen ist. Sie können auch die IP-Adresse des Druckers am Bedienfeld einstellen.
	- ❏ Mac OS® X und Linux-Systeme: Stellen Sie manuell die TCP/IP-Adresse am Bedienfeld ein.
- 6. Drucken Sie eine Printer Settings (Druckeinstellung)-Seite, um die neuen Einstellungen zu bestätigen.

### *Siehe auch:*

*["Drucken einer Druckereinstellungen-Seite" auf Seite 108](#page-107-0)*

## **Anschließen Ihres Druckers**

Die Verbindungskabel Ihres Epson AcuLaser C2900 müssen die folgenden Anforderungen erfüllen:

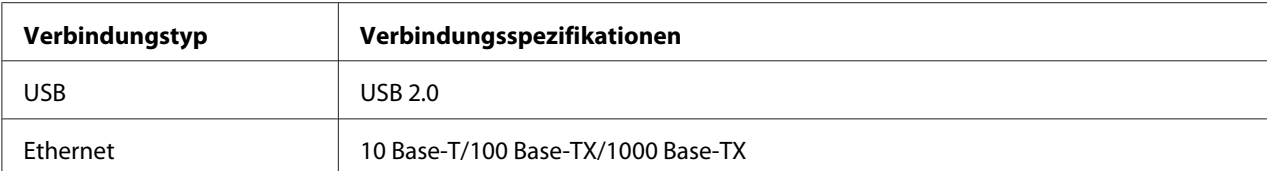

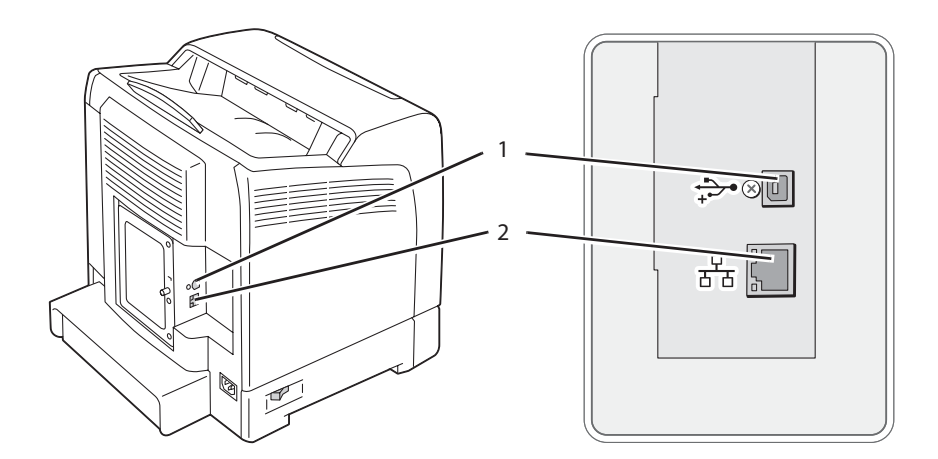

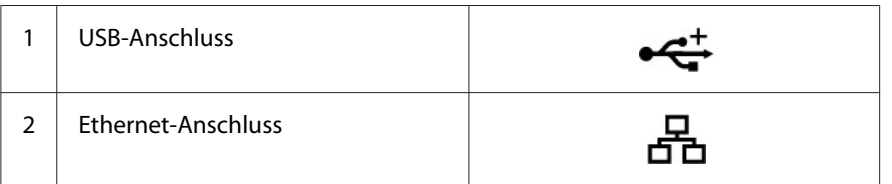

## **Verbinden Ihres Druckers mit dem Computer oder Netzwerk**

Schließen Sie den Drucker über Ethernet oder USB an. Eine USB-Verbindung ist eine direkte Verbindung und wird nicht für Vernetzung verwendet. Für Vernetzung wird eine Ethernet-Verbindung verwendet. Hardware- und Verkabelungsanforderungen unterscheiden sich für die unterschiedlichen Verbindungsmethoden. Ethernetkabel und Hardware sind generell nicht mit dem Drucker mitgeliefert und müssen getrennt beschafft werden.

Die verfügbaren Merkmale für jeden Verbindungstyp werden in der folgenden Tabelle gezeigt.

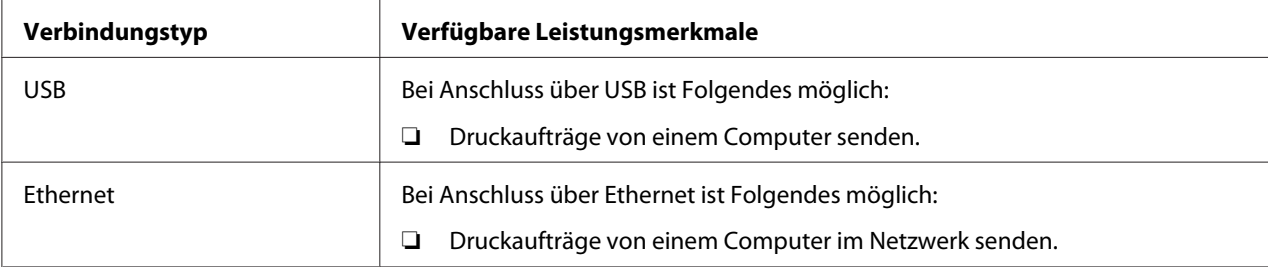

#### **USB-Verbindung**

Ein lokaler Drucker ist über das USB-Kabel direkt mit Ihrem Computer verbunden. Wenn Ihr Drucker mit einem Netzwerk anstelle mit Ihrem Computer verbunden ist, überspringen Sie diesen Abschnitt und gehen zu ["Netzwerkverbindung" auf Seite 43.](#page-42-0)

Zum Anschließen des Druckers an einen Computer:

1. Schließen Sie den kleineren USB-Stecker an den USB-Anschluss hinten am Drucker an.

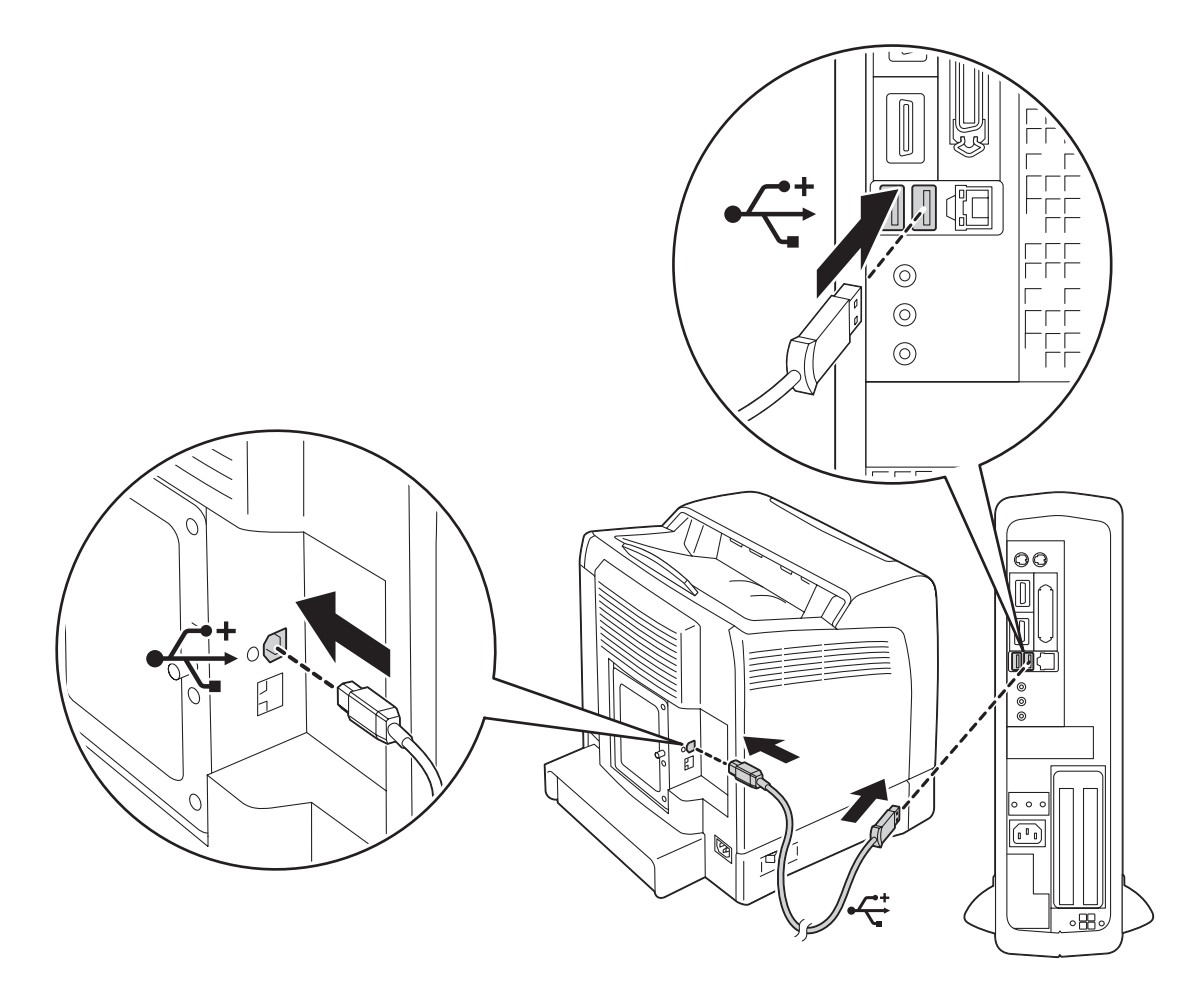

#### *Hinweis:*

*Vergewissern Sie sich, dass das USB-Symbol am Kabel mit dem USB-Symbol am Drucker übereinstimmt.*

2. Schließen Sie das andere Ende des Kabels an einen USB-Anschluss am Computer an.

#### <span id="page-42-0"></span>*Hinweis:*

*Verbinden Sie nicht das Drucker-USB-Kabel mit dem USB-Anschluss an der Tastatur.*

#### **Netzwerkverbindung**

Zum Anschließen des Druckers an ein Netzwerk:

1. Schließen Sie ein Ethernet-Kabel an.

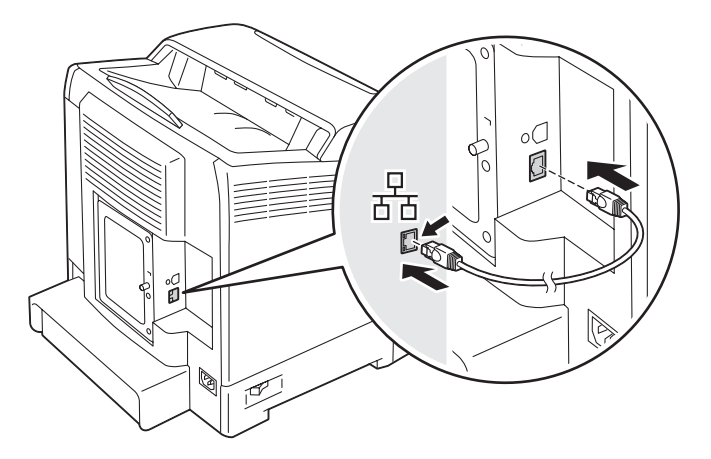

Zum Anschließen des Druckers an ein Netzwerk schließen Sie ein Ende des Ethernet-Kabels an den Ethernet-Anschluss an der Rückseite des Druckers und das andere Ende an eine LAN-Buchse oder einen Hub an.

## **Festlegen der IP-Adresse**

## **TCP/IP- und IP-Adressen**

Wenn Ihr Computer in einem großen Netzwerk ist, wenden Sie sich an Ihren Netzwerkadministrator bezüglich der geeigneten TCP/IP-Adressen und zusätzlicher Information zur Systemeinstellung.

Wenn Sie Ihr eigenes kleines LAN einrichten oder den Drucker direkt über Ethernet an Ihren Computer anschließen, folgen Sie dem Verfahren zum automatischen Einrichten der IP-Adresse des Druckers.

Computer und Drucker verwenden primär TCP/IP-Protokolle, um über ein Ethernet-Netzwerk zu kommunizieren. Bei TCP/IP-Protokollen muss jeder Drucker und Computer unverkennbare IP-Adresse haben. Es ist wichtig, dass die Adressen ähnlich aber nicht identisch sind; nur die letzten Ziffern müssen unterschiedlich sein. So kann zum Beispiel Ihr Drucker die Adresse 192.168.1.2 haben, während Ihr Computer die Adresse 192.168.1.3 hat. Ein anderes Gerät kann die Adresse 192.168.1.4 haben.

Viele Netzwerke haben einen Server für dynamisches Host-Konfigurationsprotokoll (DHCP). Ein DHCP-Server programmiert automatisch eine IP-Adresse in jedem Computer und Drucker in dem Netzwerk, das zur Verwendung von DHCP konfiguriert ist. Ein DHCP-Server ist in den meisten Kabel und Digital Subscriber Line (DSL)-Routern eingebaut. Wenn Sie einen Kabel- oder DSL-Router verwenden, siehe Dokumentation des Routers für Information über IP-Adressenvergabe.

## **Automatisches Festlegen der IP-Adresse des Druckers**

Wenn der Drucker an ein kleines bestehendes TCP/IP-Netzwerk ohne einen DHCP-Server angeschlossen ist, verwenden Sie das Installationsprogramm auf der **Software Disc** zum Erkennen oder Zuweisen einer IP-Adresse zu Ihrem Drucker. Setzen Sie für weitere Anweisungen die **Software Disc** in das CD/DVD-Laufwerk Ihres Computers ein. Nach dem Start des Installationsprogramms folgen Sie den Anweisungen am Bildschirm.

#### *Hinweis:*

*Damit das automatische Installationsprogramm richtig arbeitet, muss der Drucker an ein vorhandenes TCP/IP-Netzwerk angeschlossen sein.*

## **Dynamische Verfahren zum Festlegen der IP-Adresse des Druckers**

Es stehen zwei Protokolle zum dynamischen Festlegen der IP-Adresse des Druckers zur Verfügung.

- ❏ DHCP (standardmäßig aktiviert)
- ❏ AutoIP

Sie können beide Protokolle mit dem Bedienfeld ein/aus schalten, oder EpsonNet Config zum Ein-/ Ausschalten von DHCP verwenden.

#### *Hinweis:*

*Sie können einen Bericht drucken, der die IP-Adresse des Druckers enthält. Drücken Sie die Taste (***Menü***) am Bedienfeld, wählen Sie* Report/List (Bericht/Liste)*, drücken Sie die Taste , wählen Sie* Printer Settings (Druckeinstellung) *und drücken Sie dann die Taste . Die IP-Adresse des Geräts wird auf der Seite Printer Settings (Druckeinstellung) angegeben.*

### **Verwenden des Bedienfeldes**

Zum Ein-/Ausschalten von entweder DHCP oder AutoIP-Protokoll:

- 1. Auf dem Bedienfeld drücken Sie die (**Menü**)-Taste.
- 2. Wählen Sie Admin Menu (Admin-Menü), und drücken Sie dann die Taste (ok).
- 3. Wählen Sie Wired Network (Kabelnetzwerk), und drücken Sie dann die Taste (OK).
- 4. Wählen Sie TCP/IP, und drücken Sie dann die Taste  $(\alpha_k)$ .
- 5. Wählen Sie IPv4, und drücken Sie dann die Taste (ok).
- 6. Wählen Sie Get IP Address (IP-Adr. abrufen), und drücken Sie dann die Taste  $\alpha$ .
- 7. Wählen Sie DHCP / Autonet (DHCP/Autonet), und drücken Sie dann die Taste  $(\alpha_k)$ .

### **Verwenden von EpsonNet Config**

Zum Ein-/Ausschalten des DHCP-Protokolls:

- 1. Starten Sie Ihren Webbrowser.
- 2. Geben Sie die IP-Adresse im Feld **Address (Adresse)** des Browsers ein und drücken Sie dann die Taste **Enter**.
- 3. Wählen Sie **Properties (Eigenschaften)**.
- 4. Wählen Sie den Ordner **Protocol Settings (Protokolleinstellungen)** im linken Navigationsfeld.
- 5. Wählen Sie **TCP/IP**.
- 6. Wählen Sie im Feld **Get IP Address (IP-Adresse abrufen)** die Option **DHCP / Autonet (DHCP/ Autonet)**.

<span id="page-45-0"></span>7. Klicken Sie auf die Schaltfläche **Apply (Übernehmen)**.

## **Zuweisen einer IP-Adresse (für IPv4-Modus)**

#### *Hinweis:*

- ❏ *Wenn Sie eine IP-Adresse manuell im Modus* **IPv6** *zuweisen, verwenden Sie den EpsonNet Config. Zur Anzeige von EpsonNet Config, verwenden Sie die link-lokale Adresse. Zum Prüfen einer link-lokalen Adresse siehe ["Drucken und Prüfen der Druckereinstellungen-Seite" auf Seite 49](#page-48-0).*
- ❏ *Zuweisen einer IP-Adresse wird als eine erweiterte Funktion angesehen und normalerweise von einem Systemadministrator ausgeführt.*
- ❏ *Je nach der Adressenklasse kann der Bereich der zugewiesenen IP-Adressen unterschiedlich sein. Bei Klasse A zum Beispiel wird eine IP-Adresse im Bereich von* 0.0.0.0 *bis* 127.255.255.255 *zugewiesen. Zum Zuweisen von IP-Adressen wenden Sie sich an Ihren Systemadministrator.*

Sie können die IP-Adresse zuweisen, indem Sie das Bedienfeld verwenden.

1. Schalten Sie den Drucker ein.

Vergewissern Sie sich, dass die Meldung Ready (Bereit) im LCD-Feld erscheint.

- 2. Auf dem Bedienfeld drücken Sie die (**Menü**)-Taste.
- 3. Wählen Sie Admin Menu (Admin-Menü), und drücken Sie dann die Taste (ok).
- 4. Wählen Sie Wired Network (Kabelnetzwerk), und drücken Sie dann die Taste (OK).
- 5. Wählen Sie TCP/IP, und drücken Sie dann die Taste  $(\alpha \kappa)$ .
- 6. Wählen Sie IPv4, und drücken Sie dann die Taste  $(x)$ .
- 7. Wählen Sie Get IP Address (IP-Adr. abruten), und drücken Sie dann die Taste  $\alpha$ .
- 8. Wählen Sie Panel (Bedienfeld), und drücken Sie dann die Taste (ok).
- 9. Vergewissern Sie sich, dass die Meldung Restart Printer to apply setting erscheint, und drücken Sie dann eine beliebige Taste.
- 10. Drücken Sie die Taste ▼ zum Wählen von IP Address (IP-Adresse), und drücken Sie dann die Taste  $(\alpha\kappa)$ .

Der Cursor befindet sich beim ersten Oktett der IP-Adresse.

- 11. Spezifizieren Sie den Wert der IP-Adresse mit der Taste  $\triangle$  oder  $\nabla$ .
- 12. Drücken Sie die Taste

Der Cursor wird zum nächsten Oktett verschoben.

- 13. Wiederholen Sie die Schritte 11 und 12, um alle Ziffern in der IP-Adresse festzulegen, und drücken Sie dann die Taste (OK).
- 14. Vergewissern Sie sich, dass die Meldung Restart Printer to apply setting erscheint, und drücken Sie dann eine beliebige Taste.
- 15. Drücken Sie die Taste  $\blacktriangledown$  zum Wählen von Subnet Mask (Teilnetzmaske), und drücken Sie dann die Taste (OK).

Der Cursor befindet sich beim ersten Oktett der Subnetzmaske.

- 16. Spezifizieren Sie den Wert der Subnetzmaske mit der Taste  $\triangle$  oder  $\nabla$ .
- 17. Drücken Sie die Taste •.

Der Cursor wird zum nächsten Oktett verschoben.

- 18. Wiederholen Sie die Schritte 16 bis 17, um die Subnetzmaske einzustellen, und drücken Sie dann die Taste  $(\alpha\kappa)$ .
- 19. Vergewissern Sie sich, dass die Meldung Restart Printer to apply setting erscheint, und drücken Sie dann eine beliebige Taste.
- 20. Drücken Sie die Taste vzum Wählen von Gateway Address (Gateway-Adresse), und drücken Sie dann die Taste (OK).

Der Cursor befindet sich beim ersten Oktett der Gateway-Adresse.

- 21. Spezifizieren Sie den Wert der Gateway-Adresse mit der Taste  $\triangle$  oder  $\nabla$ .
- 22. Drücken Sie die Taste

Der Cursor wird zum nächsten Oktett verschoben.

- 23. Wiederholen Sie die Schritte 21 bis 22, um die Gateway-Adresse einzustellen, und drücken Sie dann die Taste (OK).
- 24. Vergewissern Sie sich, dass die Meldung Restart Printer to apply setting erscheint, und drücken Sie dann eine beliebige Taste.
- 25. Schalten Sie den Drucker aus und dann ein.

#### *Siehe auch:*

*["Bedienfeld" auf Seite 18](#page-17-0)*

## **Bestätigen der IP-Einstellungen**

Sie können die Einstellungen durch Drucken des Systemeinstellungen-Berichts oder Verwenden des Ping-Befehls bestätigen.

Das unten beschriebene Verfahren nimmt Windows XP als Beispiel.

- 1. Drucken Sie die Seite Printer Settings (Druckeinstellung).
- 2. Sehen Sie unter der Überschrift **IPv4** auf der Seite Printer Settings (Druckeinstellung) nach, um sich zu vergewissern, dass die IP-Adresse, Subnetzmaske und Gateway geeignet sind.

Zum Bestätigen, ob der Drucker im Netzwerk aktiv ist, führen Sie den Befehl Ping in Ihrem Computer aus.

- 1. Klicken Sie auf **Start** und wählen Sie **Run (Ausführen)**.
- 2. Geben Sie **cmd** ein, und klicken Sie dann auf **OK**.

Ein schwarzes Fenster wird angezeigt.

- 3. Geben Sie **ping xx.xx.xx.xx** ein (wobei **xx.xx.xx.xx** die IP-Adresse des Druckers ist) und drücken Sie dann die Taste **Enter**.
- 4. Eine Antwort von der IP-Adresse zeigt an, dass der Drucker im Netzwerk aktiv ist.

#### *Siehe auch:*

*["Drucken und Prüfen der Druckereinstellungen-Seite" auf Seite 49](#page-48-0)*

## <span id="page-48-0"></span>**Drucken und Prüfen der Druckereinstellungen-Seite**

Drucken Sie die Seite Printer Settings (Druckeinstellung) und prüfen Sie die IP-Adresse Ihres Druckers über das Bedienfeld.

- 1. Auf dem Bedienfeld drücken Sie die (**Menü**)-Taste.
- 2. Wählen Sie Report/List (Bericht/Liste), und drücken Sie dann die Taste (ok).
- 3. Wählen Sie Printer Settings (Druckeinstellung), und drücken Sie dann die Taste (ok).

Die Seite Printer Settings (Druckeinstellung) wird gedruckt.

4. Bestätigen Sie die IP-Adresse neben **IP Address (IP-Adresse)** unter **Network (Wired) (Kabelnetzwerk)** auf der Seite Printer Settings (Druckeinstellung). Wenn die IP-Adresse **0.0.0.0** ist, warten Sie einige Minuten, um die IP-Adresse automatisch zu ermitteln, und drucken Sie dann die Seite Printer Settings (Druckeinstellung) erneut.

Wenn die IP-Adresse nicht automatisch ermittelt wird, siehe ["Zuweisen einer IP-Adresse \(für](#page-45-0) [IPv4-Modus\)" auf Seite 46.](#page-45-0)

# **Installieren des Druckertreibers auf Computern, die unter Windows laufen**

## **Identifizieren des Druckertreibers Vor-Installation-Status (für Networkverbindung-Setup)**

Bevor Sie den Druckertreiber in Ihrem Computer installieren, drucken Sie die Seite Printer Settings (Druckeinstellung) aus, um die IP-Adresse auf Ihrem Drucker zu prüfen.

### **Das Bedienfeld**

- 1. Drücken Sie die (**Menü**)-Taste
- 2. Wählen Sie Report/List (Bericht/Liste), und drücken Sie dann die Taste (ok).
- 3. Wählen Sie Printer Settings (Druckeinstellung), und drücken Sie dann die Taste OK).

Die Seite Printer Settings (Druckeinstellung) wird gedruckt.

4. Finden Sie die IP-Adresse unter **Network (Wired) (Kabelnetzwerk)** auf der Seite Printer Settings (Druckeinstellung).

Wenn die IP-Adresse **0.0.0.0** ist, warten Sie einige Minuten, um die IP-Adresse automatisch zu ermitteln, und drucken Sie dann die Seite Printer Settings (Druckeinstellung) erneut.

Wenn die IP-Adresse nicht automatisch ermittelt wird, siehe ["Zuweisen einer IP-Adresse \(für](#page-45-0) [IPv4-Modus\)" auf Seite 46.](#page-45-0)

### **Deaktivieren der Firewall vor dem Installieren Ihres Druckers**

#### *Hinweis:*

*Bei Windows XP muss Service Pack 2 oder 3 installiert sein.*

Wenn Sie eines der folgenden Betriebssysteme verwenden, müssen Sie die Firewall deaktivieren, bevor Sie die Epson Druckersoftware installieren.

- ❏ Windows 7
- ❏ Windows Vista
- ❏ Windows Server 2008 R2
- ❏ Windows Server 2008
- ❏ Windows XP

Das unten beschriebene Verfahren nimmt Windows XP als Beispiel.

1. Klicken Sie auf **Start** — **Help and Support (Hilfe und Support)**.

#### *Hinweis:*

*Wenn Sie bei den Betriebssystemen Windows Vista, Windows Server 2008, Windows Server 2008 R2 und Windows 7* **Online Help (Onlinehilfe)** *verwenden, schalten Sie auf* **Offline Help (Offlinehilfe)** *im Fenster* **Windows Help and Support (Windows-Hilfe und Support)** *um.*

2. Im Feld **Search (Suchen)** geben Sie **Firewall** ein und drücken dann die Taste **Enter**.

In der Liste klicken Sie auf **Turn Windows Firewall on or off (Windows-Firewall ein- oder ausschalten)**, und führen Sie die Anweisungen am Bildschirm aus.

Aktivieren Sie die Firewall wieder, nachdem die Installation der Epson-Druckersoftware abgeschlossen ist.

## **Einsetzen des Software Disc**

### **Für Installation des PCL-Druckertreibers**

1. Setzen Sie die **Software Disc** in den Computer, um **Easy Install** zu starten.

#### *Hinweis:*

*Wenn die Software Disc nicht automatisch startet, klicken Sie auf* **Start** *(***Start** *für Windows XP) —* **All Programs (Alle Programme)** *(für Windows Vista und Windows 7) —* **Accessories (Zubehör)** *(für Windows Vista and Windows 7) —* **Run (Ausführen)***, und geben Sie dann* **D:\setup.exe** *ein (wobei D der Laufwerkbuchstabe Ihres Computers ist), und klicken Sie dann auf* **OK***.*

### **Zum Installieren des PostScript-Druckertreibers**

1. Setzen Sie die **Software Disc** in den Computer.

## **USB-Verbindung-Setup**

### **Für Installation des PCL-Druckertreibers**

- 1. Schalten Sie den Drucker ein.
- 2. Klicken Sie auf **Easy Install**.

Das Fenster mit der **SOFTWARE LICENSE AGREEMENT (SOFTWARE-LIZENZVEREINBARUNG)** wird angezeigt.

3. Wenn Sie den Bedingungen der **SOFTWARE LICENSE AGREEMENT (SOFTWARE-LIZENZVEREINBARUNG)** zustimmen, wählen Sie **Agree (Annehmen)**, und klicken Sie dann auf **Next (Weiter)**.

Das **Easy Install Navi** startet.

- 4. Klicken Sie auf **Installing Driver and Software (Druckertreiber und Software installieren)**.
- 5. Klicken Sie auf **Print Driver (Druckertreiber)**.
- 6. Klicken Sie auf **Connect via USB (Verbindung mit USB)**.

7. Gehen Sie entsprechend den Angaben in Hilfe vor, um den Druckertreiber zu installieren.

### **USB-Drucken**

Ein persönlicher Drucker ist an Ihrem Computer oder Druckerserver über USB-Kabel angeschlossen. Wenn Ihr Drucker an ein Netzwerk und nicht an Ihren Computer angeschlossen ist, siehe "Netzwerkverbindung-Setup" auf Seite 52.

### **Zum Installieren des PostScript-Druckertreibers**

Windows-Benutzer sollten das *PostScript Benutzerhandbuch* für Informationen zur Installation des Druckertreibers lesen.

## **Netzwerkverbindung-Setup**

#### *Hinweis:*

- ❏ *Zur Verwendung dieses Druckers in einer Linux-Umgebung benötigen Sie einen Linux-Treiber. Weitere Informationen zum Installieren und Verwenden finden Sie unter ["Installieren des](#page-60-0) [Druckertreibers auf Computern, die unter Linux \(CUPS\) laufen" auf Seite 61.](#page-60-0)*
- ❏ *Bei Verwendung eines CD-Laufwerks in einer Linux-Umgebung müssen Sie die CD entsprechend Ihrer Systemumgebung mounten. Die Befehlszeichenfolgen sind mount/media/CD-ROM.*

### **Für Installation des PCL-Druckertreibers**

- 1. Schalten Sie den Drucker ein.
- 2. Klicken Sie auf **Easy Install**.

Das Fenster mit der **SOFTWARE LICENSE AGREEMENT (SOFTWARE-LIZENZVEREINBARUNG)** wird angezeigt.

3. Wenn Sie den Bedingungen der **SOFTWARE LICENSE AGREEMENT (SOFTWARE-LIZENZVEREINBARUNG)** zustimmen, wählen Sie **Agree (Annehmen)**, und klicken Sie dann auf **Next (Weiter)**.

Das **Easy Install Navi** startet.

4. Klicken Sie auf **Installing Driver and Software (Druckertreiber und Software installieren)**.

- 5. Klicken Sie auf **Print Driver (Druckertreiber)**.
- 6. Wählen Sie **Standard** oder **Custom (Benutzerdef.)** Setup.
- 7. Folgen Sie den Anweisungen am Bildschirm, um den Drucker zu installieren.

### **Zum Installieren des PostScript-Druckertreibers**

Windows-Benutzer sollten das *PostScript Benutzerhandbuch* für Informationen zur Installation des Druckertreibers lesen.

## **Einrichten für Druckerfreigabe**

Sie können Ihren neuen Drucker im Netzwerk mit der **Software Disc** freigeben, die mit Ihrem Drucker mitgeliefert wurde, oder mit der Microsoft Peer-to-Peer Methode. Wenn Sie aber das Microsoft-Verfahren verwenden, stehen Ihnen möglicherweise einige Funktionen wie Status Monitor und andere Drucker-Utilities nicht zur Verfügung, welche mit der **Software Disc** installiert werden.

Wenn Sie den Drucker in einem Netzwerk verwenden wollen, geben Sie den Drucker frei und installieren seine Treiber auf allen Computern im Netzwerk.

#### *Hinweis:*

*Sie müssen ein Ethernet-Kabel für Druckerfreigabe kaufen.*

### **Für Windows XP, Windows XP 64-bit Edition, Windows Server 2003 und Windows Server 2003 x64 Edition**

- 1. Klicken Sie auf **Start** (**Start** für Windows XP) **Printers and Faxes (Drucker und Faxgeräte)**.
- 2. Klicken Sie mit der rechten Maustaste auf das Druckersymbol, und wählen Sie **Properties (Eigenschaften)** aus.
- 3. In der Registerkarte **Sharing (Freigabe)** wählen Sie das runde Optionsfeld **Share this printer (Diesen Drucker freigeben)** und geben einen Namen im Textfeld **Share name (Freigabename)** ein.
- 4. Klicken Sie auf **Additional Drivers (Zusätzliche Treiber)** und wählen die Betriebssysteme aller Netzwerk-Clients, die zu diesem Drucker drucken.

5. Klicken Sie auf **OK**.

Wenn Sie Dateien vermissen, werden Sie aufgefordert, die Server-Betriebssystem-CD einzusetzen.

6. Klicken Sie auf **Apply (Übernehmen)**, und klicken Sie dann auf **OK**.

### **Für Windows Vista und Windows Vista 64-Bit Edition**

- 1. Klicken Sie auf **Start Control Panel (Systemsteuerung) Hardware and Sound (Hardware und Sound)** — **Printer (Drucker)**.
- 2. Klicken Sie mit der rechten Maustaste auf das Druckersymbol, und wählen Sie **Sharing (Freigabe)** aus.
- 3. Klicken Sie auf **Change sharing options (Freigabeoptionen ändern)**.

Die Meldung **Windows needs your permission to continue (Zur Fortsetzung des Vorgangs ist Ihre Zustimmung erforderlich)** erscheint.

- 4. Klicken Sie auf **Continue (Weiter)**.
- 5. Markieren Sie das Wahlkästchen **Share this printer (Drucker freigeben)**, und geben Sie einen Namen in **Share name (Freigabename)** ein.
- 6. Klicken Sie auf **Additional Drivers (Zusätzliche Treiber)** und wählen die Betriebssysteme aller Netzwerk-Clients, die zu diesem Drucker drucken.
- 7. Klicken Sie auf **OK**.
- 8. Klicken Sie auf **Apply (Übernehmen)**, und klicken Sie dann auf **OK**.

### **Für Windows Server 2008 und Windows Server 2008 64-Bit Edition**

- 1. Klicken Sie auf **Start Control Panel (Systemsteuerung) Printers (Drucker)**.
- 2. Klicken Sie mit der rechten Maustaste auf das Druckersymbol, und wählen Sie **Sharing (Freigabe)** aus.
- 3. Markieren Sie das Wahlkästchen **Share this printer (Drucker freigeben)**, und geben Sie einen Namen in **Share name (Freigabename)** ein.
- 4. Klicken Sie auf **Additional Drivers (Zusätzliche Treiber)** und wählen die Betriebssysteme aller Netzwerk-Clients, die zu diesem Drucker drucken.
- 5. Klicken Sie auf **OK**.
- 6. Klicken Sie auf **Apply (Übernehmen)**, und klicken Sie dann auf **OK**.

### **Für Windows 7, Windows 7 64-Bit Edition und Windows Server 2008 R2**

- 1. Klicken Sie auf **Start Devices and Printers (Drucker und Faxgeräte)**.
- 2. Klicken Sie mit der rechten Maustaste auf das Druckersymbol, und wählen Sie **Printer Properties (Druckereigenschaften)** aus.
- 3. In der Registerkarte **Sharing (Freigabe)** wählen Sie das Wahlkästchen **Share this printer (Diesen Drucker freigeben)** und geben einen Namen im Textfeld **Share name (Freigabename)** ein.
- 4. Klicken Sie auf **Additional Drivers (Zusätzliche Treiber)** und wählen die Betriebssysteme aller Netzwerk-Clients, die zu diesem Drucker drucken.
- 5. Klicken Sie auf **OK**.
- 6. Klicken Sie auf **Apply (Übernehmen)**, und klicken Sie dann auf **OK**.

Zum bestätigen, ob der Drucker richtig freigegeben ist:

- ❏ Vergewissern Sie sich, dass das Druckerobjekt im Ordner **Printers (Drucker)**, **Printers and Faxes (Drucker und Faxgeräte)** oder **Devices and Printers (Geräte und Drucker)** freigegeben ist. Das Freigabe-Symbol erscheint unter dem Druckersymbol.
- ❏ Durchsuchen Sie **Network (Netzwerk)** oder **My Network Places (Netzwerkumgebung)**. Finden Sie den Host-Namen des Servers den Freigabenamen, den Sie dem Drucker zugewiesen haben.

Jetzt, da der Drucker freigegeben ist, können Sie den Drucker unter Netzwerk-Clients mit der Peer-to-Peer Methode installieren.

### **Peer-to-Peer**

Wenn Sie die Peer-to-Peer-Methode verwenden, wird der Druckertreiber auf jedem Client-Computer voll installiert. Die Netzwerk-Clients bewahren Kontrolle über Treibermodifikationen. Der Client-Computer führt die Druckauftrag-Verarbeitung aus.

### **Für Windows XP, Windows XP 64-bit Edition, Windows Server 2003 und Windows Server 2003 x64 Edition**

- 1. Klicken Sie auf **Start** (**Start** für Windows Server 2003/Windows Server 2003 x64 Edition) **Printers and Faxes (Drucker und Faxgeräte)**.
- 2. Klicken Sie auf **Add a printer (Einen Drucker hinzufügen)** (**Add Printer (Drucker hinzufügen)** für Windows Server 2003/Windows Server 2003 x64 Edition), um den **Add Printer Wizard (Druckerinstallations-Assistent)** zu starten.
- 3. Klicken Sie auf **Next (Weiter)**.
- 4. Wählen Sie **A network printer (Ein Netzwerkdrucker)** oder **a printer attached to another computer (Drucker, der an einen anderen Computer angeschlossen ist)** und klicken Sie dann auf **Next (Weiter)**. Wenn der Drucker nicht aufgelistet ist, geben Sie den Pfad des Druckers im Textfeld ein.

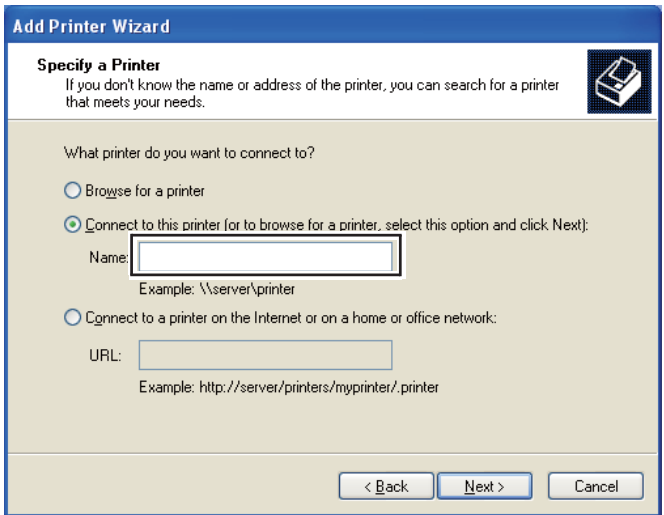

Zum Beispiel:\\[Server-Host-Name]\[Drucker-Freigabename]

Der Server-Host-Name ist der Name des Server-Computers, der ihn im Netzwerk identifiziert. Der Drucker-Freigabename ist der Name, der beim Server-Installationsvorgang zugewiesen wird.

- 5. Klicken Sie auf **Browse for a printer (Drucker suchen)**, und klicken Sie dann auf **Next (Weiter)**.
- 6. Wählen Sie den Drucker aus, und klicken Sie dann auf **Next (Weiter)**.

Wenn dies ein neuer Drucker ist, können sie zur Installation eines Druckertreibers aufgefordert werden. Wenn kein Systemtreiber verfügbar ist, müssen Sie den Pfad für verfügbare Treiber spezifizieren.

7. Wählen Sie **Yes (Ja)**, wenn dieser Drucker als Standarddrucker verwendet werden soll, und klicken Sie dann auf **Next (Weiter)**.

Wenn Sie die Installation bestätigen wollen, klicken Sie auf **Yes (Ja)**, um eine Testseite zu drucken.

8. Klicken Sie auf **Finish (Fertigstellen)**.

Wenn eine Testseite erfolgreich gedruckt wird, ist die Installation fertiggestellt.

#### **Für Windows Vista und Windows Vista 64-Bit Edition**

- 1. Klicken Sie auf **Start Control Panel (Systemsteuerung) Hardware and Sound (Hardware und Sound)** — **Printer (Drucker)**.
- 2. Klicken Sie auf **Add a printer (Drucker hinzufügen)**, um den **Add Printer (Druckerinstallation)**-Assistenten zu starten.

3. Wählen Sie **Add a network**, **wireless or Bluetooth printer (Einen Netzwerk-, Drahtlos- oder Bluetoothdrucker hinzufügen)**, und klicken Sie dann auf **Next (Weiter)**. Wenn der Drucker aufgelistet ist, wählen Sie den Drucker und klicken auf **Next (Weiter)** oder wählen Sie **The printer that I want isn't listed (Der gesuchte Drucker ist nicht aufgeführt)** und geben Sie den Pfad des Druckers im Textfeld **Select a shared printer by name (Freigegebenen Drucker nach Name auswählen)** ein und klicken auf **Next (Weiter)**.

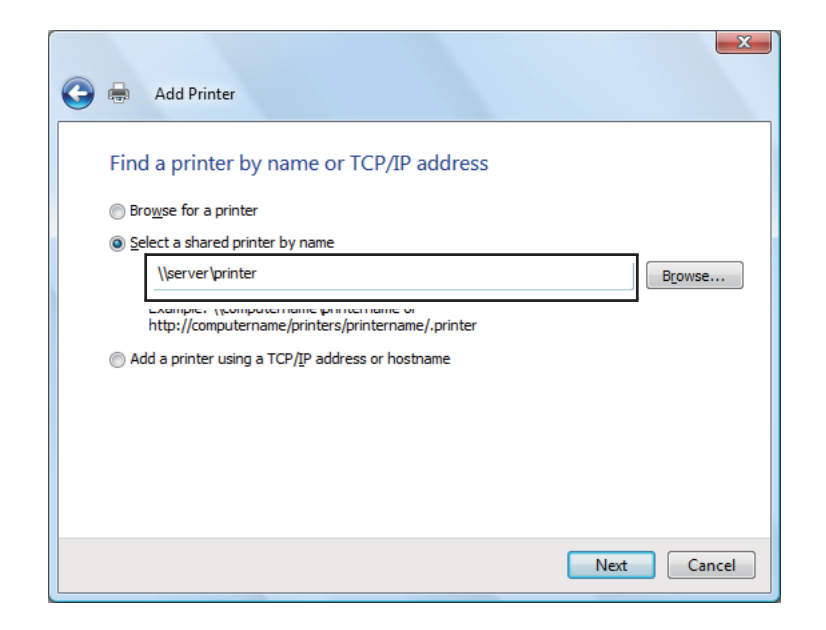

Zum Beispiel:\\[Server-Host-Name]\[Drucker-Freigabename]

Der Server-Host-Name ist der Name des Server-Computers, der ihn im Netzwerk identifiziert. Der Drucker-Freigabename ist der Name, der beim Server-Installationsvorgang zugewiesen wird.

- 4. Wenn dies ein neuer Drucker ist, können sie zur Installation eines Druckertreibers aufgefordert werden. Wenn kein Systemtreiber verfügbar ist, müssen Sie den Pfad für verfügbare Treiber spezifizieren.
- 5. Wählen Sie **Yes (Ja)**, wenn dieser Drucker als Standarddrucker verwendet werden soll, und klicken Sie dann auf **Next (Weiter)**.
- 6. Wenn Sie die Installation bestätigen wollen, klicken Sie auf **Print a test page (Testseite drucken)**.
- 7. Klicken Sie auf **Finish (Fertigstellen)**.

Wenn eine Testseite erfolgreich gedruckt wird, ist die Installation fertiggestellt.

### **Für Windows Server 2008 und Windows Server 2008 64-Bit Edition**

- 1. Klicken Sie auf **Start Control Panel (Systemsteuerung) Printers (Drucker)**.
- 2. Klicken Sie auf **Add a printer (Drucker hinzufügen)**, um den **Add Printer (Druckerinstallation)**-Assistenten zu starten.
- 3. Wählen Sie **Add a network**, **wireless or Bluetooth printer (Einen Netzwerk-, Drahtlos- oder Bluetoothdrucker hinzufügen)**, und klicken Sie dann auf **Next (Weiter)**. Wenn der Drucker aufgelistet ist, wählen Sie den Drucker und klicken auf **Next (Weiter)** oder wählen Sie **The printer that I want isn't listed (Der gesuchte Drucker ist nicht aufgeführt)** und geben Sie den Pfad zum Drucker im Textfeld **Select a shared printer by name (Freigegebenen Drucker nach Name auswählen)** ein und klicken auf **Next (Weiter)**.

Zum Beispiel: \\[Server-Host-Name]\[Drucker-Freigabename]

Der Server-Host-Name ist der Name des Server-Computers, der ihn im Netzwerk identifiziert. Der Drucker-Freigabename ist der Name, der beim Server-Installationsvorgang zugewiesen wird.

- 4. Wenn dies ein neuer Drucker ist, können sie zur Installation eines Druckertreibers aufgefordert werden. Wenn kein Systemtreiber verfügbar ist, müssen Sie den Pfad für verfügbare Treiber angeben.
- 5. Wählen Sie **Yes (Ja)**, wenn dieser Drucker als Standarddrucker verwendet werden soll, und klicken Sie dann auf **Next (Weiter)**.
- 6. Klicken Sie auf **Print a test page (Testseite drucken)**, wenn Sie die Installation bestätigen wollen.
- 7. Klicken Sie auf **Finish (Fertigstellen)**.

Wenn eine Testseite erfolgreich gedruckt wird, ist die Installation fertiggestellt.

### **Für Windows 7, Windows 7 64-Bit Edition und Windows Server 2008 R2**

- 1. Klicken Sie auf **Start Devices and Printers (Drucker und Faxgeräte)**.
- 2. Klicken Sie auf **Add a printer (Drucker hinzufügen)**, um den **Add Printer (Druckerinstallation)**-Assistenten zu starten.

3. Wählen Sie **Add a network**, **wireless or Bluetooth printer (Einen Netzwerk-, Drahtlos- oder Bluetoothdrucker hinzufügen)**. Wenn der Drucker aufgelistet ist, wählen Sie den Drucker und klicken auf **Next (Weiter)** oder wählen Sie **The printer that I want isn't listed (Der gesuchte Drucker ist nicht aufgeführt)**. Klicken Sie auf **Select a shared printer by name (Freigegebenen Drucker nach Name auswählen)**, geben Sie den Pfad des Druckers im Textfeld ein und klicken Sie dann auf **Next (Weiter)**.

Zum Beispiel: \\[Server-Host-Name]\[Drucker-Freigabename]

Der Server-Host-Name ist der Name des Server-Computers, der ihn im Netzwerk identifiziert. Der Drucker-Freigabename ist der Name, der beim Server-Installationsvorgang zugewiesen wird.

- 4. Wenn dies ein neuer Drucker ist, können sie zur Installation eines Druckertreibers aufgefordert werden. Wenn kein Systemtreiber verfügbar ist, müssen Sie den Pfad für den verfügbaren Treiber angeben.
- 5. Bestätigen Sie den Druckernamen, und klicken Sie dann auf **Next (Weiter)**.
- 6. Wählen Sie **Yes (Ja)**, wenn dieser Drucker als Standarddrucker verwendet werden soll, und klicken Sie dann auf **Next (Weiter)**.
- 7. Klicken Sie auf **Print a test page (Testseite drucken)**, wenn Sie die Installation bestätigen wollen.
- 8. Klicken Sie auf **Finish (Fertigstellen)**.

Wenn eine Testseite erfolgreich gedruckt wird, ist die Installation fertiggestellt.

# **Installieren des Druckertreibers auf Computern, die unter Mac OS X laufen**

Weitere Informationen zum Installieren des Druckertreibers finden Sie in im *PostScript Benutzerhandbuch*.

# <span id="page-60-0"></span>**Installieren des Druckertreibers auf Computern, die unter Linux (CUPS) laufen**

Dieser Abschnitt bietet Informatnionen zum Installieren oder Einrichten des Druckertreibers mit CUPS (Common UNIX Printing System) unter Red Hat® Enterprise Linux® 4 WS/5 Client oder SUSE® Linux Enterprise Desktop 10/11.

## **Druckertreiber installieren**

#### *Hinweis:*

- ❏ *Der Druckertreiber* **Epson-AcuLaser\_C2900-x.x-y.noarch.rpm** *ist im Ordner* **Linux** *im Ordner* **Common** *im* **Software Disc** *enthalten.*
- ❏ *Im Dateinamen stellt "x.x" die Versionsnummer und "y" die Releasenummer dar.*

### **Für Red Hat Enterprise Linux 4 WS/5 Client**

#### *Wichtig:*

*Bevor Sie den Druckertreiber unter Red Hat Enterprise Linux 4 installieren, bestätigen Sie, dass Update 8 oder höher auf Ihrem Betriebssystem vorhanden ist. Wenden Sie sich an Ihren Linux-Distributor für die Aktualisierung Ihres Systems.*

- 1. Doppelklicken Sie auf **Epson-AcuLaser\_C2900-x.x-y.noarch.rpm** in der **Software Disc**.
- 2. Geben Sie das Administrator-Passwort ein.
- 3. Klicken Sie auf **Continue** im Fenster **Completed System Preparation**.

Die Installation beginnt. Wenn die Installation fertiggestellt ist, wird das Fenster automatisch geschlossen.

### **Für SUSE Linux Enterprise Desktop 10**

- 1. Doppelklicken Sie auf **Epson-AcuLaser\_C2900-x.x-y.noarch.rpm** in der **Software Disc**.
- 2. Geben Sie das Administrator-Passwort ein und klicken Sie auf **Install**.

Die Installation beginnt. Wenn die Installation fertiggestellt ist, wird das Fenster automatisch geschlossen.

### **Für SUSE Linux Enterprise Desktop 11**

- 1. Doppelklicken Sie auf **Epson-AcuLaser\_C2900-x.x-y.noarch.rpm** in der **Software Disc**.
- 2. Geben Sie das Administrator-Passwort ein und klicken Sie auf **Continue**.

Die Installation beginnt. Wenn die Installation fertiggestellt ist, wird das Fenster automatisch geschlossen.

## **Die Warteschlange einrichten**

Zum Ausführen des Drucks müssen Sie die Warteschlange in Ihrer Workstation einrichten.

#### *Hinweis:*

*Wenn Sie die Warteschlange eingerichtet haben, können Sie Druckaufträge von den Anwendungen ausdrucken. Starten Sie den Druckauftrag aus der Anwendung und spezifizieren Sie die Warteschlange im Drucken-Dialogfeld.* 

*Sie können aber möglicherweise in der Lage sein, nur von der Standardwarteschlange der Anwendung (zum Beispiel Mozilla) zu drucken. In diesen Fällen stellen Sie die Warteschlange vor dem Druckbeginn als Standardwarteschlange ein. Weitere Informationen zum Spezifizieren der Standard-Warteschlange finden Sie auch unter ["Die Standard-Warteschlange einstellen" auf Seite 66.](#page-65-0)*

### **Für Red Hat Enterprise Linux 4 WS/5 Client**

- 1. Öffnen Sie den URL "http://localhost:631" mit einem Webbrowser.
- 2. Klicken Sie auf **Administration**.
- 3. Geben Sie **root** als den Benutzernamen ein und geben Sie das Administrator-Passwort ein.
- 4. Klicken Sie auf **Add Printer**.

Geben Sie den Namen des Druckers in **Name** im Fenster **Add New Printer** ein und klicken Sie auf **Continue**.

Sie können optional die Lage und Beschreibung des Druckers für weitere Information spezifizieren.

Für Netzwerkverbindungen:

- a Wählen Sie **LPD/LPR Host or Printer** aus dem Menü **Device**, und klicken Sie auf **Continue**.
- b Geben Sie die IP-Adresse des Druckers in **Device URI** ein.
- c Format: **lpd://xxx.xxx.xxx.xxx** (die IP-Adresse des Druckers)

Für USB-Verbindungen mit Red Hat Enterprise Linux 4 WS:

a Wählen Sie **USB Printer #1** aus dem Menü **Device**.

Für USB-Verbindungen mit Red Hat Enterprise Linux 5 Client:

- a Wählen Sie **Epson AcuLaser C2900 USB #1** oder **Epson AcuLaser C2900** aus dem Menü **Device**.
- 5. Wählen Sie **Epson** aus dem Menü **Make**, und klicken Sie auf **Continue**.
- 6. Wählen Sie **Epson AcuLaser C2900** aus dem Menü **Model**, und klicken Sie auf **Continue**.

Die Meldung **Printer Epson AcuLaser C2900 has been added successfully.** erscheint.

Die Einrichtung ist fertiggestellt.

#### **Für SUSE Linux Enterprise Desktop 10**

- 1. Wählen Sie **Computer** — **More Applications...** und wählen Sie **YaST** am Anwendungsbrowser.
- 2. Geben Sie das Administrator-Passwort ein.

**YaST Control Center** ist aktiviert.

- 3. Wählen Sie **Hardware** in **YaST Control Center**, und wählen Sie **Printer**.
- 4. **Printer setup: Autodetected printers** ist aktiviert.

Für Netzwerkverbindungen:

a Klicken Sie auf **Add**.

- b Wählen Sie **Network Printers** als **Printer Type**, und klicken Sie auf **Next**.
- c Wählen Sie **Print via LPD-Style Network Server** als **Printer Type**, und klicken Sie auf **Next**.
- d Geben Sie die IP-Adresse des Druckers in **Host name of the printer server** ein.
- e Geben Sie den Namen der Druckwarteschlange in **Name of the remote queue** ein und . klicken Sie auf **Next**.
- f Geben Sie den Druckernamen in **Name for printing** ein.

#### *Hinweis:*

*Die* **Description of Printer** *und* **Location of Printer** *müssen nicht spezifiziert werden.*

- g Wählen Sie das Kontrollkästchen **Do Local Filtering** und klicken Sie auf **Next**.
- h Wählen Sie **Epson** als **Select manufacturer**. Wählen Sie **Epson AcuLaser C2900** als **Select Model**, und klicken Sie auf **Next**.
- i Bestätigen Sie die Einstellungen in **Edit configuration** und klicken Sie auf **OK**.

Für USB-Verbindungen:

- a Wählen Sie **Epson AcuLaser C2900 on USB (//Epson/AcuLaser C2900 or /dev/usblp\*)** als **Available are**, und klicken Sie auf **Configure…**.
- b Bestätigen Sie die Einstellungen in **Edit configuration** und klicken Sie auf **OK**.
- 5. Klicken Sie auf **Finish**.

### **Für SUSE Linux Enterprise Desktop 11**

- 1. Wählen Sie **Computer** — **More Applications...** und wählen Sie **YaST** am Anwendungsbrowser.
- 2. Geben Sie das Administrator-Passwort ein.

**YaST Control Center** ist aktiviert.

3. Wählen Sie **Hardware** in **YaST Control Center**, und wählen Sie **Printer**.

#### Das Dialogfeld **Printer Configurations** wird geöffnet.

Für Netzwerkverbindungen:

a Klicken Sie auf **Add**.

Das Dialogfeld **Add New Printer Configuration** wird geöffnet.

b Klicken Sie auf **Connection Wizard**.

Das Dialogfeld **Connection Wizard** wird geöffnet.

- c Wählen Sie **Line Printer Daemon (LPD) Protocol** von **Access Network Printer or Printserver Box via**.
- d Geben Sie die IP-Adresse des Druckers in **IP Address or Host Name:** ein.
- e Wählen Sie **Epson** in **Select the printer manufacturer:**.
- f Klicken Sie auf **OK**.

Das Dialogfeld **Add New Printer Configuration** wird angezeigt.

g Wählen Sie **Epson AcuLaser C2900 v3018.102 PS [Epson/AcuLaser\_C2900.ppd.gz]** aus der Liste **Search for Drivers:**.

#### *Hinweis:*

.

*Sie können den Druckernamen in* **Set Name:** *festlegen.*

h Bestätigen Sie die Einstellungen und klicken Sie auf **OK**.

Für USB-Verbindungen:

a Klicken Sie auf **Add**.

Das Dialogfeld **Add New Printer Configuration** wird geöffnet.

Der Druckername wird in der Liste **Determine Connection** angezeigt.

<span id="page-65-0"></span>b Wählen Sie **Epson AcuLaser C2900 v3018.102 PS [Epson/AcuLaser\_C2900.ppd.gz]** aus der Liste **Search for Drivers:**.

#### *Hinweis:*

*Sie können den Druckernamen in* **Set Name:** *festlegen.*

## **Die Standard-Warteschlange einstellen**

#### **Für Red Hat Enterprise Linux 4 WS/5 Client**

- 1. Wählen Sie **Applications System Tools Terminal**.
- 2. Geben Sie den folgenden Befehl im Terminalfenster ein.

su (Geben Sie das Administrator-Passwort ein) lpadmin -d (Geben Sie den Warteschlange-Namen ein)

### **Für SUSE Linux Enterprise Desktop 10**

- 1. Zum Aktivieren des **Printer setup: Autodetected printers** führen Sie Folgendes aus.
	- a Wählen Sie **Computer More Applications...** und wählen Sie **YaST** am Anwendungsbrowser.
	- b Geben Sie das Administrator-Passwort ein.

**YaST Control Center** ist aktiviert.

- c Wählen Sie **Hardware** in **YaST Control Center**, und wählen Sie **Printer**.
- 2. Wählen Sie den Drucker, den Sie als Standard am **Printer Configuration** einstellen wollen, und wählen Sie **Set default** im **Other button menu**.
- 3. Klicken Sie auf **Finish**.

#### **Für SUSE Linux Enterprise Desktop 11**

- 1. Wählen Sie **Computer More Applications...** und wählen Sie **YaST** am Anwendungsbrowser.
- 2. Geben Sie das Administrator-Passwort ein.

**YaST Control Center** ist aktiviert.

3. Wählen Sie **Hardware** in **YaST Control Center**, und wählen Sie **Printer**.

Das Dialogfeld **Printer Configurations** wird geöffnet.

4. Klicken Sie auf **Edit**.

Ein Dialogfeld zum Modifizieren der spezifizierten Warteschlange wird geöffnet.

- 5. Bestätigen Sie,d ass der einzustellende Drucker in der Liste **Connection** gewählt ist.
- 6. Aktivieren Sie das Kontrollkästchen **Default Printer**.
- 7. Bestätigen Sie die Einstellungen und klicken Sie auf **OK**.

### **Spezifizieren der Druckoptionen**

Sie können die Druckoptionen wie den Farbmodus oder den doppelseitigen Druck spezifizieren.

### **Für Red Hat Enterprise Linux 4 WS/5 Client**

- 1. Öffnen Sie den URL "**http://localhost:631**" mit einem Webbrowser.
- 2. Klicken Sie auf **Manage Printers**.
- 3. Klicken Sie auf **Configure Printer** der Warteschlange, wenn Sie Druckoptionen spezifizieren wollen.
- 4. Geben Sie **root** als den Benutzernamen ein und geben Sie das Administrator-Passwort ein.
- 5. Spezifizieren Sie die erforderlichen Einstellungen und klicken Sie auf **Continue**.

Die Meldung **Printer Epson AcuLaser C2900 has been configured successfully.** erscheint.

Die Einstellung ist fertiggestellt.

### **Für SUSE Linux Enterprise Desktop 10**

- 1. Öffnen Sie einen Webbrowser.
- 2. Geben Sie **http://localhost:631/admin** in **Location** ein, und drücken Sie die Taste **Enter**.
- 3. Geben Sie **root** als den Benutzernamen ein und geben Sie das Administrator-Passwort ein.

Das Fenster **CUPS** erscheint.

#### *Hinweis:*

*Stellen Sie das Passwort für die Autorität als Druckeradministrator ein, bevor Sie die Drucker-Warteschlange einstellen. Wenn Sie die Einstellung nicht vorgenommen haben, gehen Sie zu ["Einstellung des Passworts für die Autorität als Druckeradministrator" auf Seite 69.](#page-68-0)*

- 4. Klicken Sie auf **Manage Printers**.
- 5. Spezifizieren Sie die erforderlichen Einstellungen und klicken Sie auf **Continue**.

Die Meldung **Printer Epson AcuLaser C2900 has been configured successfully.** erscheint.

Die Einstellung ist fertiggestellt. Führen Sie den Druck aus der Anwendung aus.

#### **Für SUSE Linux Enterprise Desktop 11**

- 1. Öffnen Sie einen Webbrowser.
- 2. Geben Sie **http://localhost:631/admin** in **Location**, ein, und drücken Sie die Taste **Enter**.
- 3. Geben Sie **root** als den Benutzernamen ein und geben Sie das Administrator-Passwort ein.

Das Fenster **CUPS** erscheint.

#### *Hinweis:*

*Stellen Sie das Passwort für die Autorität als Druckeradministrator ein, bevor Sie die Drucker-Warteschlange einstellen. Wenn Sie die Einstellung nicht vorgenommen haben, gehen Sie zu ["Einstellung des Passworts für die Autorität als Druckeradministrator" auf Seite 69.](#page-68-0)*

4. Klicken Sie auf **Manage Printers**.

<span id="page-68-0"></span>5. Spezifizieren Sie die erforderlichen Einstellungen und klicken Sie auf **Continue**.

Die Meldung **Printer Epson AcuLaser C2900 has been configured successfully.** erscheint.

Die Einstellung ist fertiggestellt. Führen Sie den Druck aus der Anwendung aus.

## **Einstellung des Passworts für die Autorität als Druckeradministrator**

Für SUSE Linux Enterprise Desktop 10 und 11 müssen Sie das Wwt für die Autorität als Druckeradministrator einstellen, um Bedienungen als Druckeradministrator vorzunehmen.

### **Für SUSE Linux Enterprise Desktop 10**

- 1. Wählen Sie **Computer More Applications...** und wählen Sie **Konsole** am Anwendungsbrowser.
- 2. Geben Sie den folgenden Befehl im Terminalfenster ein.

su (Enter the administrator password) lppasswd -g sys -a root (Enter the password for authority as the printer administrator after the Enter password prompt.) (Reenter the password for authority as the printer administrator after the Enter password again prompt.)

### **Für SUSE Linux Enterprise Desktop 11**

- 1. Wählen Sie **Computer More Applications...** und wählen Sie **GNOME Terminal** am Anwendungsbrowser.
- 2. Geben Sie den folgenden Befehl im Terminalfenster ein.

```
su
(Enter the administrator password)
lppasswd -g sys -a root
(Enter the password for authority as the printer administrator after the Enter password prompt.)
(Reenter the password for authority as the printer administrator after the Enter password again prompt.)
```
## **Deinstallieren des Druckertreibers**

### **Für Red Hat Enterprise Linux 4 WS/5 Client**

- 1. Wählen Sie **Applications System Tools Terminal**.
- 2. Geben Sie den folgenden Befehl im Terminalfenster ein, um die Druckwarteschlange zu löschen.

su (Enter the administrator password) /usr/sbin/lpadmin -x (Enter the print queue name)

- 3. Wiederholen Sie den obigen Befehl für alle Warteschlangen für das gleiche Modell.
- 4. Geben Sie den folgenden Befehl im Terminalfenster ein.

su (Enter the administrator password) rpm -e Epson-AcuLaser\_C2900

Der Druckertreiber wird deinstalliert.

### **Für SUSE Linux Enterprise Desktop 10**

- 1. Wählen Sie **Computer More Applications...** und wählen Sie **Konsole** am Anwendungsbrowser.
- 2. Geben Sie den folgenden Befehl im Terminalfenster ein, um die Druckwarteschlange zu löschen.

```
su
(Enter the administrator password)
/usr/sbin/lpadmin -x (Enter the print queue name)
```
- 3. Wiederholen Sie den obigen Befehl für alle Warteschlangen für das gleiche Modell.
- 4. Geben Sie den folgenden Befehl im Terminalfenster ein.

su (Enter the administrator password) rpm -e Epson-AcuLaser\_C2900

Der Druckertreiber wird deinstalliert.

### **Für SUSE Linux Enterprise Desktop 11**

- 1. Wählen Sie **Computer More Applications...** und wählen Sie **GNOME Terminal** am Anwendungsbrowser.
- 2. Geben Sie den folgenden Befehl im Terminalfenster ein, um die Druckwarteschlange zu löschen.

su (Enter the administrator password) /usr/sbin/lpadmin -x (Enter the print queue name)

- 3. Wiederholen Sie den obigen Befehl für alle Warteschlangen für das gleiche Modell.
- 4. Geben Sie den folgenden Befehl im Terminalfenster ein.

su (Enter the administrator password) rpm -e Epson-AcuLaser\_C2900

Der Druckertreiber wird deinstalliert.

### Kapitel 5

# **Druck-Grundlagen**

# **Über Druckmedien**

Verwendung von Papier, das für den Drucker nicht geeignet ist, kann zu Papierstaus, Problemen mit Bildqualität oder Druckerversagen führen. Um die beste Leistung mit Ihrem Drucker zu erzielen, empfehlen wir Ihnen, nur das in diesem Abschnitt beschriebene Papier zu verwenden.

Bei Verwendung anderen als des hier empfohlenen Papiers wenden Sie sich an Ihre örtliche Vertretung von Epson oder einen Vertragshändler.

## **Verwendungsrichtlinien für Druckmedien**

Das Druckerfach nimmt die meisten Formate und Typen von Papier und andere spezielle Medien auf. Folgen Sie diesen Richtlinien beim Einlegen von Papier und Medien im Behälter:

- ❏ Umschläge können vom Einzelblatteinzug (SSF) und standardmäßigen 250-Blatt-Papierbehälter gedruckt werden.
- ❏ Fächern Sie das Normalpapier oder andere spezielle Druckmedien auf, bevor Sie sie in das Papierfach einsetzen.
- ❏ Drucken Sie nicht auf Aufkleber-Papier, wenn ein Aufkleber von einem Blatt entfernt wurde.
- ❏ Verwenden Sie nur Papierumschläge. Verwenden Sie nicht Umschläge mit Sichtfenstern, Metallklammern oder Klebstoffen mit Abziehstreifen.
- ❏ Drucken Sie alle Umschläge nur einseitig.
- ❏ Zerknitterung und Prägung kann beim Drucken von Umschlägen auftreten.
- ❏ Überlasten Sie nicht das Papierfach. Legen Sie nicht Druckmedien über der Einlegelinie innerhalb der Papierbreitenführungen ein.
- ❏ Stellen Sie die Papierbreitenführungen entsprechend dem Papierformat ein.
- ❏ Wenn sehr viele Staus oder Verknitterungen auftreten, verwenden Sie Papier oder andere Druckmedien aus einer neuen Packung.
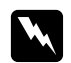

w *Vorsicht: Verwenden Sie nicht leitendes Papier wie Origami-Papier, Kohlepapier oder leitend beschichtetes Papier. Wenn Papierstau auftritt, können Kurzschlüssen und schließlich Brände verursacht werden.*

# *Siehe auch:*

- ❏ *["Einlegen von Druckmedien im standardmäßigen 250-Blatt-Papierbehälter und im optionalen](#page-77-0) [250-Blatt-Papiermagazin" auf Seite 78](#page-77-0)*
- ❏ *["Einlegen von Umschlägen in den standardmäßigen 250-Blatt-Behälter" auf Seite 80](#page-79-0)*
- ❏ *["Einlegen von Druckmedien in den Einzelblatteinzug \(SSF\)" auf Seite 84](#page-83-0)*
- ❏ *["Einlegen von Umschlägen in den Einzelblatteinzug \(SSF\)" auf Seite 85](#page-84-0)*
- ❏ *["Drucken auf benutzerdefiniertem Papierformat" auf Seite 103](#page-102-0)*

# **Druckmedien, die Ihren Drucker beschädigen können**

Die folgenden Materialarten werden nicht zur Verwendung mit diesem Drucker empfohlen:

- ❏ Chemisch behandeltes Papier zum Herstellen von Kopien ohne Kohlepapier, auch als Durchschreibpapier, Selbstdurchschreibpapier bekannt (CCP) oder NCR-Papier (no carbon required) bekannt.
- ❏ Vorbedrucktes Papier mit Chemikalien, die den Drucker verunreinigen könnten.
- ❏ Vorbedrucktes Papier, das von der Temperatur in der Fixiereinheit beeinflusst werden kann.
- ❏ Vorbedrucktes Papier, das eine Registrierung (präzise Druckplatzierung auf der Seite) von mehr als ±0,09 Zoll erfordert, wie Formulare für optische Zeichenerkennung (OCR). In manchen Fällen können Sie die Registrierung mit Ihrem Softwareprogramm justieren, um erfolgreich auf solchen Formularen zu drucken.
- ❏ Beschichtetes Papier (löschbares Papier), synthetisches Papier und Thermopapier.
- ❏ Grobkantiges, rauhes oder stark strukturiertes Papier oder gewelltes Papier.
- ❏ Recycling-Papier mit mehr als 25% Post-Consumer-Abfall, das nicht der DIN 19 309 entspricht.
- ❏ Mehrteilige Formulare oder Dokumente.
- ❏ Die Druckqualität kann nachlassen (leere Bereiche oder Flecken können im Text erscheinen), wenn Sie auf Talkum- oder Säurepapier drucken.

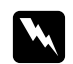

w *Vorsicht: Verwenden Sie nicht leitendes Papier wie Origami-Papier, Kohlepapier oder leitend beschichtetes Papier. Wenn Papierstau auftritt, können Kurzschlüssen und schließlich Brände verursacht werden.*

# **Unterstützte Druckmedien**

Verwendung ungeeigneter Druckmedien kann Papierstaus, schlechte Druckqualität, Betriebsstörungen oder Schäden am Drucker hervorrufen. Zur effektiven Verwendung der Merkmale dieses Druckers verwenden Sie die hier empfohlenen Druckmedien.

## *Wichtig:*

*Der Toner kann sich vom Druckmedium lösen, wenn dieses Durch Wasser, Regen, Dampf usw. feucht wird. Ausführliche Informationen erhalten Sie von Ihrer Epson-Vertretung oder von Ihrem Vertragshändler.*

# **Druckmedien-Abmessungen**

Die maximalen Abmessungen der Druckmedien, die der standardmäßige 250-Blatt-Papierbehälter und der SSF aufnehmen kann, sind:

- ❏ Breite: 76,2 mm bis 215,9 mm
- ❏ Länge: 127 mm bis 355,6 mm

Die maximalen Abmessungen der Druckmedien, die das optionale 250-Blatt-Papiermagazin aufnehmen kann, sind:

- ❏ Breite: 148 mm bis 215,9 mm
- ❏ Länge: 210 mm bis 355,6 mm

# **Geeignete Druckmedien**

Die folgenden Druckmedien können auf diesem Drucker verwendet werden:

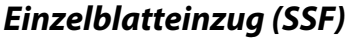

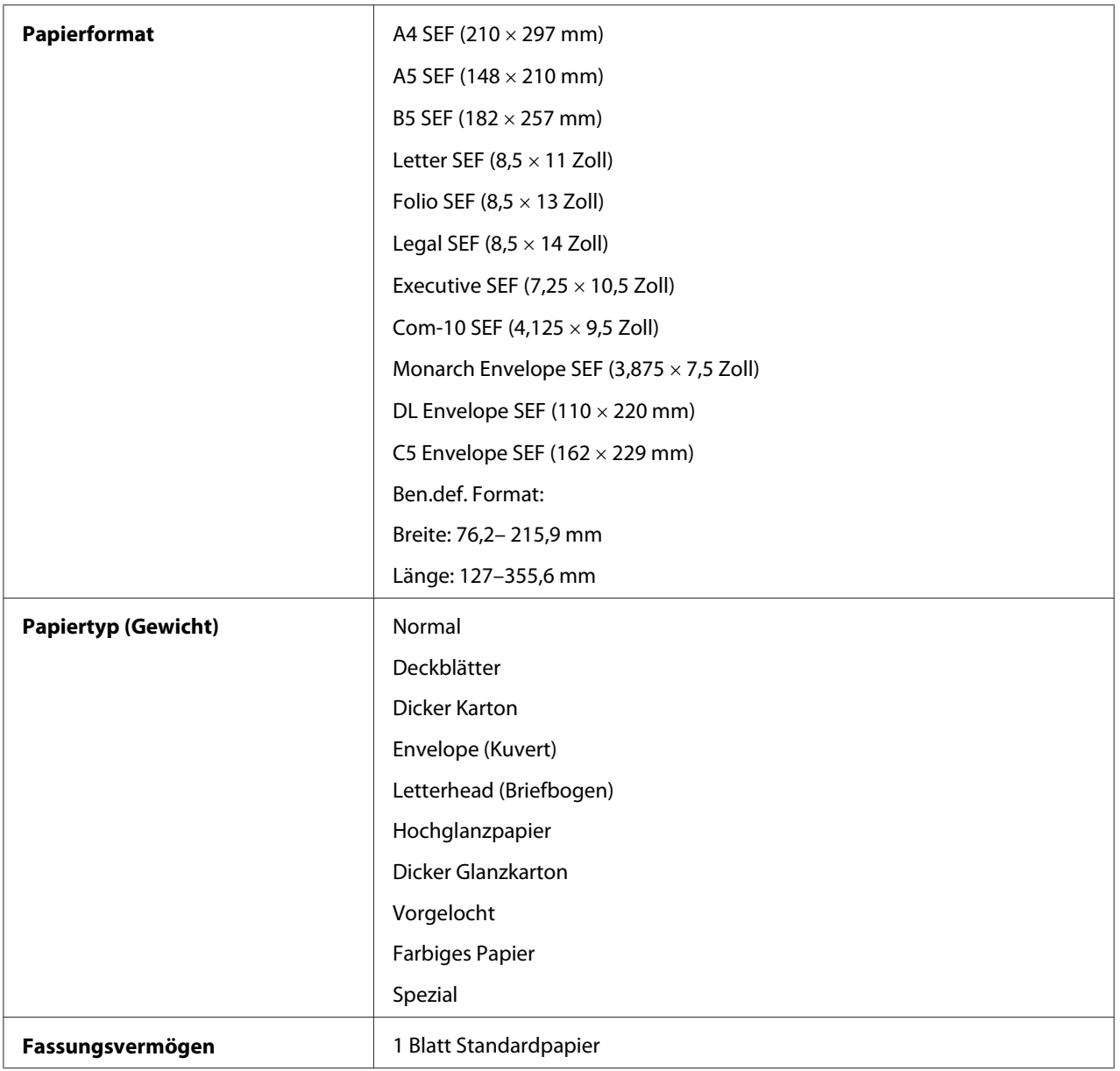

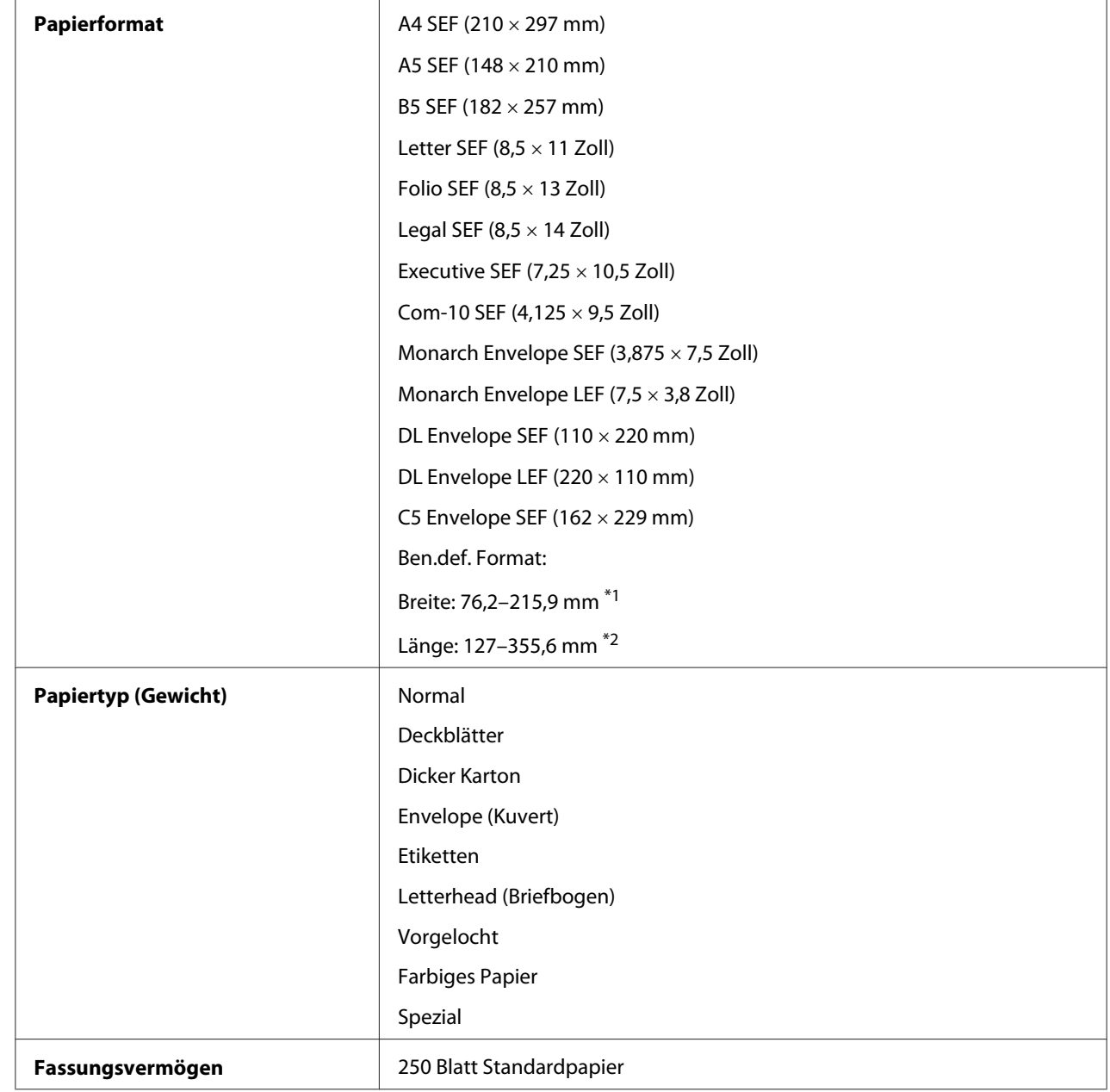

# **Standardmäßiger 250-Blatt-Behälter**

\*1 Maximalbreite 220 mm für Umschlag (DL LEF)

DL und Monarch werden von LEF mit offenem Umschlag unterstützt.

\*2 Maximallänge 98,4 mm für Umschlag (Monarch LEF)

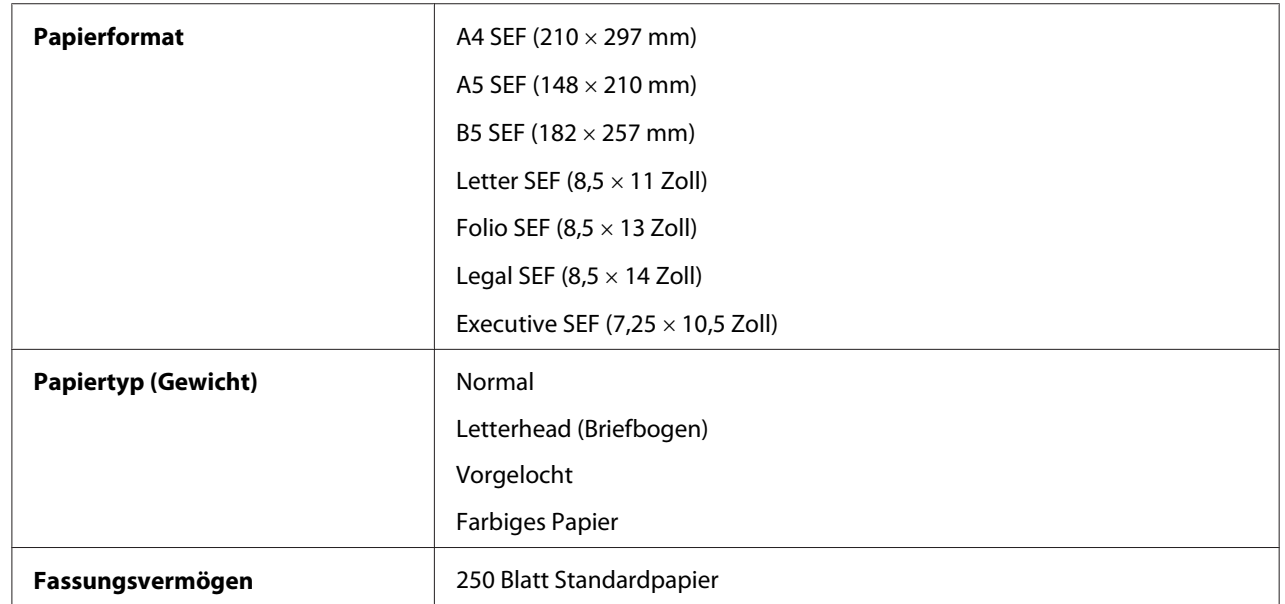

# **Optionales 250-Blatt-Papiermagazin**

## *Hinweis:*

*SEF und LEF zeigen die Papiereinzugrichtung an; SEF bedeutet Einzug von kurzer Kante. LEF bedeutet Einzug von langer Seite.*

# *Siehe auch:*

- ❏ *["Einlegen von Druckmedien im standardmäßigen 250-Blatt-Papierbehälter und im optionalen](#page-77-0) [250-Blatt-Papiermagazin" auf Seite 78](#page-77-0)*
- ❏ *["Einlegen von Umschlägen in den standardmäßigen 250-Blatt-Behälter" auf Seite 80](#page-79-0)*
- ❏ *["Einlegen von Briefbögen im standardmäßigen 250-Blatt-Papierbehälter und im optionalen 250-](#page-82-0) [Blatt-Papiermagazin" auf Seite 83](#page-82-0)*
- ❏ *["Einlegen von Druckmedien in den Einzelblatteinzug \(SSF\)" auf Seite 84](#page-83-0)*
- ❏ *["Einlegen von Umschlägen in den Einzelblatteinzug \(SSF\)" auf Seite 85](#page-84-0)*

Drucken auf Druckmedien, die sich von dem im Druckertreiber gewählten Papierformat oder Papiertyp unterscheiden oder Einlegen von Druckmedien in einen ungeeigneten Papierbehälter zum Drucken, können Papierstaus hervorrufen. Um sicherzustellen, dass korrekter Druck ausgeführt werden kann, wählen Sie das richtige Papierformat, den richtigen Papiertyp und den richtigen Papierbehälter.

# <span id="page-77-0"></span>**Einlegen von Druckmedien**

Durch richtiges Einlegen von Druckmedien werden Papierstaus verhindert und störungsfreier Druck sichergestellt.

Vor dem Einlegen jeglicher Druckmedien identifizieren Sie die empfohlene Druckseite des Mediums. Diese Information wird normalerweise auf der Druckmedienverpackung angegeben.

# **Fassungsvermögen**

Der standardmäßige 250-Blatt-Papierbehälter und das optionale 250-Blatt-Papiermagazin können Folgendes aufnehmen:

❏ 250 Blatt des Standardpapiers.

Der SSF kann Folgendes aufnehmen:

❏ 1 Blatt des Standardpapiers.

# **Einlegen von Druckmedien im standardmäßigen 250-Blatt-Papierbehälter und im optionalen 250-Blatt-Papiermagazin**

## *Hinweis:*

- ❏ *Um Papierstaus zu vermeiden, entfernen Sie nicht den Behälter, während der Druckvorgang läuft.*
- ❏ *Verwenden Sie nur Laser-Druckmedien. Verwenden Sie kein Tintenstrahlpapier in Ihrem Drucker.*
- 1. Ziehen Sie den Behälter etwa 200 mm aus dem Drucker heraus. Halten Sie den Behälter mit beiden Händen und nehmen ihn vom Drucker ab.

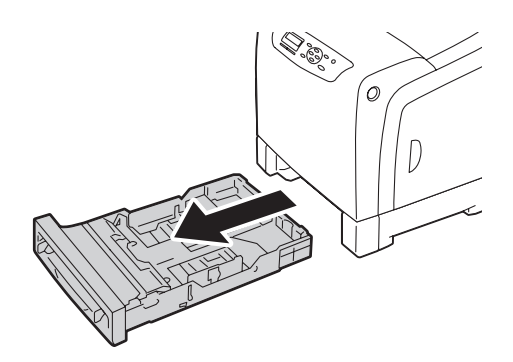

2. Jusiteren Sie die Papierführungen.

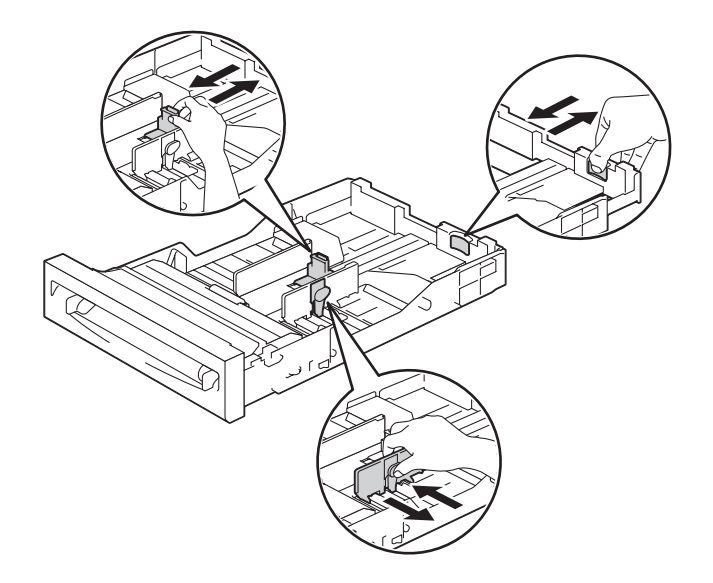

## *Hinweis: Ziehen Sie die Rückseite des Behälters heraus, wenn Sie Papier im Format Legal einlegen.*

3. Vor dem Einlegen der Druckmedien biegen Sie die Blätter und fächern sie auf. Klopfen Sie die Kanten des Stapels auf einer ebenen Oberfläche gerade.

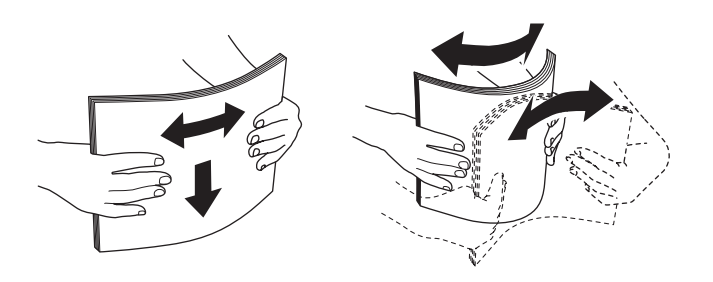

4. Legen Sie die Druckmedien in den Behälter mit der empfohlenen Druckseite nach oben weisend ein.

## *Hinweis:*

- ❏ *Füllen Sie nicht über der Maximallinie im Behälter ein. Durch Überfüllen des Behälters können Papierstaus verursacht werden.*
- ❏ *Beim Einlegen von beschichtetem Papier legen Sie das beschichtete Papier in einzelnen Blättern ein.*

<span id="page-79-0"></span>5. Richten Sie die Breitenführungen mit den Kanten des Papiers aus.

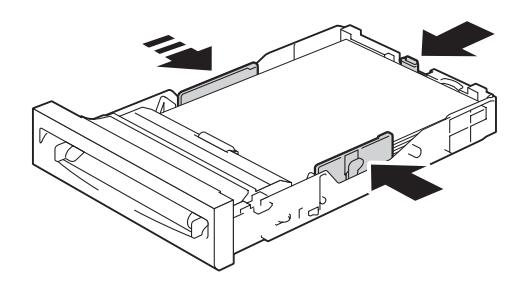

## *Hinweis:*

*Beim Einlegen benutzerdefinierter Druckmedien justieren Sie die Breitenführungen und schieben den ausziehbaren Teil des Behälters durch Einklemmen der Längenführung und Schieben bis er leicht gegen die Papierkante drückt.*

6. Nachdem bestätigt ist, dass die Führungen sicher justiert sind, setzen Sie den Behälter in den Drucker ein.

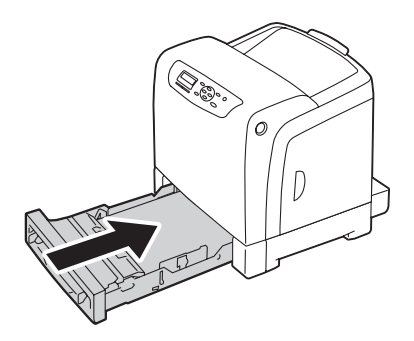

- 7. Am Bedienfeld wählen Sie das gewünschte Papierformat und drücken dann die Taste (OK).
- 8. Wählen Sie den gewünschten Papiertyp, und drücken Sie dann die Taste (OK).

# **Einlegen von Umschlägen in den standardmäßigen 250-Blatt-Behälter**

Beachten Sie die folgenden Richtlinien beim Einlegen von Umschlägen in den standardmäßigen 250-Blatt-Papierbehälter:

#### *Hinweis:*

*Wenn Sie Umschläge nicht im standardmäßige 250-Blatt-Papierbehälter direkt nach dem Entnehmen aus ihrer Verpackung einlegen, können sie sich ausbuchten. Um Papierstaus zu vermeiden, glätten Sie sie wie unten gezeigt, wenn Sie die Umschläge in den Behälter einlegen.*

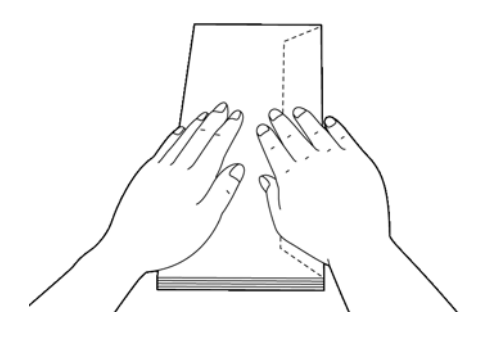

## Com-10

Legen Sie die Umschläge mit kurzer Kante vorne in die Zufuhr mit geschlossener Klappe und der Druckseite nach oben weisend ein. Stellen Sie sicher, dass die Klappen rechts liegen, wenn sie auf den Drucker blicken.

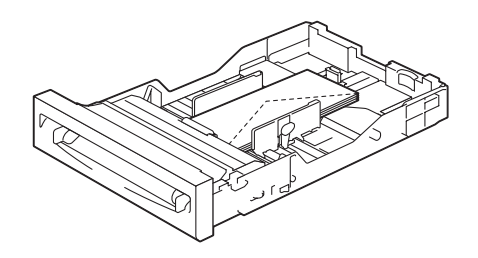

## Monarch oder DL

Die Umschläge im Format Monarch oder DL können auf eine der folgenden Weisen eingelegt werden:

Legen Sie die Umschläge mit kurzer Kante vorne in die Zufuhr mit geschlossener Klappe und der Druckseite nach oben weisend ein. Stellen Sie sicher, dass die Klappen rechts liegen, wenn sie auf den Drucker blicken.

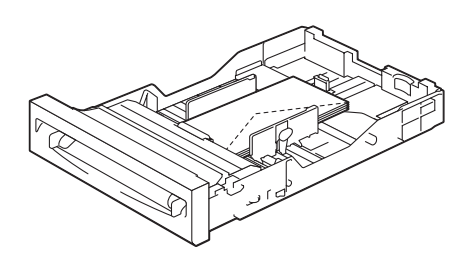

## ODER

Legen Sie die Umschläge mit langer Kante vorne in die Zufuhr mit offener Klappe und der Druckseite nach oben weisend ein. Stellen Sie sicher, dass die Klappen oben liegen, wenn sie auf den Drucker blicken.

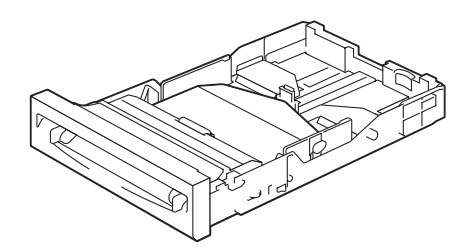

# <span id="page-82-0"></span> $C<sub>5</sub>$

Legen Sie die Umschläge mit kurzer Kante vorne in die Zufuhr mit geschlossener Klappe und der Druckseite nach oben weisend ein. Stellen Sie sicher, dass die Klappen unten liegen, wenn sie auf den Drucker blicken.

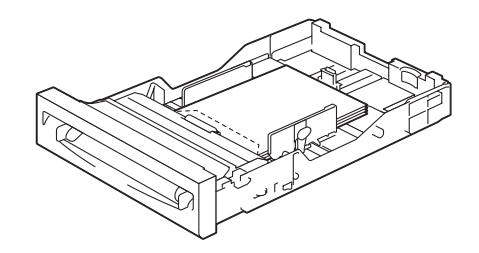

# **Einlegen von Briefbögen im standardmäßigen 250-Blatt-Papierbehälter und im optionalen 250-Blatt-Papiermagazin**

Wenn Sie den standardmäßigen 250-Blatt-Papierbehälter und das optionale 250-Blatt-Papiermagazin verwenden, werden Briefbögen und gelochte Papiere mit der Druckseite nach oben weisend in den Drucker eingezogen.

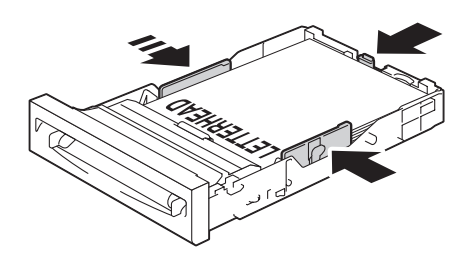

# <span id="page-83-0"></span>**Einlegen von Druckmedien in den Einzelblatteinzug (SSF)**

1. Stellen Sie die Breitenführungen auf die Maximalbreite des Druckmediums ein.

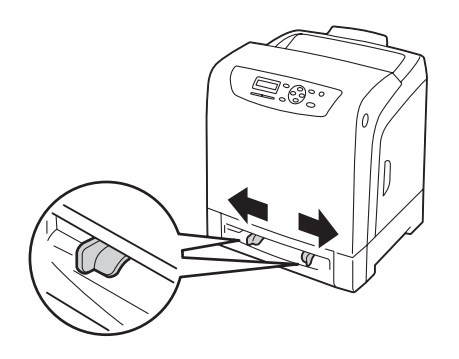

2. Halten Sie beide Seiten des Druckmediums mit der Vorderseite nach unten weisend nahe am SSF und drücken Sie sie 8 cm bis 9 cm in den Drucker, bis sie automatisch eingezogen werden.

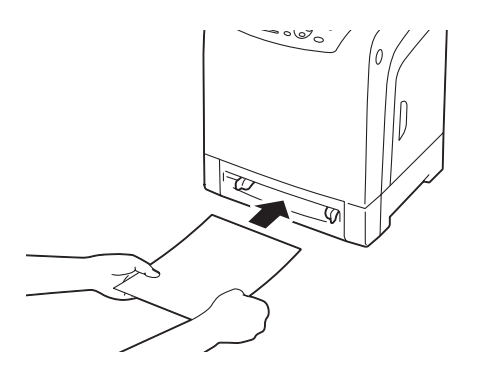

## *Hinweis:*

- ❏ *Drücken Sie die Druckmedien nicht gewaltsam in den SSF.*
- ❏ *Legen Sie den Briefbogen mit der Vorderseite nach unten ein, vobei der Oberteil zuerst in den Drucker eingezogen wird.*
- ❏ *Wenn Probleme beim Papiereinzug auftreten, wenden Sie das Papier.*

# <span id="page-84-0"></span>**Einlegen von Umschlägen in den Einzelblatteinzug (SSF)**

# Com-10, Monarch oder DL

Zum Einlegen eines Umschlags in den SSF setzen Sie den Umschlag mit kurzer Kante vorne in die Zufuhr mit geschlossener Klappe und der Druckseite nach unten weisend ein. Stellen Sie sicher, dass die Klappe rechts liegt, wenn sie auf den Drucker blicken.

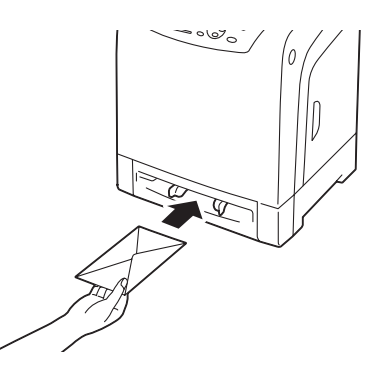

## *Wichtig:*

*Verwenden Sie niemals Umschläge mit Sichtfenstern, beschichteten Futtern oder selbstklebenden Etiketten. Diese können zu Papierstaus und Schäden am Drucker führen.*

## *Hinweis:*

❏ *Stellen Sie sicher, dass Sie einen Umschlag mit vollständig geschlossener Klappe einlegen.*

❏ *Setzen Sie einen Umschlag mit der Klappenseite nach oben weisend und mit dem Stempelbereich an der oberen rechten Seite ein.*

# $\mathcal{C}$

Zum Einlegen eines Umschlags in den SSF setzen Sie den Umschlag mit kurzer Kante vorne in die Zufuhr mit offener Klappe und der Druckseite nach unten weisend ein. Stellen Sie sicher, dass die Klappe unten liegt, wenn Sie auf den Drucker blicken.

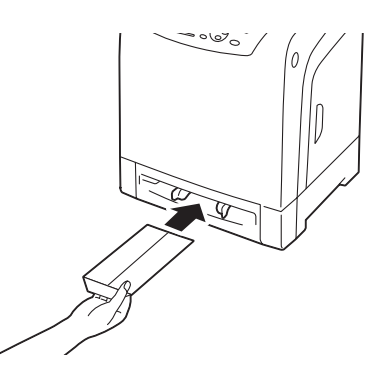

ODER

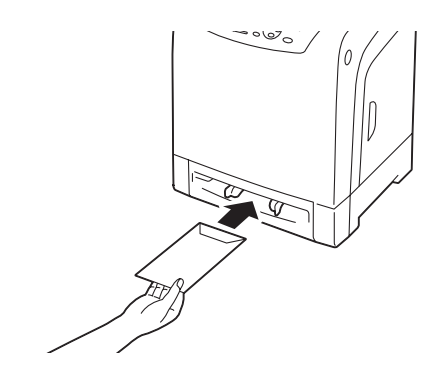

## *Wichtig:*

*Verwenden Sie niemals Umschläge mit Sichtfenstern, beschichteten Futtern oder selbstklebenden Etiketten. Diese können zu Papierstaus und Schäden am Drucker führen.*

#### *Hinweis:*

- ❏ *Stellen Sie sicher, dass Sie einen Umschlag mit vollständig offener Klappe einlegen.*
- ❏ *Setzen Sie einen Umschlag mit der Klappenseite nach oben weisend und mit dem Stempelbereich an der unteren rechten Seite ein.*

# **Einlegen von Briefbögen in den Einzelblatteinzug (SSF)**

Bei Verwendung des SSF tritt das Briefbogen-Papier zuerst mit der zu bedruckenden Seite nach unten weisend ein.

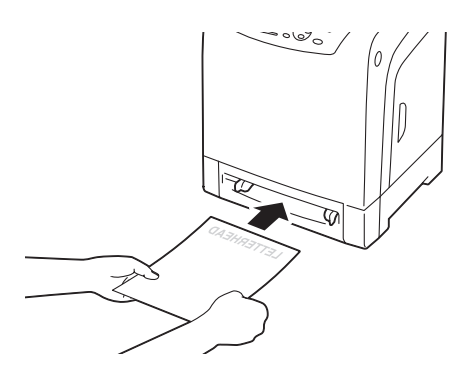

# **Verwendung des Einzelblatteinzugs (SSF)**

❏ Legen Sie nur ein Format und eine Sorte von Druckmedien bei einem einzelnen Druckauftrag ein.

- <span id="page-86-0"></span>❏ Um bestmögliche Druckqualität zu erzielen, verwenden Sie nur hochwertige Druckmedien, die zur Verwendung in einem Laserdrucker hergestellt sind. Weitere Richtlinien zu den Druckmedien finden Sie unter ["Verwendungsrichtlinien für Druckmedien" auf Seite 72](#page-71-0).
- ❏ Legen Sie nicht Druckmedien ein oder entfernen diese, wenn der Drucker vom SSF druckt. Dies kann zu Papierstau führen.
- ❏ Druckmedien müssen mit der empfohlenen Druckseite nach unten und dem Oberteil des Druckmediums zuerst einziehend in den SSF eingelegt werden.
- ❏ Keine Gegenstände auf den SSF stellen. Auch vermeiden, darauf zu drücken und der starke Kraft darauf auszuüben.
- ❏ Die Symbole am SSF zeigt, wie der SSF mit Papier beschickt wird, und wie ein Umschlag zum Bedrucken eingelegt wird.

# **Einstellen von Papierformaten und -sorten**

Beim Einlegen des Druckmediums im standardmäßigen 250-Blatt-Papierbehälter und im optionalen 250-Blatt-Papiermagazin stellen Sie das Papierformat und den Papiertyp vor dem Drucken am Bedienfeld ein.

## *Hinweis:*

*Beim Einlegen von Druckmedien im SSF verwenden Sie den Druckertreiber zum Einstellen von Papierformat und -sorte. Weitere Informationen dazu finden Sie in der Online-Hilfe des Treibers.*

Dieser Abschnitt beschreibt das Einstellen von Papierformat und -sorte am Bedienfeld.

## *Siehe auch:*

*["Verstehen der Druckermenüs" auf Seite 114](#page-113-0)*

# **Einstellen der Papierformate**

- 1. Auf dem Bedienfeld drücken Sie die (**Menü**)-Taste.
- 2. Wählen Sie Tray Settings (Behältereinst.), und drücken Sie dann die Taste (ok).
- 3. Wählen Sie Tray 1 (Behälter 1) oder Tray 2 (Behälter 2), und drücken Sie dann die Taste  $($ o $\kappa)$ .
- 4. Wählen Sie Paper Size (Mat.format), und drücken Sie dann die Taste (ok).

5. Wählen Sie das richtige Papierformat für die eingelegten Druckmedien, und drücken Sie die Taste  $($ ok $).$ 

# **Einstellen der Papiertypen**

# *Wichtig:*

*Papiertyp-Einstellungen müssen den tatsächlich im Behälter oder Magazin eingelegten Druckmedien entsprechen. Andernfalls können Probleme mit der Druckqualität auftreten.*

- 1. Auf dem Bedienfeld drücken Sie die (**Menü**)-Taste.
- 2. Wählen Sie Tray Settings (Behältereinst.), und drücken Sie dann die Taste (ok).
- 3. Wählen Sie Tray 1 (Behälter 1) oder Tray 2 (Behälter 2), und drücken Sie dann die Taste  $(x)$ .
- 4. Wählen Sie Paper Type (Materialart), und drücken Sie dann die Taste (ok).
- 5. Wählen Sie den richtigen Papiertyp für die eingelegten Druckmedien, und drücken Sie die Taste  $($ ok $).$

# **Druck**

Dieser Abschnitt beschreibt, wie bestimmte Informationslisten von Ihrem Drucker gedruckt werden und wie ein Auftrag abgebrochen wird.

# **Einen Auftrag zum Drucken senden**

Zum Unterstützen der Merkmale Ihres Druckers verwenden Sie den Druckertreiber. Wenn Sie **Print (Drucken)** aus einem Software-Programm wählen, wird ein Fenster für den Druckertreiber geöffnet. Wählen Sie die geeigneten Einstellungen für den spezifischen Auftrag, den Sie zum Drucken senden. Druckeinstellungen, die vom Treiber gewählt werden, haben Vorrang vor den vom Bedienfeld gewählten Menüeinstellungen.

Sie müssen möglicherweise auf **Preferences (Einstellungen)** aus dem anfänglichen Feld **Print (Drucken)** klicken, um alle zur Änderung verfügbaren Systemeinstellungen zu sehen. Wenn Sie nicht mit einem Merkmal im Druckertreiberfenster vertraut sind, öffnen Sie die Online-Help (Hilfe) für weitere Information.

Zum Drucken eines Auftrags aus einer typischen Microsoft® Windows®-Anwendung:

- 1. Öffnen Sie die Datei, die Sie drucken möchten.
- 2. Aus dem Menü **File (Datei)** wählen Sie **Print (Drucken)**.
- 3. Bestätigen Sie, dass der richtige Drucker im Dialogfeld gewählt ist. Modifizieren Sie die Systemeinstellungen als geeignet (wie die zu drucken gewünschten Seiten oder Kopienanzahl).
- 4. Klicken Sie auf **Preferences (Einstellungen)**, um Systemeinstellungen einzustellen, die nicht aus dem ersten Bildschirm verfügbar sind und klicken dann auf **OK**.
- 5. Klicken Sie auf **OK** oder **Print (Drucken)**, um den Auftrag zum gewählten Drucker zu senden.

# **Einen Druckauftrag löschen**

Es gibt verschiedene Verfahren zum Löschen eines Auftrags.

# **Löschen eines Auftrags aus dem Bedienfeld**

Zum Löschen eines Auftrags, nachdem der Druckvorgang begonnen hat:

- 1. Drücken Sie die Taste **Stopp**.
- 2. Aus Active Jobs (Aktive Aufträge) wählen Sie Print (Drucken), und drücken Sie dann die Taste **Stopp**.

Der Druckvorgang wird nur für den aktuellen Druckauftrag abgebrochen. Alle folgenden Aufträge werden weiter gedruckt.

# **Löschen eines Auftrags von einem unter Windows laufenden Computer**

## Löschen eines Auftrags aus der Taskleiste

Wenn Sie einen Auftrag zum Drucken senden, erscheint ein kleines Druckersymbol im Systembereich der Taskleiste.

1. Doppelklicken Sie auf das Druckersymbol .

Eine Liste der Druckaufträge erscheint im Druckerfenster.

- 2. Wählen Sie den Auftrag, den Sie löschen möchten.
- 3. Drücken Sie die Taste **Delete** an der Tastatur.

## Löschen eines Auftrags vom Desktop

1. Klicken Sie auf **Start** — **Printers and Faxes (Drucker und Faxgeräte)** (für Windows XP).

Klicken Sie auf **Start** — **Printers and Faxes (Drucker und Faxgeräte)** (für Windows Server 2003).

Klicken Sie auf **Start** — **Devices and Printers (Geräte und Drucker)** (für Windows 7 und Windows Server 2008 R2).

Klicken Sie auf **Start** — **Control Panel (Systemsteuerung)** — **Hardware and Sound (Hardware und Sound)** — **Printer (Drucker)** (für Windows Vista).

Klicken Sie auf **Start** — **Control Panel (Systemsteuerung)** — **Printers (Drucker)** (für Windows Server 2008).

2. Doppelklicken Sie auf den Drucker, den Sie gewählt haben, als Sie den Auftrag zum Drucken gesendet haben.

Eine Liste der Druckaufträge erscheint im Druckerfenster.

- 3. Wählen Sie den Auftrag, den Sie löschen möchten.
- 4. Drücken Sie die Taste **Delete** an der Tastatur.

# **Verwenden der Speicherdruck-Funktion**

Wenn Sie einen Auftrag zum Drucker senden, können Sie im Treiber spezifizieren, dass der Drucker den Auftrag im Speicher ablegen soll. Wenn Sie zum Drucken des Auftrags bereit sind, gehen Sie zum Drucker und verwenden die Bedienfeld-Menüs zum Identifizieres Auftrags im Speicher, der gedruckt werden soll.

Die Speicherdruck-Funktion enthält die folgenden Auftragstypen:

- □ ["Geschützte Ausgabe" auf Seite 91](#page-90-0)
- ❏ ["Probedruck" auf Seite 91](#page-90-0)

## <span id="page-90-0"></span>*Hinweis:*

- ❏ *Speicherdruck-Funktion ist in den folgenden Fällen verfügbar:*
	- ❏ *Das zusätzliche Speichermodul ist installiert.*
	- ❏ *Die RAM-Disk ist im Bedienfeld-Menü aktiviert.*
	- ❏ **RAM Disk (RAM-Disk)** *im Druckertreiber ist auf* **Available (Verfügbar)** *gestellt.*
- ❏ *Die Daten im Speicher werden gelöscht, wenn der Drucker ausgeschaltet wird.*

# **Geschützte Ausgabe**

Sie können z.B. Druckaufträge zuerst im Druckerspeicher ablegen und dann später direkt vom Bedienfeld aus drucken. Dieses Merkmal kann zum Drucken vertraulicher Dokumente verwendet werden. Ein gespeicherter Druckauftrag wird nach dem Drucken oder nach einer festgelegten Zeit gelöscht.

## *Hinweis:*

- ❏ *Geschützte Ausgabe ist verfügbar, wenn Sie den PCL-Treiber verwenden.*
- ❏ *Geschützte Ausgabe erfordert Spezifizieren eines Passworts für Vertraulichkeit.*

# **Probedruck**

Wenn Sie mehrfache Kopien für einen sortierten Auftrag spezifizieren, erlaubt dieses Merkmal es Ihnen, nur den ersten Set zum Prüfen zu drucken, bevor Sie die restlichen Kopien mit dem Drucker drucken. Sie können wählen, ob die restlichen Daten gedruckt oder gelöscht werden.

# *Hinweis:*

- ❏ *Wenn ein Druckauftrag zu groß für den verfügbaren Speicher ist, kann der Drucker Fehlermeldungen anzeigen.*
- ❏ *Wenn ein Dokumentname nicht dem Druckauftrag im Druckertreiber zugewiesen ist, wird der Name des Auftrags mit der Zeit und dem Datumd er Eingabe identifiziert, um ihn von anderen unter Ihrem Namen gespeicherten Aufträgen zu unterscheiden.*
- ❏ *Probedruck ist verfügbar, wenn Sie den PCL-Treiber verwenden.*

# <span id="page-91-0"></span>**Speichern von Druckaufträgen**

Im Druckertreiber können Sie eine Einstellung spezifizieren, die es Ihnen erlaubt, Druckaufträge im vorläufigen Speicher abzulegen. Wählen Sie zum Beispiel einen anderen Druckauftrag als **Normal Print (Normaler Druck)** in der Registerkarte **Paper / Output (Material/Ausgabe)** des PCL-6-Treibers. Der Auftrag wird im vorläufigen Speicher abgelegt, bis Sie den Druck vom Bedienfeld anfordern oder den Drucker ausschalten.

# **Drucken der gespeicherten Aufträge**

Sobald Aufträge gespeichert sind, können Sie den Druck vom Bedienfeld aus spezifizieren. Wählen Sie den verwendeten Auftragstyp von Geschützte Ausgabe und Probedruck. Wählen Sie dann Ihre Benutzer-ID aus einer Liste aus. Geschützter Druck erforder das Pw, das Sie im Druckertreiber spezifiziert haben, als Sie den Auftrag gesendet haben.

Zum Drucken der gespeicherten Dokumente gehen Sie wie unten beschrieben vor.

- 1. Drücken Sie die Taste <
- 2. Wählen Sie Secure Print (Gesch. Ausgabe) oder Sample Print (Probedruck), und drücken Sie dann die Taste (OK).
- 3. Wählen Sie Ihre Benutzer-ID, und drücken Sie dann die Taste (OK).
- 4. Wählen Sie das zu drucken gewünschte Dokument aus, und drücken Sie die Taste (ok).
- 5. Wählen Sie den gewünschten Auftragstyp, und drücken Sie dann die Taste (OK).
- 6. Wählen Sie Use PC Settings (PC-Einst. verw.) oder Input Number (Anz. angeben), und drücken Sie dann die Taste (OK).

#### *Hinweis:*

*Wenn Sie* Input Number (Anz. angeben) *wählen, können Sie die Kopienzahl zum Drucken spezifizieren, bevor Sie die Taste drücken.*

Das gespeicherte Dokument wird gedruckt.

# **Spezifizieren Ihres Passworts im Bedienfeld (Geschützter Druck)**

Wenn Sie Ihre Benutzer-ID für Geschützten Druck wählen, erscheint die folgende Eingabeaufforderung:

 $[- 1]$ 

Verwenden Sie die Tasten am Bedienfeld zur Eingabe des numerischen Passworts, das Sie im Druckertreiber gewählt haben. Das eingegebene Passwort wird als Sternchen (\*\*\*\*\*\*\*) angezeigt, um Vertraulichkeit zu gewährleisten.

Wenn Sie ein ungültiges Passwort eingeben, erscheint die Meldung "Wrong password Re-enter (Kennwortfehler Erneut eingeben)". Warten Sie drei Sekunden, oder drücken Sie die Taste (ok), um zum Bildschirm zur Benutzerauswahl zurückzugehen.

Wenn Sie ein gültiges Passwort eingeben, haben Sie Zugriff auf alle Druckaufträge, die zu dem eingegebenen Benutzernamen und Passwort passen. Die zu dem eingegebenen Passwort passenden Druckaufträge erscheinen auf dem Bildschirm. Sie können dann wählen, ob Sie die zu dem eingegebenen Passwort passenden Aufträge drucken oder löschen. (Weitere Informationen dazu finden Sie im Abschnitt ["Drucken der gespeicherten Aufträge" auf Seite 92.](#page-91-0))

# **Löschen gespeicherter Aufträge**

Bei Geschütztem Druck wird ein gespeicherter Auftrag nach dem Drucken gelöscht, wenn im Bedienfeld eingegeben oder beim Ausschalten des Druckers.

Für Probedruck werden diese Aufträge gespeichert, bis Sie sie im Bedienfeld löschen oder den Drucker ausschalten.

# **Duplexdruck**

# **Automatischer Duplexdruck**

Automatischer Duplexdruck (oder doppelseitiger Druck) erlaubt es Ihnen, auf beiden Seiten eines Blatts Papier zu kopieren. Die Papierformate A4, Letter, Folio und Legal sind akzeptabel.

Das folgende Verfahren nimmt den PCL-6-Treiber als Beispiel.

1. Klicken Sie auf **Start** — **Printers and Faxes (Drucker und Faxgeräte)** (für Windows XP).

Klicken Sie auf **Start** — **Printers and Faxes (Drucker und Faxgeräte)** (für Windows Server 2003).

Klicken Sie auf **Start** — **Devices and Printers (Geräte und Drucker)** (für Windows 7 und Windows Server 2008 R2).

Klicken Sie auf **Start** — **Control Panel (Systemsteuerung)** — **Hardware and Sound (Hardware und Sound)** — **Printer (Drucker)** (für Windows Vista).

Klicken Sie auf **Start** — **Control Panel (Systemsteuerung)** — **Printers (Drucker)** (für Windows Server 2008).

Eine Liste verfügbarer Drucker wird angezeigt.

2. Klicken Sie mit der rechten Maustaste auf das Druckersymbol, und wählen Sie **Printing Preferences (Druckereinstellungen)** aus.

Die Registerkarte **Paper / Output (Material/Ausgabe)** erscheint.

- 3. Unter **Paper Tray (Behälter)** wählen Sie **Tray1**, **Tray2** oder **Auto Paper Select (Automatisch)**.
- 4. Unter **2 Sided Print (Seitenaufdruck )** wählen Sie **2 Sided Print (Seitenaufdruck )** oder **2 Sided, Flip on Short Edge (2-seitig, wenden Schmalseite)**.

## *Hinweis:*

*Weitere Informationen über die Optionen* **2 Sided Print (Seitenaufdruck )** *und* **2 Sided, Flip on Short Edge (2-seitig, wenden Schmalseite)** *finden Sie unter "Verwenden des Broschürendrucks" auf Seite 94.*

5. Klicken Sie auf **OK**.

# **Verwenden des Broschürendrucks**

Zur Verwendung des Broschürendruck-Merkmals wählen Sie **Booklet Creation (Broschüre)** im Dialogfeld **Booklet / Poster / Mixed Document / Rotation (Broschüre/Poster/ Mischformatdokument/Drehung)**, das durch Klicken auf die Schaltfläche **Booklet / Poster / Mixed Document / Rotation (Broschüre/Poster/Mischformatdokument/Drehung)** in der Registerkarte **Layout** des Dialogfelds für Druckereinstellungen angezeigt wird. Die Bindeposition **2 Sided Print (Seitenaufdruck )** wird als Standard gewählt. Wenn Sie die Position ändern wollen, wählen Sie **2 Sided, Flip on Short Edge (2-seitig, wenden Schmalseite)** aus dem Menü **2 Sided Print (Seitenaufdruck )** in der Registerkarte **Paper / Output (Material/Ausgabe)** des Dialogfelds für Druckereinstellungen.

## *Hinweis:*

*Zur Verwendung des Broschürendrucks wählen Sie* **Tray1***,* **Tray2** *oder* **Auto Paper Select (Automatisch)** *für* **Paper Tray (Behälter)** *in der Registerkarte* **Paper / Output (Material/Ausgabe)***. Wählen SIe nicht* **Manual Feeder (Manuelle Zufuhr)***.*

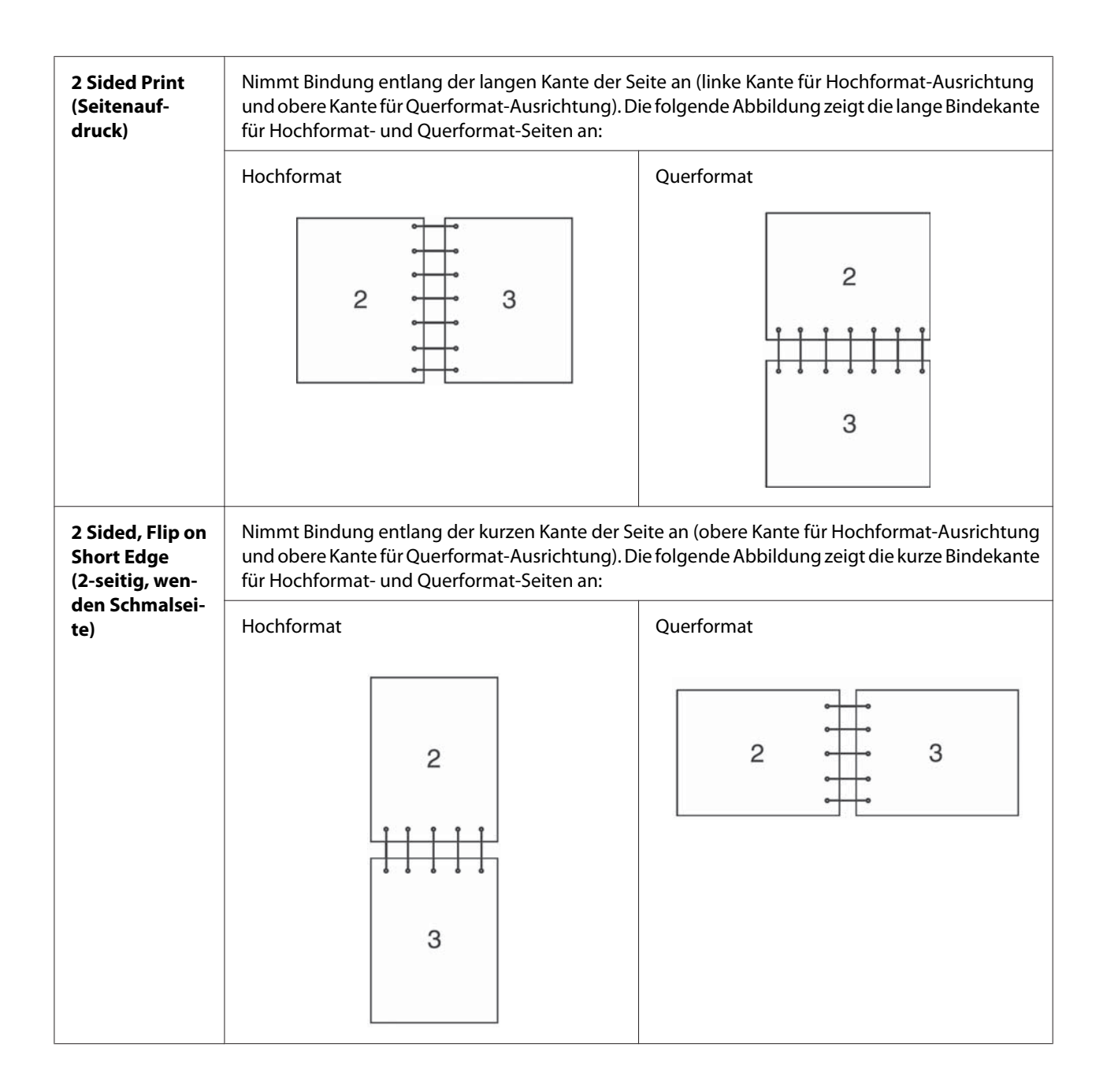

# **Wählen der Druckoptionen**

# **Wählen von Druckeinstellungen (Windows)**

Die Druckereinstellungen regeln alle Ihre Druckaufträge, wenn Sie sie nicht spezifisch für einen Auftrag überregeln. Wenn Sie zum Beispiel bei den meisten Aufträgen Duplexdruck ausführen wollen, stellen Sie diese Option in den Druckereinstellungen ein.

Das folgende Verfahren nimmt den PCL-6-Treiber als Beispiel.

Zum Wählen von Druckereinstellungen:

1. Klicken Sie auf **Start** — **Printers and Faxes (Drucker und Faxgeräte)** (für Windows XP).

Klicken Sie auf **Start** — **Printers and Faxes (Drucker und Faxgeräte)** (für Windows Server 2003).

Klicken Sie auf **Start** — **Devices and Printers (Geräte und Drucker)** (für Windows 7 und Windows Server 2008 R2).

Klicken Sie auf **Start** — **Control Panel (Systemsteuerung)** — **Hardware and Sound (Hardware und Sound)** — **Printer (Drucker)** (für Windows Vista).

Klicken Sie auf **Start** — **Control Panel (Systemsteuerung)** — **Printers (Drucker)** (für Windows Server 2008).

Eine Liste verfügbarer Drucker wird angezeigt.

- 2. Klicken Sie mit der rechten Maustaste auf das Symbol für Ihren Drucker, und wählen Sie dann **Printing Preferences (Druckeinstellungen)**.
- 3. Wählen Sie die Registerkarte **Advanced Settings (Erweiterte Einstellungen)**, und klicken Sie dann auf **Defaults (Vorgaben)**.
- 4. Nehmen Sie Auswahlen an den Treiber-Registerkarten vor, und klicken Sie dann auf **OK**, um Ihre Auswahlen zu speichern.

## *Hinweis:*

*Für weitere Informationen über Windows Druckertreiber-Optionen klicken Sie auf* **Help (Hilfe)** *an der Druckertreiber-Registerkarte, um die Onlinehilfe zu betrachten.*

# **Wählen der Optionen für einen einzelnen Auftrag (für Windows)**

Wenn Sie spezielle Druckoptionen für einen bestimmten Auftrag verwenden wollen, ändern Sie die Druckereinstellungen, bevor Sie den Auftrag zum Drucker senden. Wenn Sie zum Beispiel den Modus Fotodruck-Qualität bei einer bestimmten Grafik verwenden wollen, wählen Sie diese Einstellung im Treiber, bevor Sie den Druck ausführen.

Das folgende Verfahren nimmt den PCL-6-Treiber als Beispiel.

- 1. Während das gewünschte Dokument oder die Grafik in Ihrer Anwendung geöffnet ist, rufen Sie das Dialogfeld **Print (Drucken)** auf.
- 2. Wählen Sie den Drucker und klicken Sie auf **Preferences (Einstellungen)**, um den Druckertreiber zu öffnen.
- 3. Nehmen Sie die Auswahlen auf den Treiber-Registerkarten vor. Informationen über spezifische Druckoptionen finden Sie in der folgenden Tabelle.

## *Hinweis:*

*In Windows XP, Windows Server 2003, Windows Server 2008, Windows Vista, Windows Server 2008 R2 und Windows 7 können Sie aktuelle Druckoptionen mit einem distinkten Namen speichern und sie auf andere Druckaufträge anwenden. Wählen Sie entweder die Registerkarte* **Paper / Output (Material/Ausgabe)***,* **Image Options (Bildoptionen)***,* **Layout***,* **Watermarks / Forms (Aufdruck/Formulare)** *oder* **Advanced Settings (Erweiterte Einstellungen)** *und klicken Sie dann auf* **Save (Speichern)** *auf der Registerkarte* **Paper / Output (Material/Ausgabe)***. Klicken Sie für weitere Informationen auf* **Help (Hilfe)***.*

- 4. Klicken Sie auf **OK**, um Ihre Einstellungen zu speichern.
- 5. Drucken Sie den Auftrag.

Siehe folgende Tabelle für spezifische Druckoptionen:

Die Tabelle unten nimmt den PCL-6-Treiber als Beispiel.

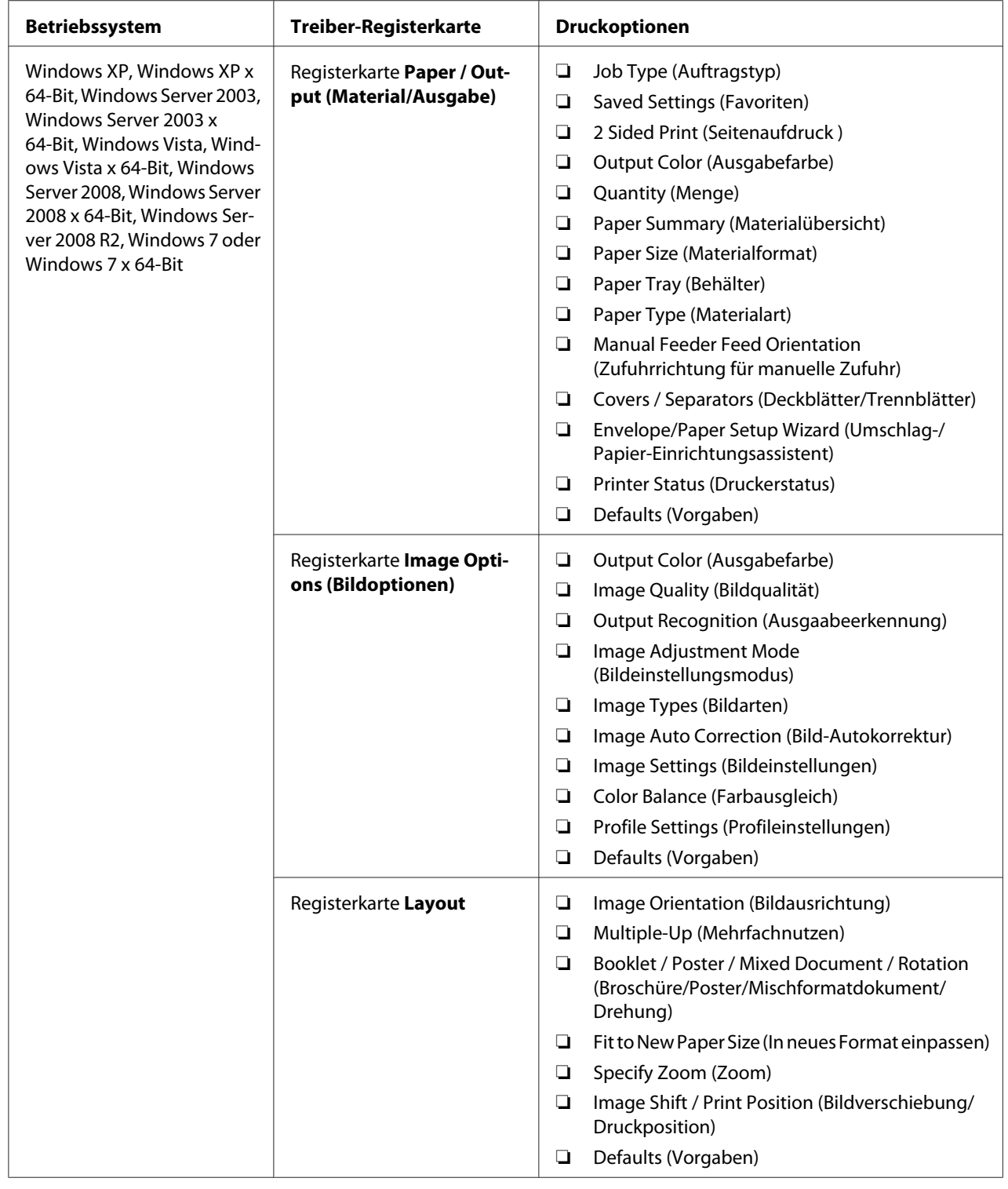

# **Druckoptionen für Windows**

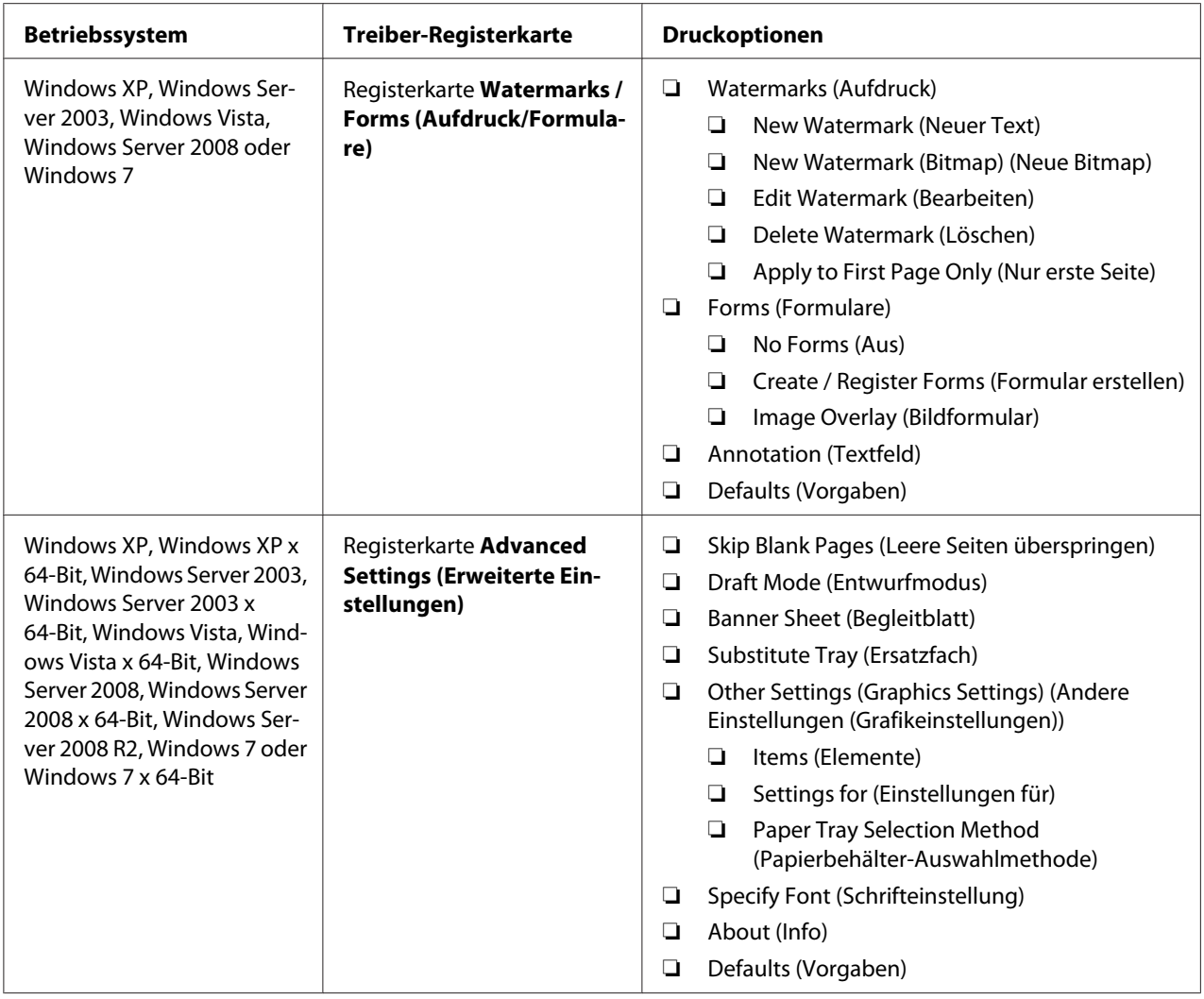

# **Wählen der Optionen für einen einzelnen Auftrag (Mac OS X)**

Zum Wählen von Druckeinstellungen für einen bestimmten Auftrag verwenden ändern Sie die Druckereinstellungen, bevor Sie den Auftrag zum Drucker senden.

- 1. Bei in Ihrer Anwendung geöffnetem Dokument klicken Sie auf **File (Datei)** und anschließend auf **Print (Drucken)**.
- 2. Wählen Sie die gewünschten Druckoptionen aus den erscheinenden Menüs und Dropdown-Listen aus.

## *Hinweis:*

*In Mac OS® X klicken Sie auf* **Save As (Speichern als)** *im Menübildschirm* **Presets (Voreinstellungen)***, um die aktuellen Druckereinstellungen zu speichern. Sie können mehrere Voreinstellungen anlegen und jede mit ihrem eigenen unverkennbaren Namen und Druckereinstellungen speichern. Zum Drucken von Aufträgen mit spezifischen Druckereinstellungen klicken Sie auf die betreffende in der Liste* **Presets (Voreinstellungen)** *gespeicherte Voreinstellung.*

3. Klicken Sie auf **Print (Drucken)**, um den Auftrag zu drucken.

Mac OS X Druckertreiber-Druckoptionen:

Die Tabelle unten nimmt Mac OS X 10.6 TextEdit als Beispiel.

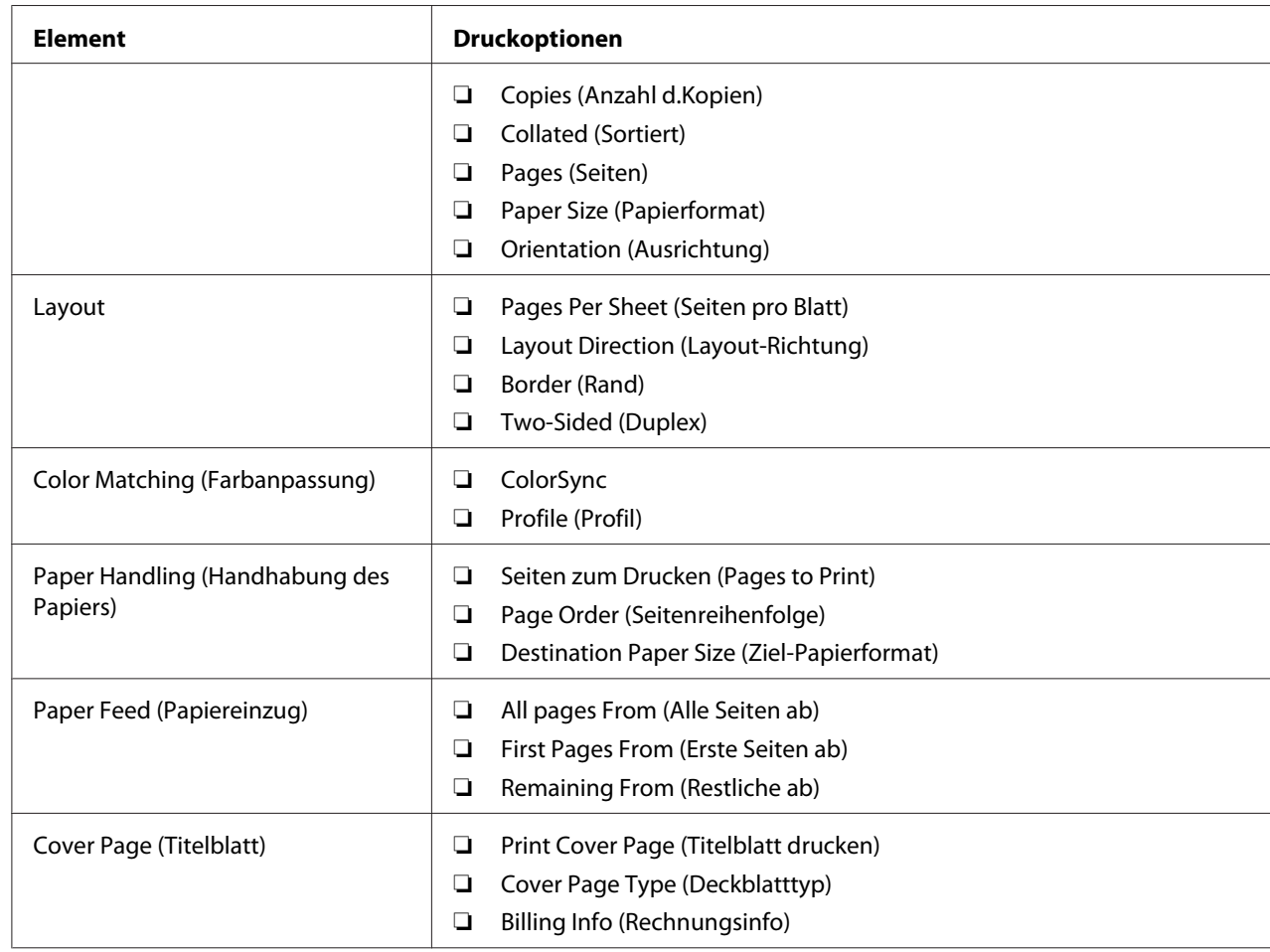

# **Druckoptionen für Mac OS X**

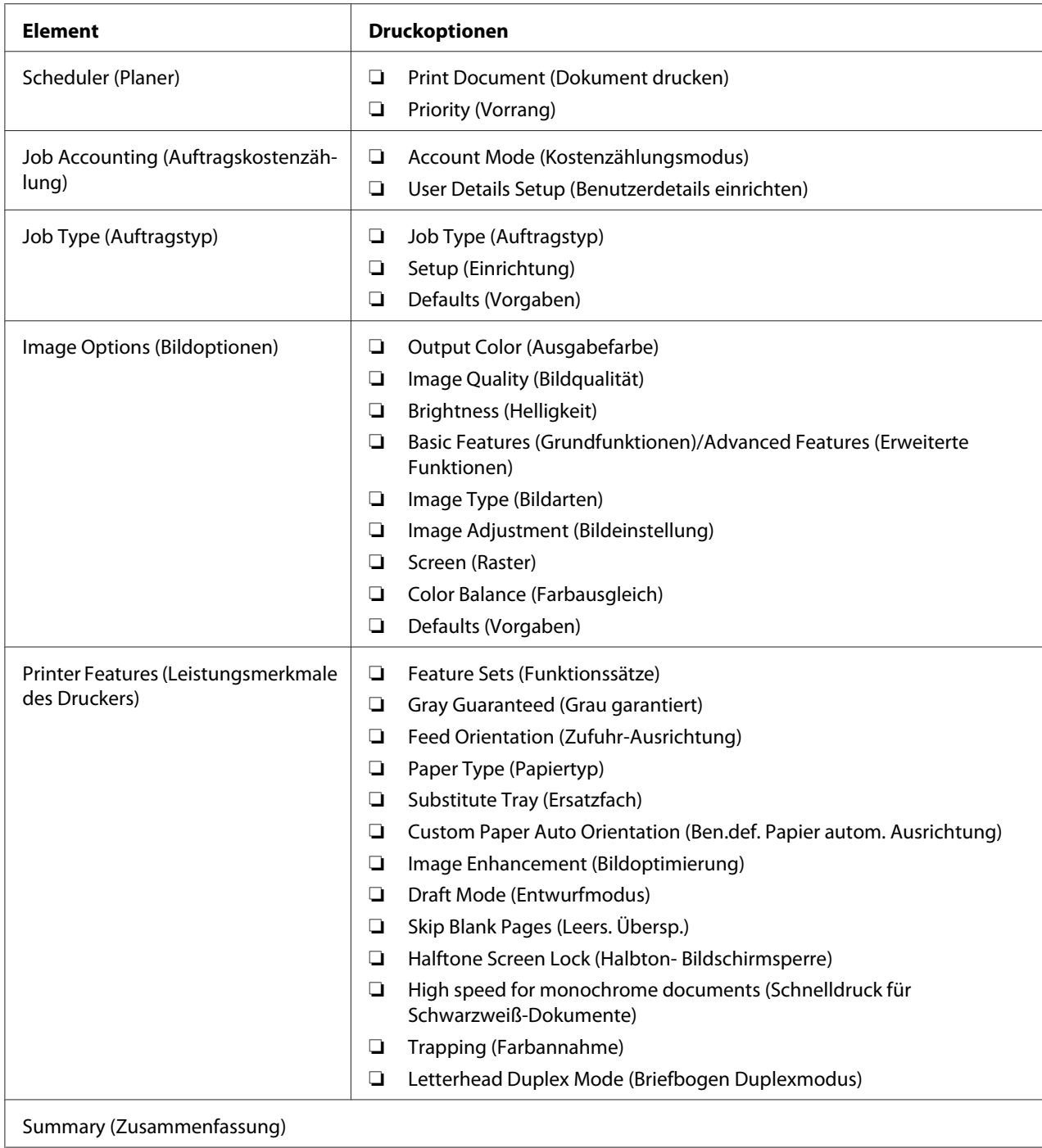

# **Printing Custom Size Paper (Drucken auf benutzerdefiniertem Papierformat)**

Dieser Abschnitt erklärt, wie mit dem Druckertreiber auf Papier in benutzerdefiniertem Format gedruckt wird.

Papier in benutzerdefiniertem Format kann im SSF und im standardmäßigen 250-Blatt-Papierbehälter eingelegt werden. Das Verfahren zum Einlegen von Papier in benutzerdefiniertem Format im SSF ist gleich wie das zum Einlegen von Papier im Standardformat. Das Verfahren zum Einlegen von Papier in benutzerdefiniertem Format im standardmäßigen 250-Blatt-Papierbehälter ist gleich wie das zum Einlegen von Papier im Standardformat.

## *Hinweis:*

*Papier in benutzerdefiniertem Format kann nicht im optionalen 250-Blatt-Papiermagazin eingelegt werden.*

## *Siehe auch:*

- ❏ *["Einlegen von Druckmedien in den Einzelblatteinzug \(SSF\)" auf Seite 84](#page-83-0)*
- ❏ *["Einlegen von Druckmedien im standardmäßigen 250-Blatt-Papierbehälter und im optionalen](#page-77-0) [250-Blatt-Papiermagazin" auf Seite 78](#page-77-0)*
- ❏ *["Einstellen von Papierformaten und -sorten" auf Seite 87](#page-86-0)*

# **Benutzerdefinierte Papierformate definieren**

Vor dem Drucken stellen Sie das benutzerdefinierte Format im Druckertreiber ein.

## *Hinweis:*

*Beim Einstellen des Papierformats am Druckertreiber und Bedienfeld stellen Sie sicher, dass Sie das gleiche Format wie das des tatsächlich verwendeten Druckmediums spezifizieren. Einstellen des falschen Formats zum Drucken kann zu Druckerversagen führen. Dies gilt insbesondere, wenn Sie ein größeres Format definieren und ein schmaleres Papier verwenden.*

## Verwendung des Windows-Druckertreibers

Stellen Sie am Windows-Druckertreiber das benutzerdefinierte Format im Dialogfeld **Custom Paper Size (Benutzerdefiniertes Materialformat)** ein. In diesem Abschnitt wird das Verfahren anhand von Windows XP und dem PCL-6-Treiber als Beispiel erklärt.

Bei Windows XP oder höher erlaubt ein Administrator-Passwort nur Benutzern mit Administratorrechten, die Einstellungen zu ändern. Benutzer ohne Administratorrechte können nur die Inhalte betrachten.

- <span id="page-102-0"></span>1. Klicken Sie auf **Start** — **Printers and Faxes (Drucker und Faxgeräte)**.
- 2. Klicken Sie mit der rechten Maustaste auf den Drucker, und wählen Sie **Eigenschaften** aus.
- 3. Klicken Sie auf die Registerkarte **Configuration (Konfiguration)**.
- 4. Klicken Sie auf **Custom Paper Size (Benutzerdefiniertes Materialformat)**.
- 5. Wählen Sie die benutzerdefinierte Einrichtung, die Sie definieren möchten, unter **Details**.
- 6. Spezifizieren Sie die Länge der kurzen Kante und der langen Kante unter **Settings for (Einstellungen für)**. Sie können die Werte entweder durch direkte Eingabe oder über die **Höher**und **Niedriger**-Pfeiltasten spezifizieren. Die Länge der kurzen Kante kann nicht länger als die der langen Kante eingestellt werden, auch wenn sie innerhalb des spezifizierten Bereichs ist. Die Länge der langen Kante kann nicht kürzer als die der kurzen Kante eingestellt werden, auch wenn sie innerhalb des spezifizierten Bereichs ist.
- 7. Zum Zuweisen eines Papiernamens wählen Sie das Wahlkästchen **Name Paper Size (Eigenes Materialformat)** und geben Sie einen Namen in **Paper Name** ein. Sie können bis zu 14 Zeichen für den Papiernamen eingeben.
- 8. Wenn erforderlich wiederholen Sie Schritt 5 bis 7, um ein anderes benutzerdefiniertes Format zu definieren.
- 9. Klicken Sie zweimal auf **OK**.

# **Drucken auf benutzerdefiniertem Papierformat**

Verwenden Sie die folgenden Verfahren, um entweder mit Windows oder Mac OS X Druckertreibern zu drucken.

## Verwendung des Windows-Druckertreibers

Zum Drucken auf Papier in benutzerdefiniertem Format wird hier der PCL-6-Treiber als Beispiel genommen.

## *Hinweis:*

*Die Art der Anzeige des Drucker-Dialogfeldfelds* **Properties (Eigenschaften)** *ist je nach Anwendungssoftware unterschiedlich. Siehe Anleitung jeder Anwendungssoftware.*

1. Aus dem Menü **File (Datei)** wählen Sie **Print (Drucken)**.

- 2. Wählen Sie den Drucker als den zu verwendenden Drucker und klicken Sie auf **Preferences (Voreinstellungen)**.
- 3. Klicken Sie auf die Registerkarte **Paper / Output (Material/Ausgabe)**.
- 4. Wählen Sie das Format des Originaldokuments unter **Paper Size (Materialformat)**.
- 5. Wählen Sie den geeigneten Papiertyp unter **Paper Type (Materialart)** aus.
- 6. Klicken Sie auf die Registerkarte **Layout**.
- 7. Unter **Fit to New Paper Size (In neues Format einpassen)** wählen Sie **Same as Paper Size (Wie Materialformat)**.
- 8. Klicken Sie auf **OK**.
- 9. Klicken Sie auf **Print (Drucken)** im Dialogfeld **Printer (Drucker)**, um den Druckvorgang zu starten.

## Verwendung des Mac OS X Druckertreibers

In diesem Abschnitt wird das Verfahren anhand von Mac OS X 10.6 TextEdit als Beispiel erklärt.

- 1. Aus dem Menü **File (Datei)** wählen Sie **Page Setup (Seiteneinrichtung)**.
- 2. Wählen Sie den Drucker als den zu verwendenden Drucker unter **Format For (Format für)**.
- 3. Unter **Paper Size (Papierformat)** wählen Sie **Manage Custom Sizes (Benutzerdefinierte Formate verwalten)**.
- 4. Im Fenster **Custom Page Sizes (Benutzerdefinierte Seitenformate)** klicken Sie auf **+**.

Eine neu eingerichtete Einstellung "Untitled (Ohne Titel)" wird in der Liste angezeigt.

- 5. Doppelklicken Sie auf "Untitled (Ohne Titel)" und geben Sie den Namen für die Einstellung ein.
- 6. Geben Sie das Format des Originaldokuments in den Feldern **Width (Breite)** und **Height (Höhe)** von **Paper Size (Papierformat)** ein.
- 7. Spezifizieren Sie **Non-Printable Area (Nicht bedruckbarer Bereich)**, wenn erforderlich.
- 8. Klicken Sie auf **OK**.
- 9. Aus dem Menü **File (Datei)** wählen Sie **Print (Drucken)**.
- 10. Klicken Sie auf **Print (Drucken)** im Dialogfeld **Print (Drucken)**, um den Druckvorgang zu starten.

# **Kostenzähler**

Der Kostenzähler enthält eine Authentifizierungsfunktion, die Grenzen dafür setzen kann, welche Prozesse verwendet werden können, ebenso wie eine Kontoverwaltung, die verwendet werden kann, um die Verwendung basierend auf der Authentifizierung zu regeln.

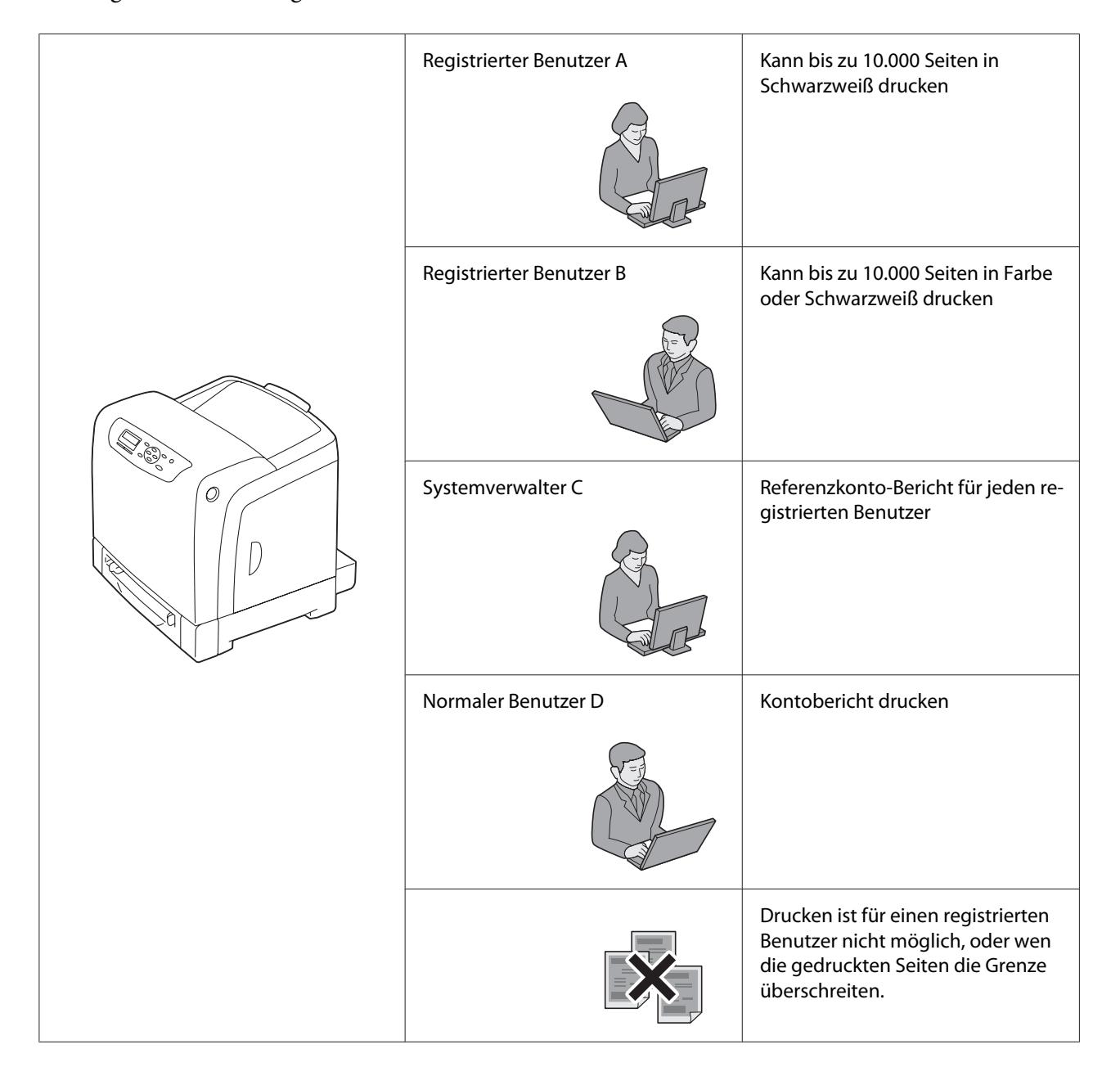

Die folgende Tabelle zeigt, wie der Drucker mit Kostenzähler arbeitet.

# **Status der Druckdaten prüfen**

# **Status prüfen (nur Windows)**

Druckerinformation und Status werden im Fenster Status Monitor angezeigt. Doppelklicken Sie das Status Monitor Druckersymbol in der Taskleiste unten rechts im Bildschirm. Im angezeigten Fenster markieren Sie die Spalte **Status**

Sie können die Displayinhalte mit der Taste links vom Fenster Status Monitor ändern.

**Status Settings (Statuseinstellung)**-Schaltfläche: Zeigt das Dialogfeld **Status Settings (Statuseinstellung)** an und erlaubt es Ihnen, den Druckernamen, den Druckeranschluss und den Druckerstatus zu prüfen.

Für weitere Informationen über Status Monitor siehe Hilfe: Das unten beschriebene Verfahren nimmt Windows XP als Beispiel:

- 1. Klicken Sie auf die Schaltfläche **Start All Programs (Alle Programme)**.
- 2. Wählen Sie **EPSON**.
- 3. Wählen Sie **Status Monitor**.
- 4. Wählen Sie **Status Monitor Help**.

# *Siehe auch:*

*["Status Monitor \(nur Windows\)" auf Seite 38](#page-37-0)*

# **Prüfen des Status in EpsonNet Config (Windows u. Mac OS X)**

Sie können den Status des zum Drucker gesendeten Druckauftrags in der Registerkarte **Status** von EpsonNet Config prüfen.

## *Siehe auch:*

*["Druckerverwaltung-Software" auf Seite 37](#page-36-0)*

# **Drucken einer Bericht-Seite**

Sie können eine Reihe von Einstellungen für Ihren Drucker, einschließlich Druckereinstellungen, Bedienfeldeinstellungen, Auftragsprotokoll, Fehlerprotokoll, Druckzähler, Schriftartenliste, Makroliste und Liste gespeicherter Dokumente drucken. Dieser Abschnitt beschreibt das Drucken einer Berichtseite.

# **Drucken einer Druckereinstellungen-Seite**

Zum Bestätigen der detaillierten Druckereinstellungen drucken Sie eine Druckereinstellungen-Seite aus. Eine Druckereinstellungen-Seite erlaubt es Ihnen auch, zu bestätigen, ob Optionen richtig installiert sind.

## *Siehe auch:*

*["Verstehen der Druckermenüs" auf Seite 114](#page-113-0)*

- 1. Drücken Sie die (**Menü**)-Taste
- 2. Wählen Sie Report/List (Bericht/Liste), und drücken Sie dann die Taste (OK).
- 3. Wählen Sie Printer Settings (Druckeinstellung), und drücken Sie dann die Taste (OK).

Die Druckereinstellungen-Seite wird gedruckt.

Wenn eine Meldung beim Drucken dieser Seite erscheint, siehe Online-**Help (Hilfe)** für weitere Informationen.

# **Printer Settings (Druckereinstellungen)**

Sie können Menüelemente und entsprechende Werte aus dem Bedienfeld wählen.

Wenn Sie zum ersten Mal die Menüs vom Bedienfeld durchsuchen, sehen Sie ein Sternchen (\*) neben bestimmten Menüelementen.

Diese Elemente sind werkseitig vorgegeben und die originalen Systemeinstellungen.

## *Hinweis:*

*Werkseitige Standardeinstellungen können für verschiedene Regionen unterschiedlich sein.*
Wenn Sie eine neue Einstellung vom Bedienfeld wählen, wird das gewählte Element mit einem Sternchen (\*) markiert, um sie als aktuelle benutzerdefinierte Standard-Menüeinstellung zu kennzeichnen.

Diese Einstellungen sind aktiv, bis neue gewählt werden oder bis die werkseitigen Standardeinstellungen wiederhergestellt werden.

Zum Wählen eines neuen Werts als Einstellung:

- 1. Drücken Sie die (**Menü**)-Taste
- 2. Wählen Sie das gewünschte Menü, und drücken Sie dann die Taste (OK).
- 3. Wählen Sie das gewünschte Menü oder Menüelement, und drücken Sie dann die Taste (OK).
	- ❏ Wenn die Auswahl ein Menü ist, wird das Menü geöffnet, und die erste Systemeinstellung im Menü erscheint.
	- ❏ Wenn die Auswahl ein Menüelement ist, erscheint die Standard-Menüeinstellung für das Menüelement. (Die aktuelle benutzerdefinierte Menüeinstellung ist mit einem Sternchen (\*) markiert.)

Jedes Menüelement hat eine Liste von Werten für das Menüelement. Ein Wert kann sein:

- ❏ Eine Phrase oder ein Wort zur Beschreibung einer Einstellung
- ❏ Ein Zahlenwert, der geändert werden kann
- ❏ Eine Ein- oder Aus-Einstellung
- 4. Wählen Sie den gewünschten Wert, und drücken Sie dann die Taste (OK).
- 5. Wenn Sie zum vorherigen Menü zurückkehren möchten, drücken Sie die Taste (**Zurück**) oder  $\blacktriangleleft$ .

Um mit der Einstellung anderer Elemente fortzufahren, wählen Sie das gewünschte Menü. Zum Beenden der Einstellung neuer Werte drücken Sie die Taste (**Zurück**).

Treiber-Einstellungen überregeln vorher vorgenommenen Einstellungen und können erforderlich sein, um die Bediener-Standardeinstellungen zu ändern.

# **Drucken mit Web Services on Devices (WSD)**

Dieser Abschnitt bietet Informationen über Netzwerkdrucken mit WSD, dem neuen Microsoft Protokoll für Microsoft Windows Vista, Windows Server 2008, Windows Server 2008 R2 und Windows 7.

## **Hinzufügen von Rollen von Druckdiensten**

Wenn Sie Windows Server 2008 oder Windows Server 2008 R2 verwenden, müssen Sie die Rollen der Druckdienste zum Windows Server 2008 oder Windows Server 2008 R2 Client hinzufügen.

### **Für Windows Server 2008:**

- 1. Klicken Sie auf **Start Administrative Tools (Verwaltung) Server Manager (Server-Manager)**.
- 2. Wn Sie **Add Roles (Rollen hinzufügen)** aus dem Menü **Action (Aktion)**.
- 3. Wählen Sie das Kontrollkästchen **Print Services (Druckdienste)** im Fenster **Server Roles (Serverrollen)** im **Add Roles Wizard (Assistent zum Hinzufügen von Rollen)** und klicken Sie auf **Next (Weiter)**.
- 4. Klicken Sie auf **Next (Weiter)**.
- 5. Wählen Sie das Wahlkästchen **Print Server (Druckerserver)** aus, und klicken Sie auf **Next (Weiter)**.
- 6. Klicken Sie auf **Install (Installieren)**.

### **Für Windows Server 2008 R2:**

- 1. Klicken Sie auf **Start Administrative Tools (Verwaltung) Server Manager (Server-Manager)**.
- 2. Wn Sie **Add Roles (Rollen hinzufügen)** aus dem Menü **Action (Aktion)**.
- 3. Wählen Sie das Kontrollkästchen **Print and Document Services (Druck- und Dokumentdienste)** im Fenster **Server Roles (Serverrollen)** im **Add Roles Wizard (Assistent zum Hinzufügen von Rollen)** und klicken Sie auf **Next (Weiter)**.
- 4. Klicken Sie auf **Next (Weiter)**.
- 5. Wählen Sie das Wahlkästchen **Print Server (Druckerserver)** aus, und klicken Sie auf **Next (Weiter)**.
- 6. Klicken Sie auf **Install (Installieren)**.

## **Druckereinrichtung**

Sie können Ihren neuen Drucker im Netzwerk mit der **Software Disc** freigeben, die mit Ihrem Drucker mitgeliefert wurde, oder unter Verwendung des Microsoft Windows **Add Printer Wizard (Druckerinstallations-Assistent)**. Das folgende Verfahren nimmt den PCL-6-Treiber als Beispiel.

### **Installieren eines Druckertreibers mit dem Druckerinstallation-Assistent**

- 1. Klicken Sie auf **Start Control Panel (Systemsteuerung) Hardware and Sound (Hardware und Sound)** — **Printers (Drucker)** (**Start** — **Devices and Printers (Geräte und Drucker)** für Windows Server 2008 R2 und Windows 7).
- 2. Klicken Sie auf **Add a printer (Drucker hinzufügen)**, um den **Add Printer Wizard (Druckerinstallations-Assistent)** zu starten.
- 3. Wählen Sie **Add a network, wireless or Bluetooth printer (Einen Netzwerk-, Drahtlos- oder Bluetoothdrucker hinzufügen)**.
- 4. In der Liste verfügbarer Drucker wählen Sie den zu verwenden gewünschten und klicken dann auf **Next (Weiter)**.

### *Hinweis:*

❏ *In der Liste verfügbarer Drucker wird der WSD-Drucker in Form von* **http://IP address/ws/** *angezeigt.*

❏ *Wenn kein WSD-Drucker in der Liste angezeigt wird, geben Sie die IP-Adresse des Druckers manuell ein, um einen WSD-Drucker zu erstellen. Zum manuellen Eingeben der IP-Adresse des Druckers führen Sie die nachstehenden Anweisungen aus.*

*Für Windows Server 2008 R2 müssen Sie, um einen WSD-Drucker zu erstellen, ein Mitglied der Administratorengruppe sein.*

*1. Klicken Sie auf* **The printer that I want isn't listed (Der gesuchte Drucker ist nicht aufgeführt)***.* 

*2. Wählen Sie* **Add a printer using a TCP/IP address or hostname (Einen Drucker unter Verwendung einer TCP/IP-Adresse oder eines Hostnamens hinzufügen)** *und klicken Sie anschließend auf* **Next (Weiter)***.* 

*3. Wählen Sie* **Web Services Device (Webdienstegerät)** *unter* **Device type (Gerätetyp)***. 4. Geben Sie die IP-Adresse des Druckers in* **Hostname or IP address (Hostname oder IP-Adresse)** *ein und klicken auf* **Next (Weiter)***.*

❏ *Vor dem Installieren des Treibers mit dem* **Add Printer Wizard (Druckerinstallations-Assistent)** *unter Windows Server 2008 R2 oder Windows 7 führen Sie eine der folgenden Maßnahmen aus:*

*- Stellt die Internetverbindung her, so dass Windows Update Ihren Computer scannen kann.*

*- Fügt den Druckertreiber zum Computer hinzu.*

- 5. Bei Aufforderung installieren Sie den Druckertreiber auf Ihrem Computer. Wenn Sie zur Eingabe oder Bestätigung eines Administrator-Passworts aufgefordert werden, geben Sie das Passwort ein oder geben die erforderliche Information.
- 6. Stellen Sie die zusätzlichen Schritte im Assistenten fertig, und klicken Sie dann auf **Finish (Fertigstellen)**.
- 7. Drucken Sie eine Testseite zum Bestätigen der Druckinstallation.
	- a Klicken Sie auf **Start Control Panel (Systemsteuerung) Hardware and Sound (Hardware und Sound)** — **Printers (Drucker)** (**Start** — **Devices and Printers (Geräte und Drucker)** für Windows Server 2008 R2 und Windows 7).
	- b Klicken Sie mit der rechten Maustaste auf den gerade erstellten Drucker und klicken Sie dann **Properties (Eigenschaften)** (**Printer properties (Druckereigenschaften)** für Windows Server 2008 R2 und Windows 7).

Stellen Sie in der Registerkarte **Optional Settings (Optionale Einstellungen)** jedes Einstellelementein und klicken anschließend auf **Apply (Anwenden)**.

c Klicken Sie auf der Registerkarte **General (Allgemeines)** auf **Print Test Page (Testseite drucken)**. Wenn eine Testseite erfolgreich gedruckt wird, ist die Installation fertiggestellt.

## Kapitel 6

# **Verwenden der Bedienfeld-Menüs**

# **Verstehen der Druckermenüs**

Wenn Ihr Drucker an ein Netzwerk angeschlossen ist und für eine Reihe von Benutzern zur Verfügung steht, kann der Zugang zu Admin Menu (Admin-Menü) beschränkt sein. Dies hindert andere Benutzer daran, am Bedienfeld versehentlich eine Benutzer-Standardeinstellung zu ändern, die vom Administrator eingestellt wurde.

Sie können aber den Druckertreiber zum Überregeln der Benutzer-Standareinstellungen verwenden und Einstellungen für einzelne Druckaufträge wählen.

# **Report/List (Bericht/Liste)**

Verwenden Sie das Menü Report/List (Bericht/Liste), um verschiedene Typen von Berichten und Listen zu drucken.

## **Printer Settings (Druckeinstellung)**

### **Zweck:**

Zum Drucken einer Liste der aktuellen Benutzer-Standardeinstellungen, der installierten Optionen, der Größe des installierten Druckspeichers und dem Status der Drucker-Verbrauchsmaterialien.

## **Panel Settings (Bedienfeldwerte)**

### **Zweck:**

Zum Drucken einer detaillierten Liste aller Einstellungen an den Bedienfeld-Menüs.

## **PCL Fonts List (PCL-Schriften)**

**Zweck:** Zum Drucken eines Musters der verfügbaren PCL-Schriftarten.

## **PCL Macro List (PCL-Makros)**

### **Zweck:**

Zum Drucken der Information auf dem heruntergeladenen PCL-Makro.

## **PS Fonts List (PS-Schriften)**

### **Zweck:**

Zum Drucken eines Musters der verfügbaren PS-Schriftarten.

## **Job History (Aufträge)**

### **Zweck:**

Zum Drucken einer detaillierten Liste der verarbeiteten Druckaufträge. Diese Liste enthält die letzten 20 Aufträge.

## **Error History (Fehler)**

**Zweck:**

Zum Drucken einer detaillierten Liste von Papierstaus und schweren Fehlern.

## **Print Meter (Druckzähler)**

**Zweck:**

Zum Drucken der Bereichte für die Gesamtzahl der gedruckten Seiten.

## **Stored Documents (Gespeich. Dok.)**

### *Hinweis:*

*Das Merkmal Gesp. Dokumente steht nur zur Verfügung, wenn das zusätzliche 512-MB-Speichermodul im Drucker installiert ist und* RAM Disk (RAM-Disk) unter System Settings (Systemeinst.) *aktiviert ist.*

### **Zweck:**

Zum Drucken einer Liste aller für Secure Print (Gesch. Ausgabe) und Sample Print (Probedruck) in der RAM-Disk gespeicherten Dateien.

# **Billing Meters (Gebührenzähler)**

### **Zweck:**

Zum Prüfen der Gesamtzahl der gedruckten Seiten.

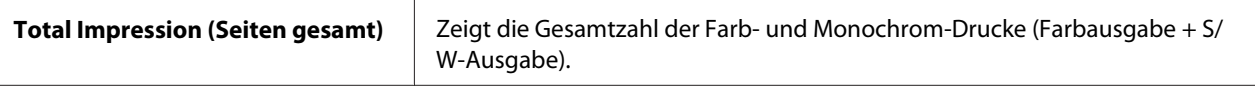

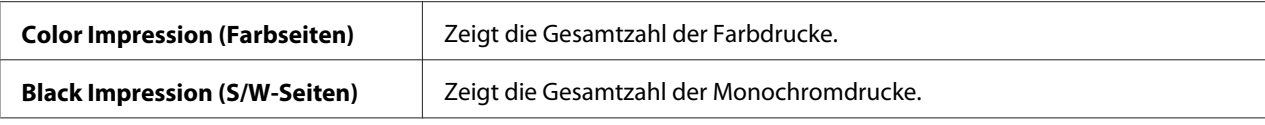

## **Admin Menu (Admin-Menü)**

Verwenden Sie das Menü Admin Menu (Admin-Menü), um eine Reihe von Druckermerkmalen zu konfigurieren.

## **PCL Settings (PCL-Einstellung)**

Verwenden Sie das Menü PCL Settings (PCL-Einstellung), um die Druckereinstellungen zu ändern, die nur Aufträge mit der PCL-Emulation-Druckersprache beeinflussen.

### *Hinweis:*

*Mit einem Sternchen (\*) markierte Werte sind die werkseitigen Standard-Menüeinstellungen.*

### Paper Tray (Materialbehälter)

#### **Zweck:**

Zum Spezifizieren des Standard-Behälters.

### **Werte:**

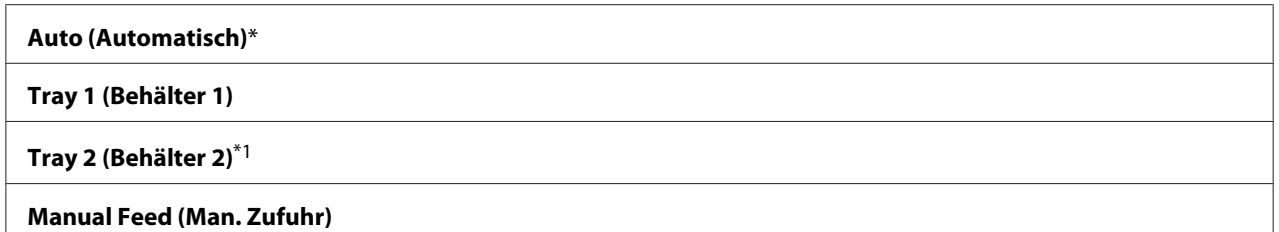

\*1 Tray 2 (Behälter 2) ist nur verfügbar, wenn das optionale 250-Blatt-Papiermagazin installiert ist.

### Output Size (Ausgabeformat)

### **Zweck:**

Zum Spezifizieren des Standard-Papierformats.

### **Werte:**

mm Serie

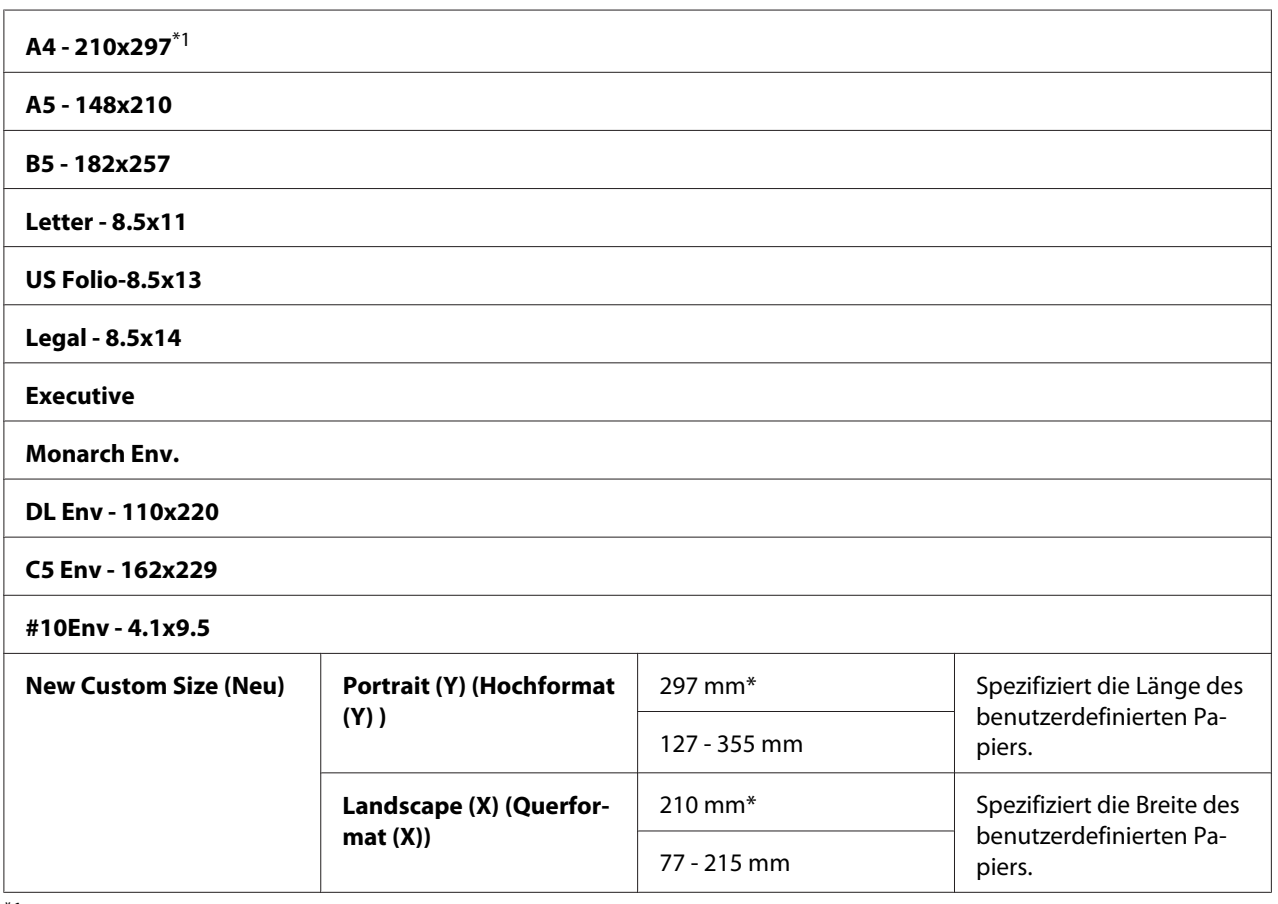

\*1 Die Voreinstellung für Output Size (Ausgabeformat) ist je nach dem landesspezifischen Werk unterschiedlich.

### Zoll Serie

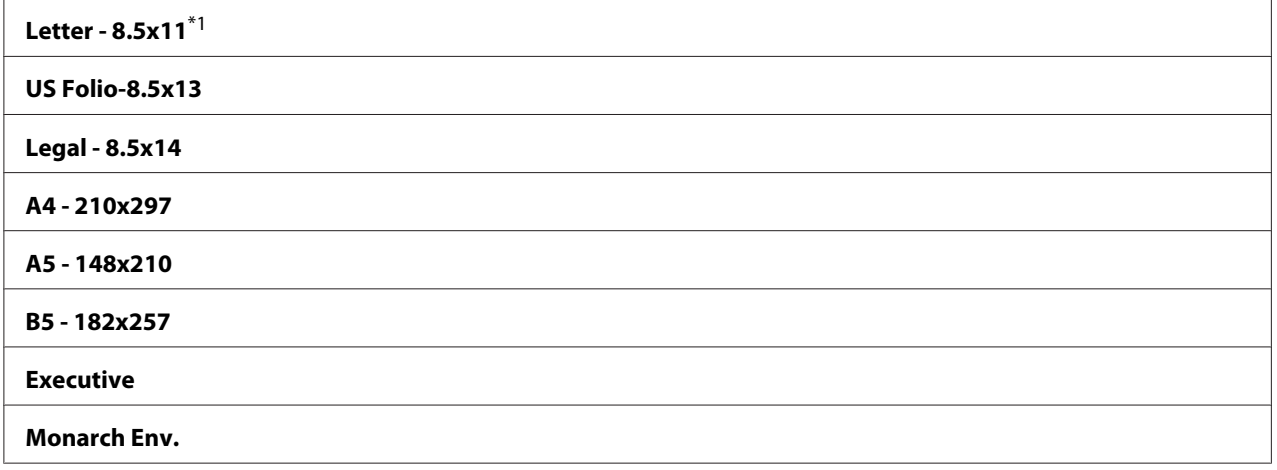

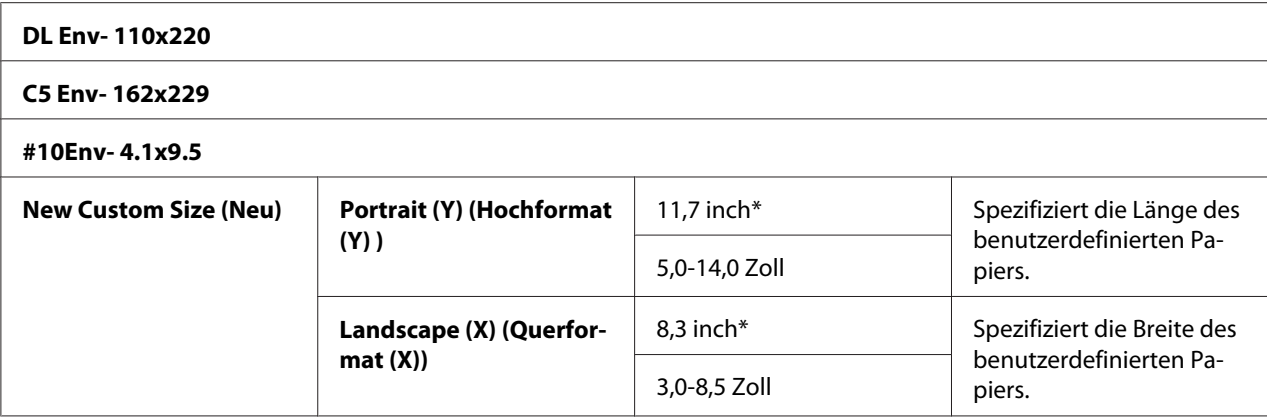

\*1 Die Voreinstellung für Output Size (Ausgabeformat) ist je nach dem landesspezifischen Werk unterschiedlich.

#### *Hinweis:*

*Bei Wählen eines benutzerdefinierten Formats für das Papierformat werden Sie zur Eingabe einer benutzerdefinierten Länge und Breite aufgefordert.*

#### Orientation (Ausrichtung)

#### **Zweck:**

Zum Spezifizieren, wie Text und Grafiken auf der Seite ausgerichtet sind.

#### **Werte:**

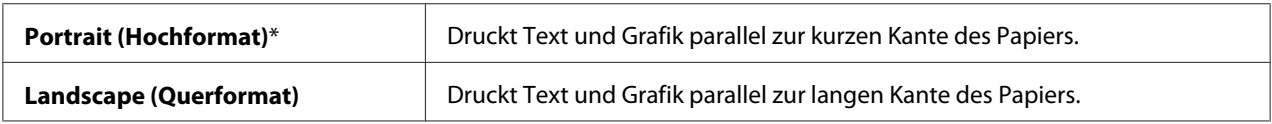

### 2-Sided (Beidseitig)

#### **Zweck:**

Zum Spezifizieren, ob Sie beide Seiten eines Blatts Papier bedrucken wollen.

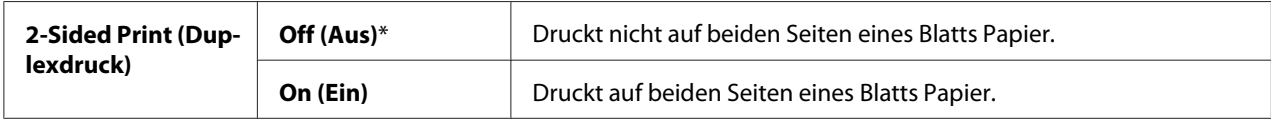

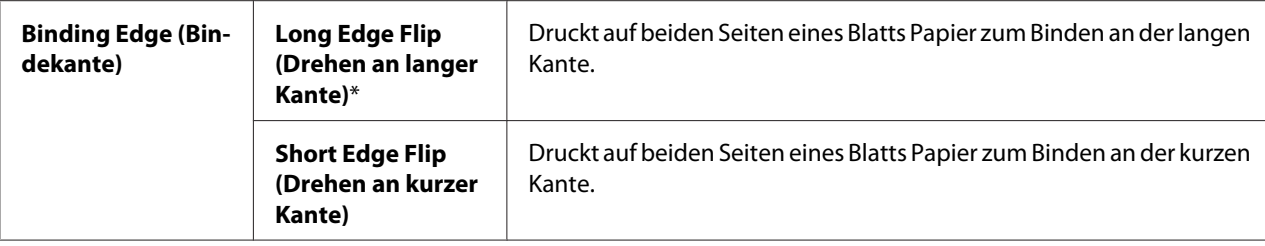

## Font (Schriftart)

### **Zweck:**

Zum Spezifizieren der Standardschrift unter den im Drucker registrierten Schriften.

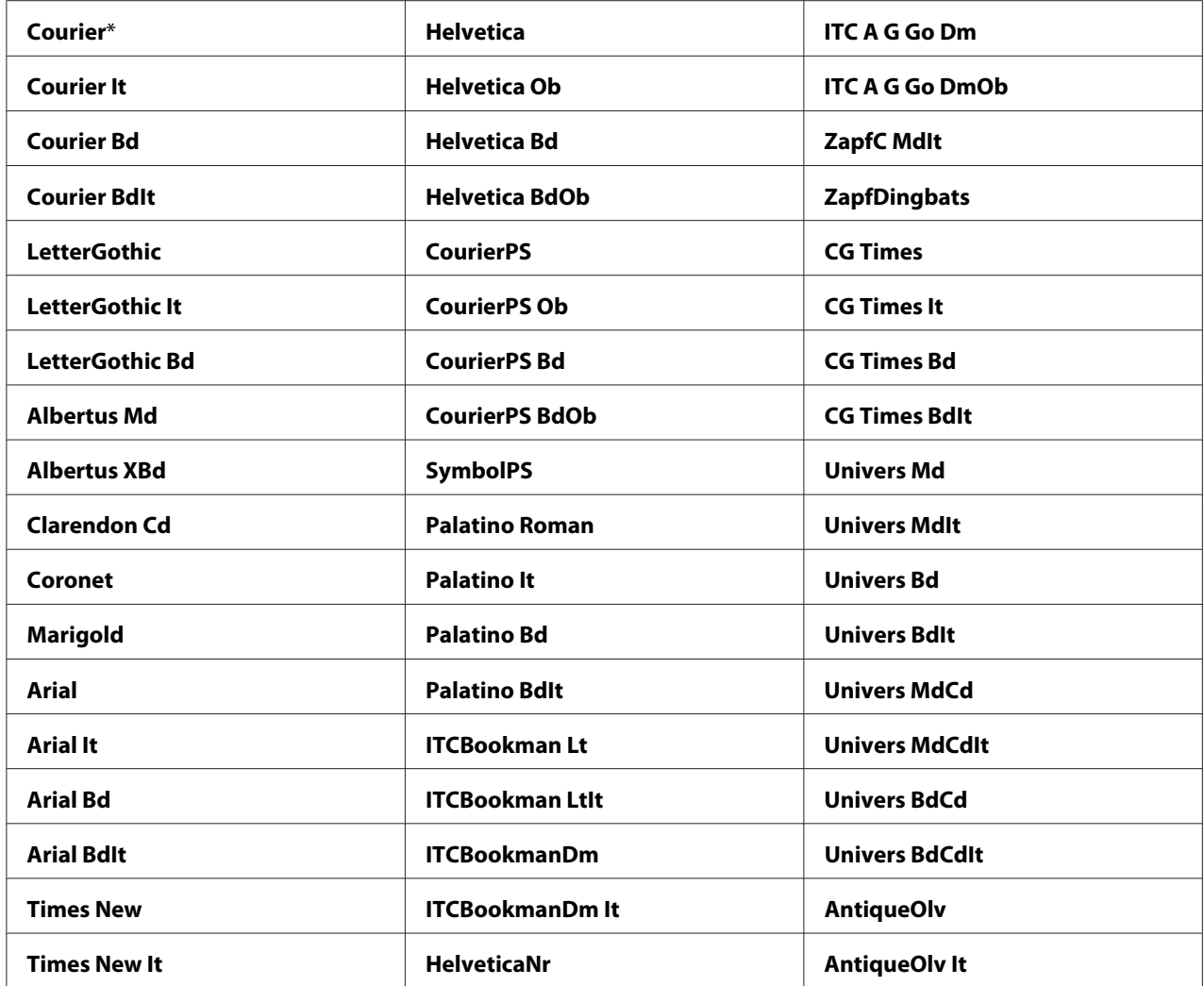

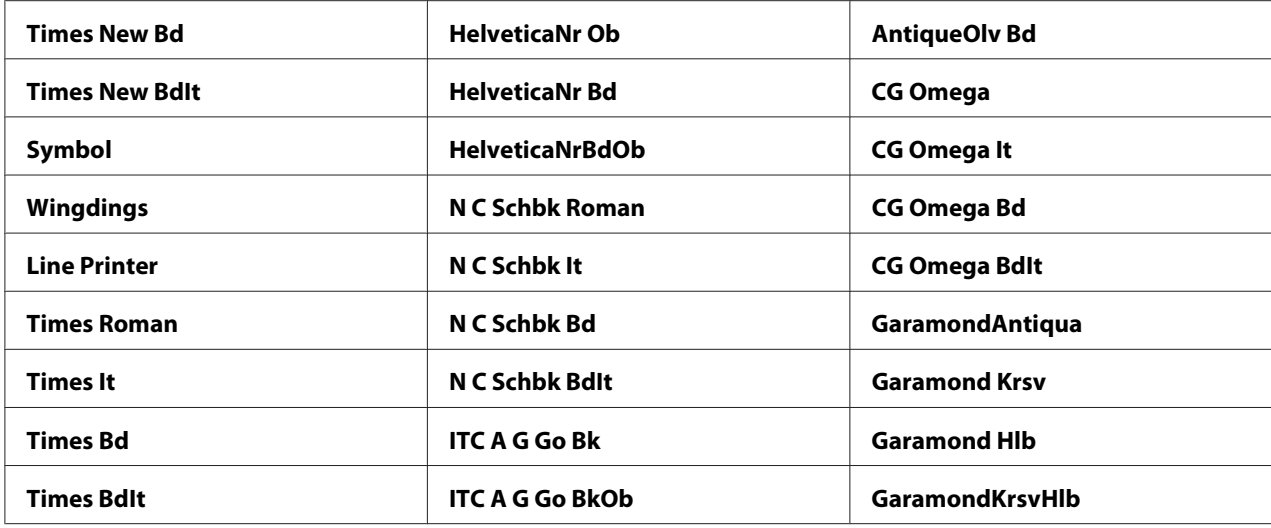

## Symbol Set (Symbolsatz)

## **Zweck:**

Zum Spezifizieren eines Symbolsatzes für eine spezifizierte Schrift.

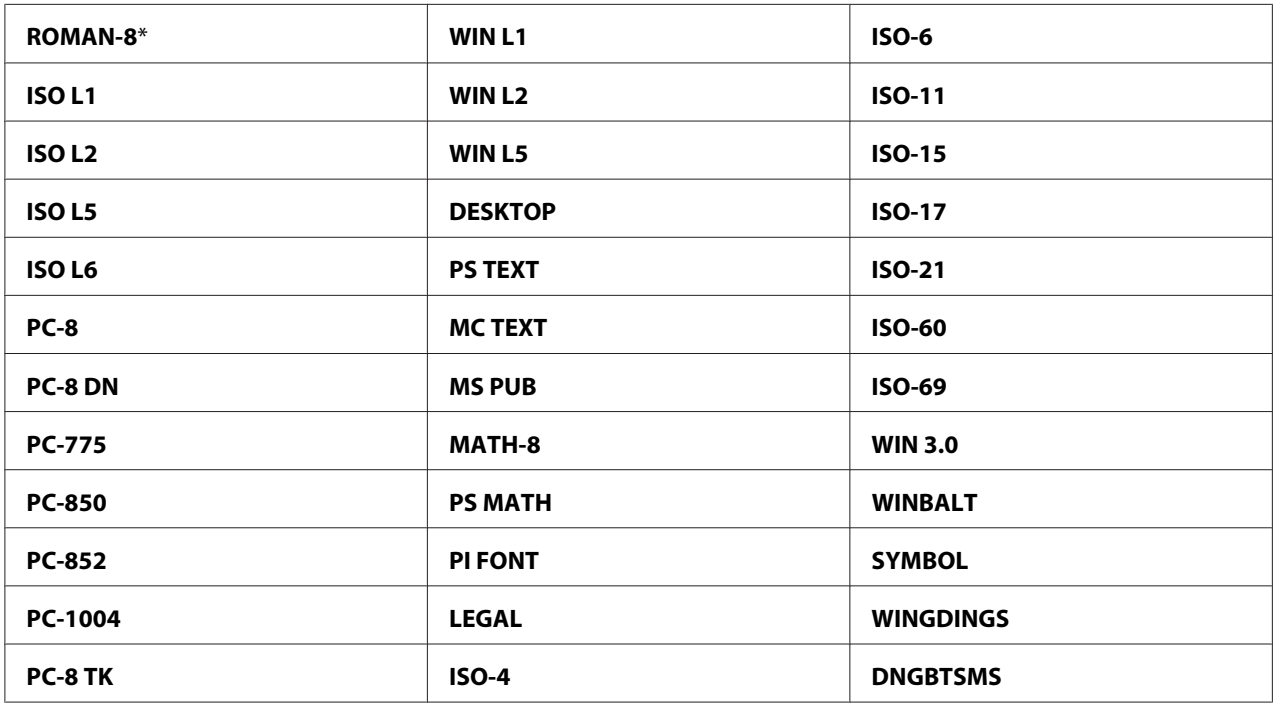

### Font Size (Schriftgröße)

### **Zweck:**

Zum Spezifizieren der Schriftgröße für skalierbare typografische Schriften innerhalb des Bereichs von 4,0 bis 50,00. Die Standardeinstellung ist 12,00.

Die Schriftgröße bezieht sich auf die Höhe der Zeichen in der Schrift. Ein Punkt entspricht etwa 1/72 eines Zoll.

### *Hinweis:*

*Das Menü* Font Size (Schriftgröße) *wird nur für typografische Schriften angezeigt.*

### Font Pitch (Zeichenbreite)

### **Zweck:**

Zum Spezifizieren der Zeichendichte für skalierbare typografische Schriften mit Mono-Dichte innerhalb des Bereichs von 6,00 bis 24,00. Die Standardeinstellung ist 10,00.

Zeichendichte bezieht sich auf die Anzahl der Zeichen mit festem Abstand in horizontalen Schriften. Für unplanmäßige Proportionalschriften wird die Dichte angezeigt, kann aber nicht geändert werden.

### *Hinweis:*

*Das Menü* Font Pitch (Zeichenbreite) *wird nur für feste oder Proportionalschriften angezeigt.*

### Form Line (Formularzeile)

### **Zweck:**

Zum Einstellen der Anzahl der Zeilen in einer Seite.

### **Werte:**

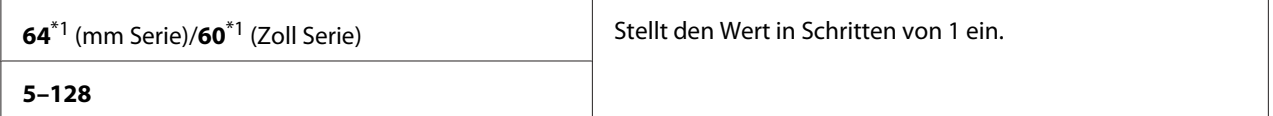

\*1 Gibt landesspezifische werkseitige Vorgaben an.

Der Drucker stellt den Betrag des freien Raums zwischen jeder Zeile (vertikaler Zeilenabstand) basierend auf den Menüelementen Form Line (Formularzeile) und Orientation (Ausrichtung) ein. Wählen Sie den richtigen Form Line (Formularzeile) und Orientation (Ausrichtung) vor dem Ändern Form Line (Formularzeile).

### Quantity (Menge)

### **Zweck:**

Zum Einstellen der Standard-Druckmenge innerhalb des Bereichs von 1 bis 999. Die Vorgabe ist 1. (Stellen Sie die für einen spezifischen Auftrag erforderliche Kopienzahl vom Druckertreiber ein. Werte, die vom Druckertreiber gewählt werden, haben immer Vorrang vor den vom Bedienfeld gewählten Werten.)

### Image Enhance (Bildoptimierung)

### **Zweck:**

Zum Spezifizieren, ob das Merkmal Bildoptimierung aktiviert werden soll, das die Grenzlinie zwischen Schwarz und Weiß glättet, um zackige Kanten zu verringern und die optische Erscheinung zu verbessern.

#### **Werte:**

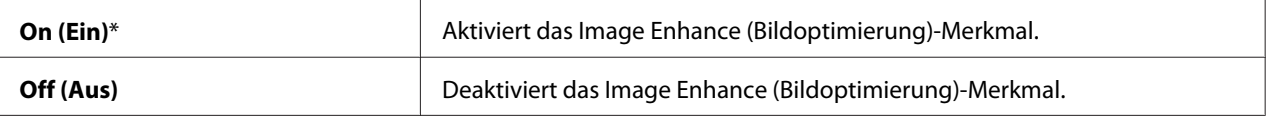

### Hex Dump (Hex-Dump)

#### **Zweck:**

Zum Isolieren der Quelle eines Druckauftrag-Problems. Wenn Hex Dump (Hex-Dump) gewählt ist, werden alle zum Drucker geschickten Daten in hexadezimaler und Zeichendarstellung ausgedruckt. Steuercodes werden nicht ausgeführt.

#### **Werte:**

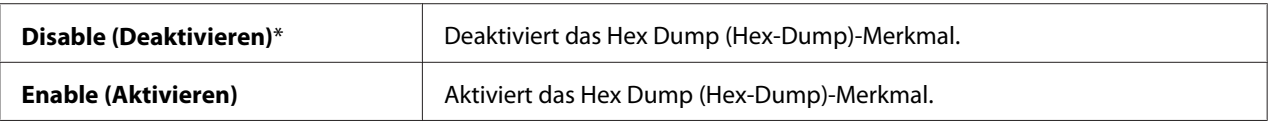

### Draft Mode (Entwurfmodus)

#### **Zweck:**

Zum Sparen von Toner durch Drucken im Entwurfmodus. Die Druckqualität wird verringert, wenn Sie im Entwurfmodus drucken.

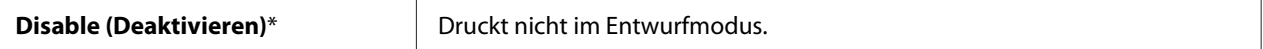

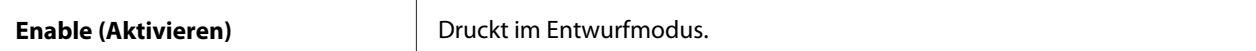

### LineTermination (Zeilenende)

#### **Zweck:**

Zum Hinzufügen der Zeilenende-Befehle.

#### **Werte:**

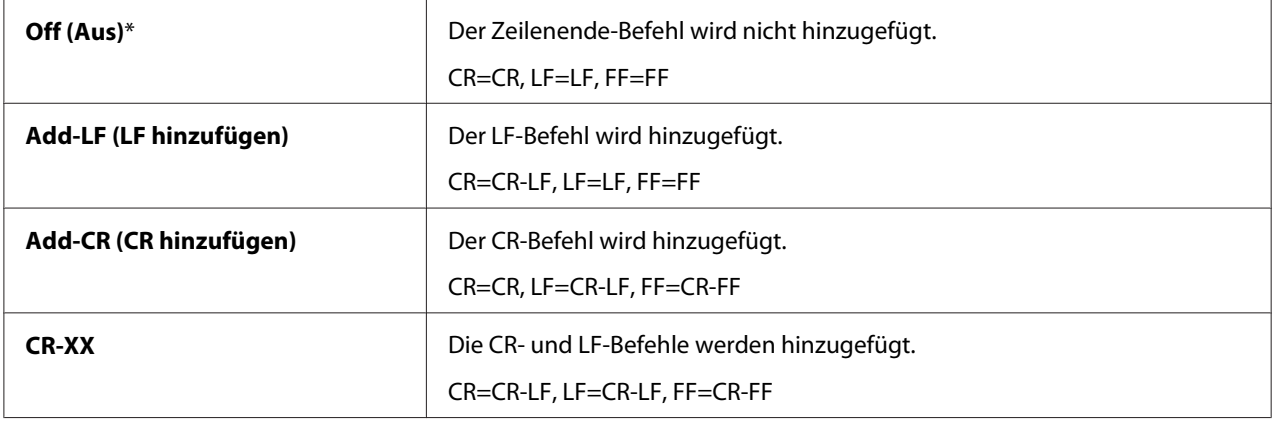

### Output Color (Ausgabefarbe)

#### **Zweck:**

Zum Festlegen des Farbmodus auf Color (Farbe) oder Black and White (Schwarzweiß). Diese Einstellung wird für einen Druckauftrag verwendet, der keinen Druckmodus spezifiziert.

#### **Werte:**

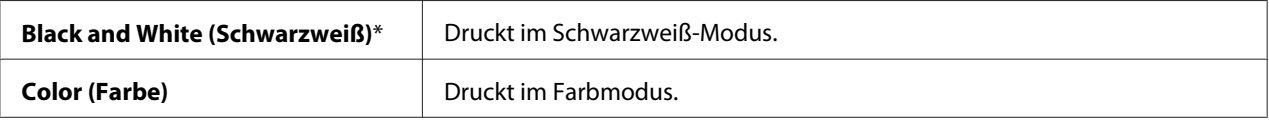

### **PS Settings (PS-Einstellung)**

Verwenden Sie das Menü PS-Einstellungen, um die Druckereinstellungen so zu ändern, dass sie nur Druckaufträge mit der PostScript-Emulation-Druckersprache beeinflussen.

#### *Hinweis:*

*Mit einem Sternchen (\*) markierte Werte sind die werkseitigen Standard-Menüeinstellungen.*

### PS Error Report (PS-Fehlerbericht)

### **Zweck:**

Zum Festlegen, ob die Inhalte von PostScript-Fehlern gedruckt werden.

### **Werte:**

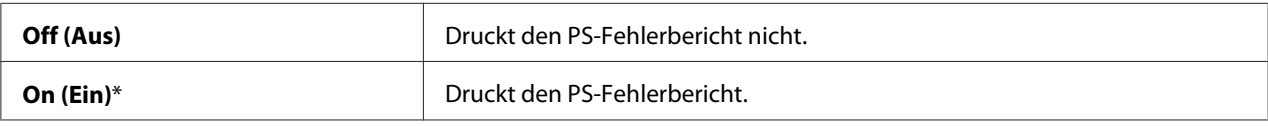

### PS Job Time-out (Timeout PS-Auftr.)

### **Zweck:**

Zum Festlegen der Laufzeit eines PostScript-Auftrags.

#### **Werte:**

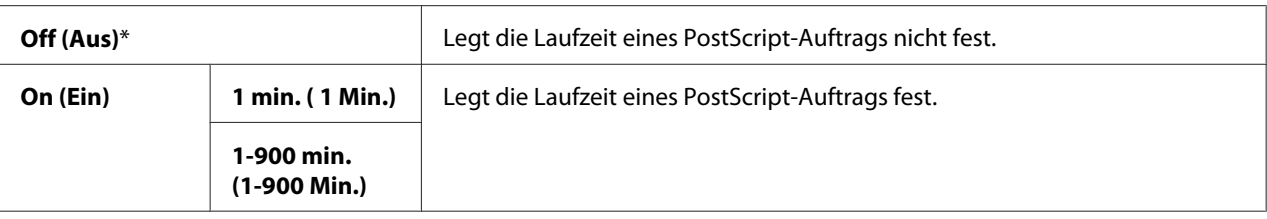

### Paper Select Mode (Papierwahlmodus)

### **Zweck:**

Zum Einstellen der Weise, wie Papier für den PostScript-Modus gewählt wird.

### **Werte:**

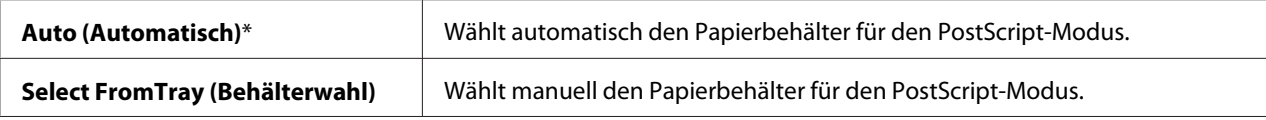

### Output Color (Ausgabefarbe)

**Zweck:** Zum Einstellen der Standardfarbe für PostScript. **Werte:**

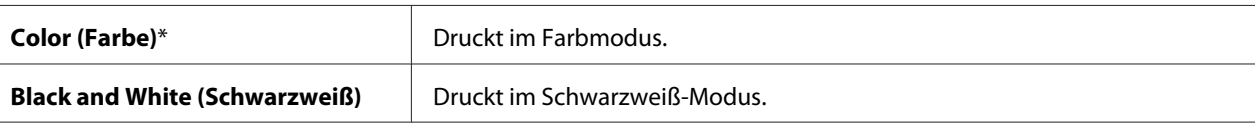

### **Wired Network (Kabelnetzwerk)**

Verwenden Sie das Menü Wired Network (Kabelnetzwerk), um die Druckereinstellungen zu ändern, die die über Kabelnetzwerk zum Drucker gesendeten Aufträge beeinflussen.

### *Hinweis:*

*Mit einem Sternchen (\*) markierte Werte sind die werkseitigen Standard-Menüeinstellungen.*

### Ethernet

### **Zweck:**

Zum Spezifizieren der Kommunikationsgeschwindigkeit und der Duplexeinstellungen von Ethernet. Diese Einstellung wird wirksam, nachdem der Drucker aus- und dann erneut eingeschaltet wird.

### **Werte:**

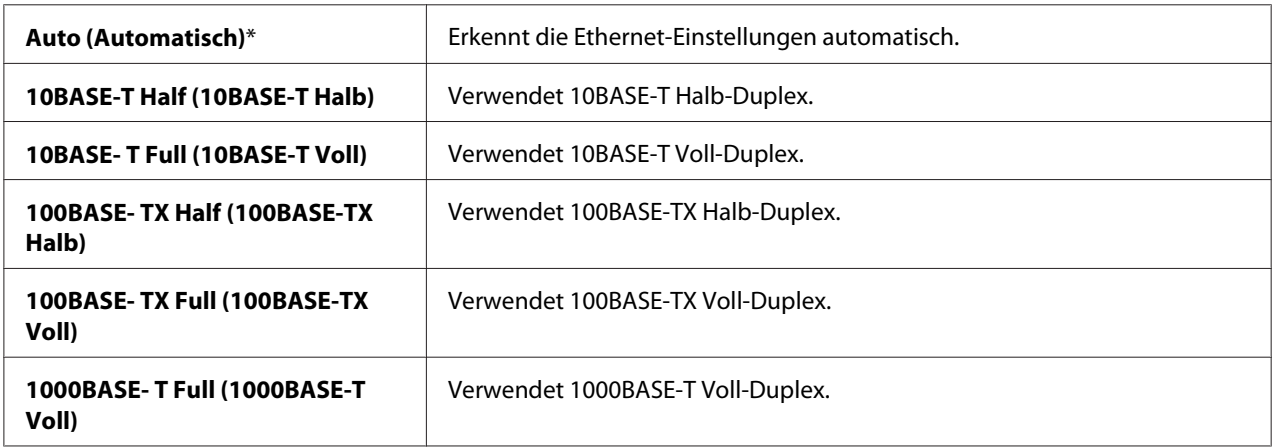

### TCP/IP

### **Zweck:**

Zum Konfigurieren der TCP/IP-Einstellungen.

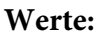

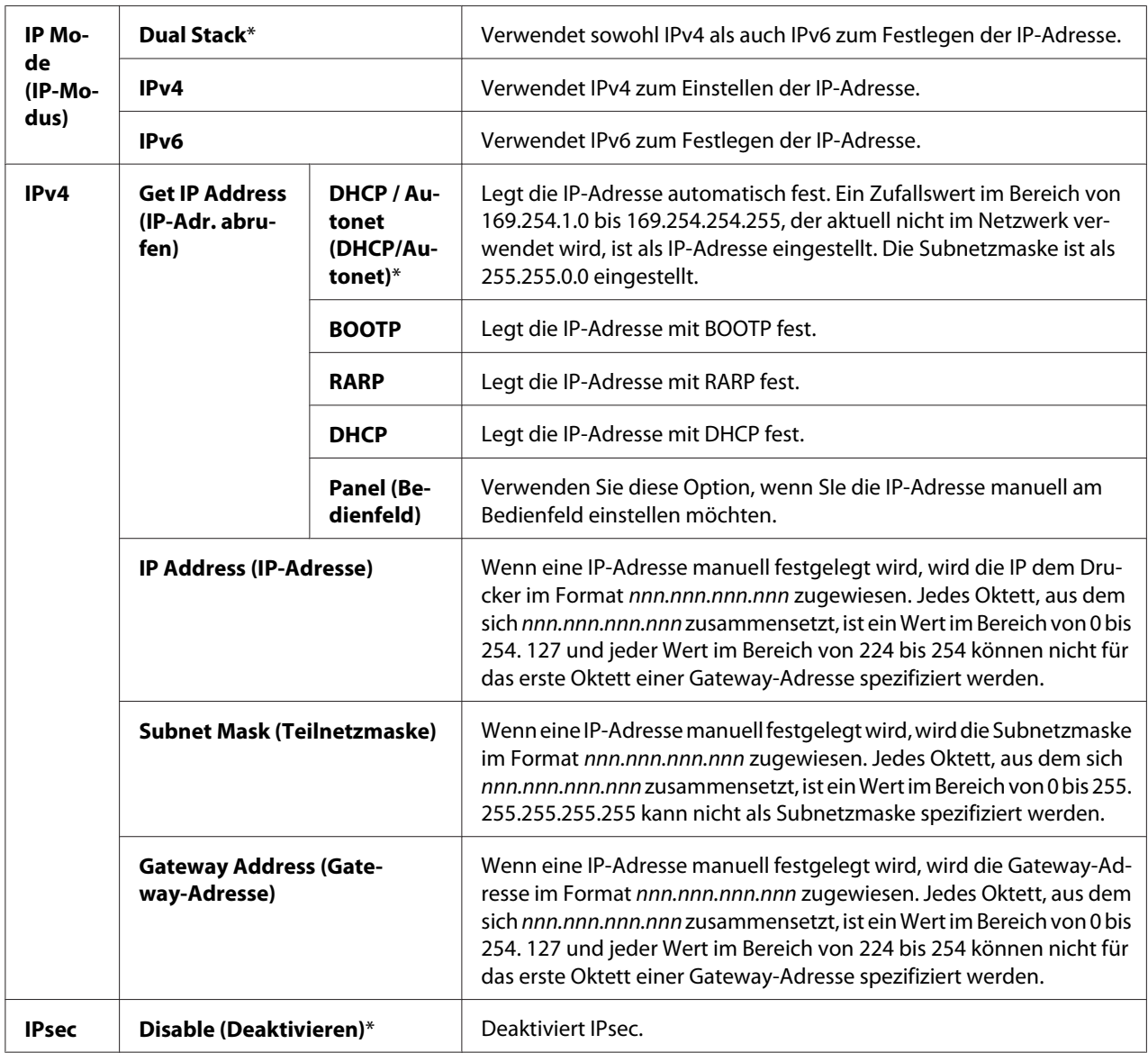

### *Hinweis:*

*Zum Aktivieren von IPsec verwenden Sie ["EpsonNet Config" auf Seite 37.](#page-36-0) Weitere Informationen finden Sie unter Hilfe auf der Software-Disc.*

### Protocol (Protokoll)

### **Zweck:**

Zum Aktivieren oder Deaktivieren jedes Protokolls. Diese Einstellung wird wirksam, nachdem der Drucker aus- und dann erneut eingeschaltet wird.

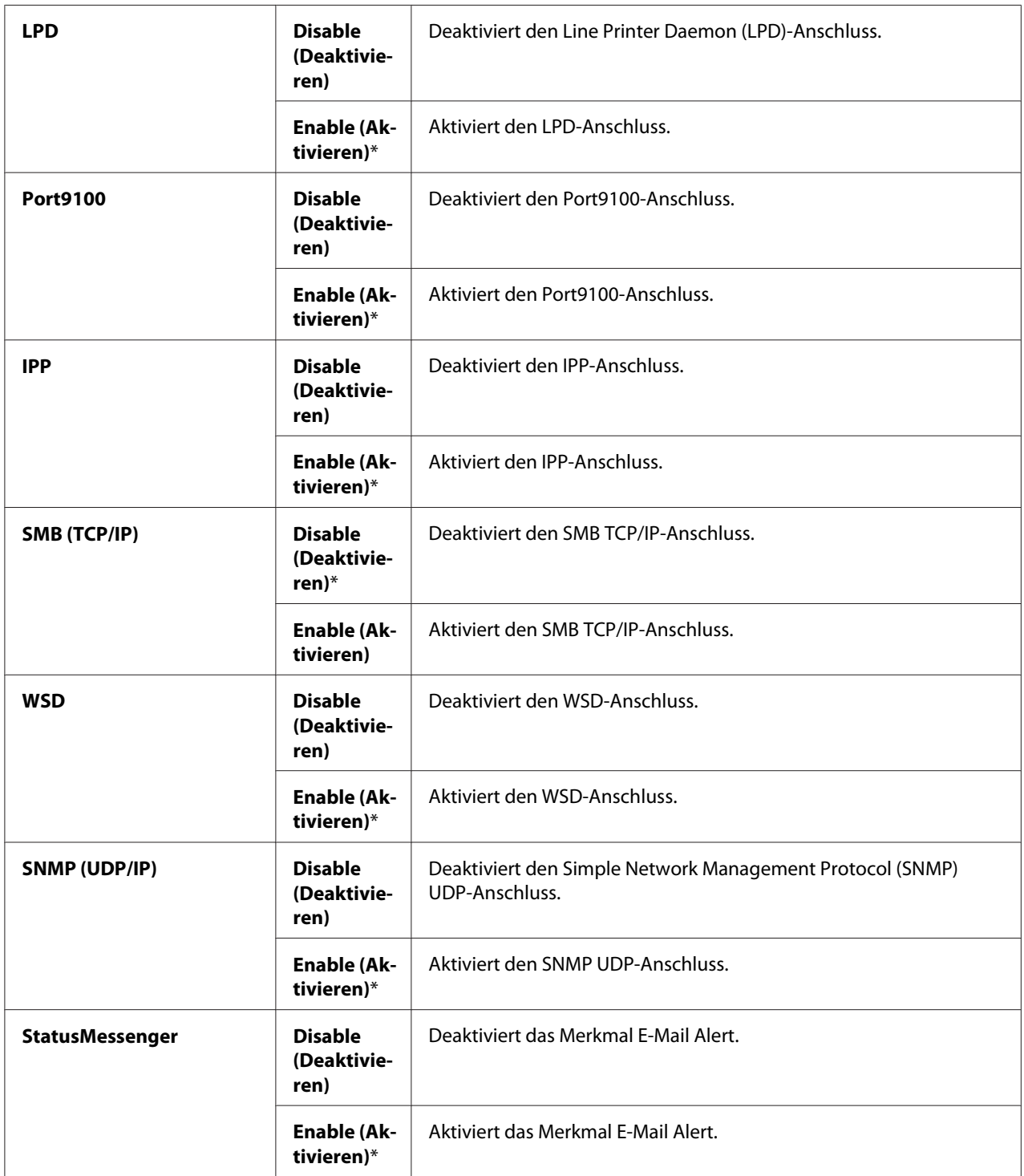

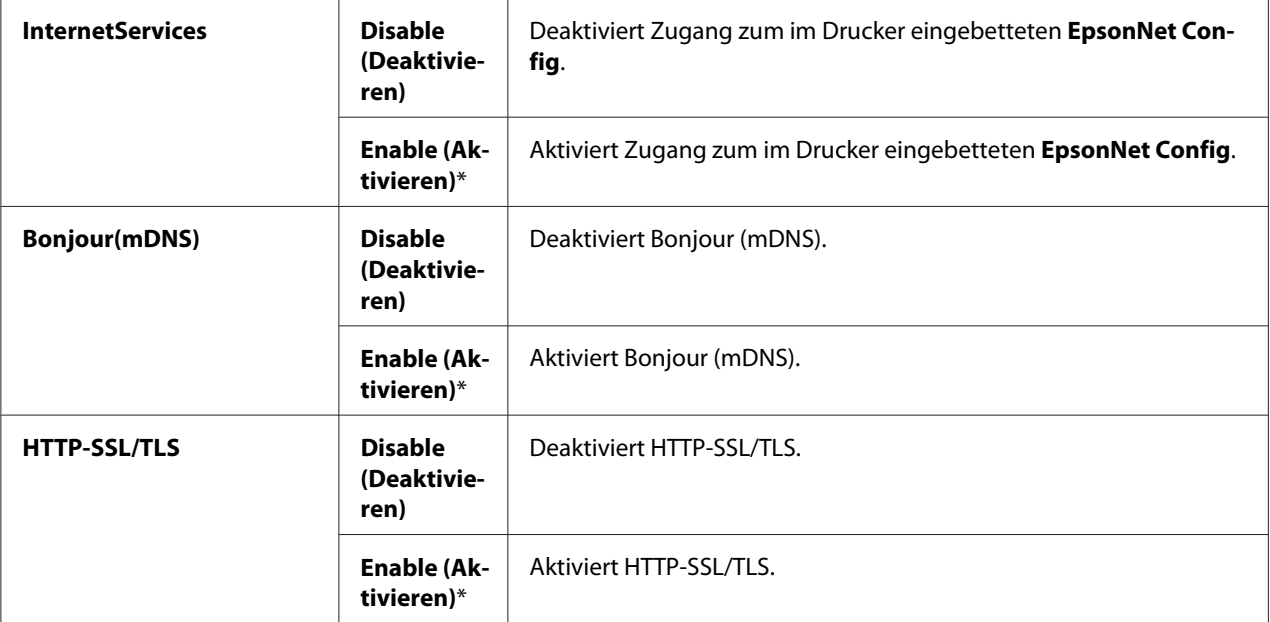

### IP Filter (IP-Filter)

### *Hinweis:*

*IP Filter ist nur verfügbar, wenn* Protocol (Protokoll) *auf* LPD *oder* Port9100 *gestellt ist.*

#### **Zweck:**

Zum Blockieren von Daten, die von bestimmten IP-Adressen über das Kabelnetzwerk erhalten werden. Sie können bis zu fünf IP-Adressen einrichten. Diese Einstellung wird wirksam, nachdem der Drucker aus- und dann erneut eingeschaltet wird.

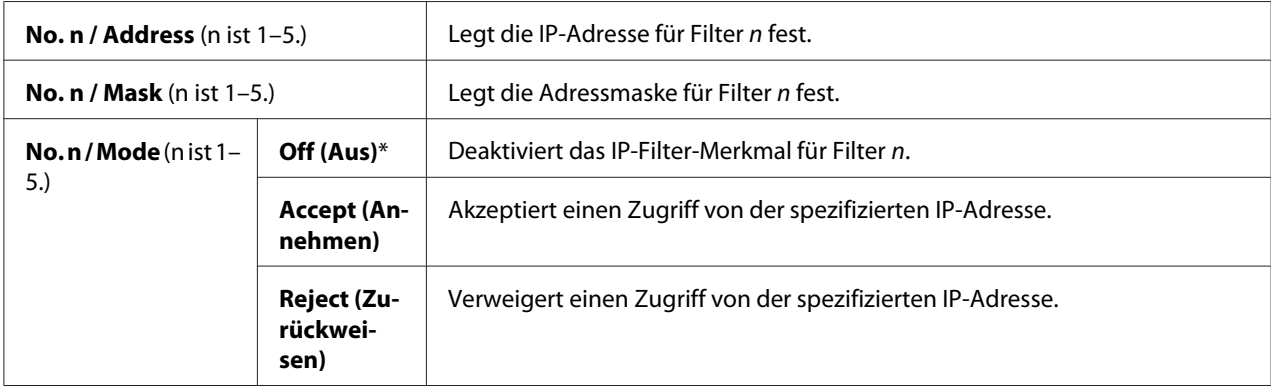

### IEEE 802.1x

#### *Hinweis:*

- ❏ *Das Merkmal IEEE 802.1x ist nur verfügbar, wenn der Drucker mit LAN-Kabel angeschlossen ist und ist nur verfügbar, wenn die Authentifizierung IEEE 802.1 aktiviert ist.*
- ❏ *Zum Aktivieren von IEEE 802.1x verwenden Sie ["EpsonNet Config" auf Seite 37.](#page-36-0) Weitere Informationen finden Sie unter Hilfe auf der Software-Disc.*

#### **Zweck:**

Zum Deaktivieren der IEEE 802.1x-Authentifizierung. Diese Einstellung wird wirksam, nachdem der Drucker aus- und dann erneut eingeschaltet wird.

#### **Wert:**

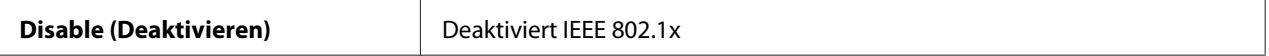

### Initialize NVM (NVM initialisieren)

#### **Zweck:**

Zum Initialisieren der im nichtflüchtigen Speicher (NVM) gespeicherten Netzwerkdaten. Nach dem Ausführen dieser Funktion und Neustarten des Druckers werden alle Kabel-Netzwerkeinstellungen auf ihre werkseitigen Standardeinstellungen zurückgesetzt.

### Adobe Protocol (Adobe-Protokoll)

#### **Zweck:**

Zum Einstellen des PostScript-Kommunikationsprotokoll.

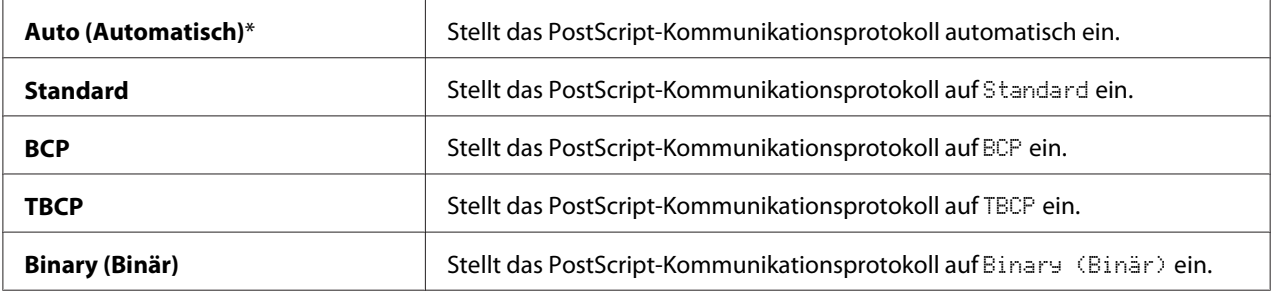

### **USB Settings (USB-Einstellung)**

Verwenden Sie das Menü USB Settings (USB-Einstellung), um die einen USB-Anschluss beeinflussenden Druckereinstellungen zu ändern.

#### *Hinweis:*

*Mit einem Sternchen (\*) markierte Werte sind die werkseitigen Standard-Menüeinstellungen.*

### Port Status (Port-Status)

#### **Zweck:**

Zum Spezifizieren, ob der USB-Anschluss aktiviert wird. Diese Einstellung wird wirksam, nachdem der Drucker aus- und dann erneut eingeschaltet wird.

#### **Werte:**

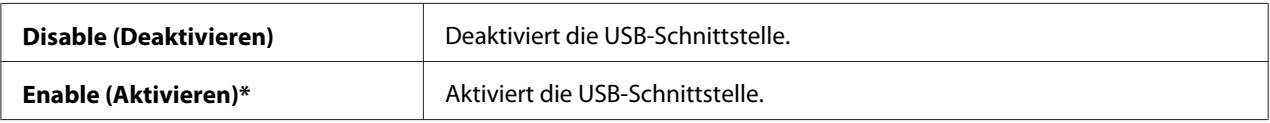

### Adobe Protocol (Adobe-Protokoll)

#### **Zweck:**

Zum Einstellen des PostScript-Kommunikationsprotokoll.

#### **Werte:**

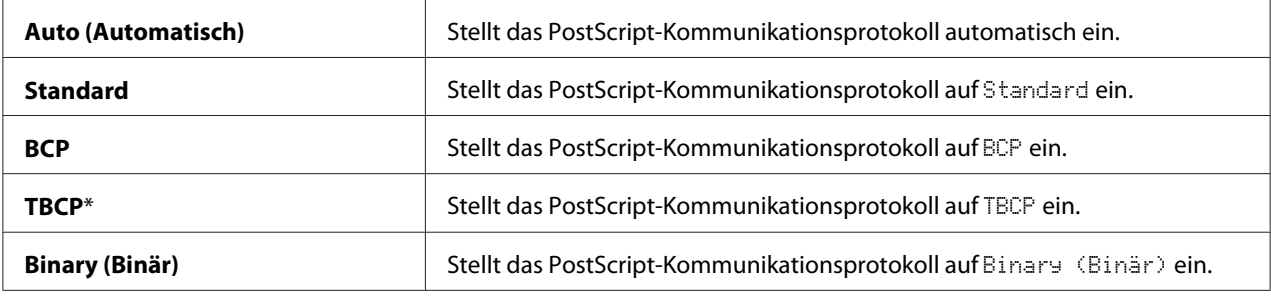

### **System Settings (Systemeinst.)**

Verwenden Sie System Settings (Systemeinst.), um eine Reihe von Druckermerkmalen zu konfigurieren.

#### *Hinweis:*

*Mit einem Sternchen (\*) markierte Werte sind die werkseitigen Standard-Menüeinstellungen.*

### Power Saver Time (Energiespartimer)

### **Zweck:**

Zum Spezifizieren der Zeit zum Übergang auf Energiesparmodus.

### **Werte:**

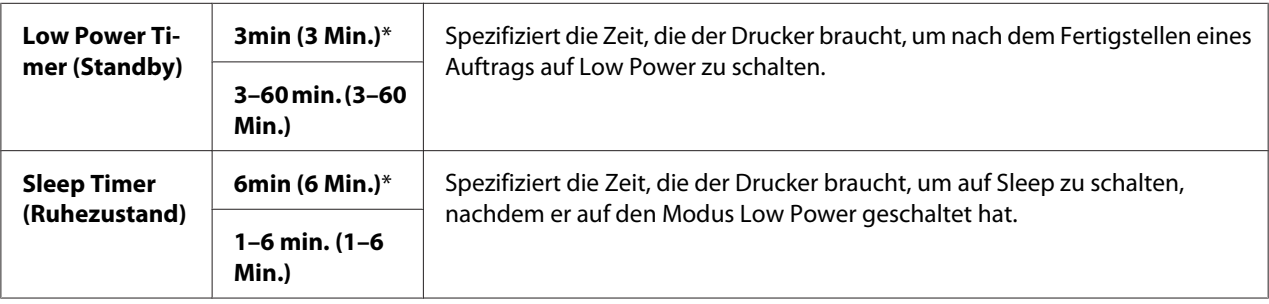

Geben Sie 5 ein, um den Drucker fünf Minuten nach dem Fertigstellen eines Auftrags auf Energiesparmodus zu schalten. Dies verbraucht wesentlich weniger Energie, erfordert aber eine längere Warmlaufzeit für den Drucker. Schalten Sie auf 5, wenn Ihr Drucker einen elektrischen Stromkreis mit Raumbeleuchtung teilt und Sie flackernde Lampen bemerken.

Wählen Sie einen hohen Wert, wenn Ihr Drucker in ständiger Verwendung ist. In den meisten Situationen wird der Drucker dadurch mit minimaler Warmlaufzeit betriebsbereit gehalten. Wählen Sie einen Wert zwischen 5 und 30 Minuten für den Energiesparmodus, wenn Sie eine Balance zwischen Leistungsaufnahme und einer kürzeren Warmlaufzeit erzielen möchten.

Der Drucker kehrt automatisch auf den Standby-Modus vom Energiesparmodus zurück, wenn er Daten von dem Computer empfängt. Sie können auch den Status des Druckers auf Standby-Modus schalten, indem Sie die Taste (**Energiesparen**) am Bedienfeld drücken .

### Auto Reset (Auto-Reset)

### **Zweck:**

Zum automatischen Rücksetzen der Einstellungen auf die Standardeinstellungen und Zurückkehren auf den Standardmodus, nachdem Sie keine Einstellungen für die spezifizierte Zeit festlegen.

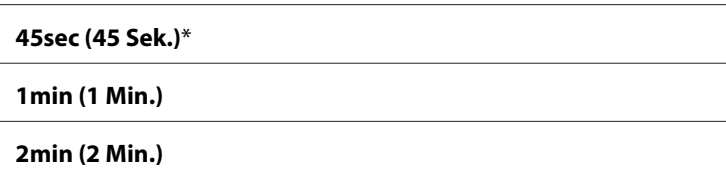

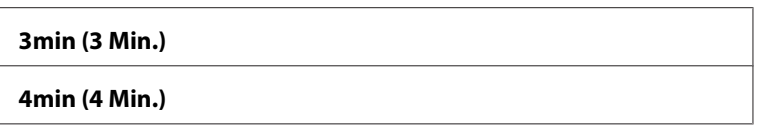

### Fault Time-out (Fehlertimeout)

### **Zweck:**

Zum Spezifizieren der Zeit, die der Drucker wartet, bevor ein anormal gestoppter Auftrag gelöscht wird. Der Druckauftrag wird gelöscht, wenn die Timeout-Zeit abläuft.

#### **Werte:**

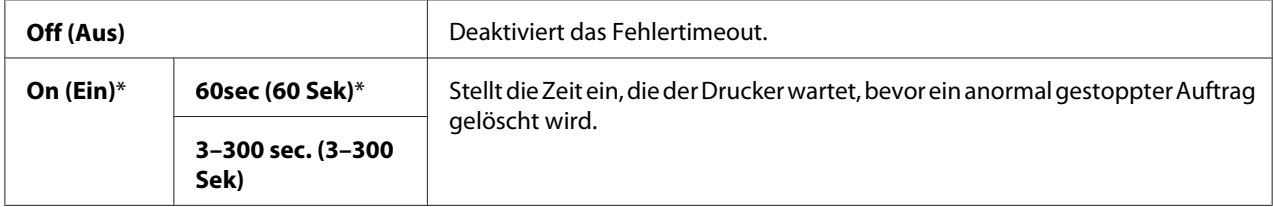

### Job Time-out (Auftragstimeout)

### **Zweck:**

Zum Spezifizieren der Zeit, die der Drucker auf vom Computer empfangene Daten wartet. Der Druckauftrag wird gelöscht, wenn die Timeout-Zeit abläuft.

#### **Werte:**

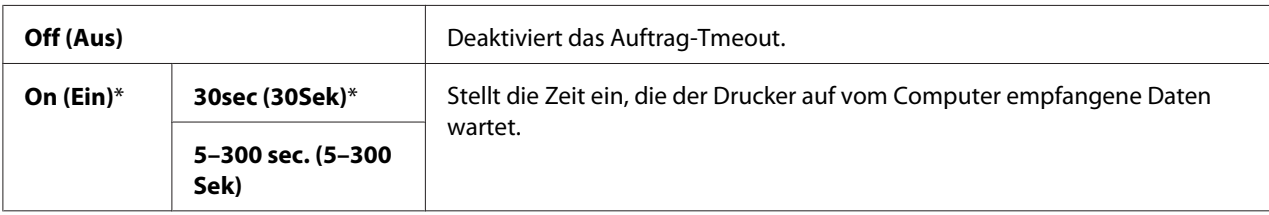

### Clock Settings (Uhreinstellungen)

### **Zweck:**

Zum Festlegen der Datum- und Zeitformate.

### **Werte:**

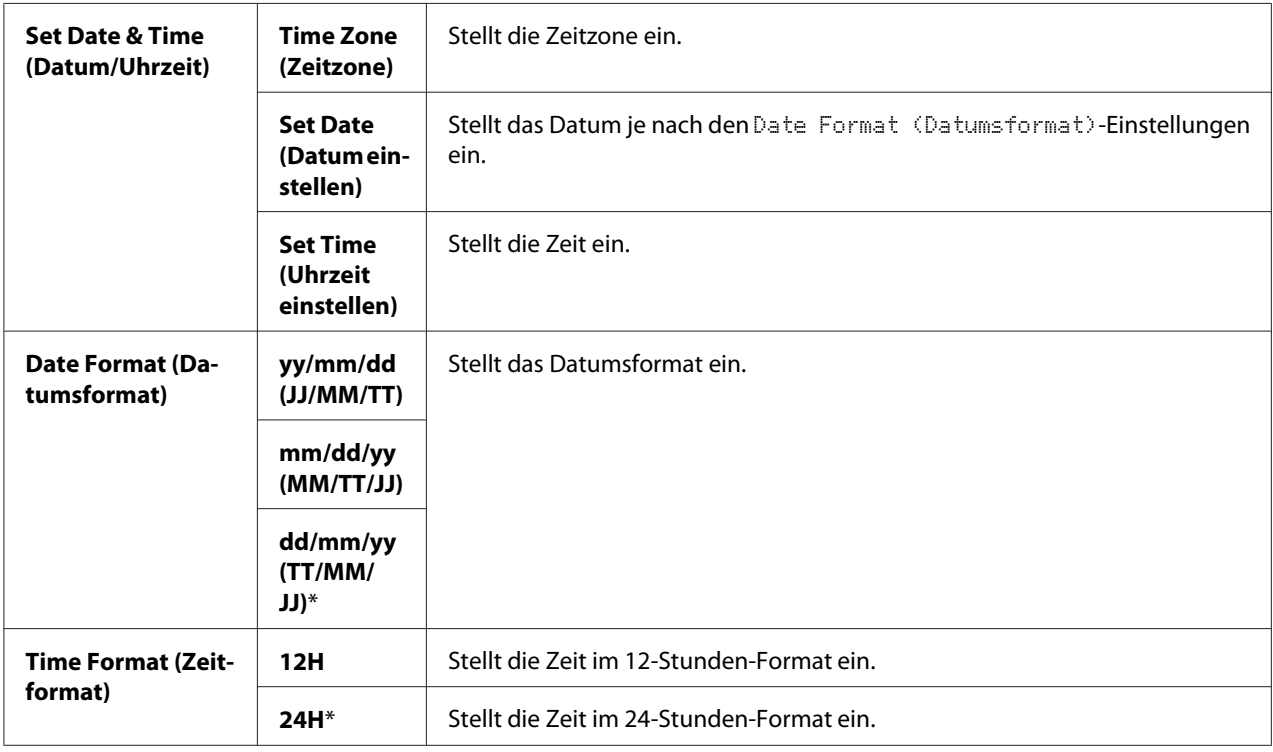

\*1 Die Voreinstellung für Date Format (Datumsformat) ist je nach dem landesspezifischen Werkstandard unterschiedlich.

### Audio Tones (Akustiksignale)

#### **Zweck:**

Zum Konfigurieren von Einstellungen für Töne, die vom Drucker beim Betrieb oder beim Erscheinen einer Warnmeldung ausgegeben werden.

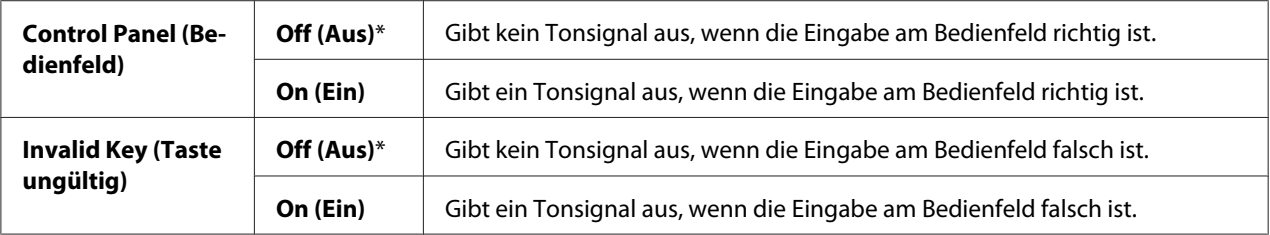

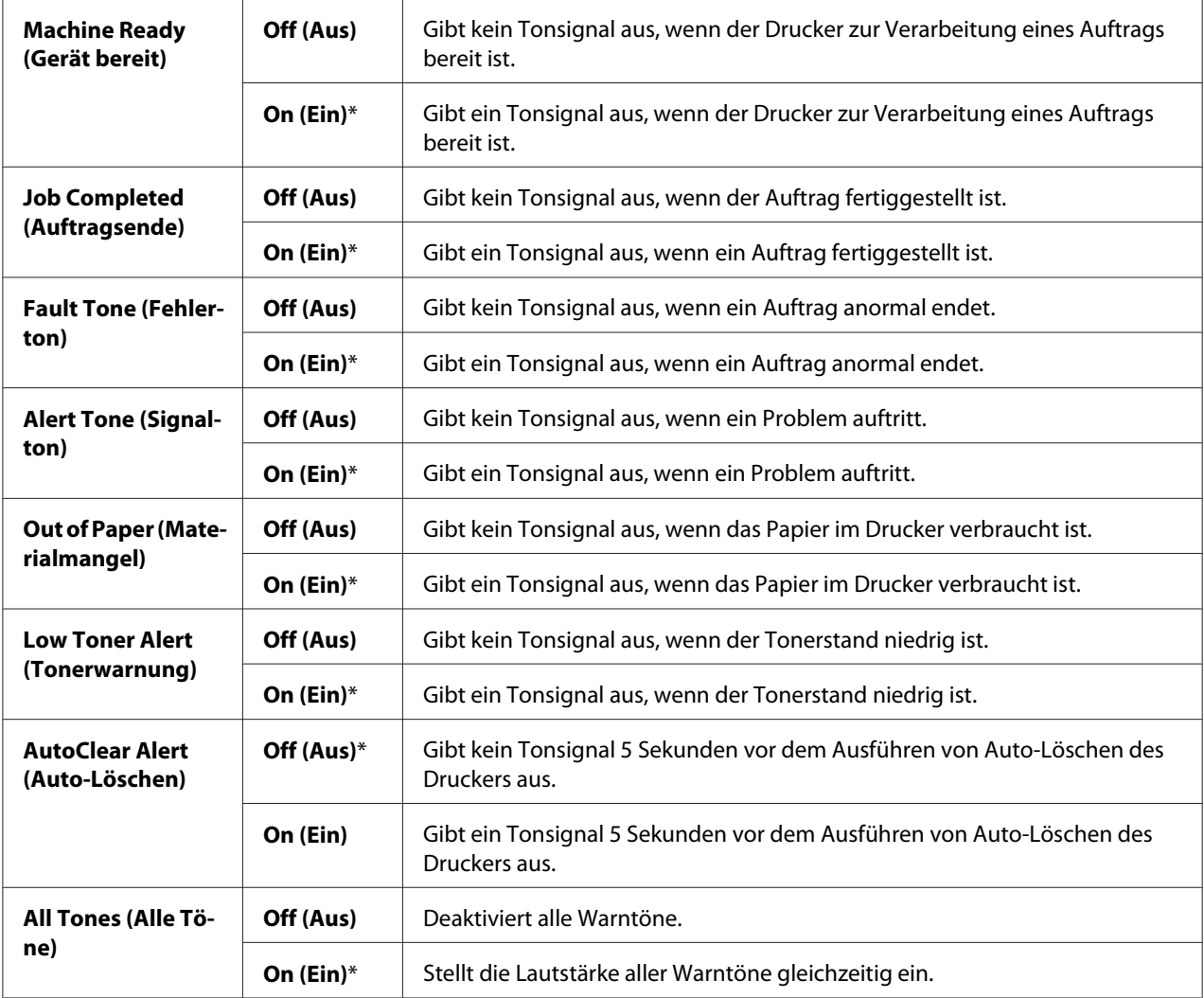

### mm / inch (mm/Zoll)

### **Zweck:**

Zum Spezifizieren der Standard Messeinheit, die nach dem Zahlenwert im Bedienfeld angezeigt wird.

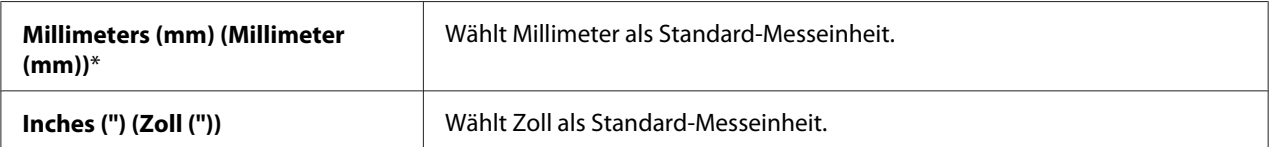

### *Hinweis:*

*Die Voreinstellung für* mm/inch (mm/Zoll) *ist je nach anderen Einstellungen wie* Country (Land) *und* Document Size (Dokumentformat) *unterschiedlich.*

### DefaultPaperSize (Stdpapierformat)

### **Zweck:**

Zum Spezifizieren des Standard-Papierformats.

#### **Werte:**

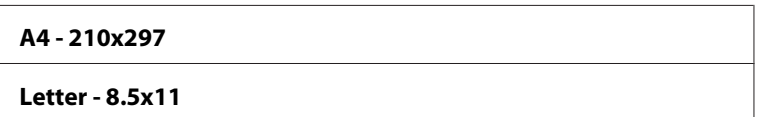

#### *Hinweis:*

*Die Voreinstellung für* DefaultPaperSize (Stdpapierformat) *ist je nach dem landesspezifischen Werkstandard unterschiedlich.*

#### Auto Job History

#### **Zweck:**

Zum automatischen Drucken eines Auftragsverlauf-Berichts nach jeweils 20 Aufträgen.

#### **Werte:**

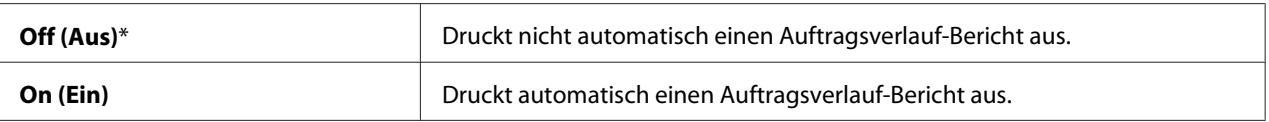

Der Auftragsverlauf-Bericht kann auch mit dem Menü Report/List (Bericht/Liste) gedruckt werden.

### Print ID (ID-Druck)

#### **Zweck:**

Zum Spezifizieren der Position, wo die Benutzer-ID gedruckt wird.

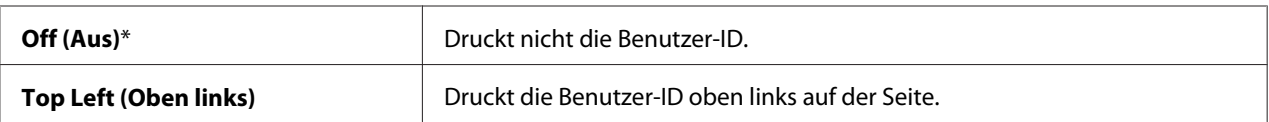

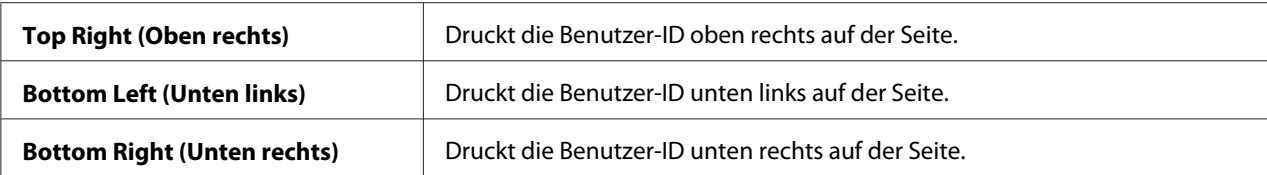

#### *Hinweis:*

*Wenn Sie auf Papier im Format DL drucken, kann ein Teil der Benutzer-ID nicht richtig gedruckt werden.*

#### Print Text (Textdruck)

#### **Zweck:**

Zum Spezifizieren, ob der Drucker PDL-Daten, die nicht vom Drucker unterstützt werden, als Text ausgibt, wenn sie vom Drucker empfangen werden. Textdaten werden auf Papier im Format A4 oder Letter gedruckt.

#### **Werte:**

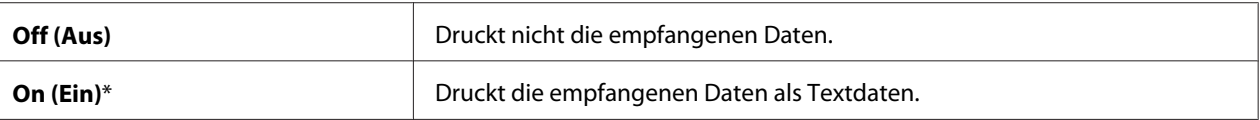

#### Banner Sheet (Infoseite)

#### *Hinweis:*

*Begleitblatt ist nur verfügbar, wenn das optionale 250-Blatt-Papiermagazin installiert ist.*

#### **Zweck:**

Zum Spezifizieren der Position des Begleitblatts und auch zum Spezifizieren des Behälters, in dem das Begleitblatt eingelegt ist.

#### **Werte:**

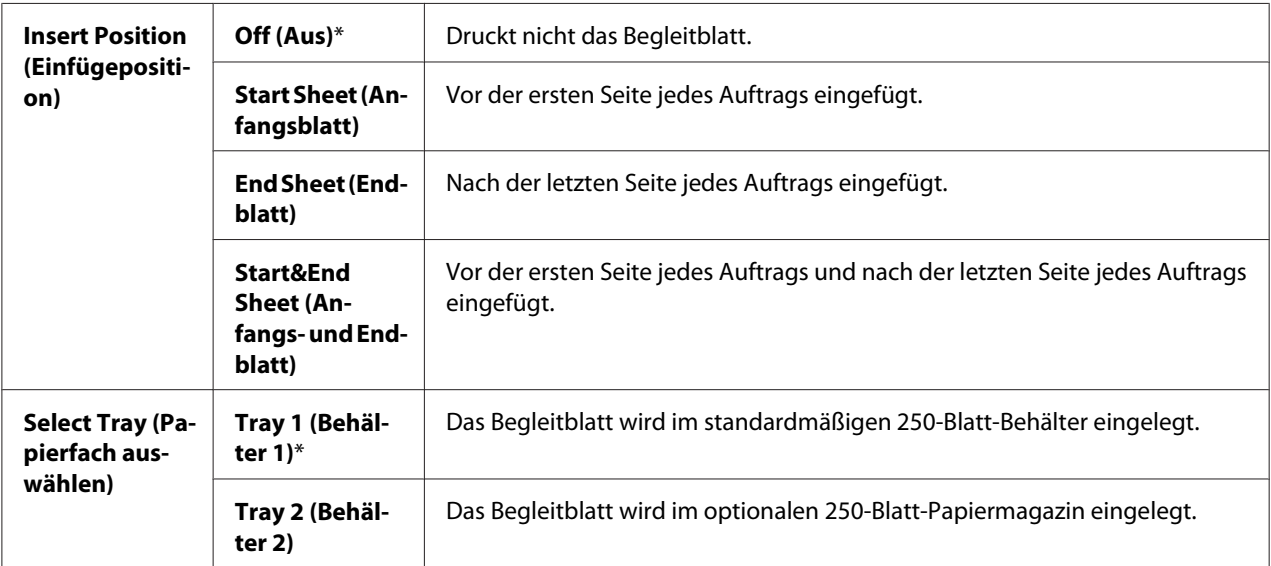

### RAM Disk (RAM-Disk)

### *Hinweis:*

*Das Merkmal* RAM Disk (RAM-Disk) *steht nur zur Verfügung, wenn das zusätzliche 512-MB-Speichermodul im Drucker installiert ist.*

#### **Zweck:**

Zum Zuweisen von Speicher zum RAM-Disk-System für die Merkmale Geschützter Druck und Probedruck. Diese Einstellung wird wirksam, nachdem der Drucker aus- und dann erneut eingeschaltet wird.

#### **Werte:**

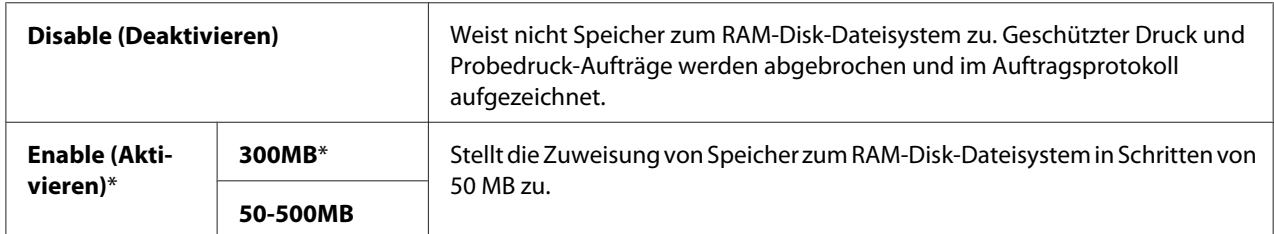

### *Hinweis:*

*Starten Sie den Drucker neu, wenn Sie die Einstellungen für das Menü* RAM Disk (RAM-Disk) *ändern.*

### Substitute Tray (Ersatzfach)

### **Zweck:**

Spezifiziert, ob Papier in einem anderen Format verwendet wird, wenn das Papier im spezifizierten Behälter nicht den Papierformateinstellungen für den aktuellen Auftrag entspricht.

### **Werte:**

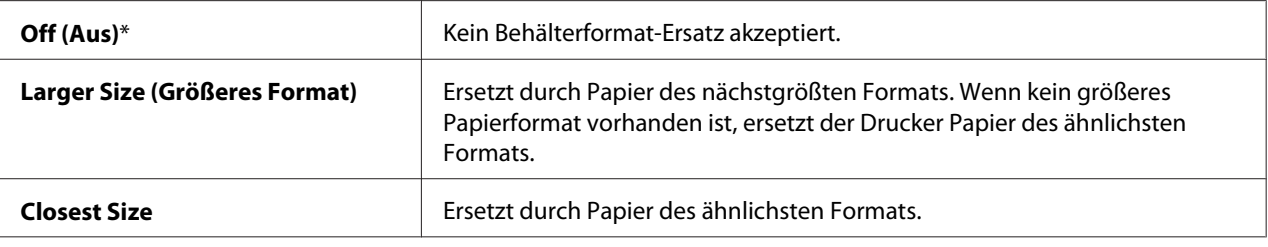

### Auditron Mode

### **Zweck:**

Zum Festlegen, ob die Funktionen begrenzt werden sollen, die pro Benutzer durch Kostenzähler-Authentifizierung verwendet werden können.

### **Werte:**

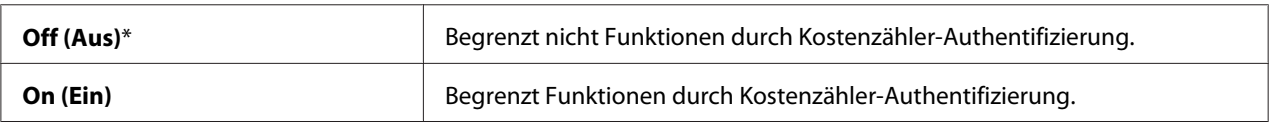

### No Acct User Prt

### **Zweck:**

Zum Festlegen, ob das Drucken von Daten ohne Authentifizierung-Information zulässig ist.

### **Werte:**

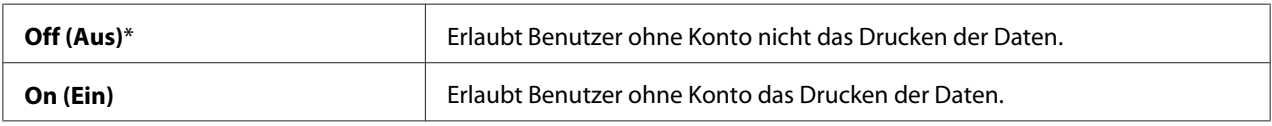

### LetterH Dup Mode (Briefk. Dupl.mod)

### **Zweck:**

Zum Spezifizieren, ob Sie bei Verwendung von Briefbogen beide Seiten bedrucken wollen.

#### **Werte:**

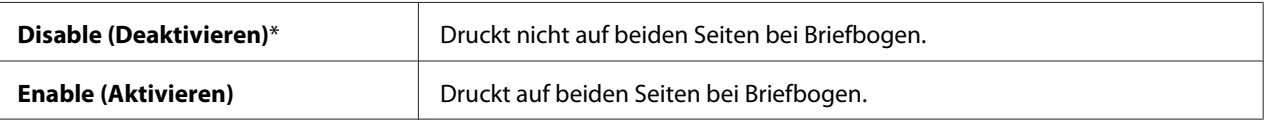

### Low Toner Msg (Tonerstandmldg.)

#### **Zweck:**

Zum Spezifizieren, ob die Warnmeldung erscheint, wenn der Tonerstand niedrig ist.

#### **Werte:**

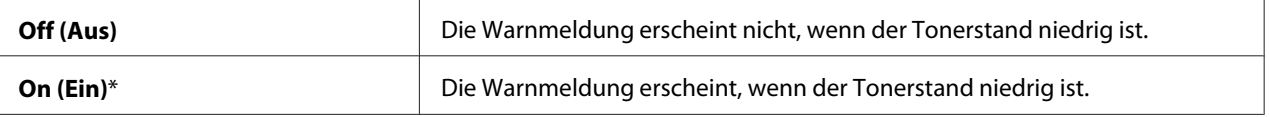

### **Maintenance Mode (Wartung)**

Verwenden Sie das Menü Maintenance Mode (Wartung), um den nichtflüchtigen Speicher (NVM) zu initialisieren, die Normalpapieranpassung-Einstellungen zu konfigurieren und die Sicherheitseinstellungen zu konfigurieren.

#### *Hinweis:*

*Mit einem Sternchen (\*) markierte Werte sind die werkseitigen Standard-Menüeinstellungen.*

### F/W Version (F/W-Version)

#### **Zweck:**

Zum Bestätigen der aktuellen F/W-Version.

### Adjust PaperType (Materialart)

#### **Zweck:**

Zum Spezifizieren der Papierdichten-Einstellungen.

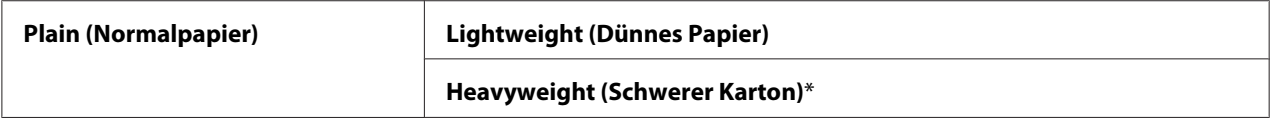

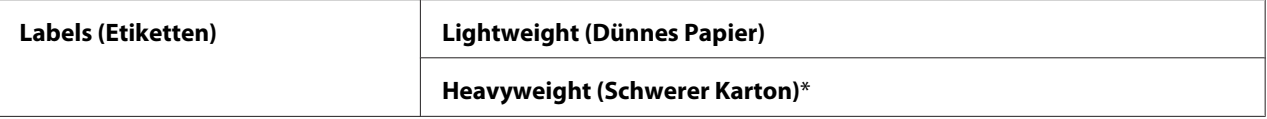

### Adjust BTR (ÜT-Walzeneinst.)

**Zweck:**

Zum Spezifizieren der Übertragungswalzen-Spannungseinstellung für jeden Papiertyp.

Die Standardeinstellungen geben möglicherweise nicht die beste Ausgabe auf allen Papiertypen. Wenn Sie Sprenkelungen auf der Druckausgabe sehen, stellen Sie die Spannung höher ein. Wenn Sie weiße Flecken auf der Druckausgabe sehen, stellen Sie die Spannung niedriger ein.

#### *Hinweis:*

*Die Druckqualität ändert sich je nach den für dieses Element gewählten Einstellwerte.*

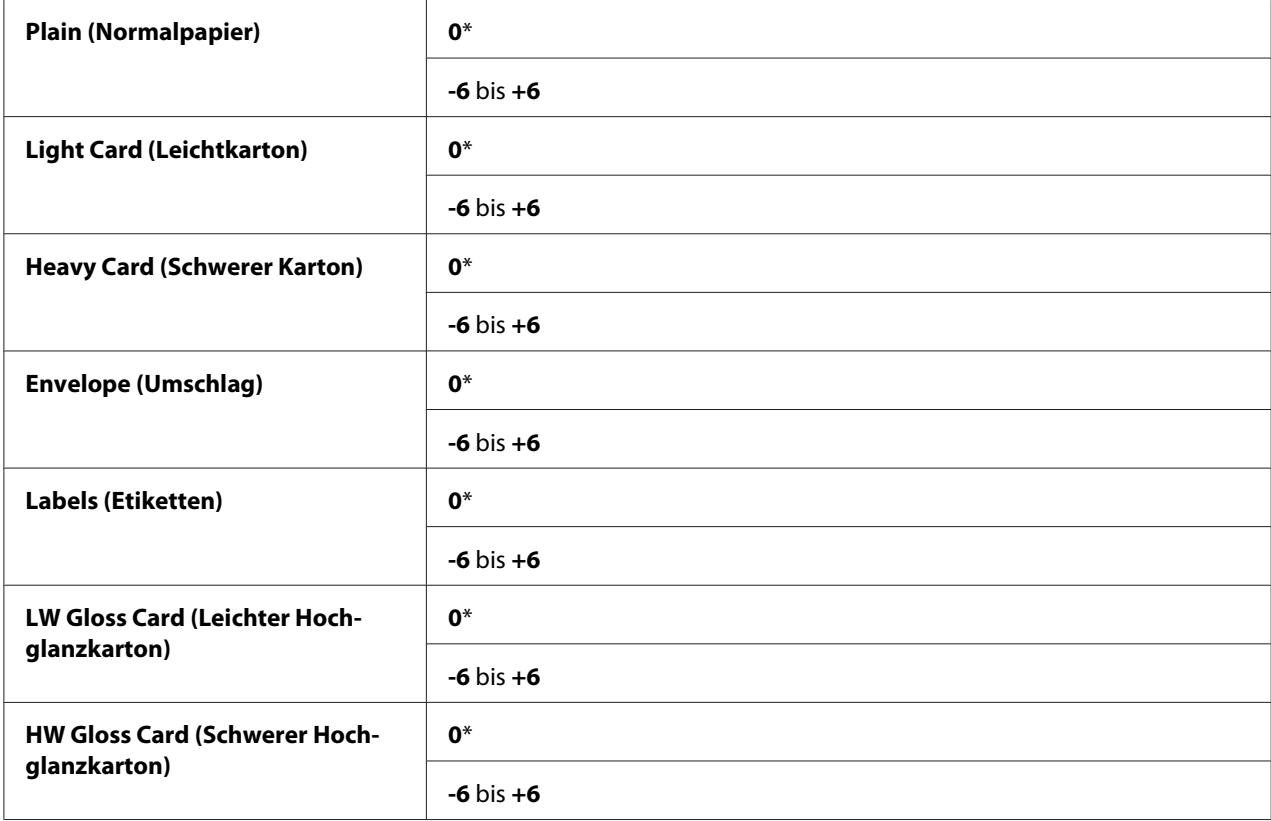

Adjust Fuser (Fixieranlageneinst.)

### **Zweck:**

Zum Einstellen der Fixiertemperatureinstellung für jeden Papiertyp.

Die Standardeinstellungen geben möglicherweise nicht die beste Ausgabe auf allen Papiertypen. Wenn sich das bedruckte Papier verwellt hat, versuchen Sie, die Temperatur zu senken. Wenn der Toner nicht richtig auf dem Papier fixiert wird, versuchen Sie, die Temperatur zu steigern.

### *Hinweis:*

*Die Druckqualität ändert sich je nach den für dieses Element gewählten Einstellwerte.*

### **Werte:**

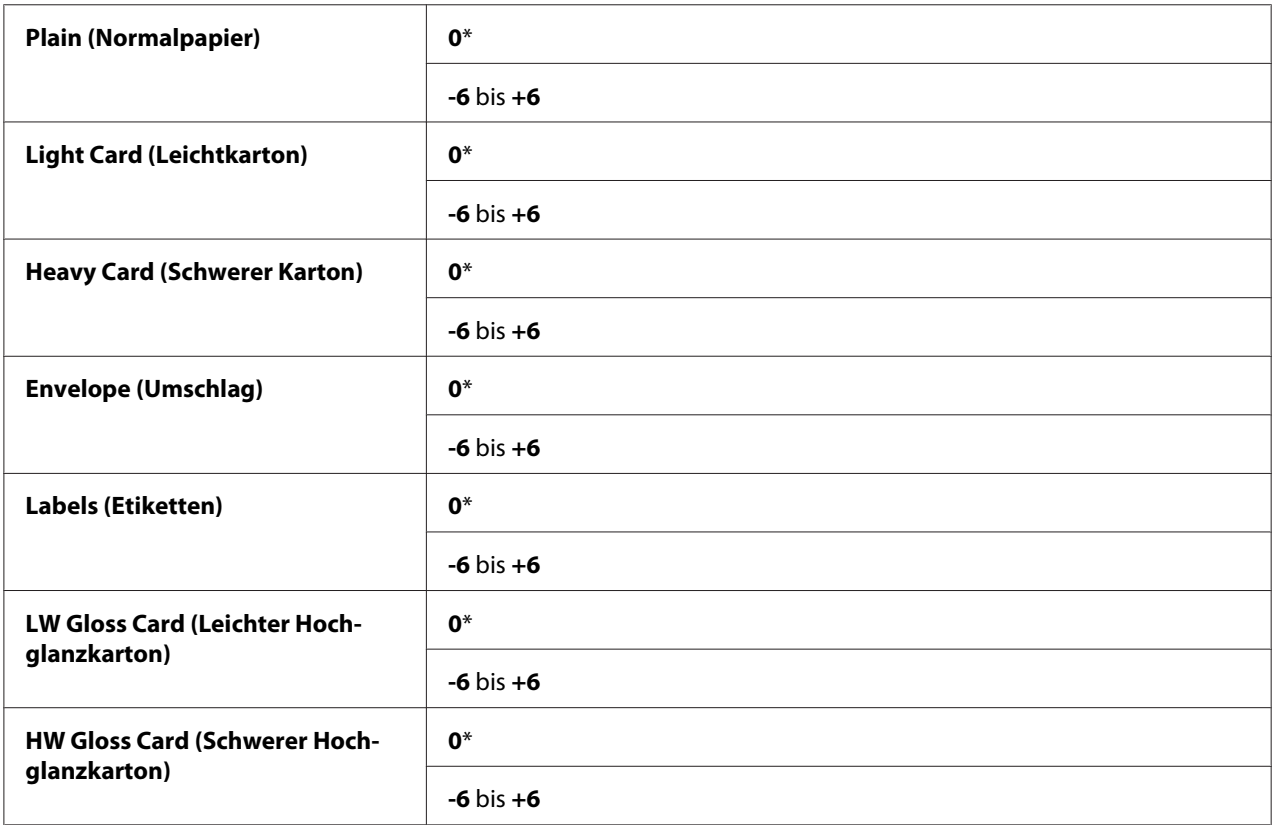

Auto Adjust Regi (Auto-Ausrichtung)

### **Zweck:**

Zum Spezifizieren, ob die Farbregistrierung automatisch vorgenommen werden soll.

**Werte:**

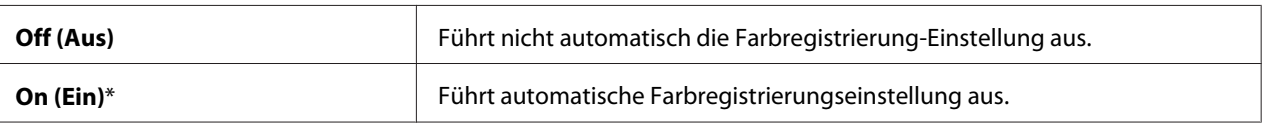

## Adjust ColorRegi (Farbausrichtung)

### **Zweck:**

Zum manuellen Ausführen der Farbregistrierungseinstellung.

Manuelle Farbregistrierungseinstellungen sind erforderlich, wenn der Drucker anfänglich installiert wird und nach dem Transport des Druckers.

### *Hinweis:*

*Das Merkmal* Adjust ColorRegi (Farbausrichtung) *kann konfiguriert werden,* Auto Adjust Regi (Auto-Ausrichtung) *auf* Off (Aus) *gestellt ist.*

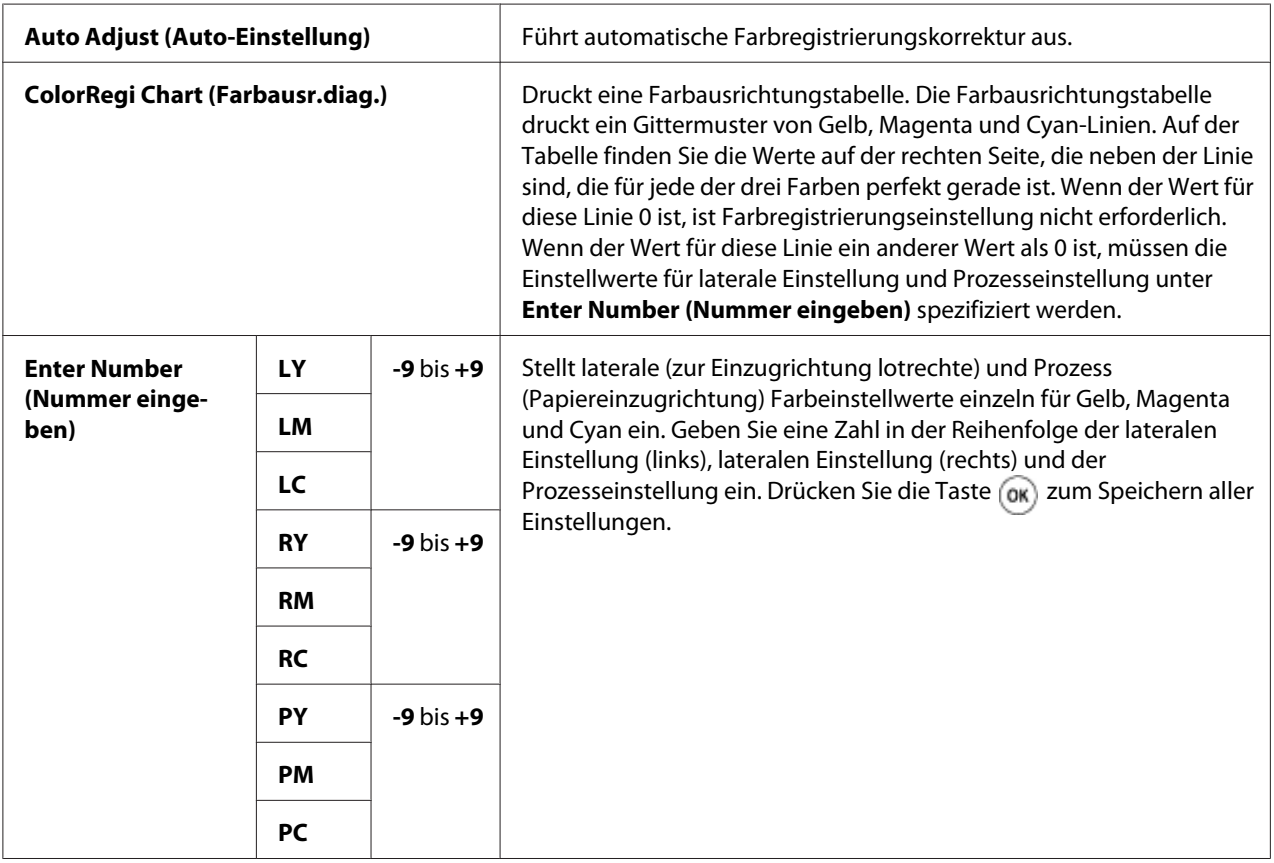

### *Hinweis:*

Stellen Sie sicher, dass Sie das Papier aus dem Einzelblatteinzug (SSF) entfernen, bevor Sie Auto Adjust (Auto-Einstellung) *ausführen.*

### Clean Developer (Entwicklerreinigung)

### **Zweck:**

Zum Aufmischen des Toners in einer neuen Tonerpatrone.

### Toner Refresh (Toner auffrischen)

### **Zweck:**

Zum Reinigen des Toners in jeder Tonerpatrone.

#### **Werte:**

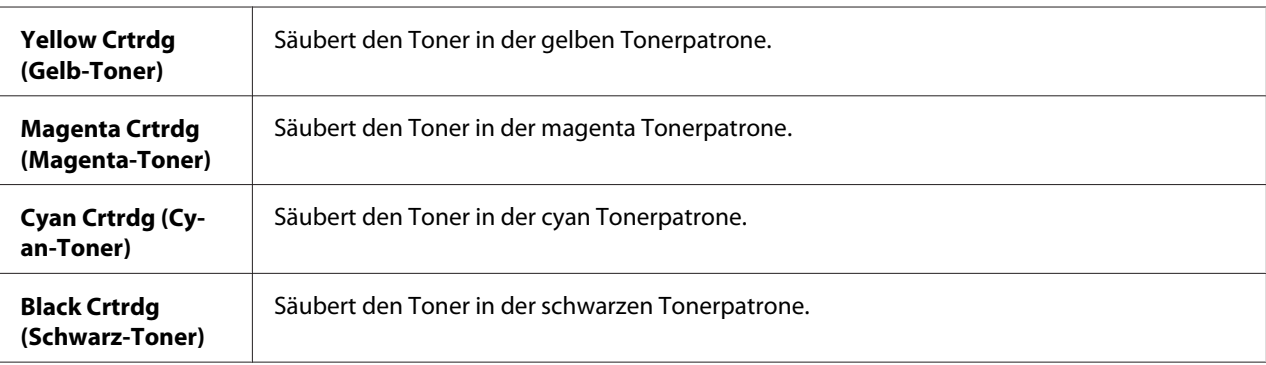

### Drum Refresh (Tromm.auffrisch.)

### **Zweck:**

Zum Reinigen der Oberfläche in jeder Trommeleinheit.

### Initialize NVM (NVM initialisieren)

### **Zweck:**

Zum Initialisieren des nichtflüchtigen Speichers (NVM). Nach dem Ausführen dieser Funktion und Neustarten des Druckers werden alle Menü-Parameter auf ihre werkseitigen Standardeinstellungen zurückgesetzt.

### *Siehe auch:*

*["Rücksetzen auf Standardeinstellungen" auf Seite 153](#page-152-0).*

### Init Print Meter (Druckzählerinit.)

### **Zweck:**

Zum Initialisieren des Druckzählers des Druckers. Wenn der Druckzähler initialisiert wird, wird die Messerzählung auf Null zurückgesetzt.

### Reset Fuser (Fixieranl. rücks.)

### **Zweck:**

Zum Initialisieren des Maschinen-Steuereinheit-Lebensdauerzählers.

### Clear Storage (Speicher leeren)

### *Hinweis:*

*Das Merkmal Speicher leeren steht nur zur Verfügung, wenn das zusätzliche 512-MB-Speichermodul im Drucker installiert ist.*

### **Zweck:**

Zum Löschen aller als Geschützter Druck, Probedruck und Speicherdruck auf der RAM-Disk gespeicherten Dateien.

### **Werte:**

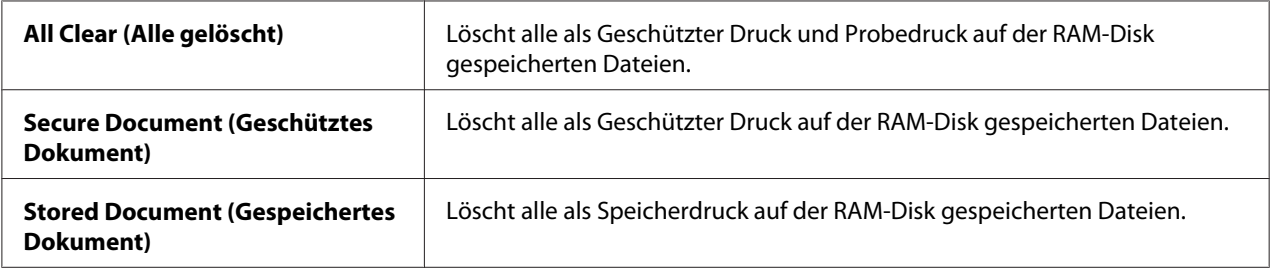

### Non-Genuine (Kein Originalteil)

### **Zweck:**

Zur Verwendung der Tonerpatrone eines anderen Herstellers.

### *Hinweis:*

*Durch Verwendung einer nicht von Epson hergestellten Tonerpatrone kann Ihr Drucker schwer beschädigt werden. Die Garantie deckt keine Schäden, die durch Verwendung anderer als Epson-Tonerpatronen verursacht werden.*
**Werte:**

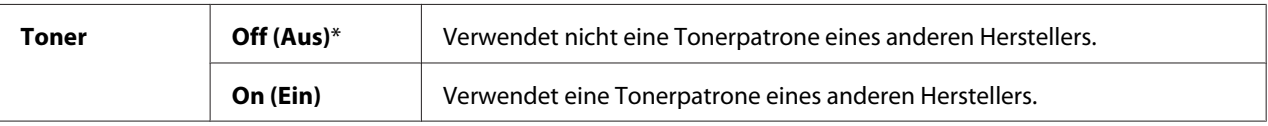

## Adjust Altitude (Höhenlage einst.)

### **Zweck:**

Zum Spezifizieren der Höhenlage des Installationsorts des Druckers.

Das Entladungsphänomen zum Laden des Fotoleiters unterscheidet sich je nach Barometerdruck. Einstellungen werden durch Spezifizieren der Höhenlage des Installationsorts des Druckers vorgenommen.

### *Hinweis:*

*Eine falsche Einstellung der Höhenlage führt zu Problemen wie schlechter Druckqualität und falscher Neigung des restlichen Toners.*

### **Werte:**

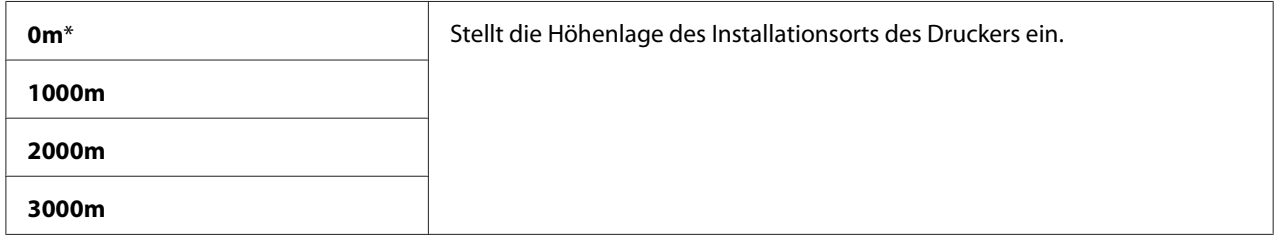

# **Secure Settings (Sicherheit)**

Verwenden Sie das Menü Secure Settings (Sicherheit) zum Einstellen eines Passworts zum Beschränken des Zugangs zu den Menüs. Dies verhidnert, dass Teile versehentlich geladen werden.

### *Hinweis:*

*Mit einem Sternchen (\*) markierte Werte sind die werkseitigen Standard-Menüeinstellungen.*

# Panel Lock (Bedienfeldsperre)

### **Zweck:**

Zum Einstellen eines beschränkten des Zugriffs auf Admin Menu (Admin-Menü) durch ein Passwort und zum Einstellen oder Ändern des Passworts.

### *Siehe auch:*

*["Panel Lock Function \(Bedienfeldsperre\)" auf Seite 151](#page-150-0)*

#### **Werte:**

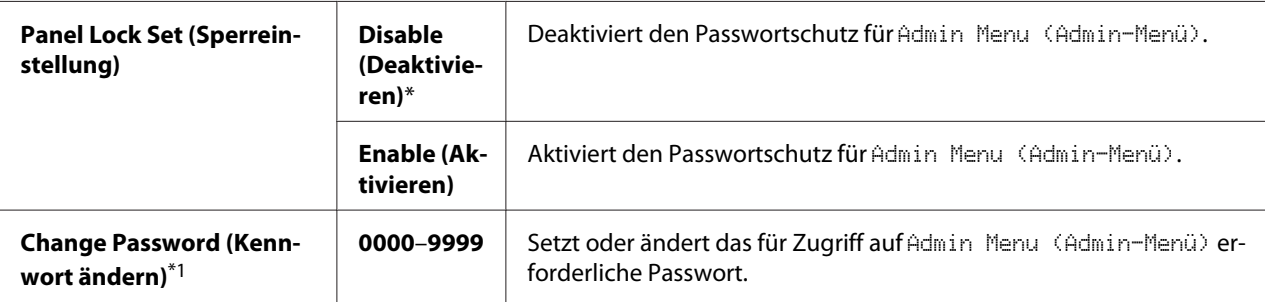

\*1 Dieses Element ist nur verfügbar, wenn Panel Lock Set (Sperreinstellung) auf Enable (Aktivieren) gestellt ist.

# Login Error (Anmeldefehler)

### *Hinweis:*

*Das Merkmal Anmeldefehler ist nur verfügbar, wenn* Panel Lock Set (Sperreinstellung) *auf* Enable (Aktivieren) *gestellt ist.*

### **Zweck:**

Zum Spezifizieren der Anzahl der Fehlereingabe-Versuche beim Anmelden als Administrator im Menü Admin Menu (Admin-Menü) und Report/List (Bericht/Liste).

#### **Werte:**

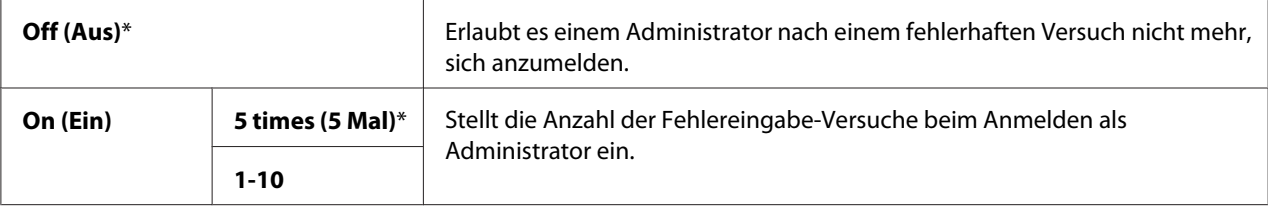

# **Tray Settings (Behältereinst.)**

Verwenden Sie das Menü Tray Settings (Behältereinst.) zum Definieren der Druckmedien, die im standardmäßigen 250-Blatt-Papierbehälter und im optionalen 250-Blatt-Papiermagazin eingelegt sind.

## *Hinweis:*

*Mit einem Sternchen (\*) markierte Werte sind die werkseitigen Standard-Menüeinstellungen.*

# **Tray 1 (Behälter 1)**

## **Zweck:**

Zum Spezifizieren des im standardmäßigen 250-Blatt-Behälter eingelegten Papiers.

### **Werte:**

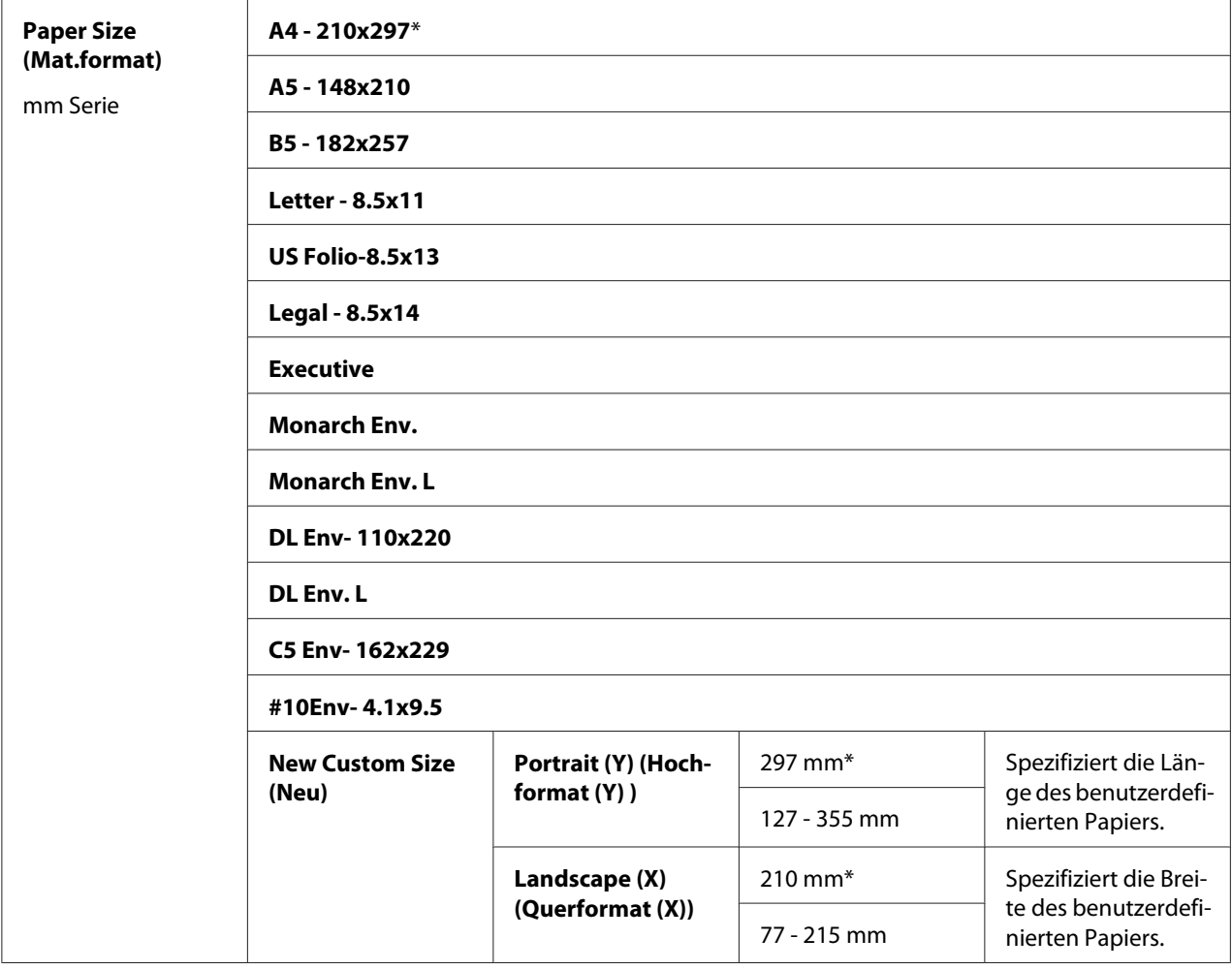

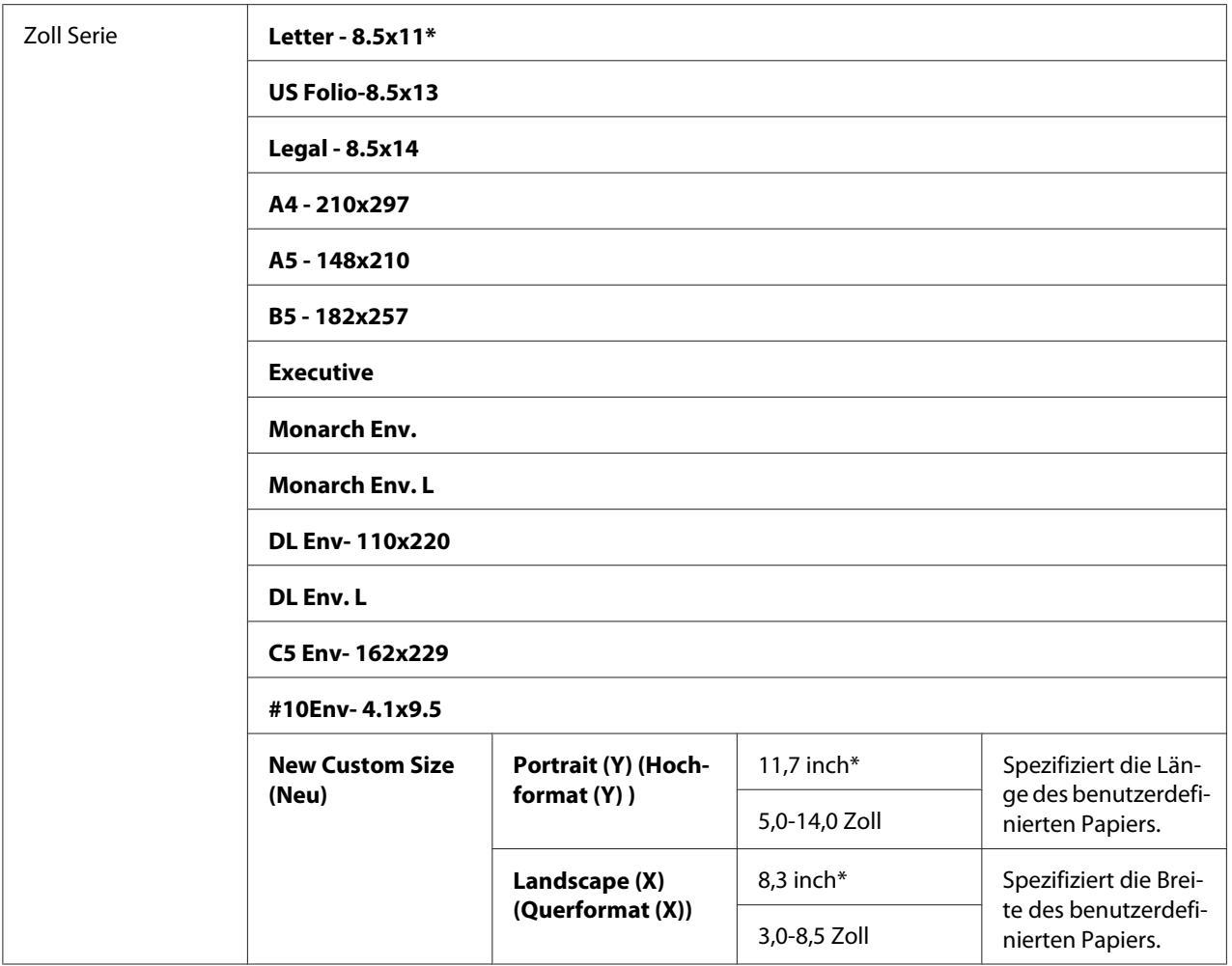

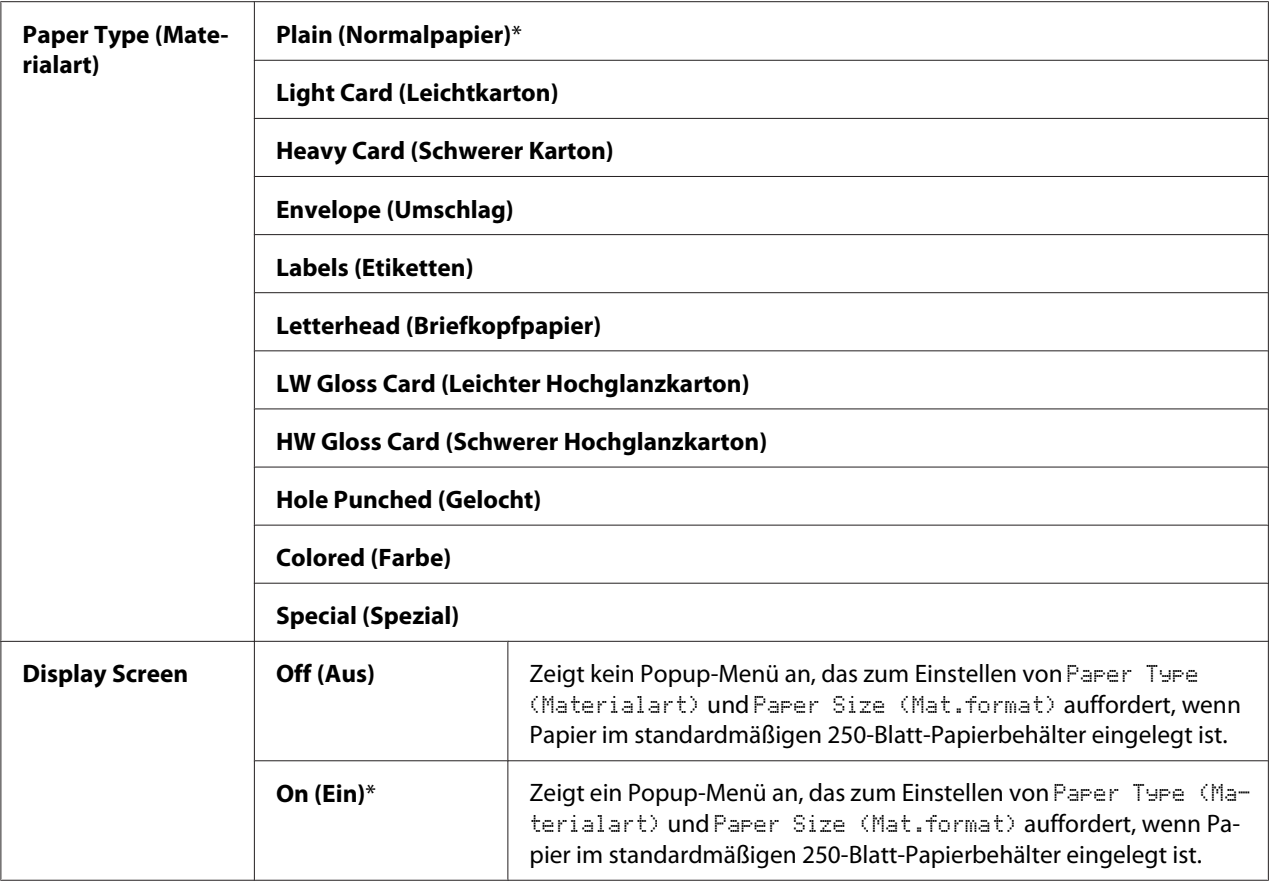

\*1 Die Voreinstellung für Paper Size (Mat.format) ist je nach dem landesspezifischen Werkstandard unterschiedlich.

### *Hinweis:*

*Weitere Informationen zu den unterstützten Papierformaten finden Sie im Abschnitt ["Geeignete](#page-73-0) [Druckmedien" auf Seite 74](#page-73-0).*

# **Tray 2 (Behälter 2)**

#### *Hinweis:*

*Das Merkmal Tray 2 (Behälter 2) ist nur verfügbar, wenn das optionale 250-Blatt-Papiermagazin installiert ist.*

### **Zweck:**

Zum Spezifizieren des im optionalen 250-Blatt-Papiermagazin eingelegten Papiers.

### **Werte:**

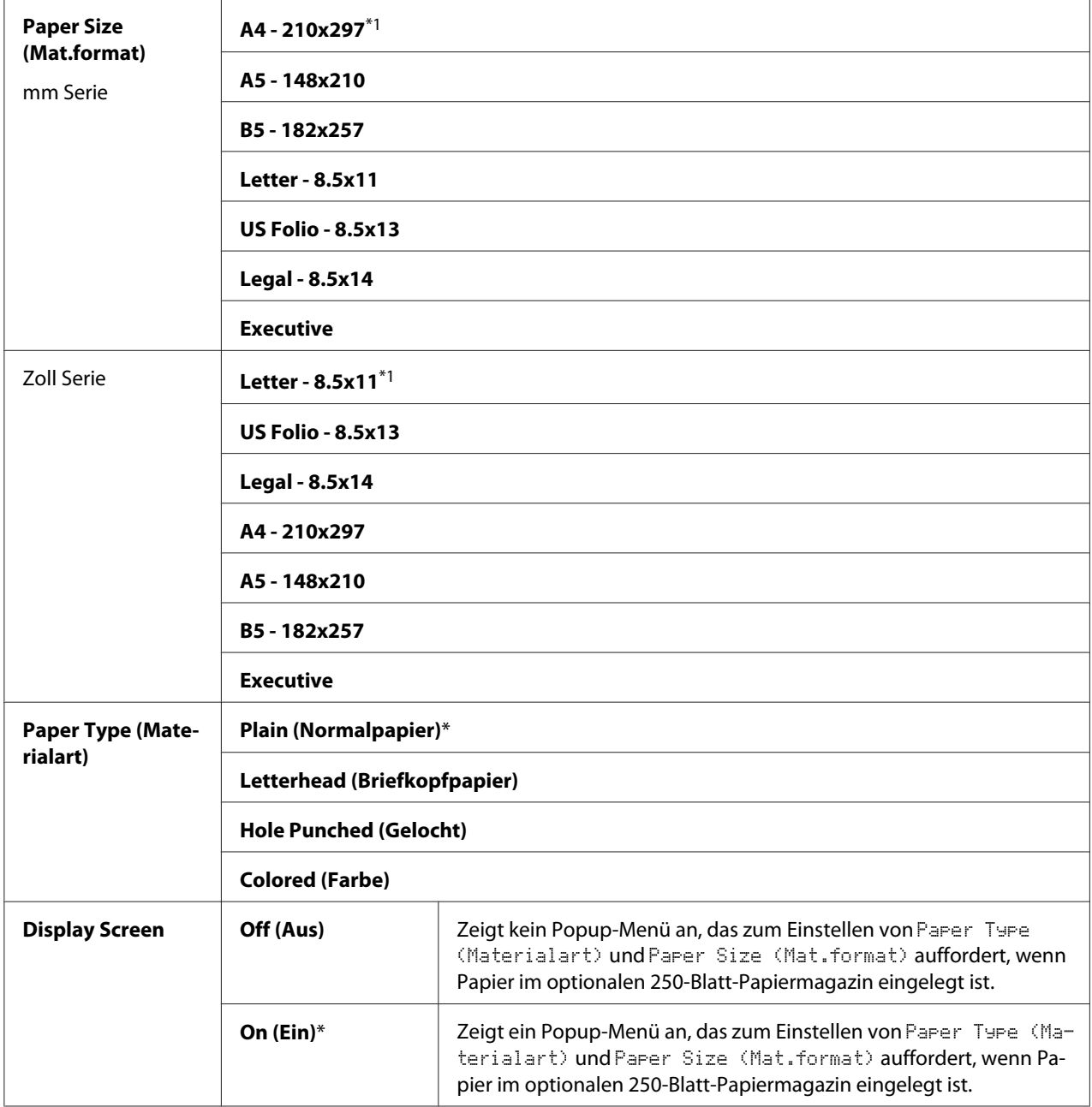

\*1 Die Voreinstellung für Paper Size (Mat.format) ist je nach dem landesspezifischen Werkstandard unterschiedlich.

#### *Hinweis:*

*Weitere Informationen zu den unterstützten Papierformaten finden Sie im Abschnitt ["Geeignete](#page-73-0) [Druckmedien" auf Seite 74](#page-73-0).*

# <span id="page-150-0"></span>**Panel Lock Function (Bedienfeldsperre)**

Dieses Merkmal verhindert, dass unbefugte Benutzer vom Administrator vorgenommene Einstellungen ändern. Sie können aber die Einstellungen für einzelne Druckaufträge mit dem Druckertreiber wählen.

# **Aktivieren der Bedienfeldsperre**

- 1. Drücken Sie die (**Menü**)-Taste
- 2. Wählen Sie Admin Menu (Admin-Menü), und drücken Sie dann die Taste (ok).
- 3. Wählen Sie Secure Settings (Sicherheit), und drücken Sie dann die Taste (ok).
- 4. Wählen Sie Panel Lock (Bedienfeldsperre), und drücken Sie dann die Taste (OK).
- 5. Wählen Sie Panel Lock Set (Sperreinstellung), und drücken Sie dann die Taste (OK).
- 6. Wählen Sie Enable (Aktivieren), und drücken Sie dann die Taste (OK).
- 7. Geben Sie das neue Passwort ein und drücken Sie dann die Taste (OK).
- 8. Geben Sie das neue Passwort erneut ein und bestätigen Sie das eingegebene Passwort, und drücken Sie dann die Taste (OK).

### *Hinweis:*

- ❏ *Das werkseitige Bedienfeld-Passwort ist 0000.*
- ❏ *Wenn Sie Ihr Passwort vergessen schalten Sie den Drucker aus. Halten Sie dann die Taste (***Menü***) gedrückt und schalten den Drucker ein. Halten Sie die Taste (***Menü***) weiter gedrückt, bis das Display zur Eingabe des neuen Passworts auffordert. Geben Sie das neue Passwort ein und drücken* Sie dann die Taste (OK). Geben Sie das Passwort neu ein und drücken Sie dann die Taste (OK). Das *Display zeigt kurz das initialisierte Passwort an.*
- ❏ *Wenn Sie Ihr Passwort ändern, führen Sie Schritt 1 bis 2 aus. Geben Sie das aktuelle Passwort ein und* drücken Sie dann die Taste (OK). Führen Sie die Schritte 3 bis 4 aus. Wählen Sie Change Password (Kennwort ändern)*, und drücken Sie dann die Taste . Geben Sie das aktuelle Passwort ein und drücken Sie dann die Taste . Führen Sie die Schritte 7 und 8 aus. Dadurch wird das Passwort geändert.*

# **Deaktivieren der Bedienfeldsperre**

- 1. Drücken Sie die (**Menü**)-Taste
- 2. Wählen Sie Admin Menu (Admin-Menü), und drücken Sie dann die Taste OK).
- 3. Geben Sie das Passwort ein und drücken Sie dann die Taste (ok).
- 4. Wählen Sie Secure Settinss (Sicherheit), und drücken Sie dann die Taste (OK).
- 5. Wählen Sie Panel Lock (Bedienfeldsperre), und drücken Sie dann die Taste (OK).
- 6. Wählen Sie Panel Lock Set (Sperreinstellung), und drücken Sie dann die Taste (OK).
- 7. Wählen Sie Disable (Deaktivieren), und drücken Sie dann die Taste (OK).
- 8. Geben Sie das aktuelle Passwort ein und drücken Sie dann die Taste (OK).

# **Einstellen der Option PowerSaver Time**

Sie können die Zeit für den Energiesparmodus festlegen. Der Drucker schaltet nach der spezifizierten Zeit auf den Energiesparmodus um.

- 1. Drücken Sie die (**Menü**)-Taste
- 2. Wählen Sie Admin Menu (Admin-Menü), und drücken Sie dann die Taste (ok).
- 3. Wählen Sie System Settings (Systemeinst.), und drücken Sie dann die Taste (ok).
- 4. Wählen Sie Power Saver Time (Enersiespartimer), und drücken Sie dann die Taste (ok).
- 5. Wählen Sie Low Power Timer (Standby) oder Sleep Timer (Ruhezustand), und drücken Sie dann die Taste  $\circledcirc$ .
- 6. Drücken Sie die Taste  $\blacktriangledown$  oder  $\blacktriangle$ , um den gewünschten Wert einzugeben, und drücken Sie dann die Taste  $(\alpha\kappa)$ .

Sie können von 3–60 Minuten für Low Power Timer (Standby) oder 1–6 Minuten für Sleep Timer (Ruhezustand) wählen.

7. Um zum vorherigen Bildschirm zurückzuschalten, drücken Sie die Taste (**Back**) .

# **Rücksetzen auf Standardeinstellungen**

Nach dem Ausführen der Funktion Initialize NVM (NVM initialisieren) und Neustarten des Druckers werden alle Menü-Parameter oder Daten auf ihre werkseitigen Standardeinstellungen zurückgesetzt.

- 1. Drücken Sie die (**Menü**)-Taste
- 2. Wählen Sie Admin Menu (Admin-Menü), und drücken Sie dann die Taste (ok).
- 3. Wählen Sie Maintenance Mode (Wartung), und drücken Sie dann die Taste (ok).
- 4. Wählen Sie Initialize NUM (NUM initialisieren), und drücken Sie dann die Taste (ok).
- 5. Vergewissern Sie sich, dass Are You Sure? (Sicher?) erscheint, und drücken Sie dann die Taste  $(x)$ .

Der Drucker startet automatisch neu, um die Einstellungen anzuwenden.

# Kapitel 7

# **Fehlerbehebung**

# **Staus beheben**

Sorgfältige Auswahl geeigneter Druckmedien und richtiges Einlegen erlaubt es Ihnen, die meisten Staus zu vermeiden.

## *Siehe auch:*

❏ *["Über Druckmedien" auf Seite 72](#page-71-0)*

❏ *["Unterstützte Druckmedien" auf Seite 74](#page-73-0)*

#### *Hinweis:*

*Bevor Sie große Mengen von Druckmedien kaufen, empfehlen wir, einen Probedruck auszuführen.*

# **Papierstaus vermeiden**

- ❏ Verwenden Sie nur empfohlene Druckmedien.
- ❏ Siehe ["Einlegen von Druckmedien im standardmäßigen 250-Blatt-Papierbehälter und im](#page-77-0) [optionalen 250-Blatt-Papiermagazin" auf Seite 78](#page-77-0) und ["Einlegen von Druckmedien in den](#page-83-0) [Einzelblatteinzug \(SSF\)" auf Seite 84](#page-83-0) zum richtigen Einlegen von Druckmedien.
- ❏ Überlasten Sie nicht die Druckmedien-Quellen. Vergewissern Sie sich, dass der Druckmedienstapel nicht die maximale Einlegehöhe überschreitet, wie von den Einlegemarkierungen im Behälter angezeigt.
- ❏ Legen Sie nicht gewellten, geknitterte, feuchte oder aufgerollte Druckmedien ein.
- ❏ Biegen, fächern und glätten Sie die Druckmedien vor dem Einlegen. Wenn ein Stau mit Druckmedien auftritt, probieren Sie, ein Blatt zur Zeit über den Einzelblatteinzug (SSF) zuzuführen.
- ❏ Verwenden Sie nicht Druckmedien, die Sie geschnitten oder getrimmt haben.
- ❏ Legen Sie nicht Druckmedien verschiedener Formate, Gewichte oder Sorten in der gleichen Medienquelle gemischt ein.
- ❏ Stellen Sie sicher, dass die empfohlene Druckseite nach oben weist, wenn Sie die Druckmedien im standardmäßigen 250-Blatt-Papierbehälter und im optionalen 250-Blatt-Papiermagazin und im optionalen 250-Blatt-Papiermagazin einlegen. Außerdem muss die empfohlene Druckseite bei Verwendung des SSF nach unten weisen.
- ❏ Bewahren Sie die Druckmedien in einer geeigneten Umgebung auf.
- ❏ Entfernen Sie nicht den Einzugbehälter während eines Druckvorgangs.
- ❏ Drücken Sie den Behälter nach dem Beschicken fest herein.
- ❏ Vergewissern Sie sich, alle Verbindungskabel zum Drucker richtig angebracht sind.
- ❏ Zu festes Anziehen der Führungen kann Staus verursachen.
- ❏ Wischen Sie die Einzugwalze im Behälter oder SSF mit einem leicht mit Wasser befeuchteten Tuch ab, wenn häufig Staus durch Fehleinzug auftreten.

### *Siehe auch:*

- ❏ *["Über Druckmedien" auf Seite 72](#page-71-0)*
- ❏ *["Unterstützte Druckmedien" auf Seite 74](#page-73-0)*

# **Identifikation der Lage von Papierstaus**

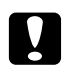

# c *Achtung:*

*Versuchen Sie nicht, gestautes Papier von tief aus dem Inneren des Produkts zu entfernen, insbesondere Papier, welches sich um eine Fixiereinheit oder Heizwalze gewickelt hat. Andernfalls besteht die Gefahr von Verletzungen oder Verbrennungen. Schalten Sie das Produkt sofort aus und wenden sich an Ihren Epson-Vertreter.*

#### *Wichtig:*

*Versuchen Sie nie, Papierstaus mit Werkzeugen oder Instrumenten zu beheben. Dadurch kann der Drucker permanent beschädigt werden.*

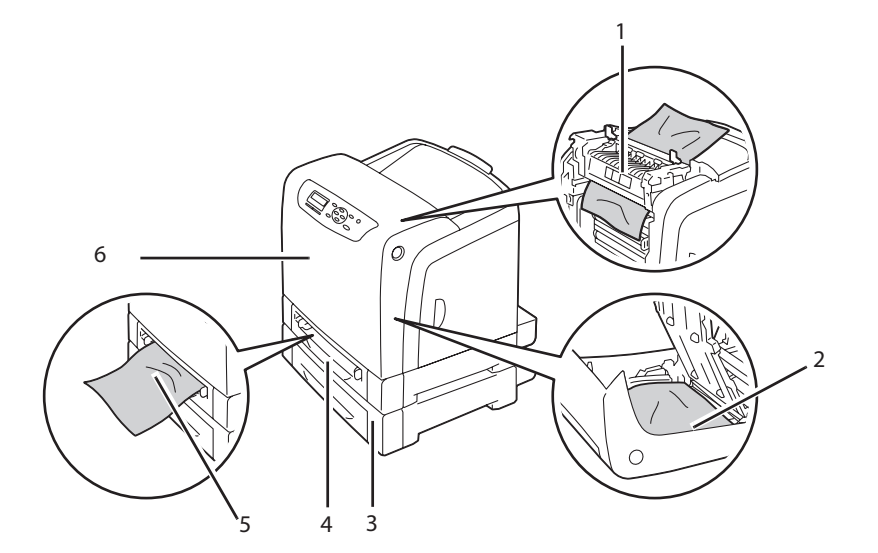

Die folgende Abbildung zeigt, wo Papierstaus entlang des Druckmedienpfades auftreten können.

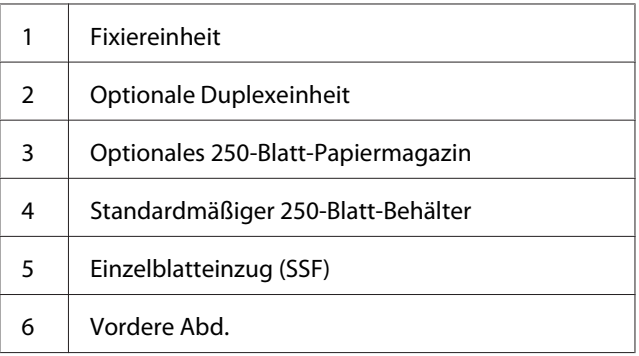

# **Beseitigen von Papierstaus im SSF**

### *Wichtig:*

*Schützen Sie die Trommeln der Trommeleinheit vor hellem Licht. Wenn die vordere Abdeckung länger als 5 Minuten offen bleibt, kann die Druckqualität abnehmen.*

### *Hinweis:*

*Zum Beheben des auf dem LCD-Feld angezeigten Fehlers müssen Sie alle Druckmedien aus dem Druckmedienpfad entfernen.*

1. Das gestaute Papier aus dem SSF herausziehen. Wenn Sie das gestaute Papier nicht entfernen können oder kein gestautes Papier an diesem Ort vorfinden, gehen Sie zum nächsten Schritt, um das gestaute Papier aus dem Inneren des Druckers zu entfernen.

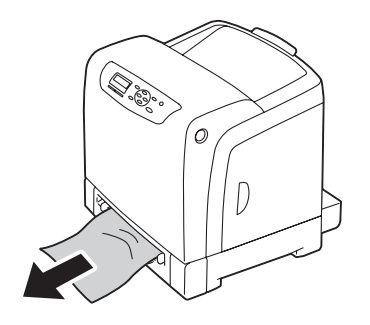

2. Entfernen Sie den standardmäßigen 250-Blatt-Papierbehälter aus dem Drucker, und ziehen Sie dann das im Drucker verbleibende gestaute Papier heraus. Wenn Sie das gestaute Papier nicht entfernen können oder kein gestautes Papier an diesem Ort vorfinden, gehen Sie zum nächsten Schritt, um das gestaute Papier aus dem Inneren des Druckers zu entfernen.

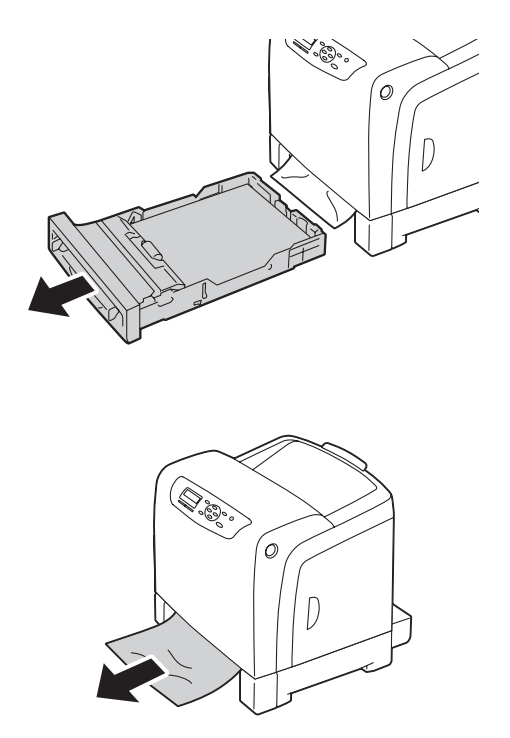

3. Drücken Sie die Seitentaste zum Öffnen der vorderen Abdeckung.

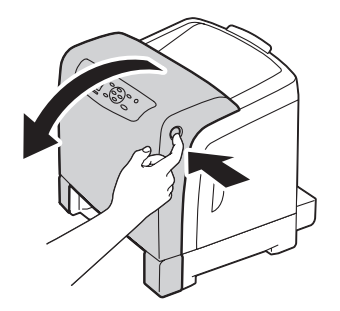

4. Öffnen Sie die Riemeneinheit, bis sie stoppt, und entfernen Sie das gestaute Papier. Stellen Sie sicher, dass keine Papierfetzen im Drucker verbleiben.

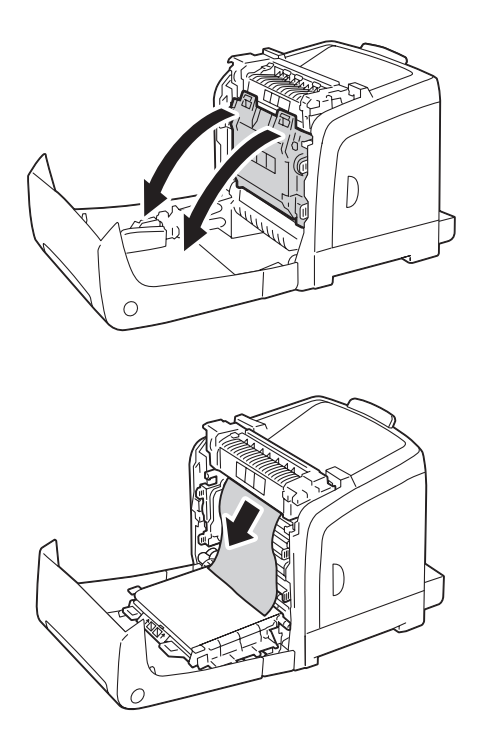

5. Schließen Sie die Riemeneinheit und drücken Sie die Oberseite bis zum hörbaren Einrasten ein.

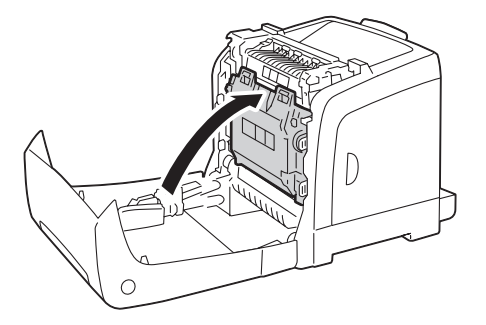

6. Schließen Sie die vordere Abdeckung.

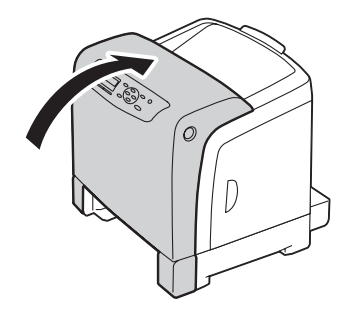

7. Setzen Sie den standardmäßigen 250-Blatt-Papierbehälter in den Drucker ein und drücken ihn bis zum Anschlag ein.

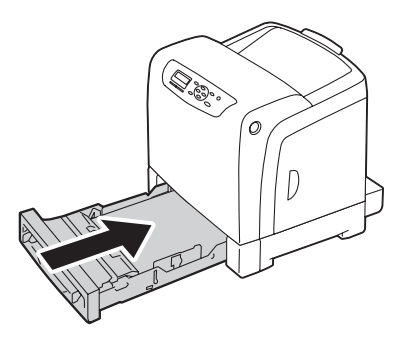

*Wichtig:*

*Wenden Sie keine übermäßige Gewalt auf den Behälter an. Dadurch kann der Behälter oder das Innere des Druckers beschädigt werden.*

# **Beseitigen von Papierstaus im standardmäßigen 250-Blatt-Papierbehälter**

## *Wichtig:*

*Schützen Sie die Trommeln der Trommeleinheit vor hellem Licht. Wenn die vordere Abdeckung länger als 5 Minuten offen bleibt, kann die Druckqualität abnehmen.*

## *Hinweis:*

*Zum Beheben des auf dem LCD-Feld angezeigten Fehlers müssen Sie alle Druckmedien aus dem Druckmedienpfad entfernen.*

1. Ziehen Sie das standardmäßige 250-Blatt-Papiermagazin vorsichtig heraus. Halten Sie den Behälter mit beiden Händen, heben Sie die Vorderseite leicht an, und nehmen ihn vom Drucker ab.

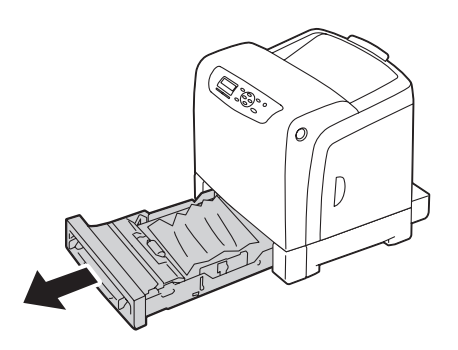

2. Entfernen Sie jegliches gestautes und/oder gefaltetes Papier aus dem Behälter.

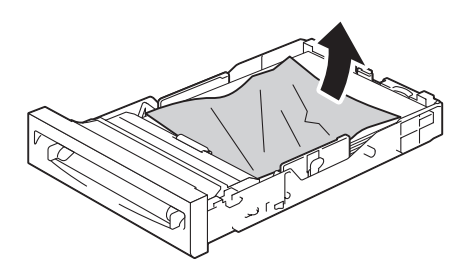

3. Ziehen Sie das gestaute Papier vorsichtig heraus, um es nicht zu zerreißen. Wenn Sie das gestaute Papier nicht entfernen können, gehen Sie zum nächsten Schritt, um das gestaute Papier aus dem Inneren des Druckers zu entfernen.

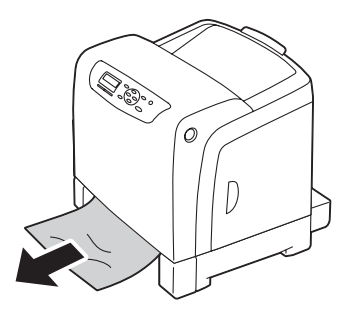

4. Drücken Sie die Seitentaste zum Öffnen der vorderen Abdeckung.

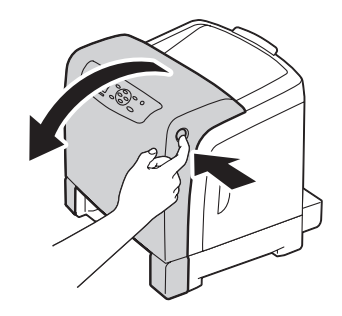

5. Öffnen Sie die Riemeneinheit, bis sie stoppt, und entfernen Sie das gestaute Papier. Stellen Sie sicher, dass keine Papierfetzen im Drucker verbleiben.

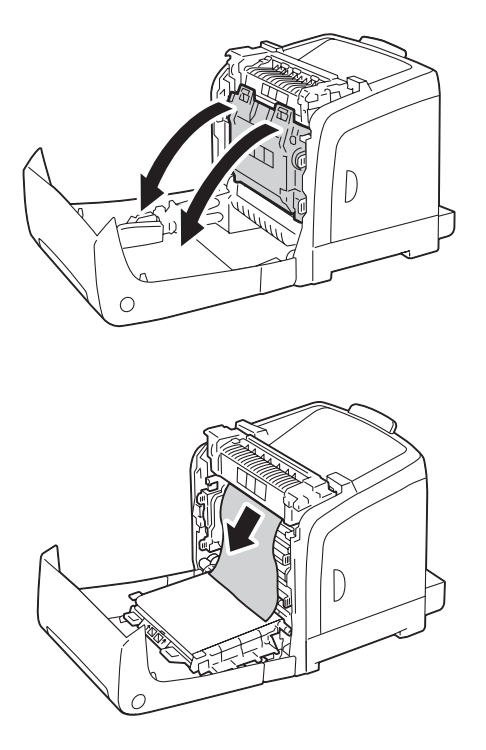

6. Schließen Sie die Riemeneinheit und drücken Sie die Oberseite bis zum hörbaren Einrasten ein.

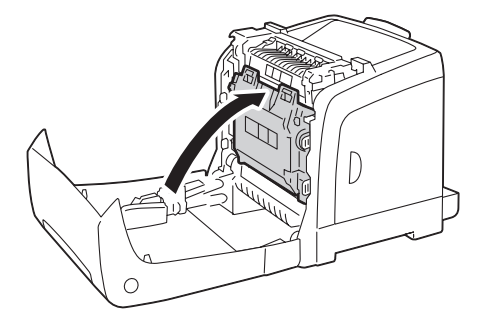

7. Schließen Sie die vordere Abdeckung.

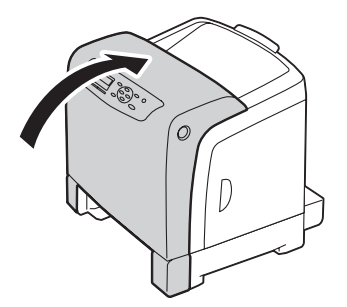

8. Setzen Sie den standardmäßigen 250-Blatt-Papierbehälter in den Drucker ein und drücken ihn bis zum Anschlag ein.

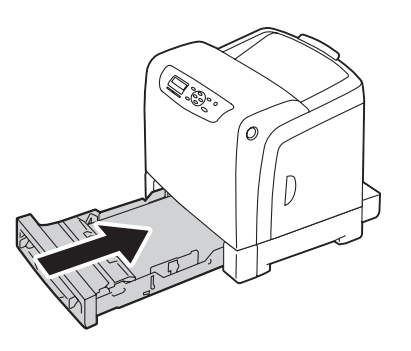

### *Wichtig:*

*Wenden Sie keine übermäßige Gewalt auf den Behälter an. Dadurch kann der Behälter oder das Innere des Druckers beschädigt werden.*

# **Beseitigen von Papierstaus in der Fixiereinheit**

### *Wichtig:*

- ❏ *Stellen Sie sicher, dass nichts die Oberfläche der Riemeneinheit berührt oder zerkratzt (schwarzer Film). Kratzer, Schmutz oder Öl von Ihren Händen auf dem Film oder der Riemeneinheit kann die Druckqualität verringern.*
- ❏ *Schützen Sie die Trommeln der Trommeleinheit vor hellem Licht. Wenn die vordere Abdeckung länger als 5 Minuten offen bleibt, kann die Druckqualität abnehmen.*

### *Hinweis:*

*Zum Beheben des auf dem LCD-Feld angezeigten Fehlers müssen Sie alle Druckmedien aus dem Druckmedienpfad entfernen.*

- 1. Schalten Sie den Drucker aus und warten 40 Minuten lang.
- 2. Drücken Sie die Seitentaste zum Öffnen der vorderen Abdeckung.

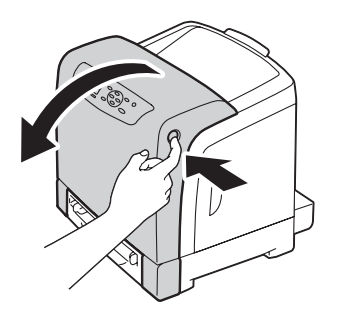

3. Öffnen Sie die Riemeneinheit.

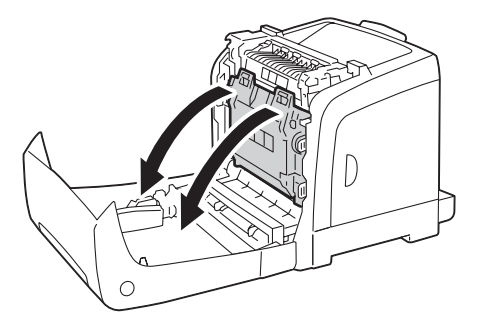

4. Heben Sie die Hebel an beiden Enden der Fixiereinheit an und entfernen das gestaute Papier. Wenn Sie das Papier immer noch nicht entfernen können, gehen Sie zum nächsten Schritt.

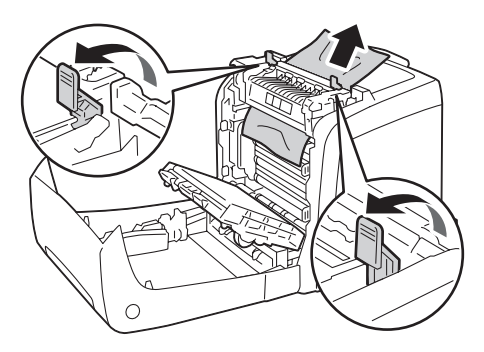

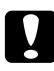

### c *Achtung:*

*Die Fixiereinheit ist heiß. Nicht berühren, da dabei Verbrennungsgefahr besteht.*

5. Öffnen Sie die Abdeckung der Fixiereinheit und entfernen Sie das gestaute Papier.

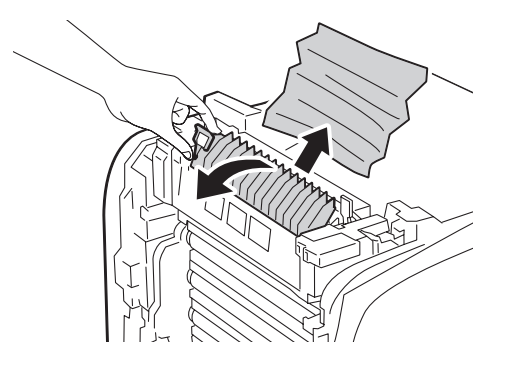

6. Schließen Sie die Abdeckung der Fixiereinheit und drücken Sie die Hebel an beiden Enden der Fixiereinheit ein.

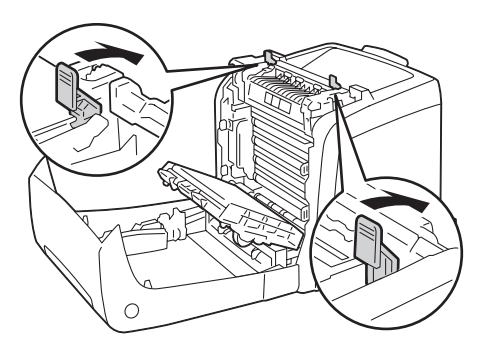

7. Stellen Sie sicher, dass keine Papierfetzen im Drucker verbleiben, und schließen Sie dann die Riemeneinheit.

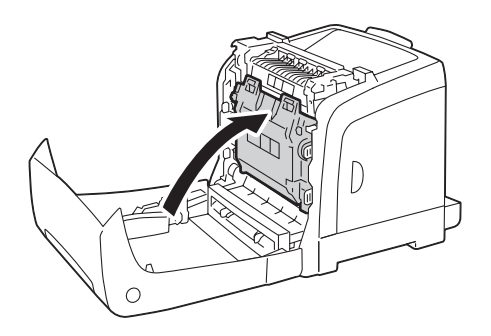

8. Schließen Sie die vordere Abdeckung.

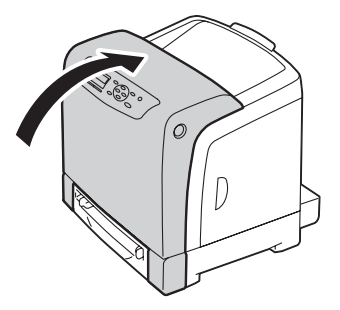

# **Beseitigen von Papierstaus in optionalen Duplexeinheit**

#### *Hinweis:*

*Zum Beheben des auf dem LCD-Feld angezeigten Fehlers müssen Sie alle Druckmedien aus dem Druckmedienpfad entfernen.*

1. Drücken Sie die Seitentaste zum Öffnen der vorderen Abdeckung.

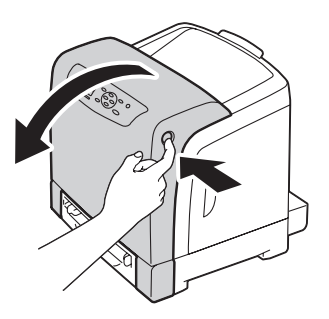

2. Öffnen Sie die Abdeckung der optionalen Duplexeinheit.

3. Entfernen Sie das gestaute Papier aus der optionalen Duplexeinheit.

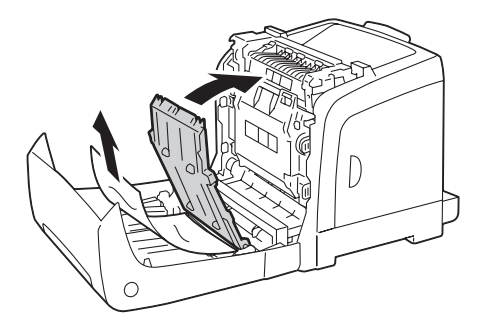

- 4. Schließen Sie die Abdeckung der optionalen Duplexeinheit.
- 5. Schließen Sie die vordere Abdeckung.

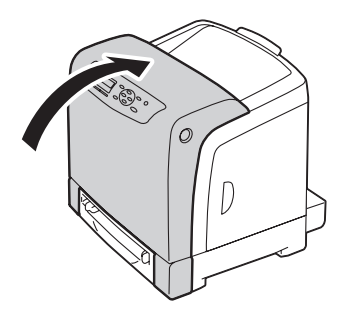

# **Beheben von Papierstaus im optionalen 250-Blatt-Papiermagazin**

#### *Hinweis:*

*Zum Beheben des auf dem LCD-Feld angezeigten Fehlers müssen Sie alle Druckmedien aus dem Druckmedienpfad entfernen.*

1. Ziehen Sie das optionale 250-Blatt-Papiermagazin vorsichtig aus dem Drucker. Halten Sie das Magazin mit beiden Händen und nehmen es vom Drucker ab.

### *Hinweis:*

*Papier im optionalen 250-Blatt-Papiermagazin wird in den Drucker von der Vorderseite des standardmäßigen 250-Blatt-Papierbehälters eingezogen, deshalb kann im standardmäßigen 250-Blatt-Papierbehälter gestautes Papier das optionale 250-Blatt-Papiermagazin im Drucker blockieren, wodurch das Öffnen verhindert werden kann. Suchen Sie systematisch nach gestautem Papier, beginnend mit dem optionalen 250-Blatt-Zusatzpapiermagazin.*

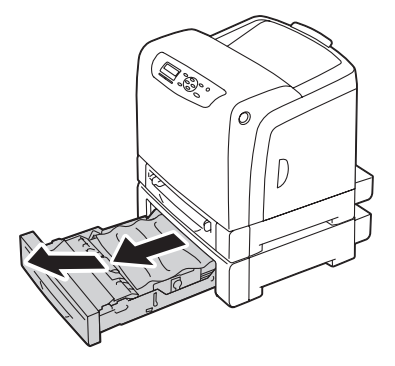

2. Entfernen Sie jegliches gestautes und/oder gefaltetes Papier aus dem Magazin.

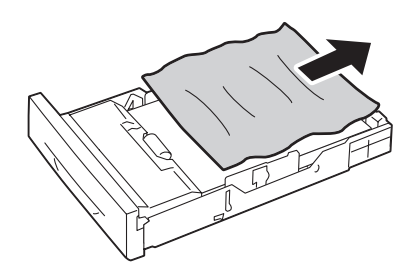

3. Ziehen Sie das gestaute Papier vorsichtig heraus, um es nicht zu zerreißen. Wenn Sie das gestaute Papier nicht entfernen können, gehen Sie zum nächsten Schritt, um das gestaute Papier aus dem Inneren des Druckers zu entfernen.

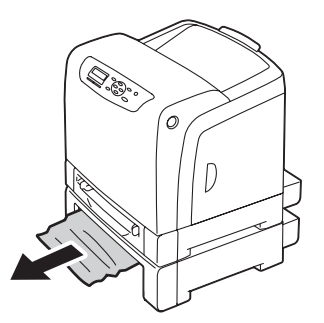

4. Drücken Sie die Seitentaste zum Öffnen der vorderen Abdeckung.

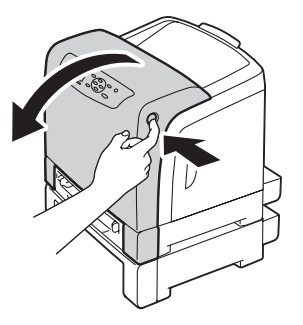

5. Öffnen Sie die Riemeneinheit, bis sie stoppt, und entfernen Sie das gestaute Papier. Stellen Sie sicher, dass keine Papierfetzen im Drucker verbleiben.

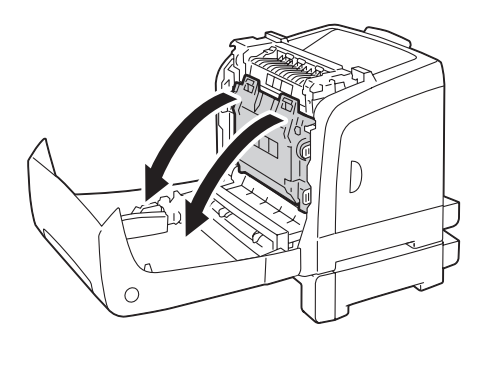

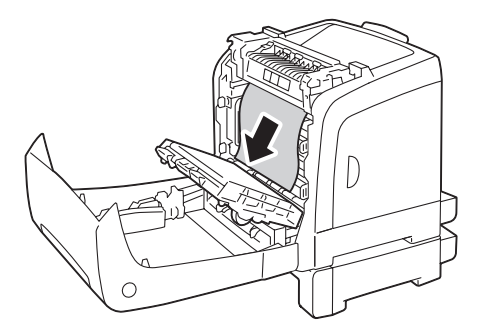

6. Schließen Sie die Riemeneinheit und drücken Sie die Oberseite bis zum hörbaren Einrasten ein.

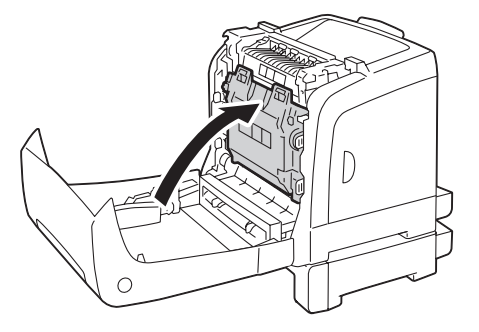

7. Schließen Sie die vordere Abdeckung.

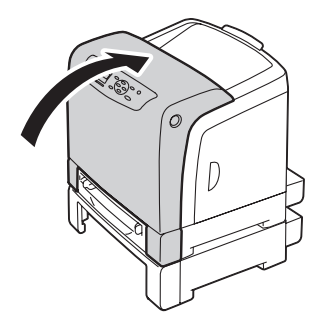

### *Hinweis:*

*Wenn die Papierstau-Meldung nicht gelöscht wird, nachdem Sie die vordere Abdeckung schließen, ziehen Sie den standardmäßigen 250-Blatt-Papierbehälter heraus und prüfen, ob gestautes Papier in der Behälteröffnung vorhanden ist.*

8. Setzen Sie das optionale 250-Blatt-Papiermagazin in den Drucker ein und drücken es bis zum Anschlag ein.

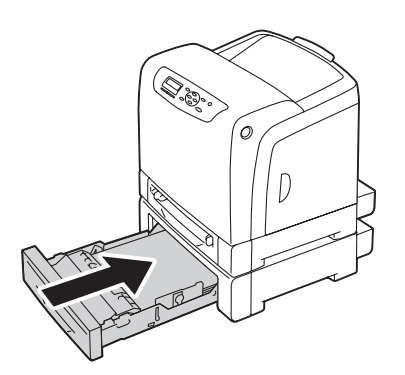

# *Wichtig:*

*Wenden Sie keine übermäßige Gewalt auf den Behälter an. Dadurch kann der Behälter oder das Innere des Druckers beschädigt werden.*

# **Stauprobleme**

# **Standard 250-Sheet Tray Misfeed Jam (Standardmäßiger 250-Blatt-Behälter Fehleinzug-Stau)**

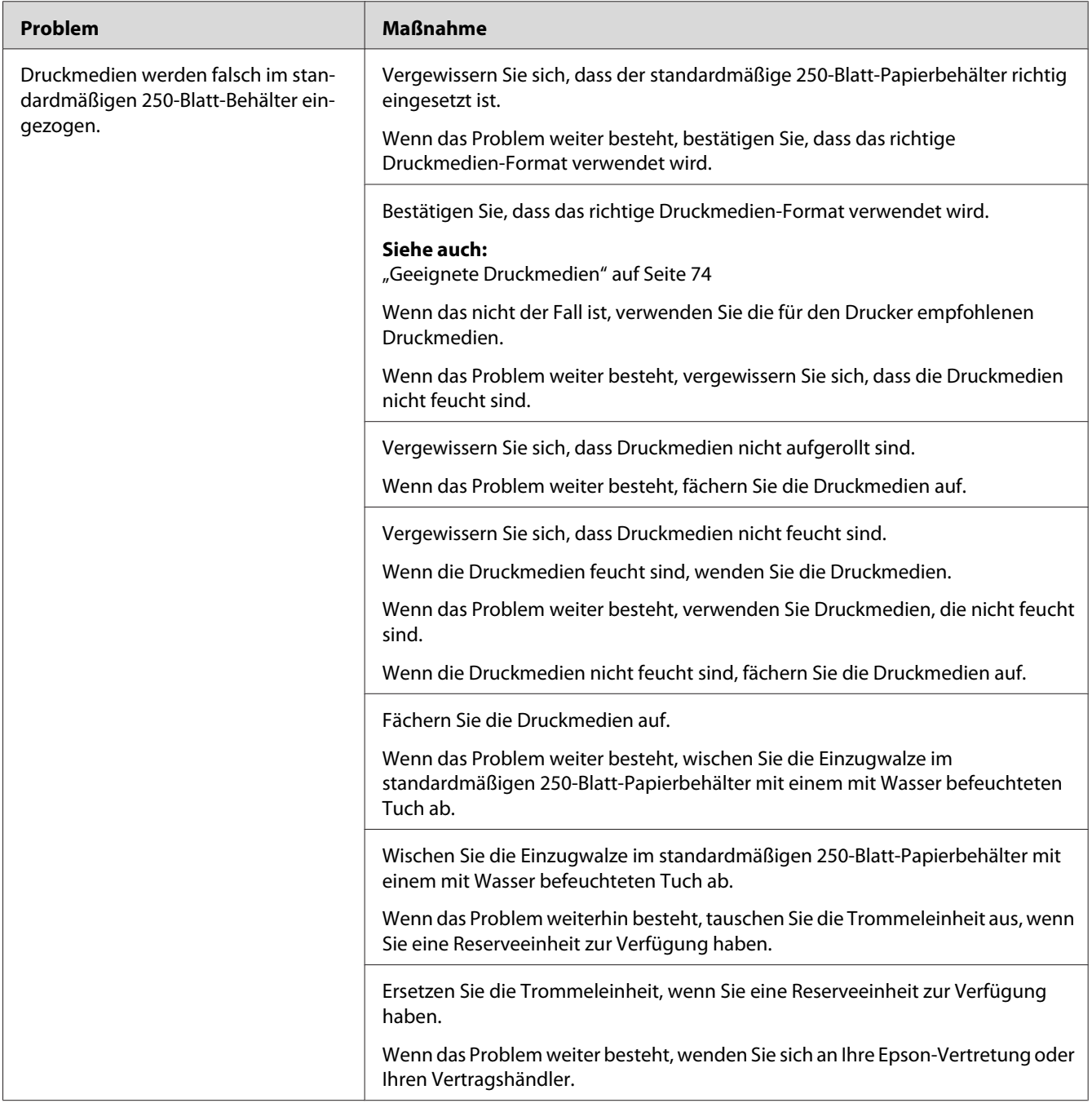

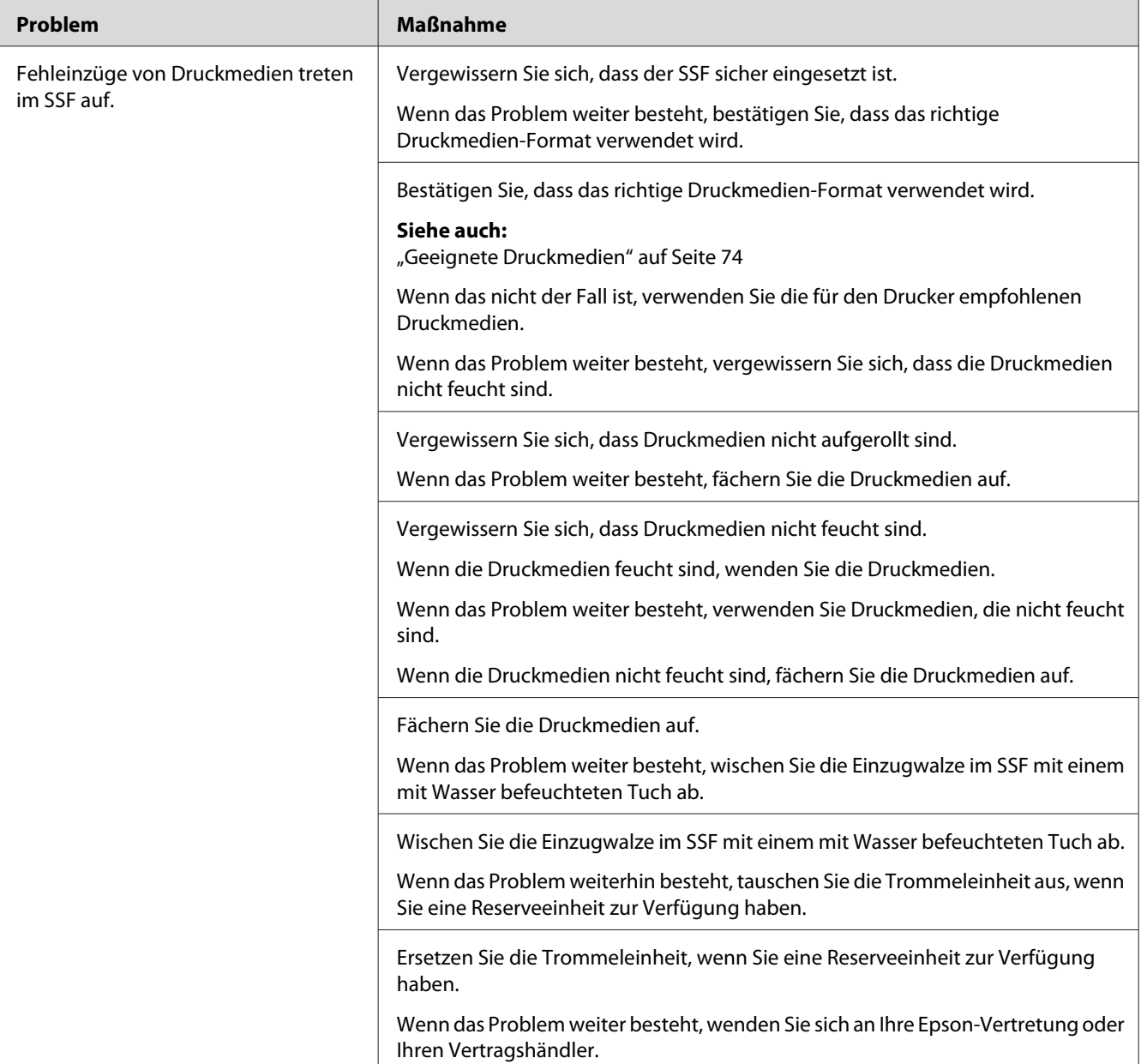

# **SSF Misfeed Jam (SSF Einzugsfehler)**

# **Optional 250-Sheet Paper Cassette Unit Misfeed Jam (Optionales 250-Blatt-Papiermagazin Fehleinheit-Stau)**

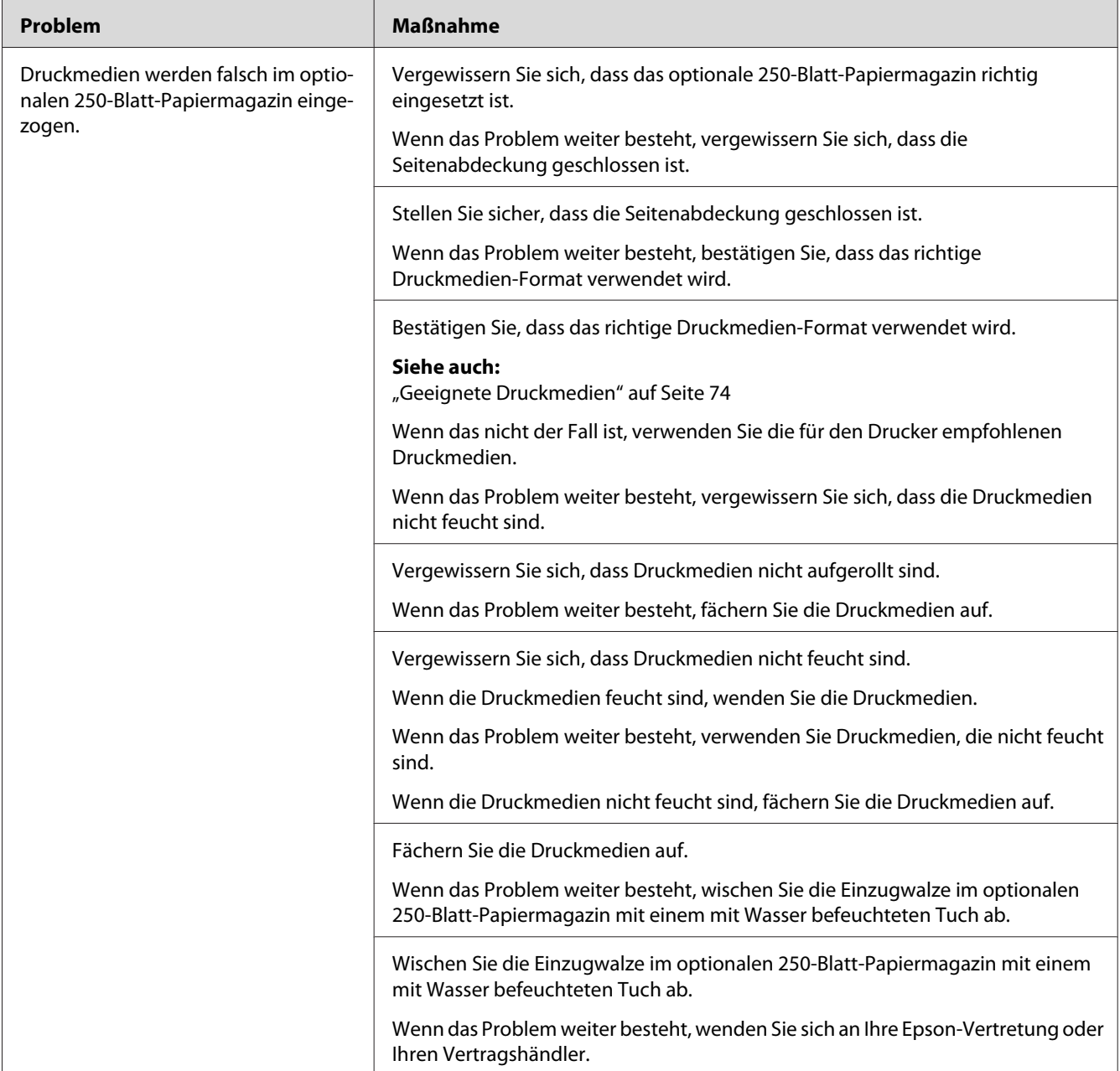

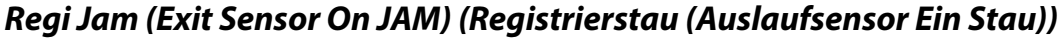

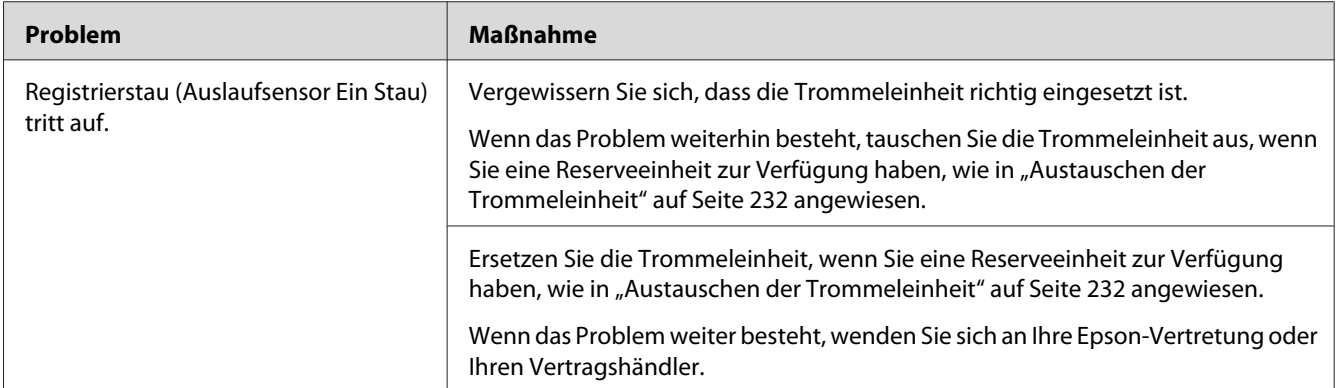

# **Regi Jam (Exit Sensor Off JAM) (Registrierstau (Auslaufsensor Aus Stau))**

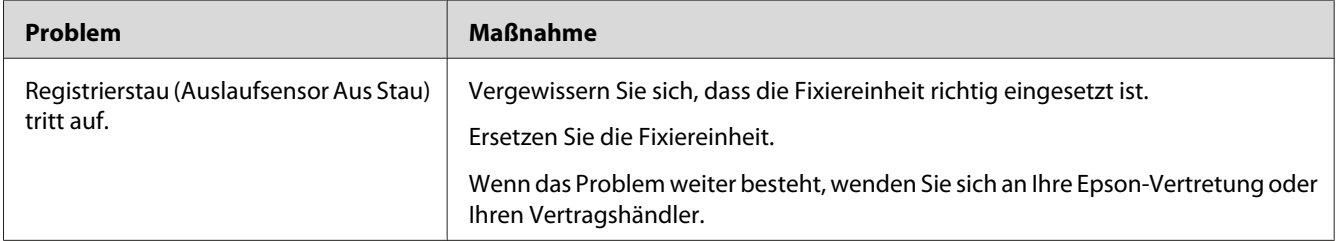

# **Standard 250-Sheet Tray/Optional 250-Sheet Paper Cassette Unit Multi-feed Jam (Standardmäßiger 250-Blatt-Papierbehälter/optionales 250-Blatt-Papiermagazin Mehrfacheinzug-Stau)**

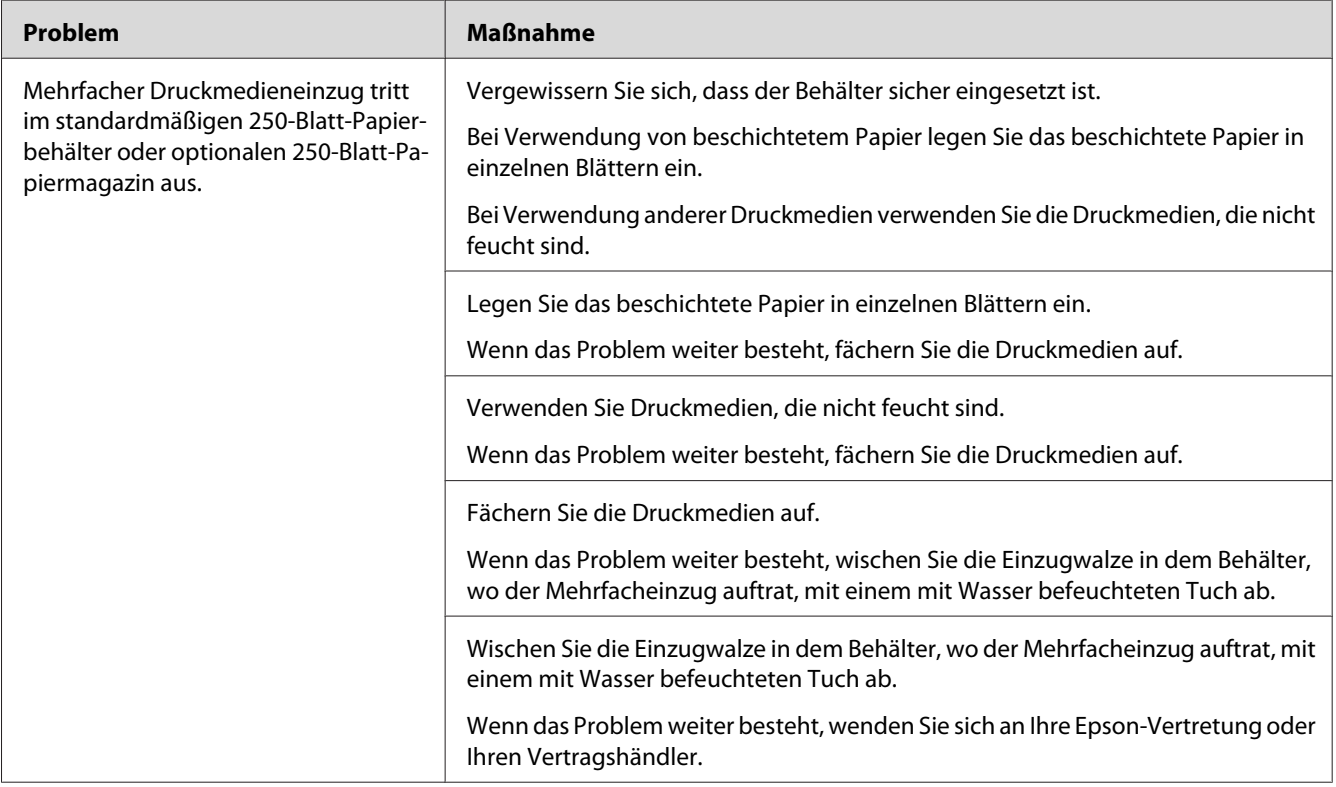

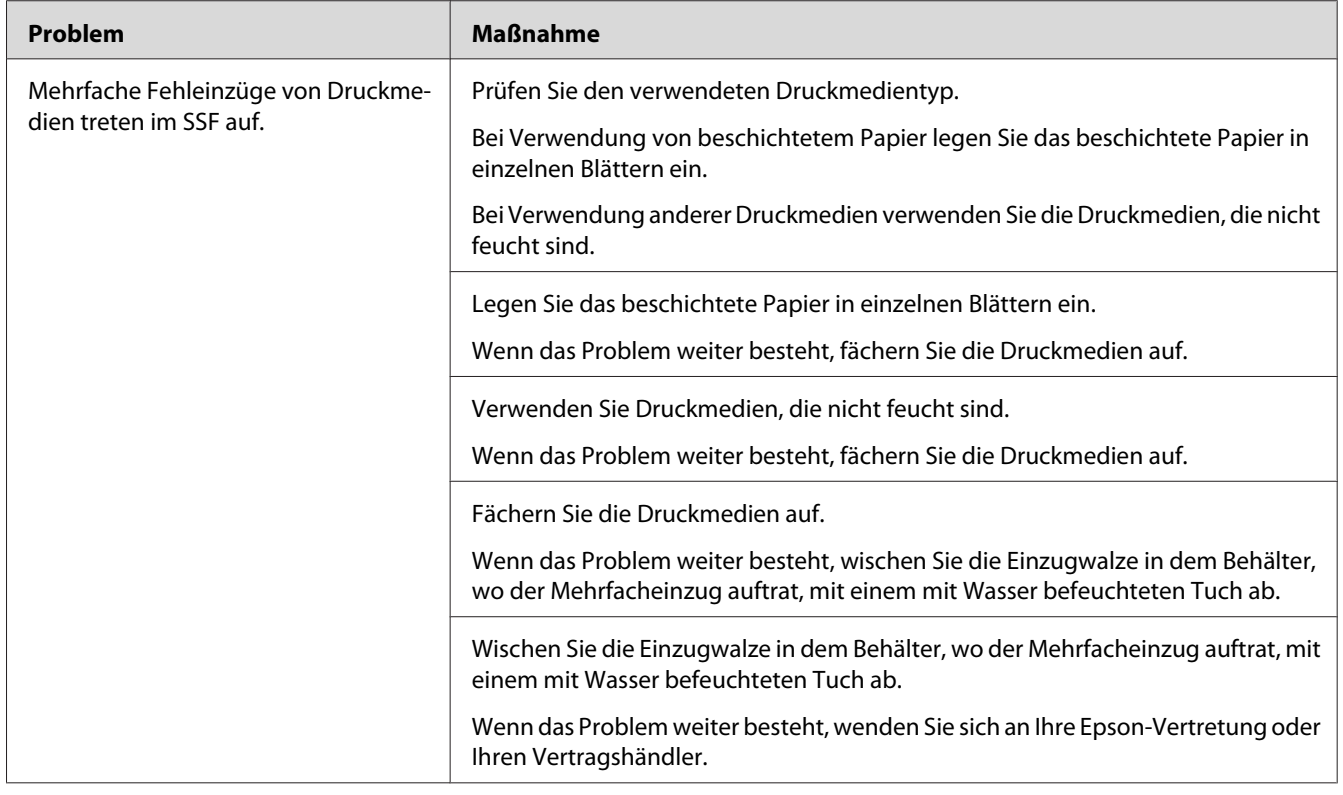

# **SSF Multi-feed Jam (SSF Mehrfacheinzug-Stau)**

# **Grundlegende Druckerprobleme**

Manche Druckerprobleme lassen sich leicht beheben. Wenn ein Problem mit Ihrem Drucker auftritt, prüfen Sie alle der folgenden Punkte:

- ❏ Das Netzkabel ist am Drucker angeschlossen und in einer richtig geerdeten Steckdose eingesteckt.
- ❏ Der Drucker ist eingeschaltet.
- ❏ Die Steckdose ist nicht über einen Schalter oder eine Sicherung ausgeschaltet.
- ❏ Andere an der gleichen Steckdose angeschlossenen Geräte arbeiten.
- ❏ Das zusätzliche Speichermodul ist richtig installiert.

Wenn Sie alle obigen Punkte geprüft haben und das Problem weiter besteht, schalten Sie den Drucker aus, warten 10 Sekunden lang und schalten dann den Drucker ein. Dadurch wird das Problem häufig behoben.

# **Probleme beim Display**

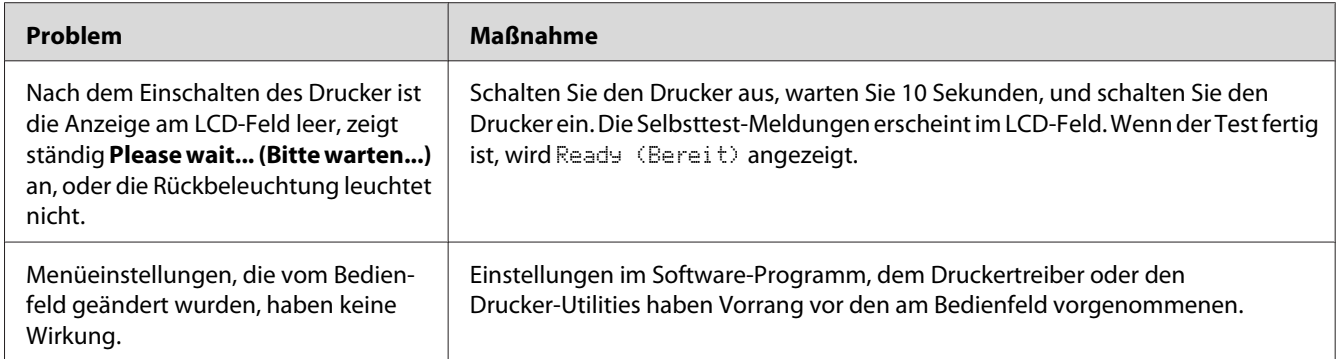

# **Probleme beim Drucken**

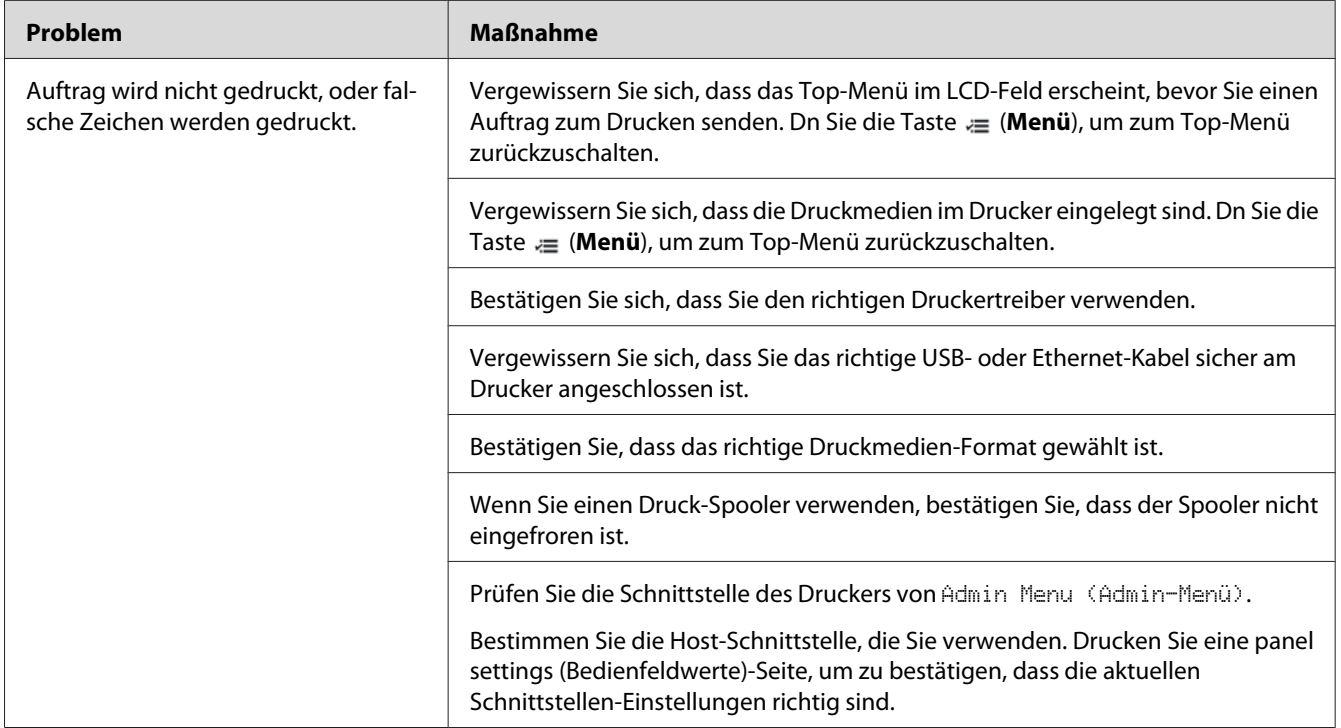

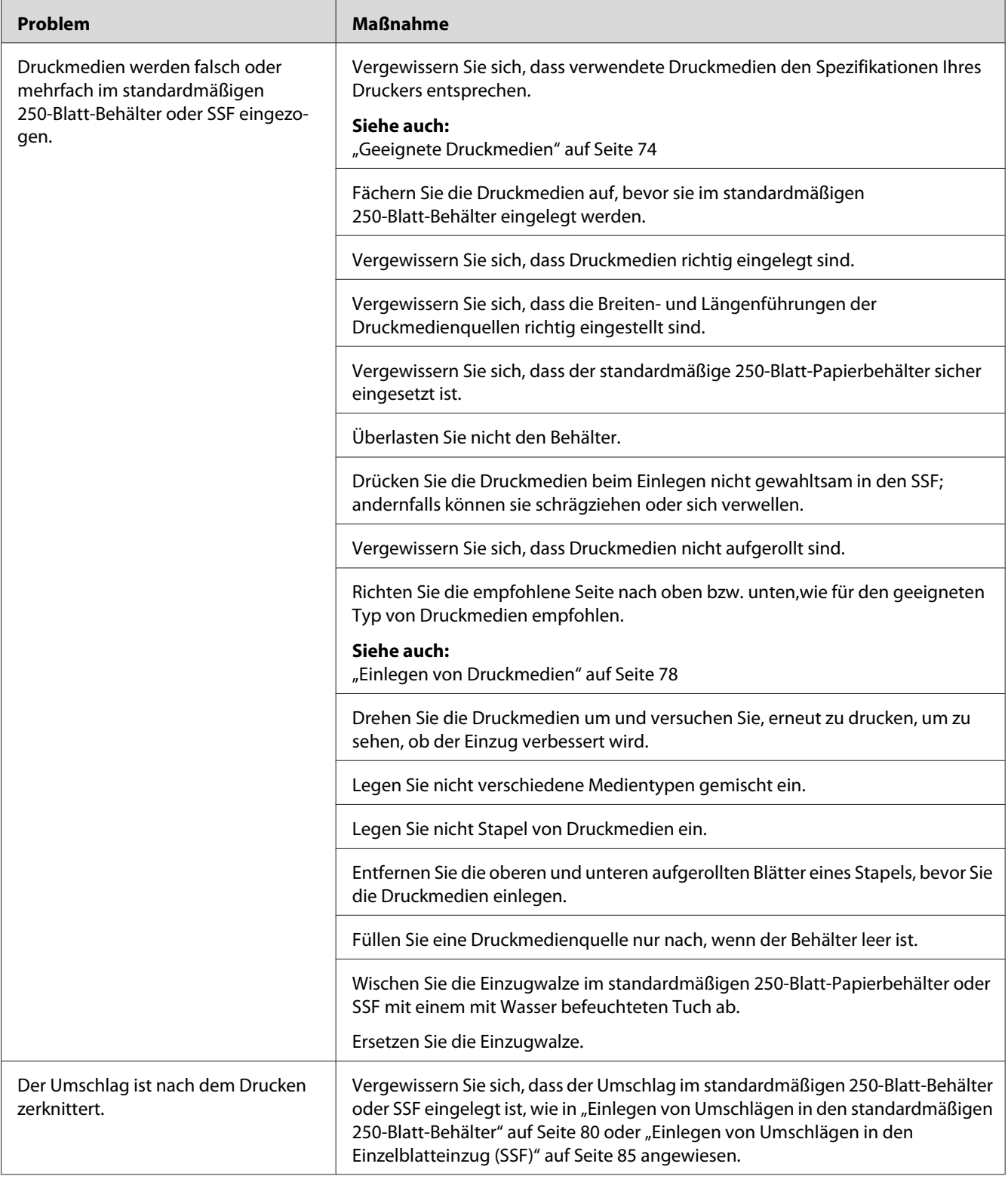

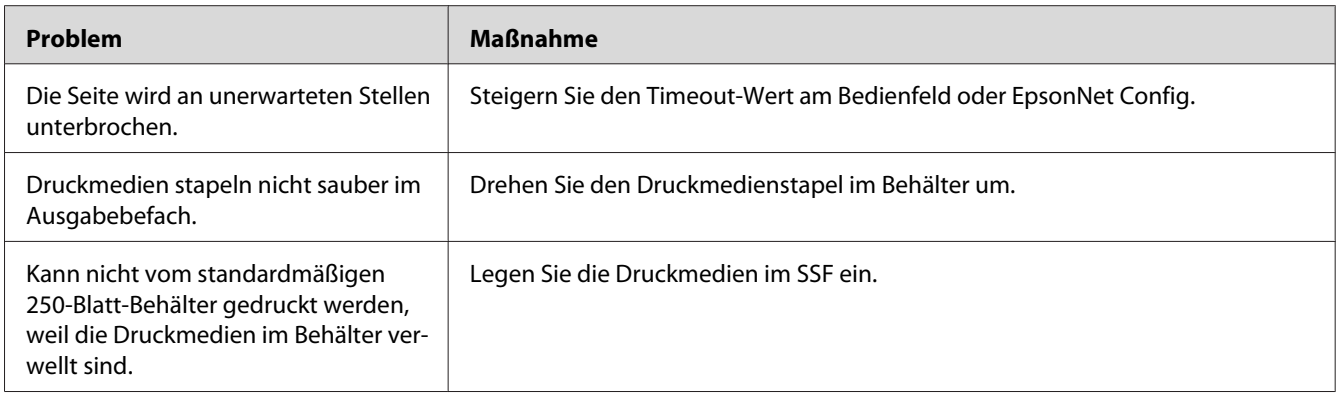

# **Probleme mit der Druckqualität**

### *Hinweis:*

*In diesem Abschnitt verwenden manche Verfahren Bedienfeld oder EpsonNet Config.*

# *Siehe auch:*

❏ *["Verstehen der Druckermenüs" auf Seite 114](#page-113-0)*

❏ *["EpsonNet Config" auf Seite 37](#page-36-0)*

# **Die Ausgabe ist zu hell**

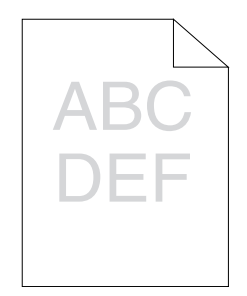
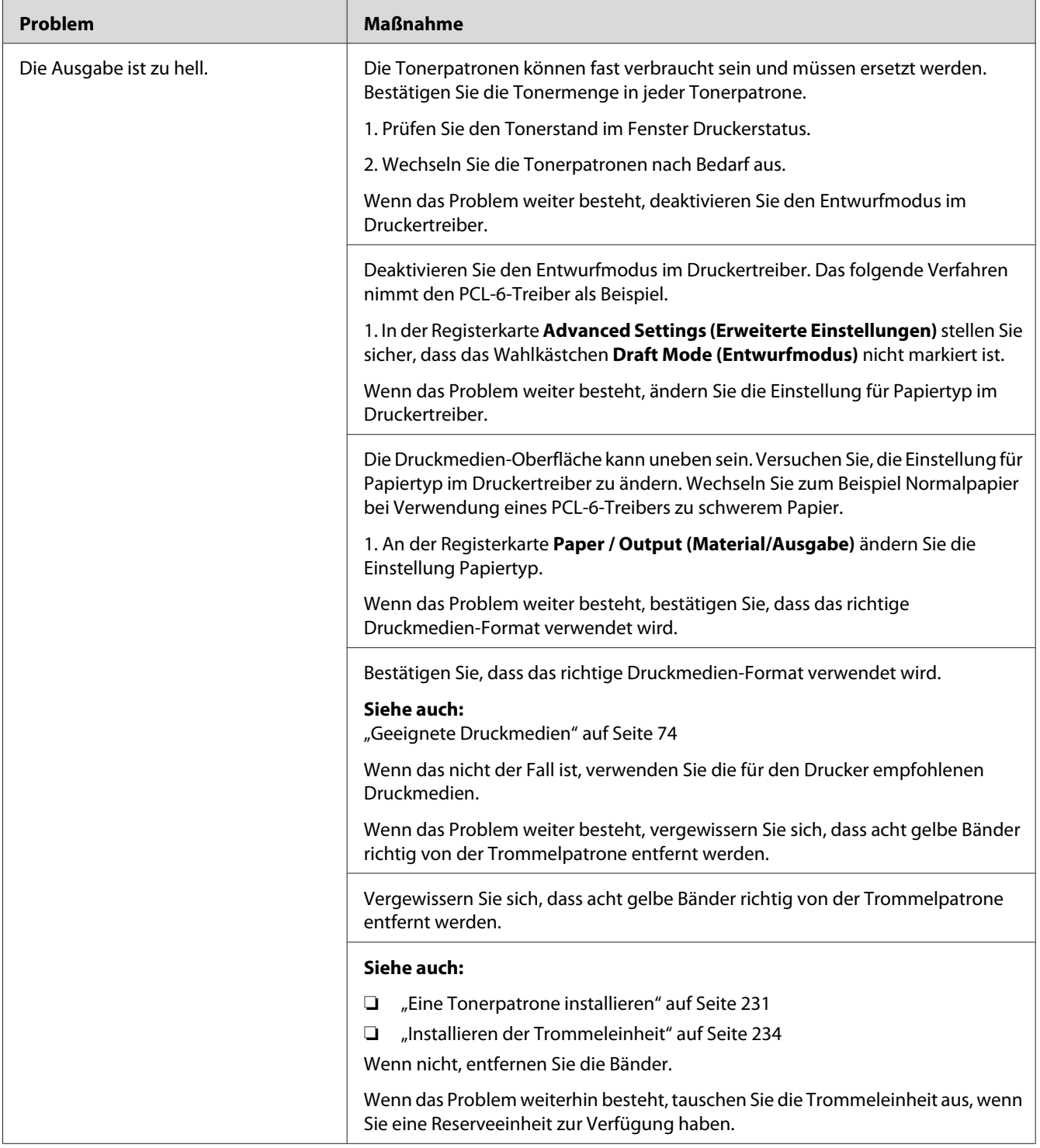

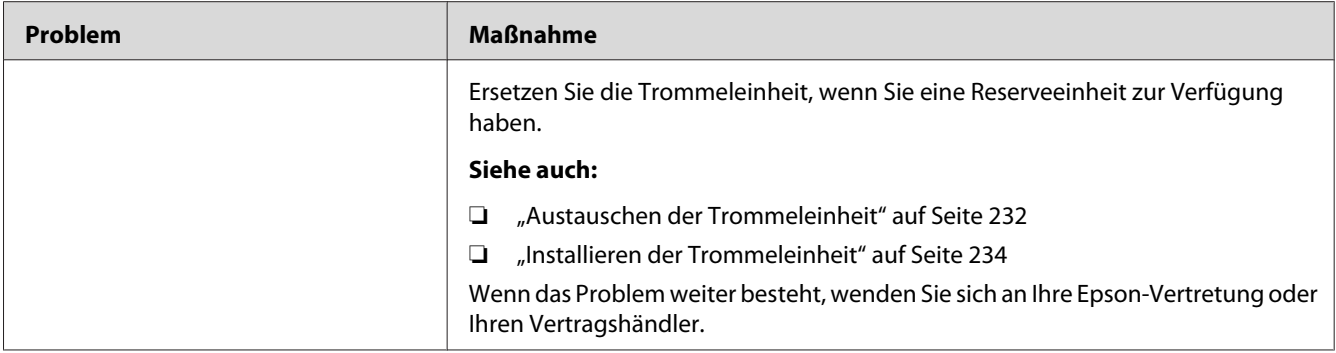

## **Toner verschmiert oder Druck löst sich.**

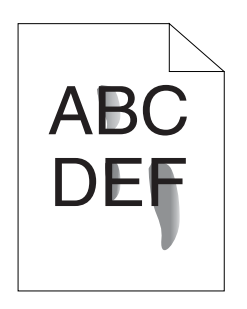

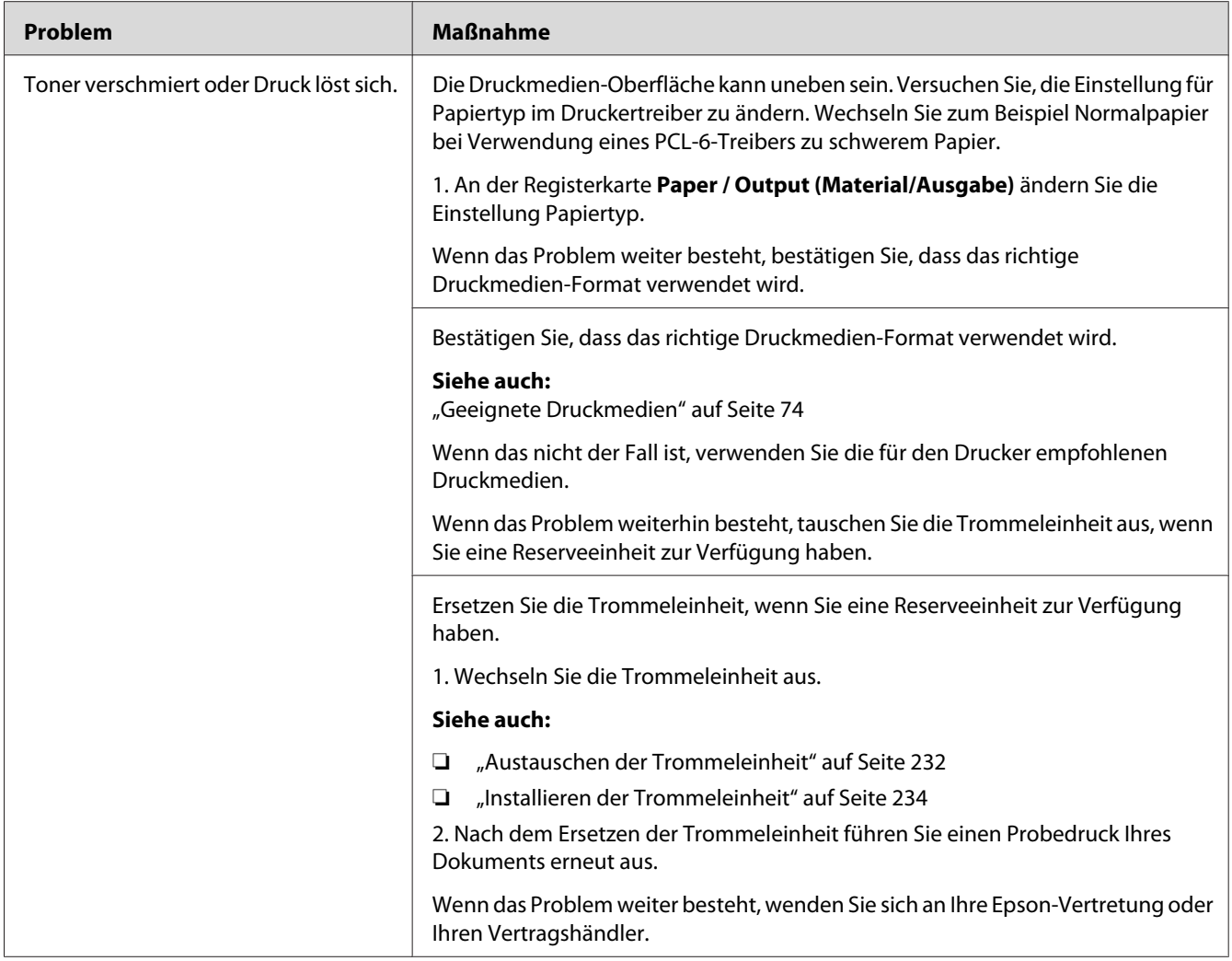

# **Zufällige Punkte/Verschwommene Bilder**

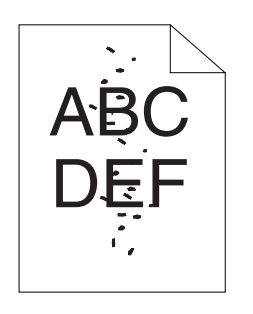

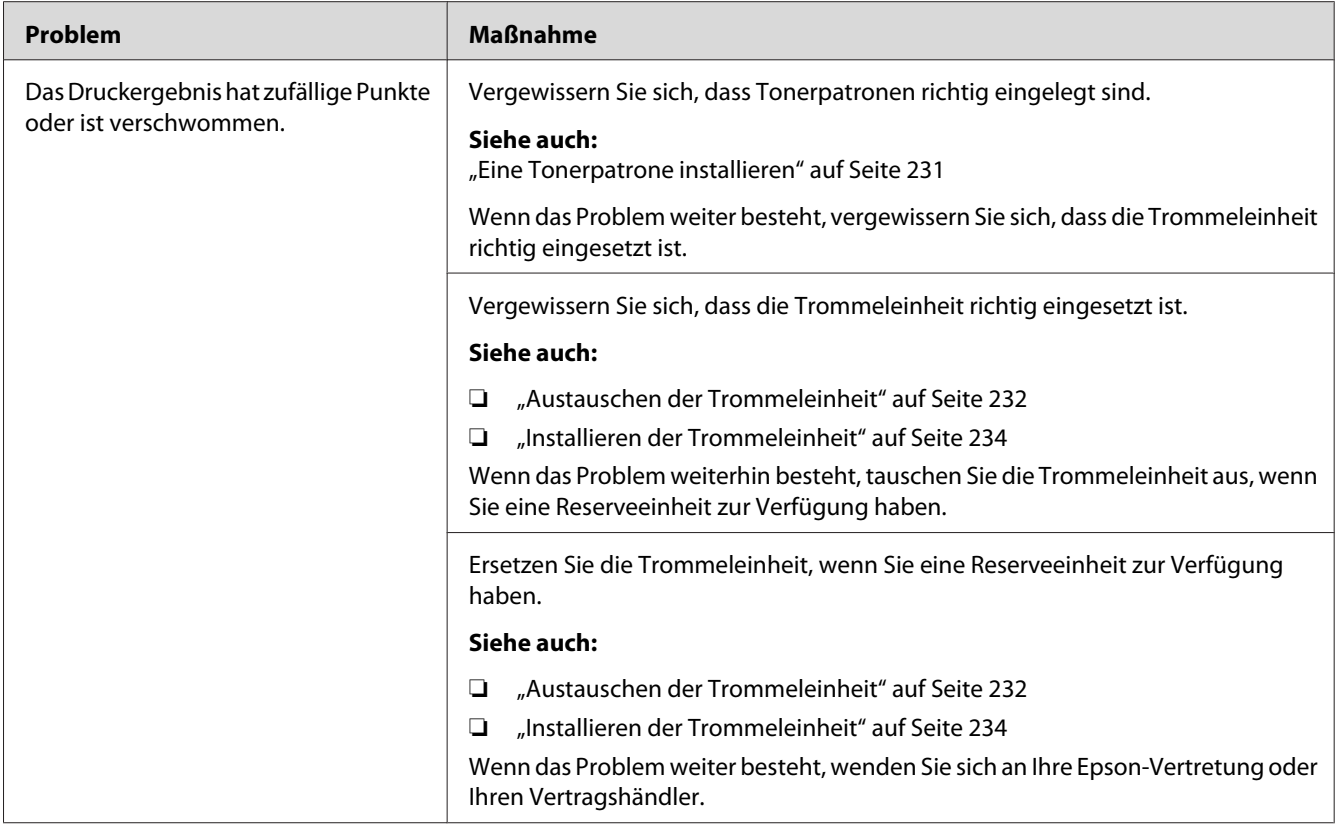

# **Die gesamte Ausgabe ist leer**

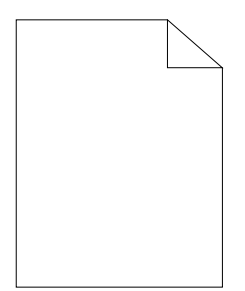

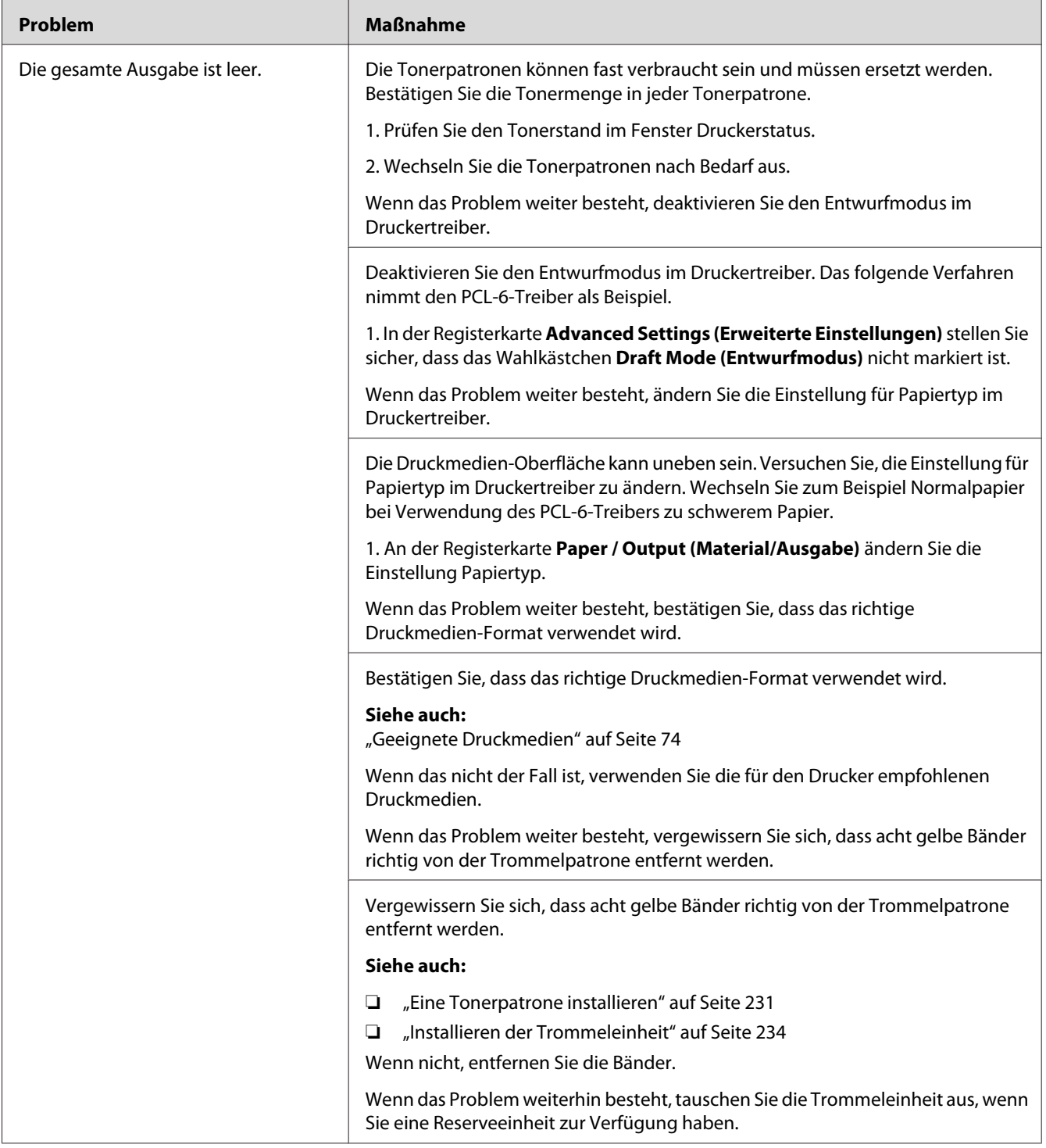

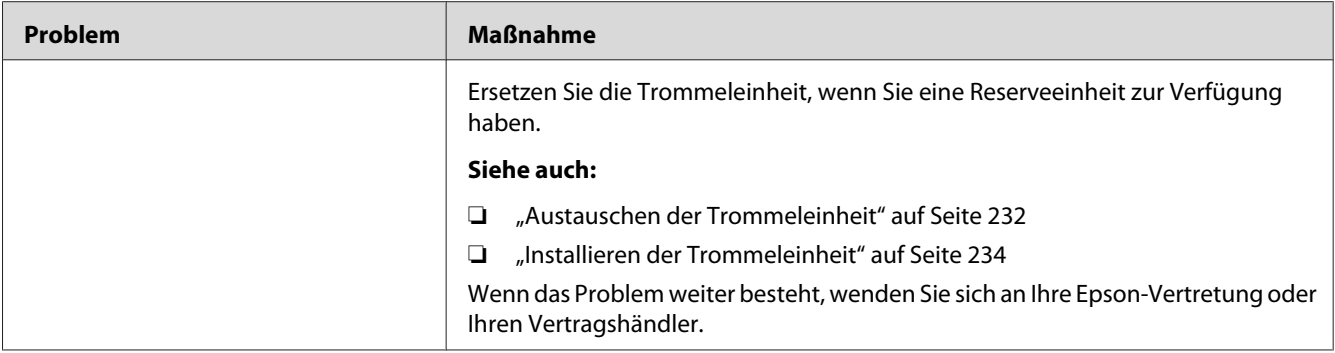

## **Streifen erscheinen auf der Ausgabe**

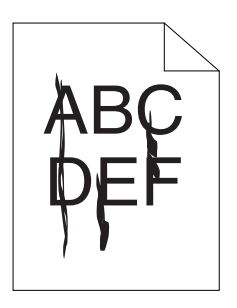

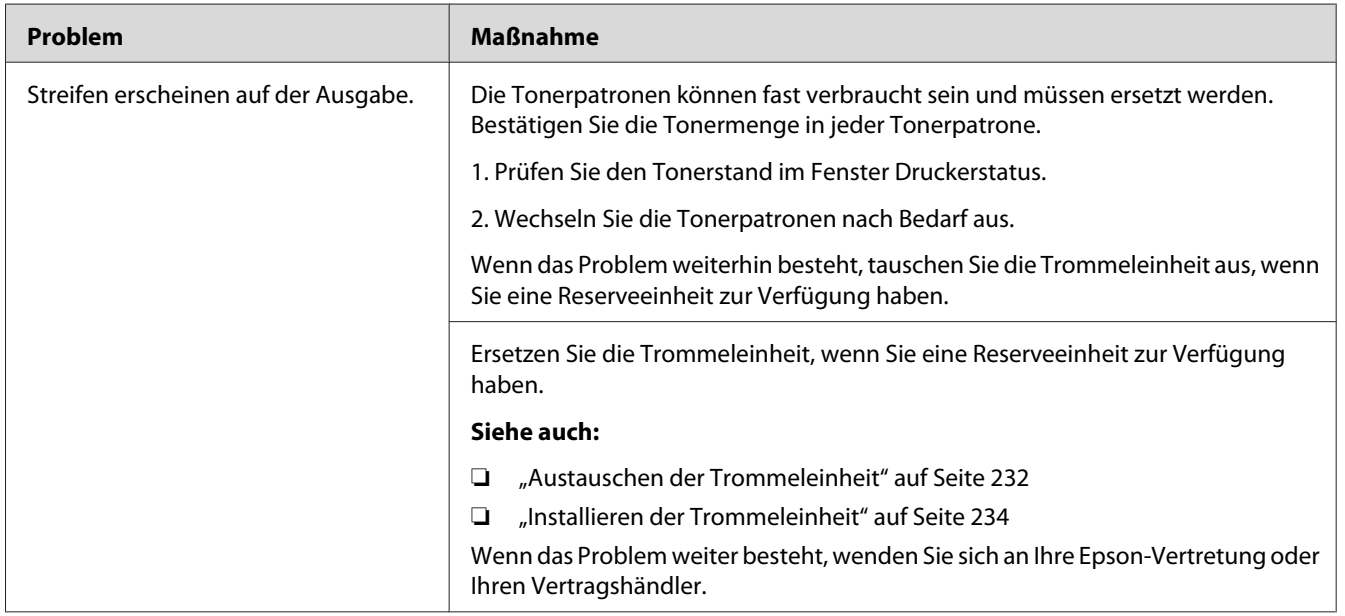

## **Ein Teil der Ausgabe oder die gesamte Ausgabe ist schwarz**

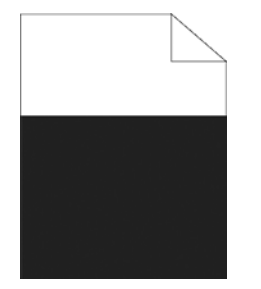

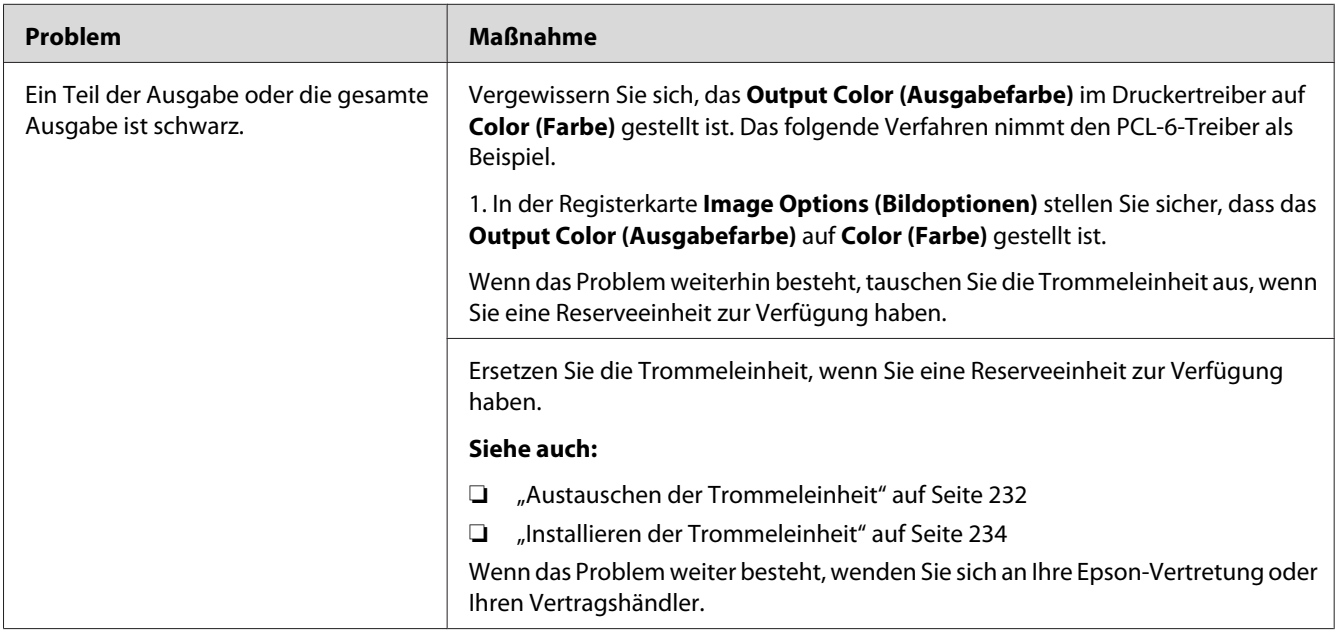

## **Farbpunkte in Abständen**

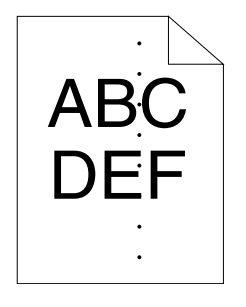

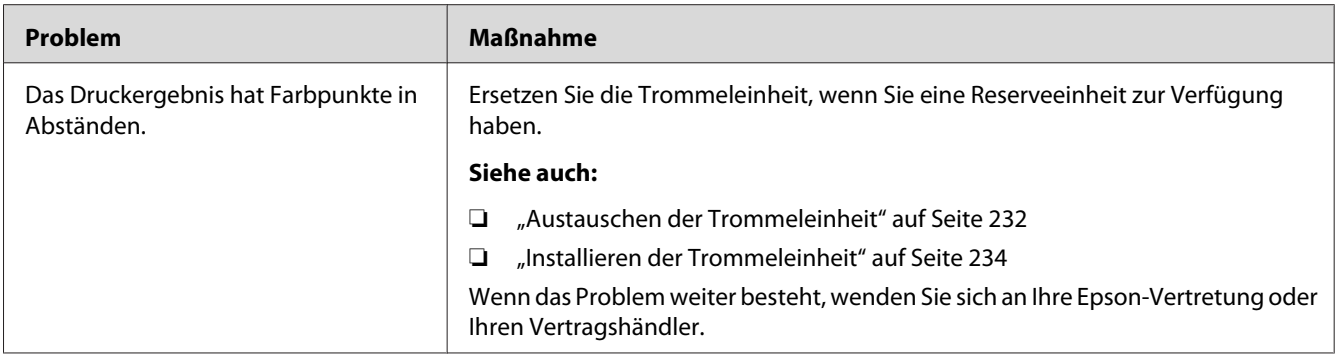

### **Vertikale Leerstellen**

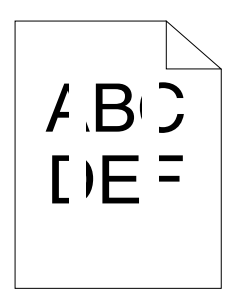

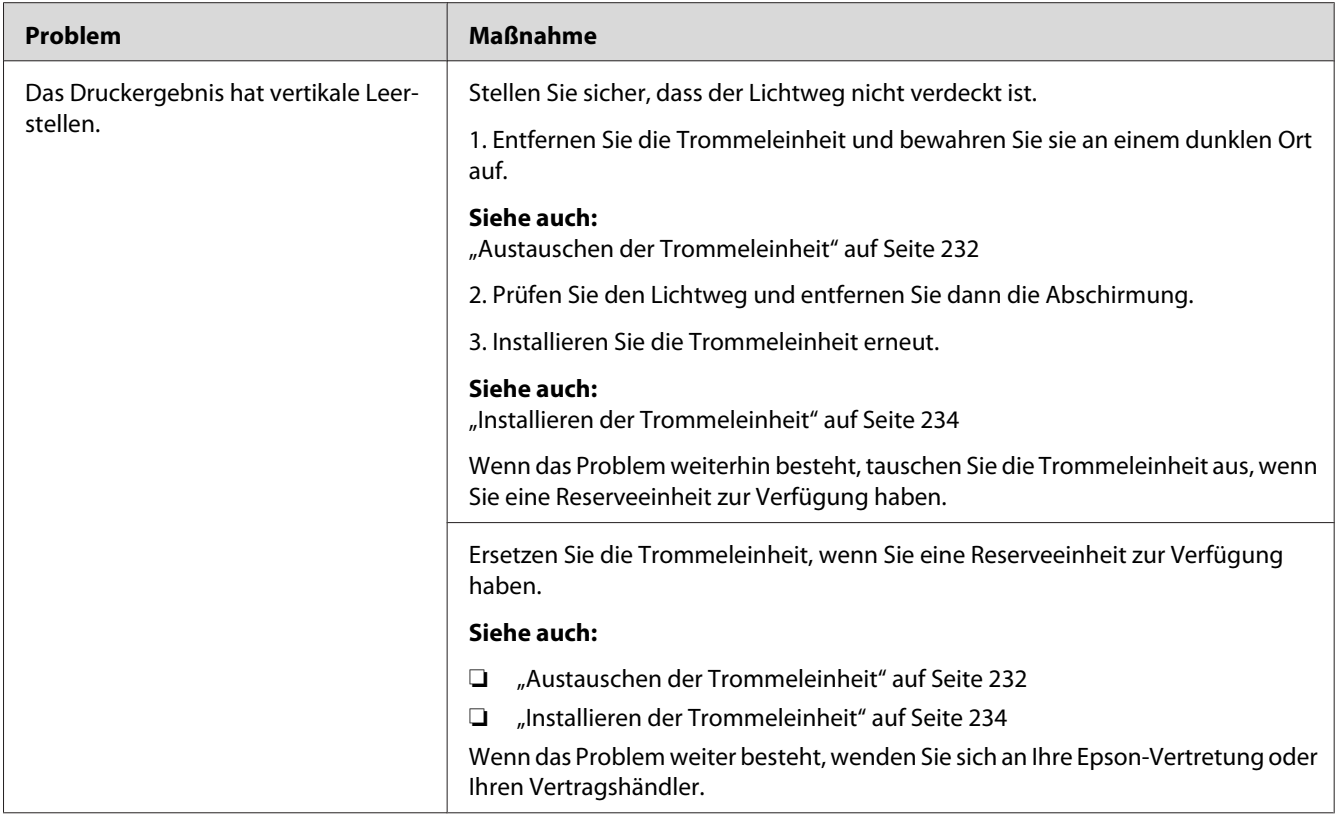

# **Sprenkelung**

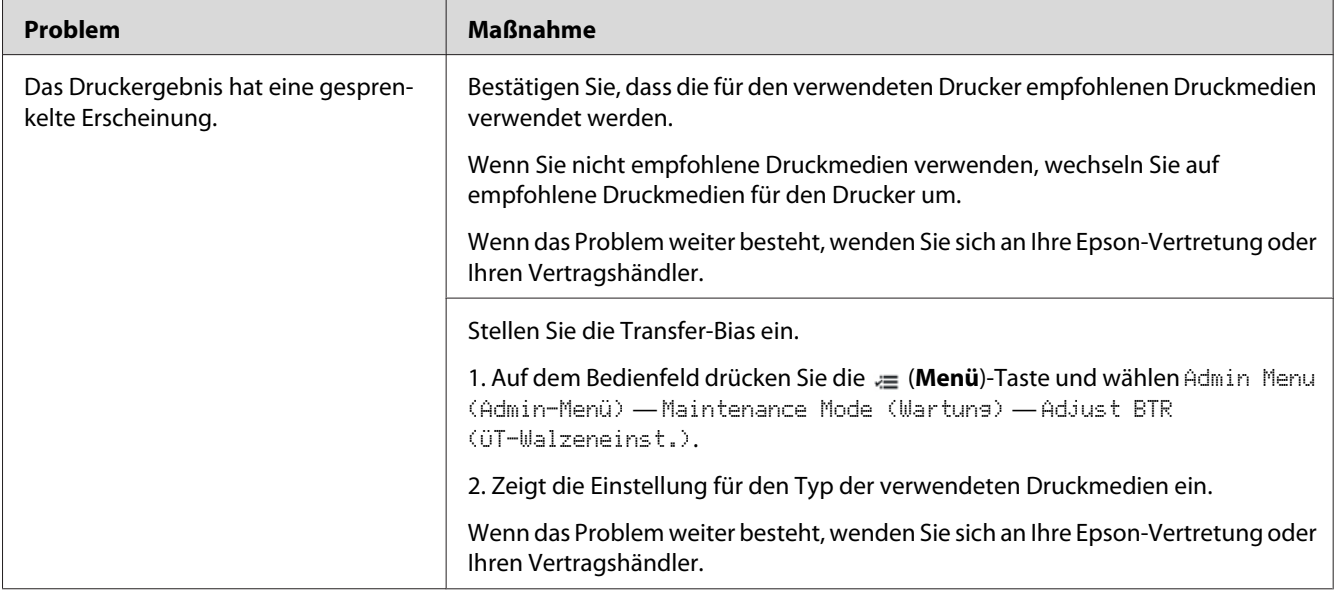

# **Doppelbild**

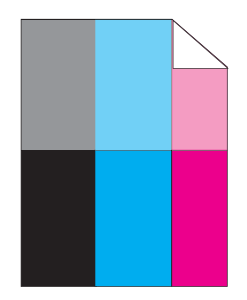

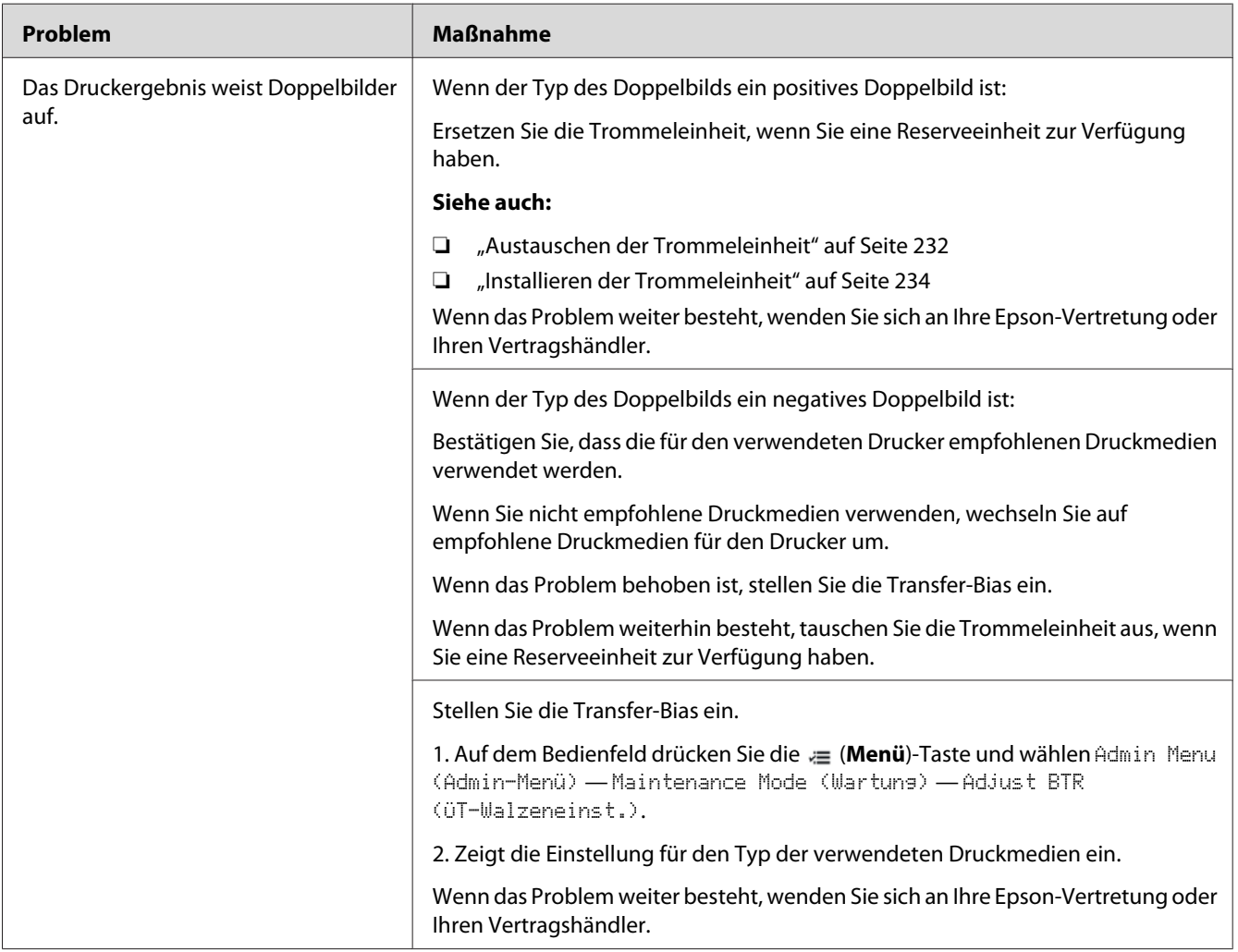

## **Durch Licht verursachte Ermüdung**

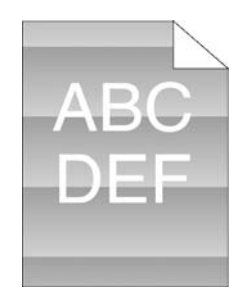

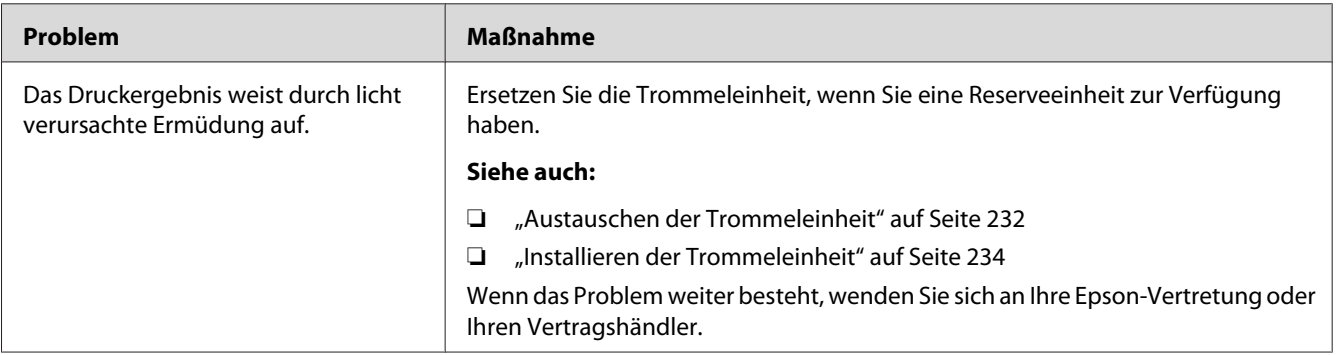

## **Nebel**

$$
\begin{array}{c}\nAB G \\
DE F\n\end{array}
$$

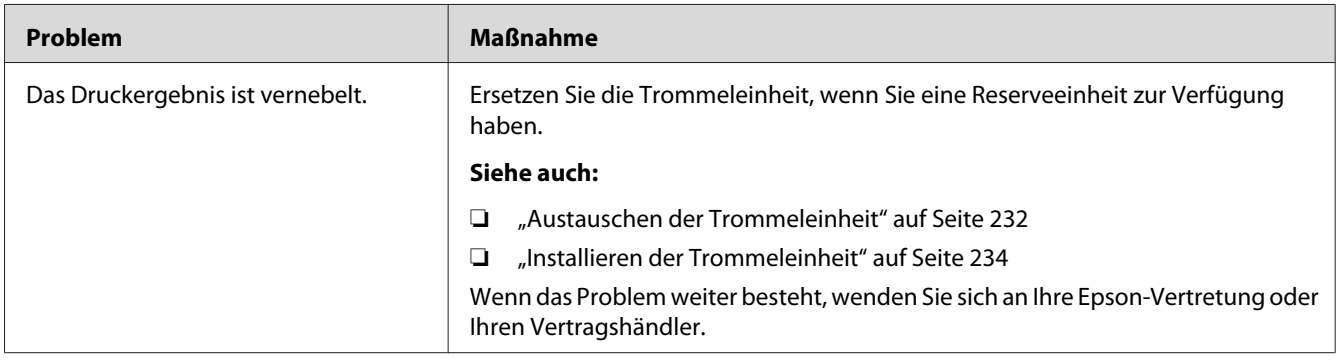

## **Bead-Carry-Out (BCO)**

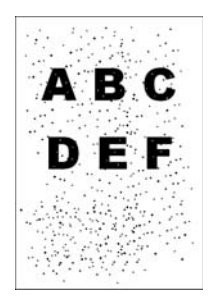

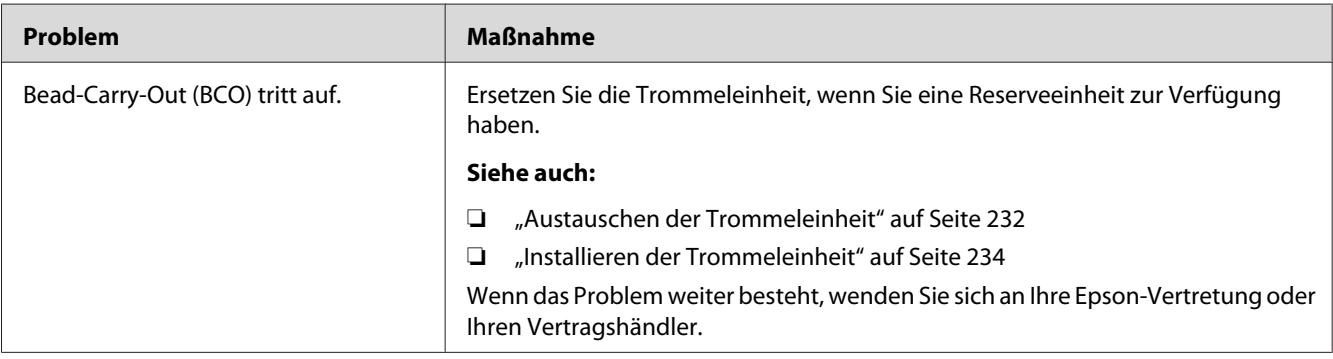

## **Schartige Zeichen**

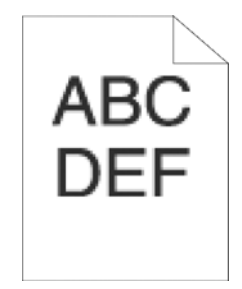

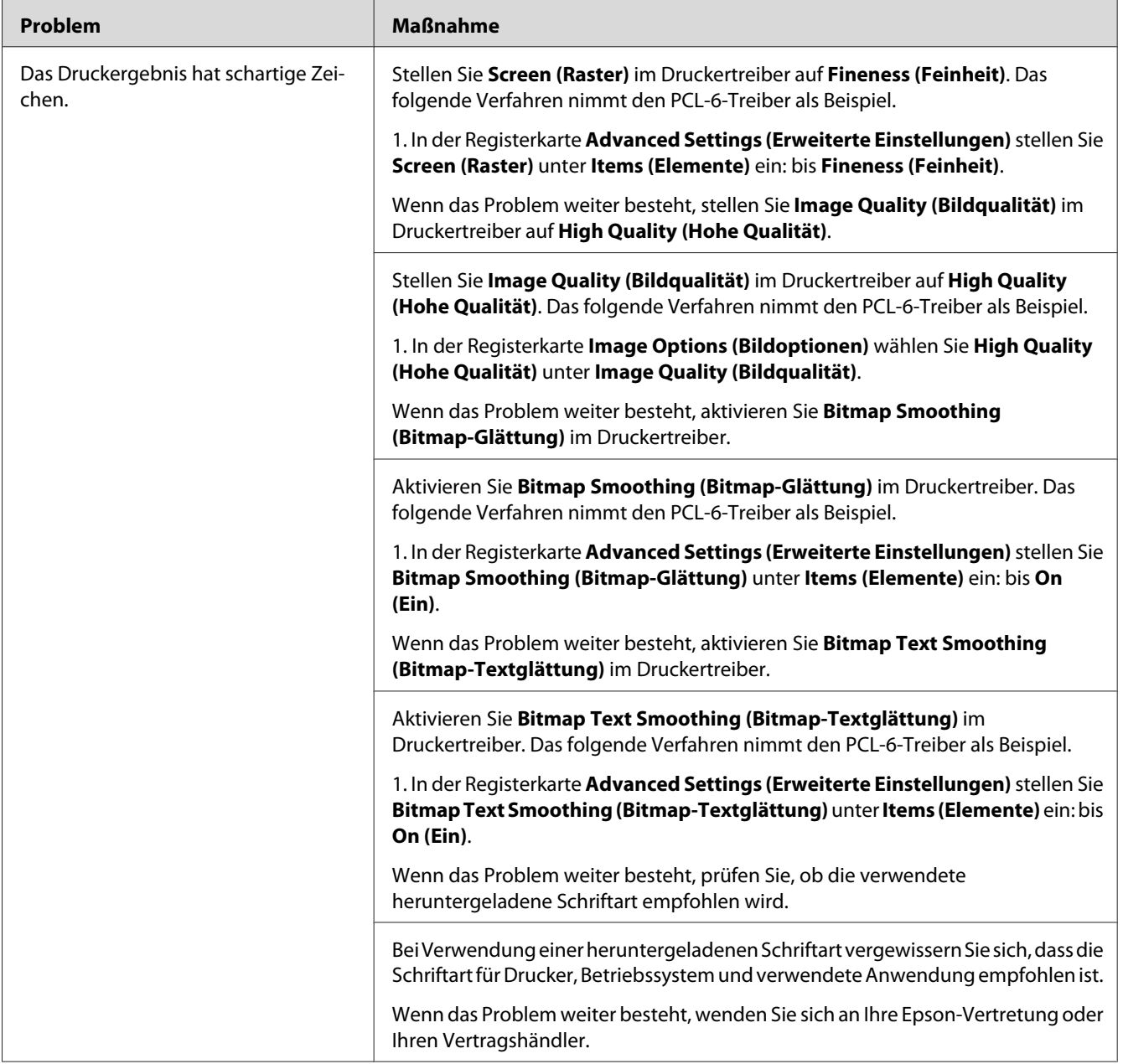

## **Banding**

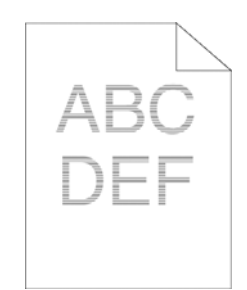

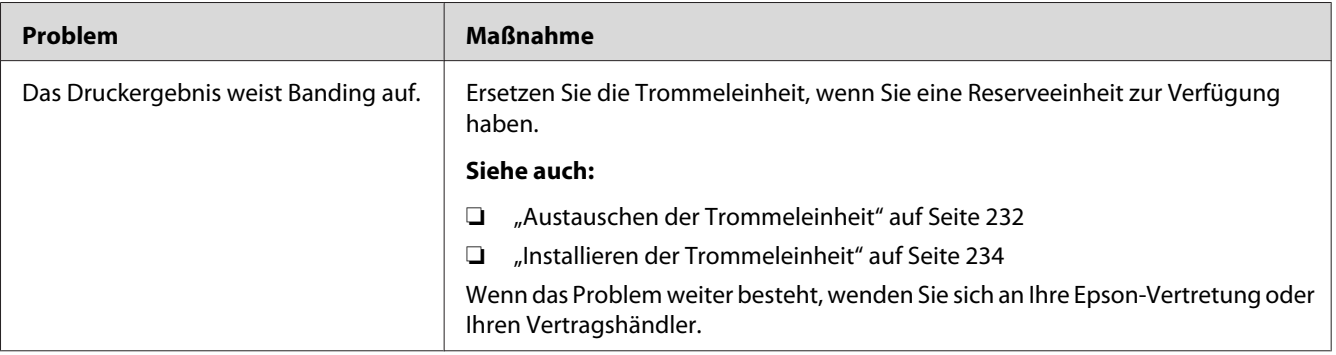

# **Spiralmarkierung**

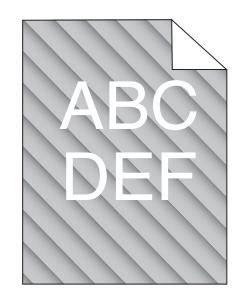

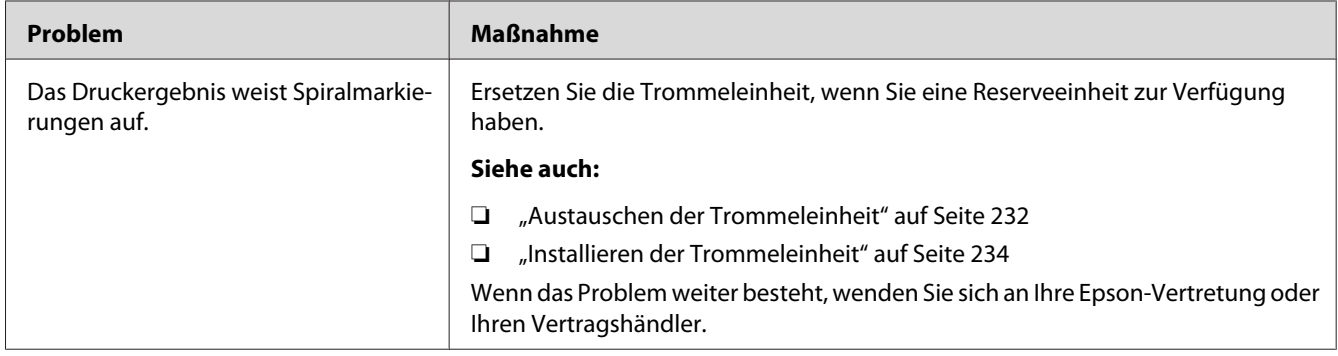

# **Zerknittertes/fleckiges Papier**

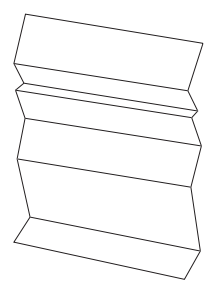

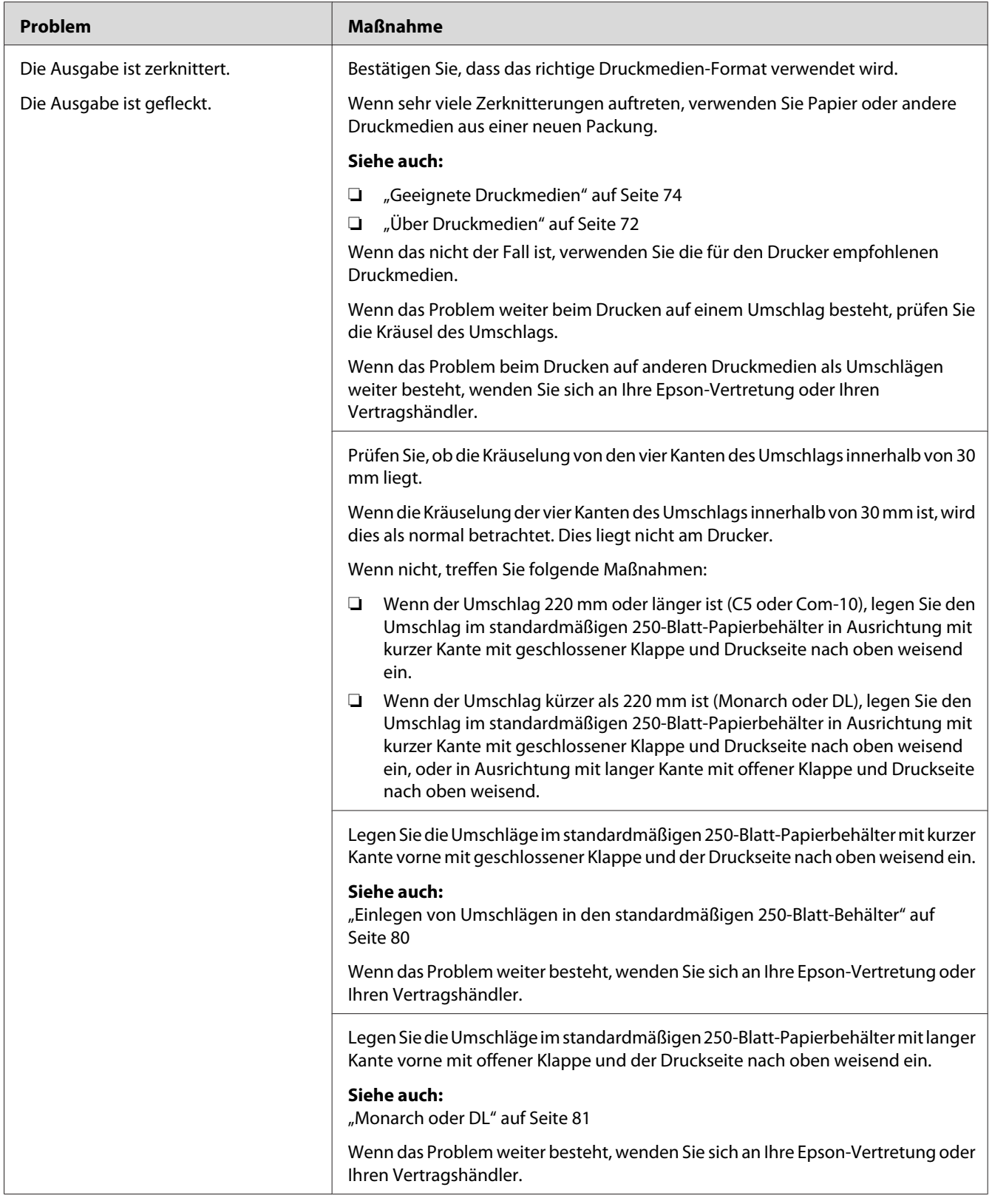

## **Schäden an der Vorderkante des Papiers**

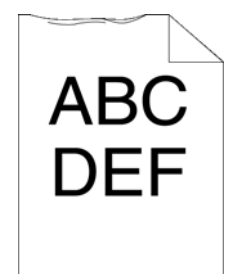

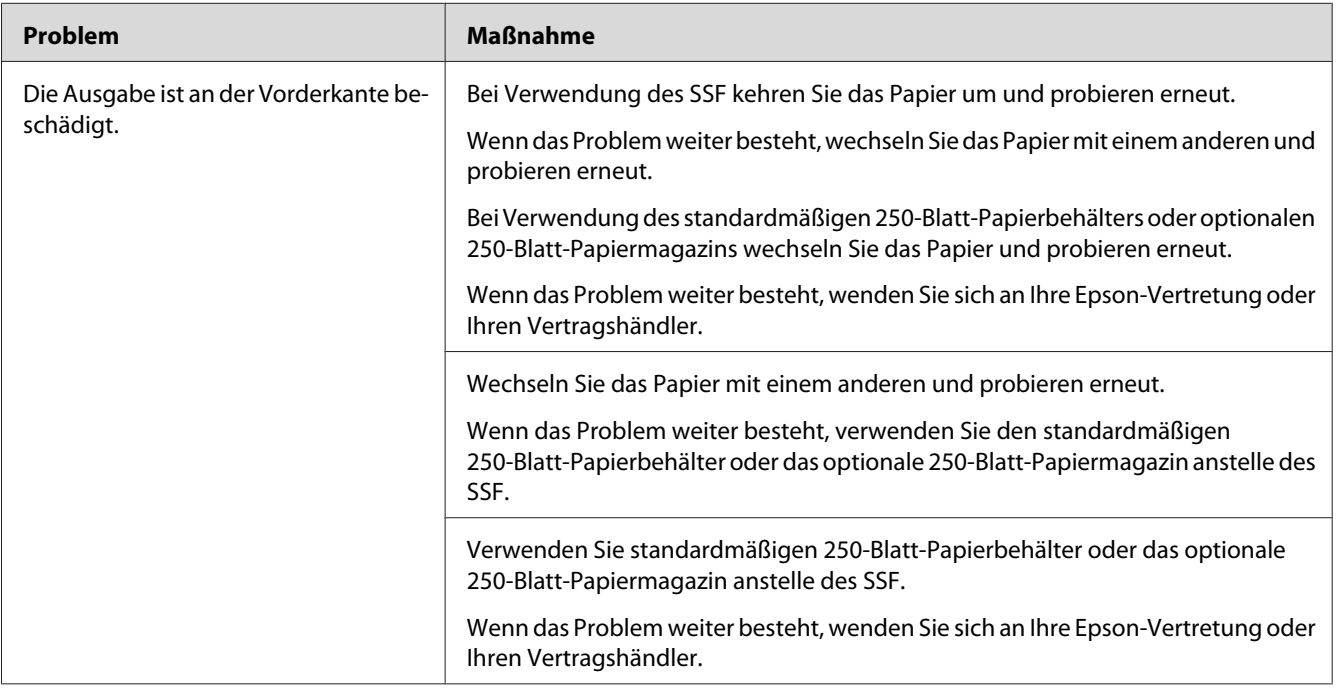

### **Die oberen und seitlichen Ränder sind falsch**

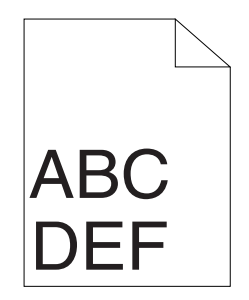

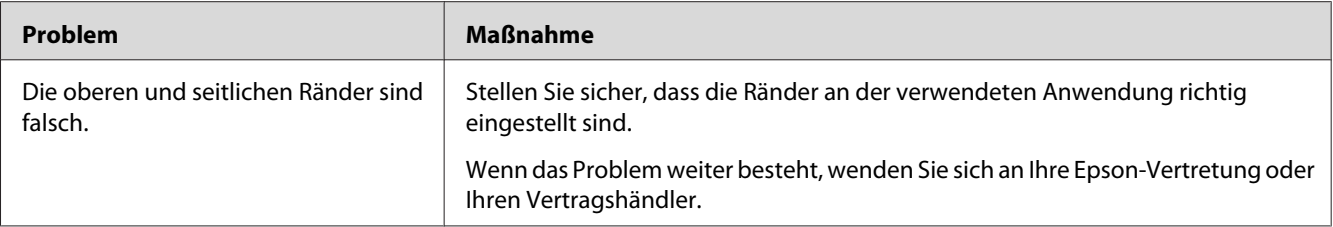

# **Farbregistrierung ist nicht ausgerichtet**

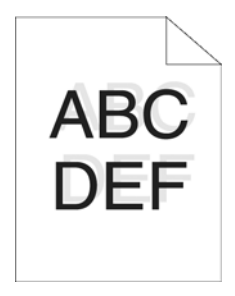

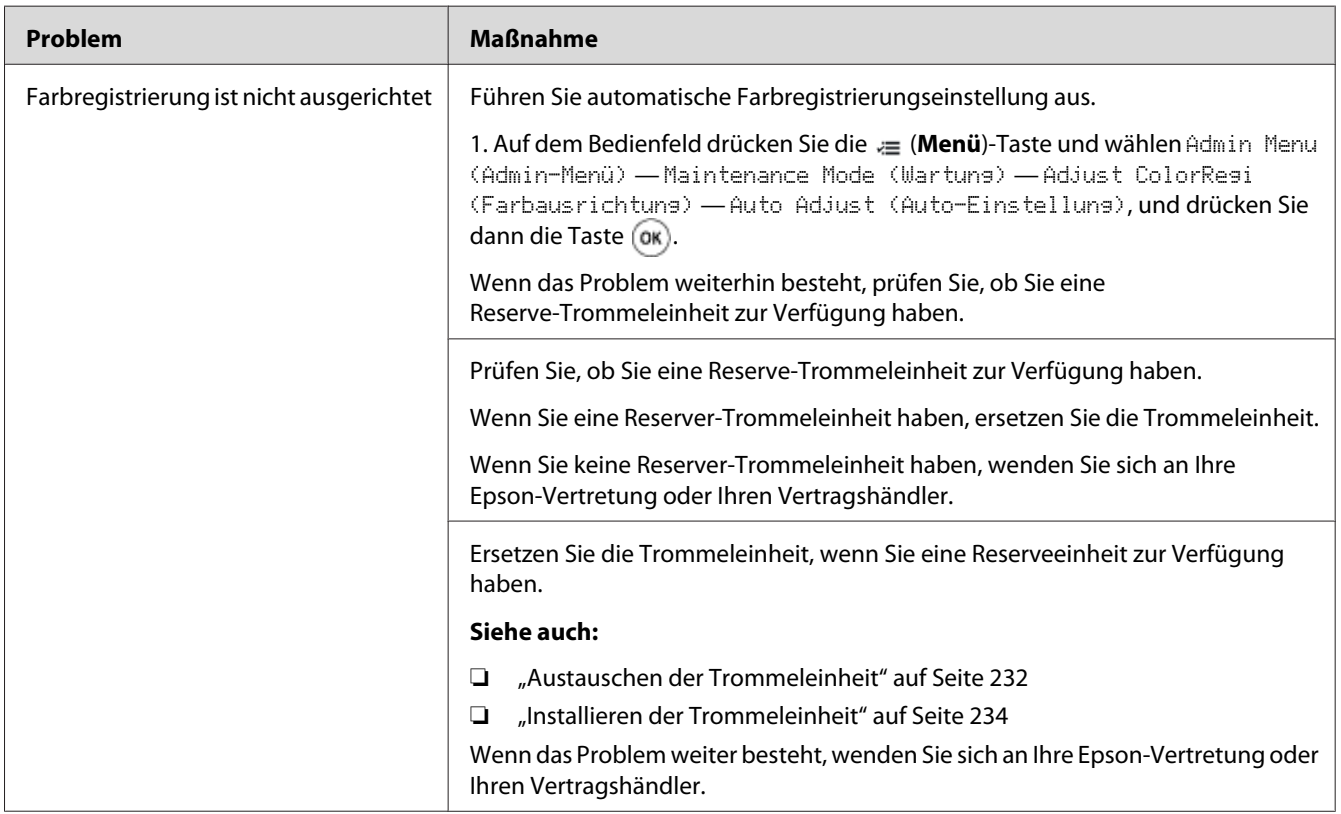

### **Hervorstehendes/buckliges Papier**

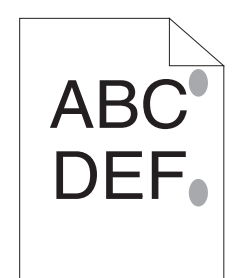

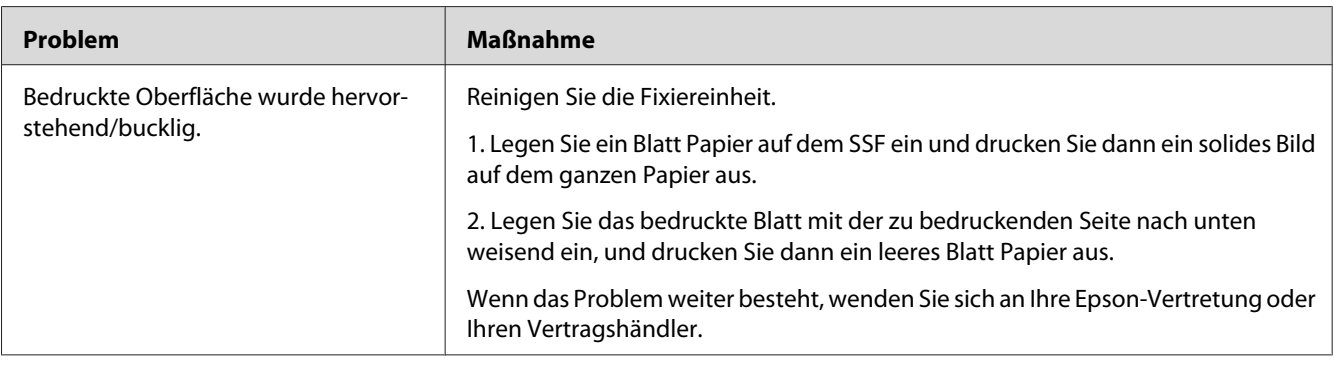

## **Einstellen der Farbregistrierung**

Dieser Abschnitt beschreibt, wie die Farbausrichtung eingestellt wird, wenn Sie den Drucker zuerst installieren oder nach dem Transport zu einem neuen Aufstellungsort.

### **Ausführen von Auto-Anpassung**

Auto Adjust (Auto-Einstellung) erlaubt es Ihnen, die Farbausrichtung automatisch zu korrigieren.

#### **Das Bedienfeld**

- 1. Drücken Sie die (**Menü**)-Taste
- 2. Wählen Sie Admin Menu (Admin-Menü), und drücken Sie dann die Taste (ok).
- 3. Wählen Sie Maintenance Mode (Wartung), und drücken Sie dann die Taste (ok).
- 4. Wählen Sie Adjust ColorRegi (Farbausrichtung), und drücken Sie dann die Taste (ok).
- 5. Wählen Sie Auto Adjust (Auto-Einstellung), und drücken Sie dann die Taste  $\alpha$ .
- 6. Vergewissern Sie sich, dass Are You Sure? (Sicher?) erscheint, und drücken Sie dann die Taste  $($ o $\kappa$ ).

Auto adjust (Auto-Einstellung) wird ausgeführt.

### **Drucken der Farbausrichtungstabelle**

- 1. Drücken Sie die (**Menü**)-Taste
- 2. Wählen Sie Admin Menu (Admin-Menü), und drücken Sie dann die Taste (ok).
- 3. Wählen Sie Maintenance Mode (Wartung), und drücken Sie dann die Taste  $(\alpha_k)$ .
- 4. Wählen Sie Adjust ColorRegi (Farbausrichtung), und drücken Sie dann die Taste (ok).
- 5. Wählen Sie ColorResi Chart (Farbausr.dias.), und drücken Sie dann die Taste (ok).
- 6. Vergewissern Sie sich, dass Are You Sure? (Sicher?) erscheint, und drücken Sie dann die Taste  $(\alpha_{\mathsf{K}})$ .

Die Farbausrichtungstabelle wird gedruckt.

#### **Bestimmen von Werte**

In der Farbausrichtungstabelle gibt es zwei Typen von Diagrammen: Diagramm 1 (schneller Scan) und Diagramm 2 (langsamer Scan).

Das Diagramm 1 dient zum Justieren der Farbregistrierung für die Schnellscan-Richtung, die vertikal zur Papiereinzugrichtung ist. Das Diagramm 2 dient zum Justieren der Farbregistrierung für die Langsamscan-Richtung, die horizontal zur Papiereinzugrichtung ist.

In den folgenden Abschnitten wird beschrieben, wie die Einstellwerte für schnellen Scan und langsamen Scan mit Diagramm 1 und Diagramm 2 bestimmt werden.

#### **Schnellscan**

Auf Diagramm 1 der Farbausrichtungstabelle finden Sie die geradesten Linien, wo die beiden schwarzen Linien und die farbige Linie am engsten für jede Farbe (**Y**, **M** und **C**) ausgerichtet sind. Wenn Sie die geradeste Linie finden, notieren Sie sich den Wert (**-9** bis **+9**), der von der geradesten Linie für jede Farbe angezeigt wird.

Wenn der Wert **0** für jede Farbe ist, brauchen Sie die Farbregistrierung für den Schnellscan nicht einzustellen.

Wenn der Wert nicht 0 ist, geben Sie den Wert mit dem Verfahren in ["Werte eingeben" auf Seite 202](#page-201-0) ein.

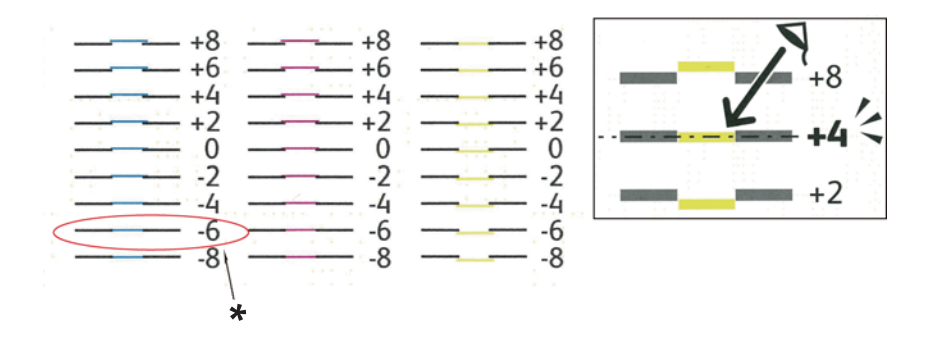

\* Geradeste Linie

#### **Langsamscan**

Auf Diagramm 2 der Farbausrichtungstabelle finden Sie die mittlere Linie innerhalb des Weißbereichs für jedes Farbmuster (**Y**, **M** und **C**). Wenn Sie die mittlere Linie finden, notieren Sie sich den Wert (**-9** bis **+9**), wie von der mittleren Linie für jede Farbe angezeigt.

Wenn der Wert **0** für jede Farbe ist, brauchen Sie die Farbregistrierung für den Langsamscan nicht einzustellen.

Wenn der Wert nicht **0** ist, geben Sie den Wert mit dem Verfahren in ["Werte eingeben" auf Seite 202](#page-201-0) ein.

### <span id="page-201-0"></span>**Werte eingeben**

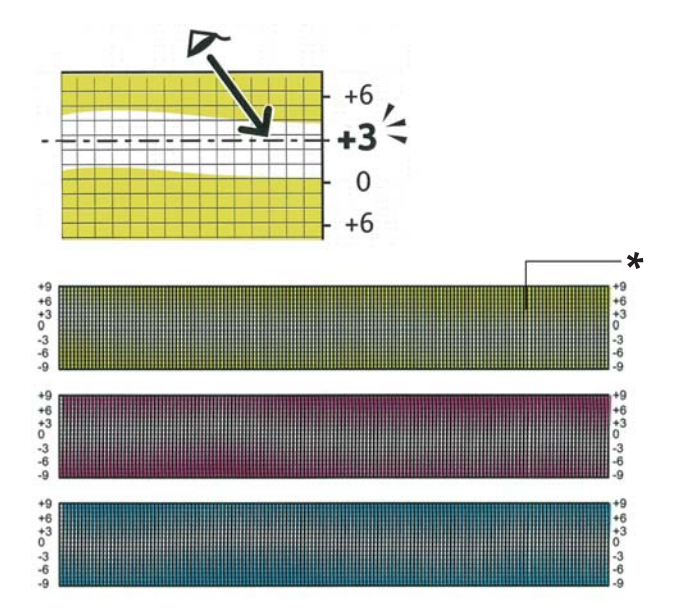

#### \* Gittermuster

Geben Sie über das Bedienfeld die Werte ein, wie in der Farbausrichtungstabelle gefunden, um Justierungen vorzunehmen.

- 1. Drücken Sie die (**Menü**)-Taste
- 2. Wählen Sie Admin Menu (Admin-Menü), und drücken Sie dann die Taste (ok).
- 3. Wählen Sie Maintenance Mode (Wartung), und drücken Sie dann die Taste  $\circledast$ .
- 4. Wählen Sie Adjust ColorResi (Farbausrichtuns), und drücken Sie dann die Taste (ok).
- 5. Wählen Sie Enter Number (Nummer einseben), und drücken Sie dann die Taste (ok).
- 6. Vergewissern Sie sich, dass Enter (LY, LM, LC) erscheint.
- 7. Drücken Sie die Taste  $\triangle$  oder  $\nabla$ , um die Werte für LY, LM und LC zu spezifizieren.

#### *Hinweis:*

*Drücken Sie die Taste einmal , um den Cursor zum nächsten Wert zu bewegen.*

8. Drücken Sie die Taste (OK).

- 9. Vergewissern Sie sich, dass Enter (RY, RM, RC) erscheint.
- 10. Drücken Sie die Taste  $\triangle$  oder  $\nabla$ , um die Werte für RY, RM und RC zu spezifizieren.

#### *Hinweis:*

*Drücken Sie die Taste ▶ einmal, um den Cursor zum nächsten Wert zu bewegen.* 

- 11. Drücken Sie die Taste (OK).
- 12. Vergewissern Sie sich, dass Enter (PY, PM, PC) erscheint.
- 13. Drücken Sie die Taste ▲ oder ▼, um die Werte für PY, PM und PC zu spezifizieren.

#### *Hinweis:*

*Drücken Sie die Taste einmal , um den Cursor zum nächsten Wert zu bewegen.*

- 14. Drücken Sie die Taste (OK).
- 15. Wählen Sie ColorRegi Chart (Farbausr.diag.), und drücken Sie dann die Taste (ok).
- 16. Vergewissern Sie sich, dass Are You Sure? (Sicher?) erscheint, und drücken Sie dann die Taste  $(x)$ .

Die Farbausrichtungstabelle wird mit den neuen Werten gedruckt.

Wenn die geradeste Linie nicht beim Wert für 0 ist, justieren Sie die Werte erneut. Prüfen der Diagramme vor und nach den Einstellungen hilft Ihnen dabei, die einzugebeneden Werte zu prüfen.

Nach dem Drucken der Farbausrichtungstabelle schalten Sie den Drucker nicht aus, bevor der Druckermotor zu laufen aufgehört hat.

#### *Hinweis:*

*Wenn* 0 *nicht neben den geradesten Linien ist, bestimmen Sie die Werte und stellen den Drucker erneut ein.*

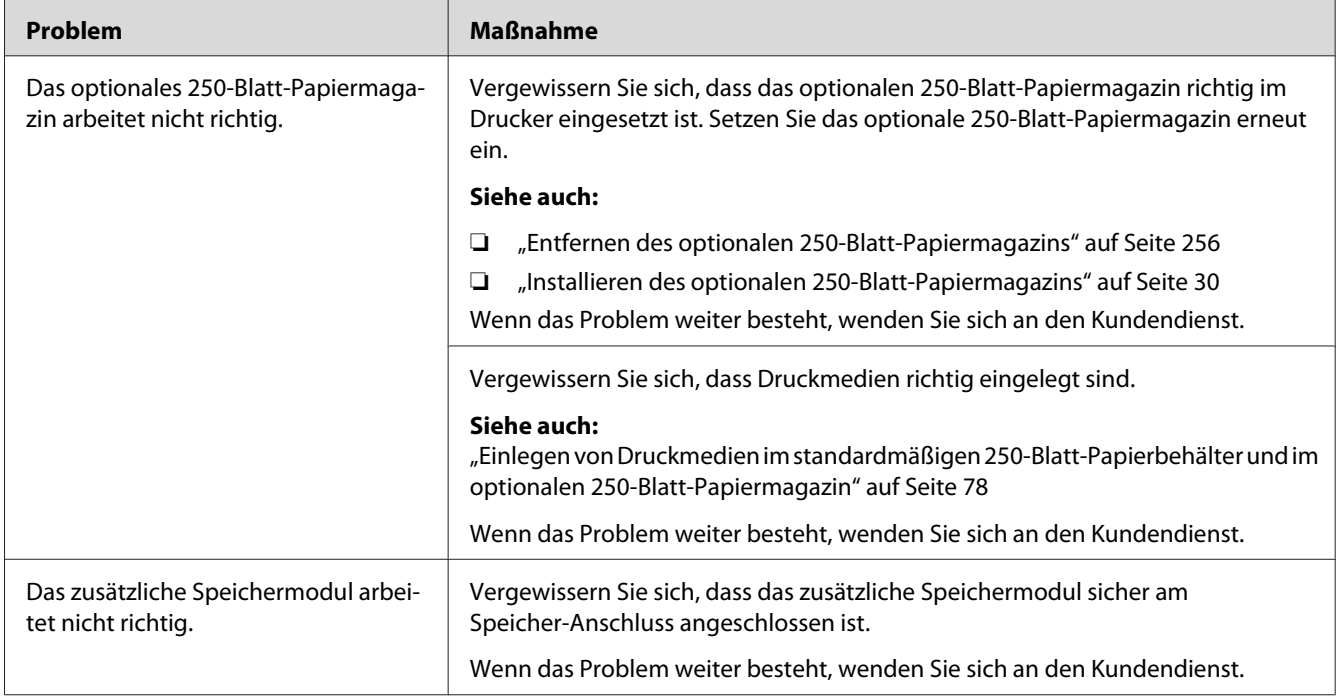

# **Probleme mit installiertem optionalem Zubehör**

## **Andere Probleme**

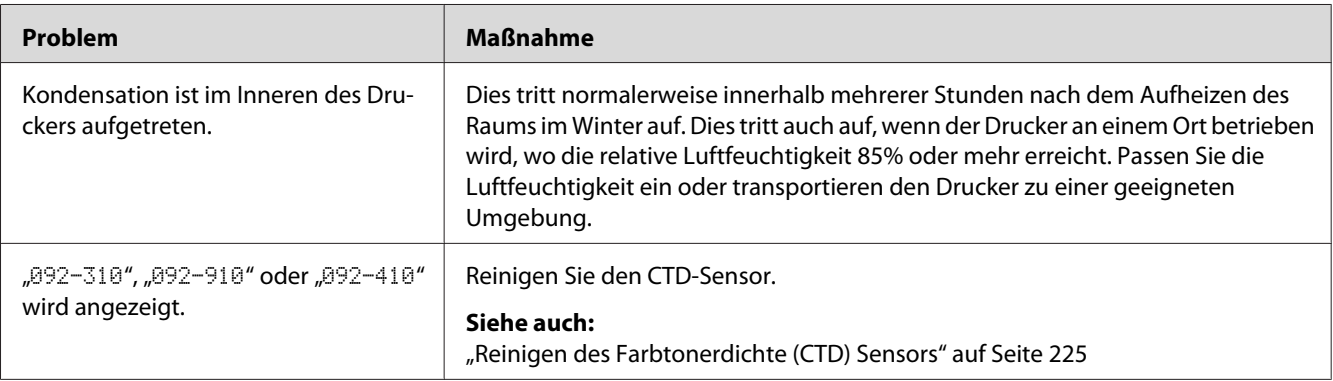

## **Verstehen der Drucker-Meldungen**

Das Drucker-LCD-Feld zeigt Meldungen an, die den aktuellen Zustand des Druckers beschreiben und mögliche Druckerprobleme anzeigt, die behoben werden müssen. In diesem Abschnitt werden die Meldungen, ihre Bedeutungen und das Löschen der Meldungen erklärt.

#### *Wichtig:*

*Wenn eine Fehlermeldung angezeigt wird,sind die im Drucker verbleibenden Druckdaten und die im Speicher angesammelte Information nicht gesichert.*

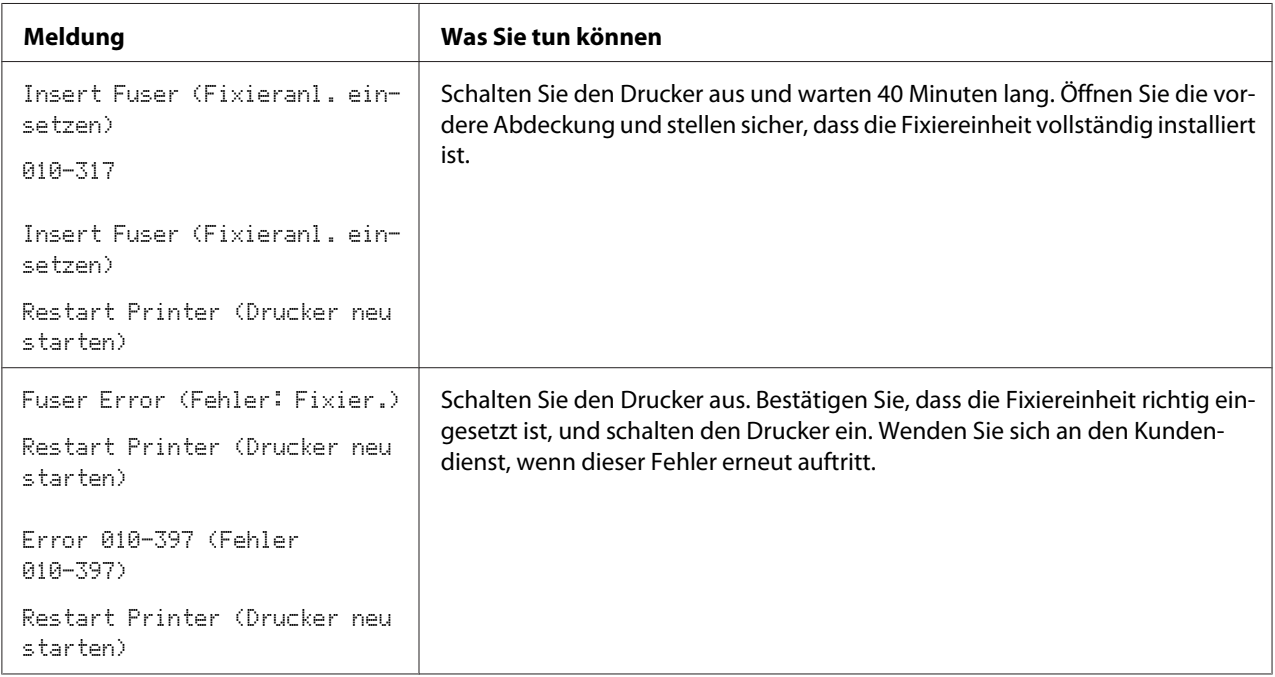

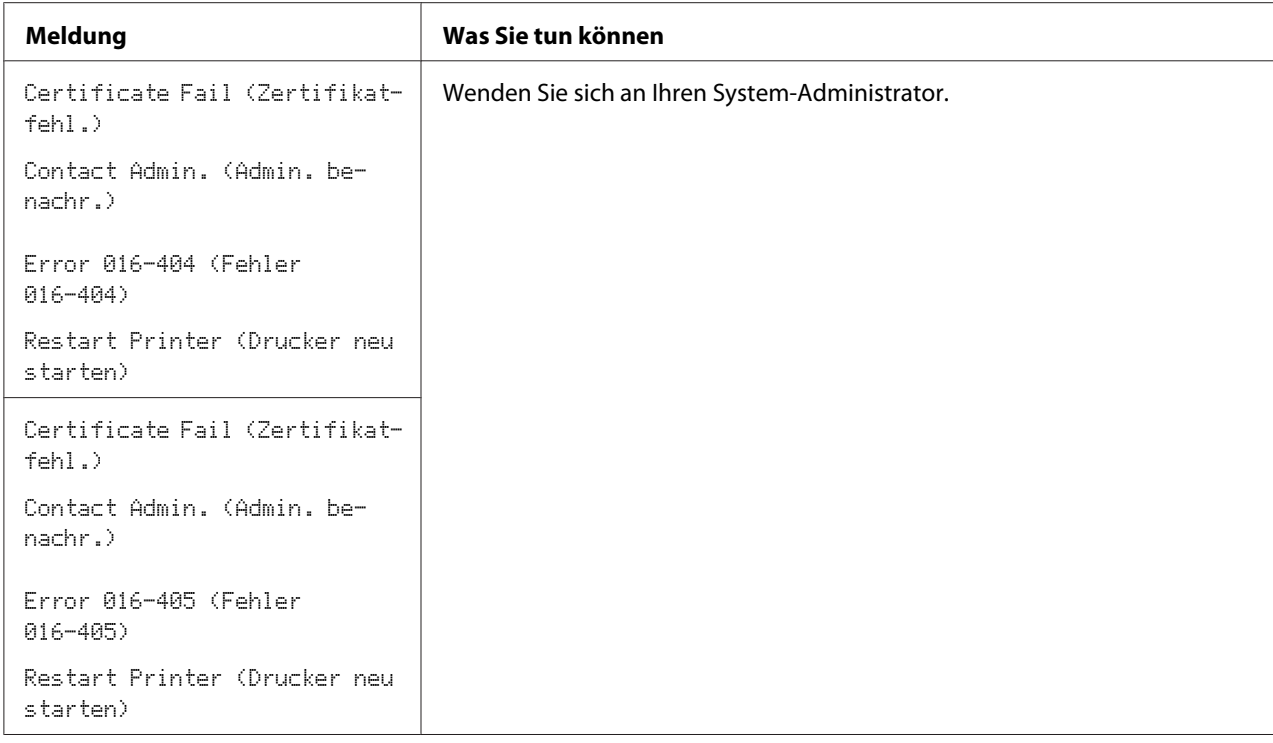

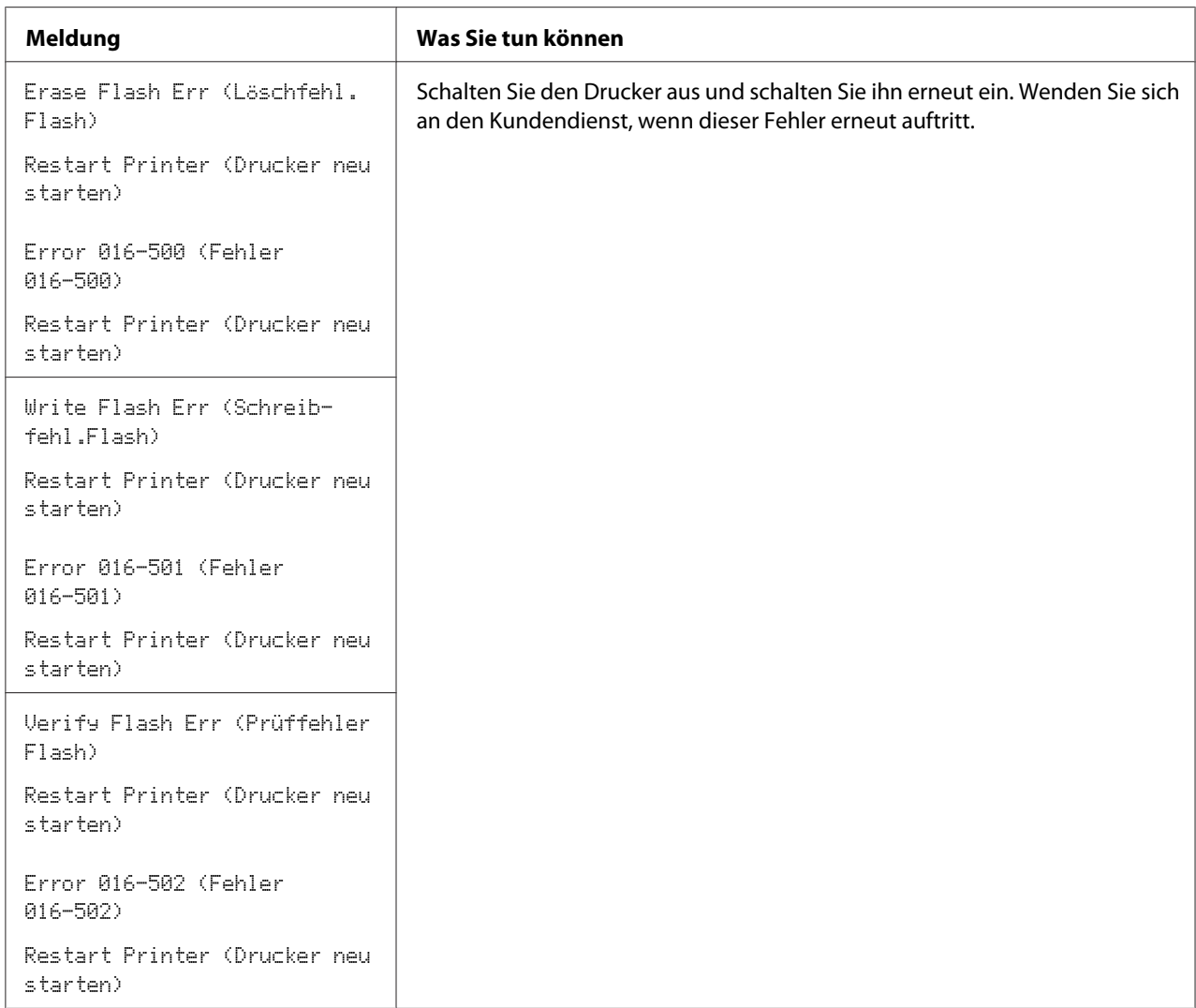

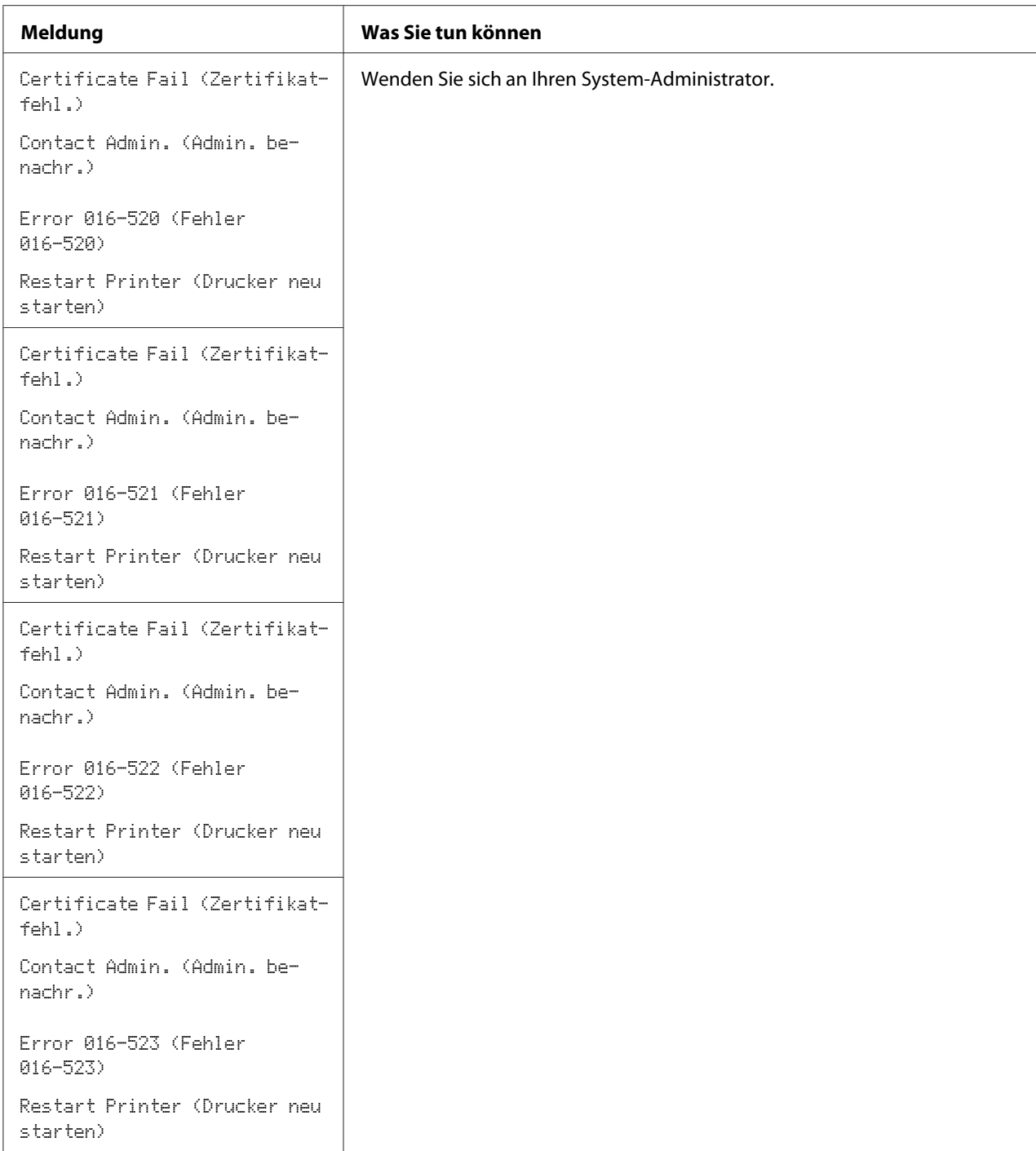

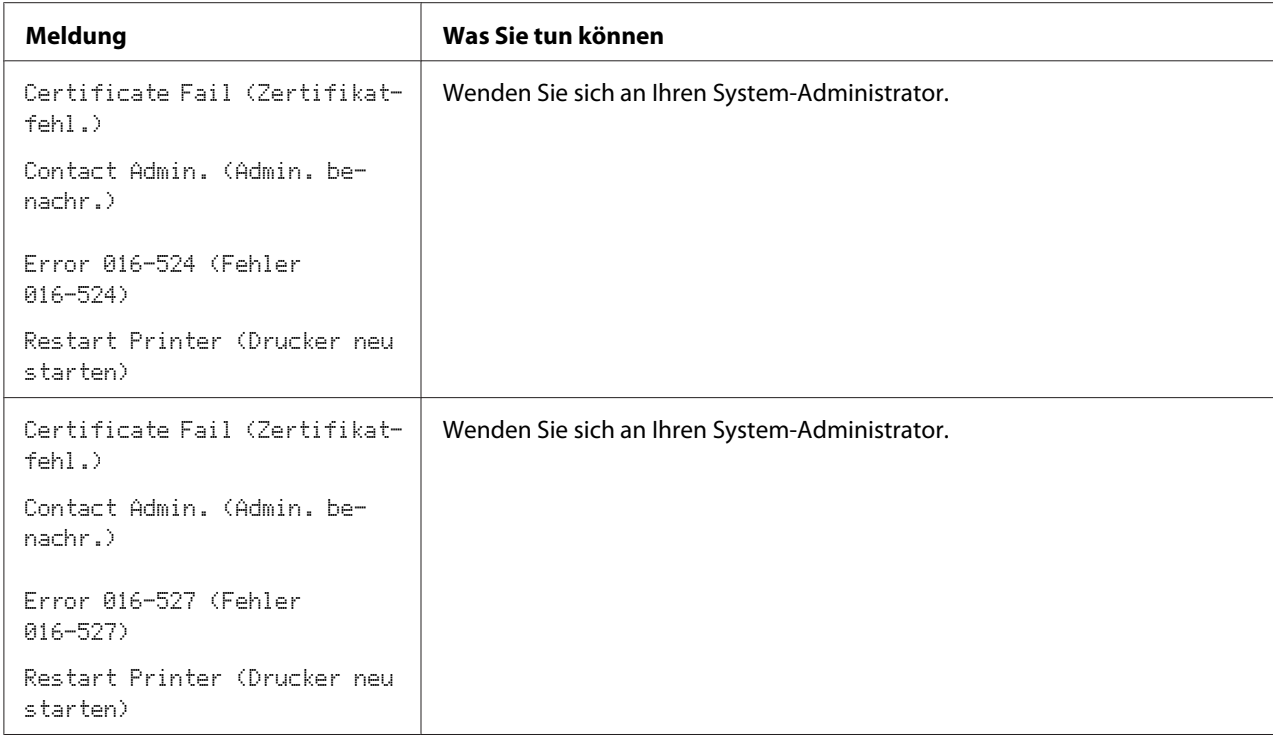

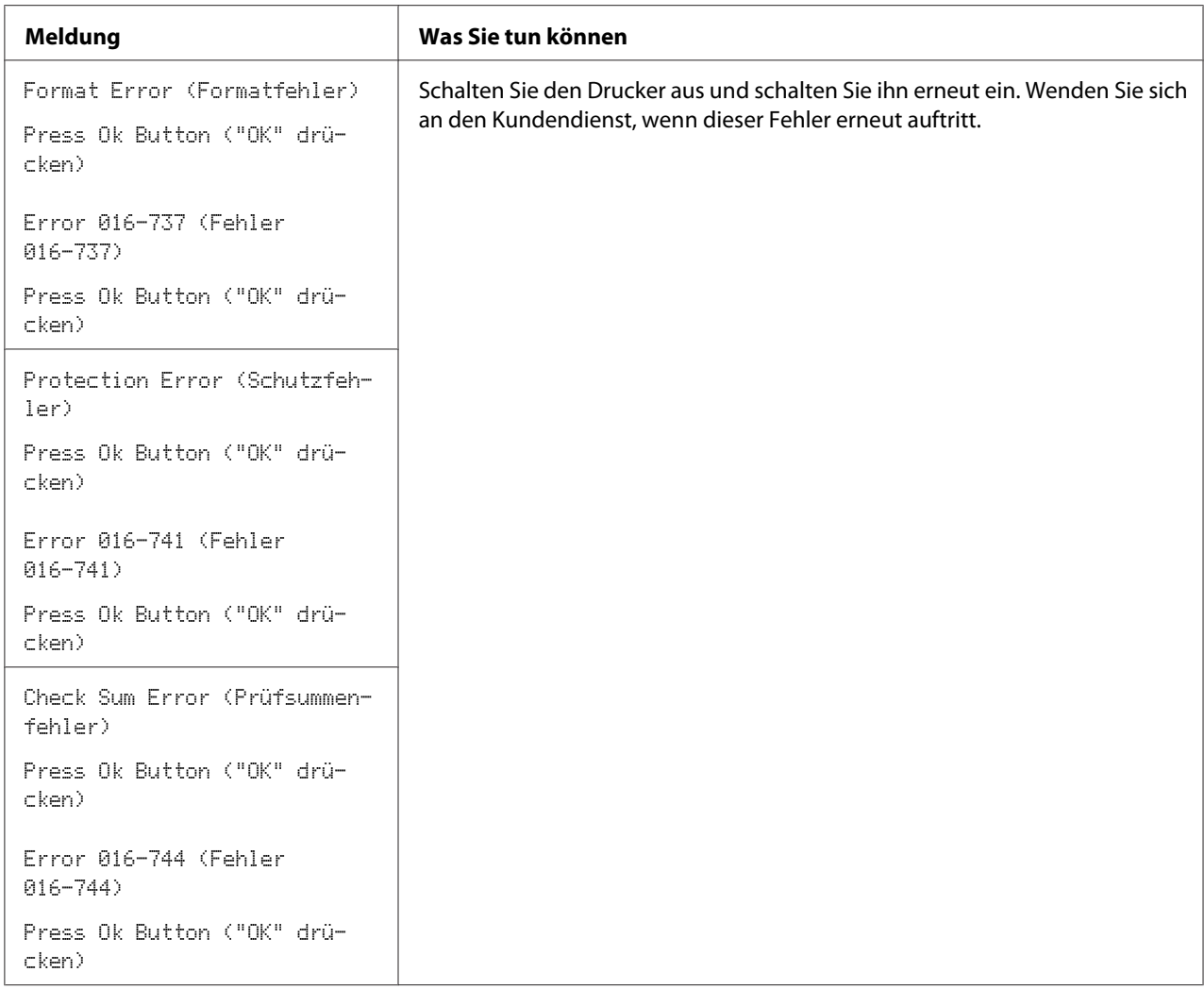

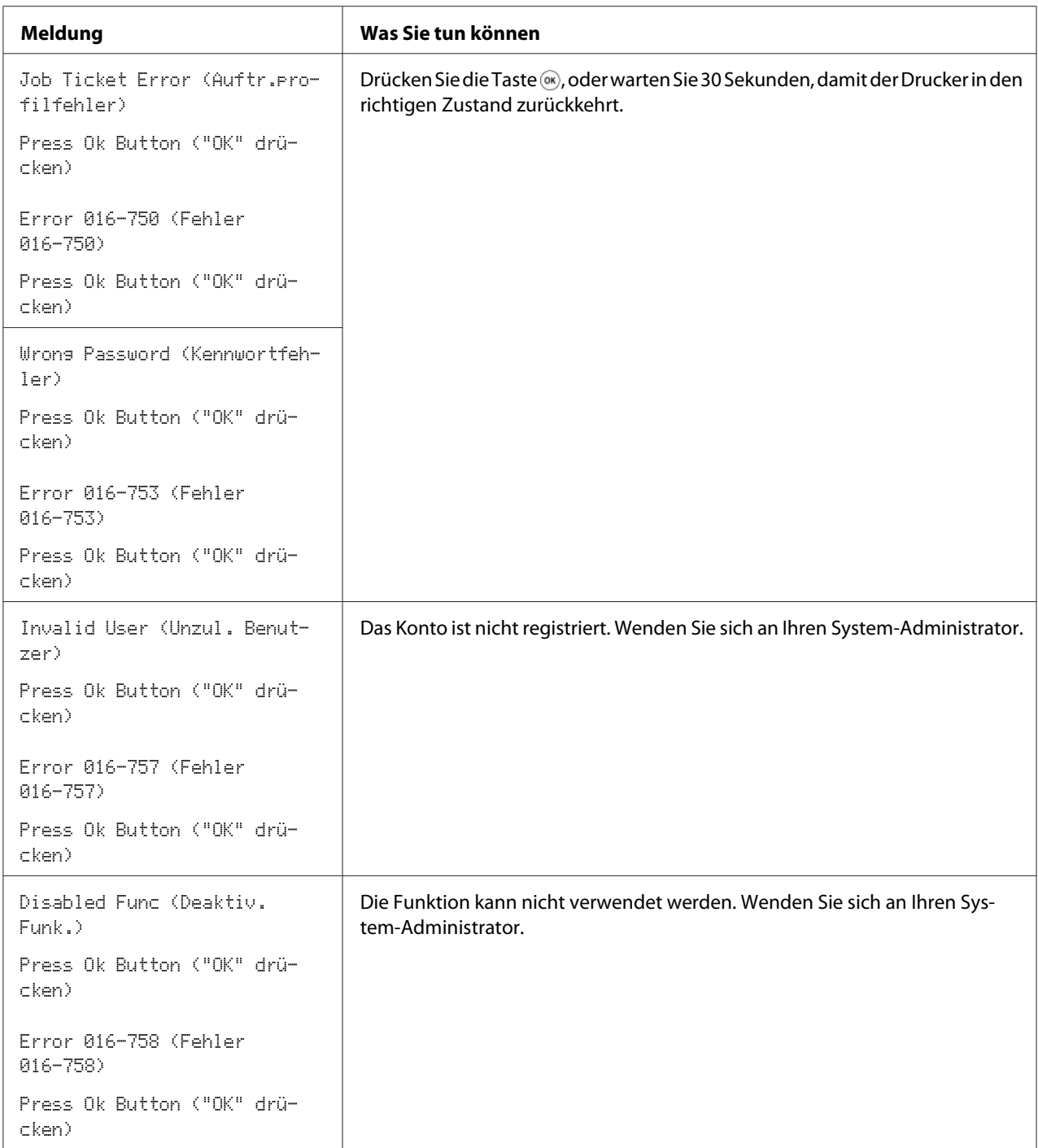

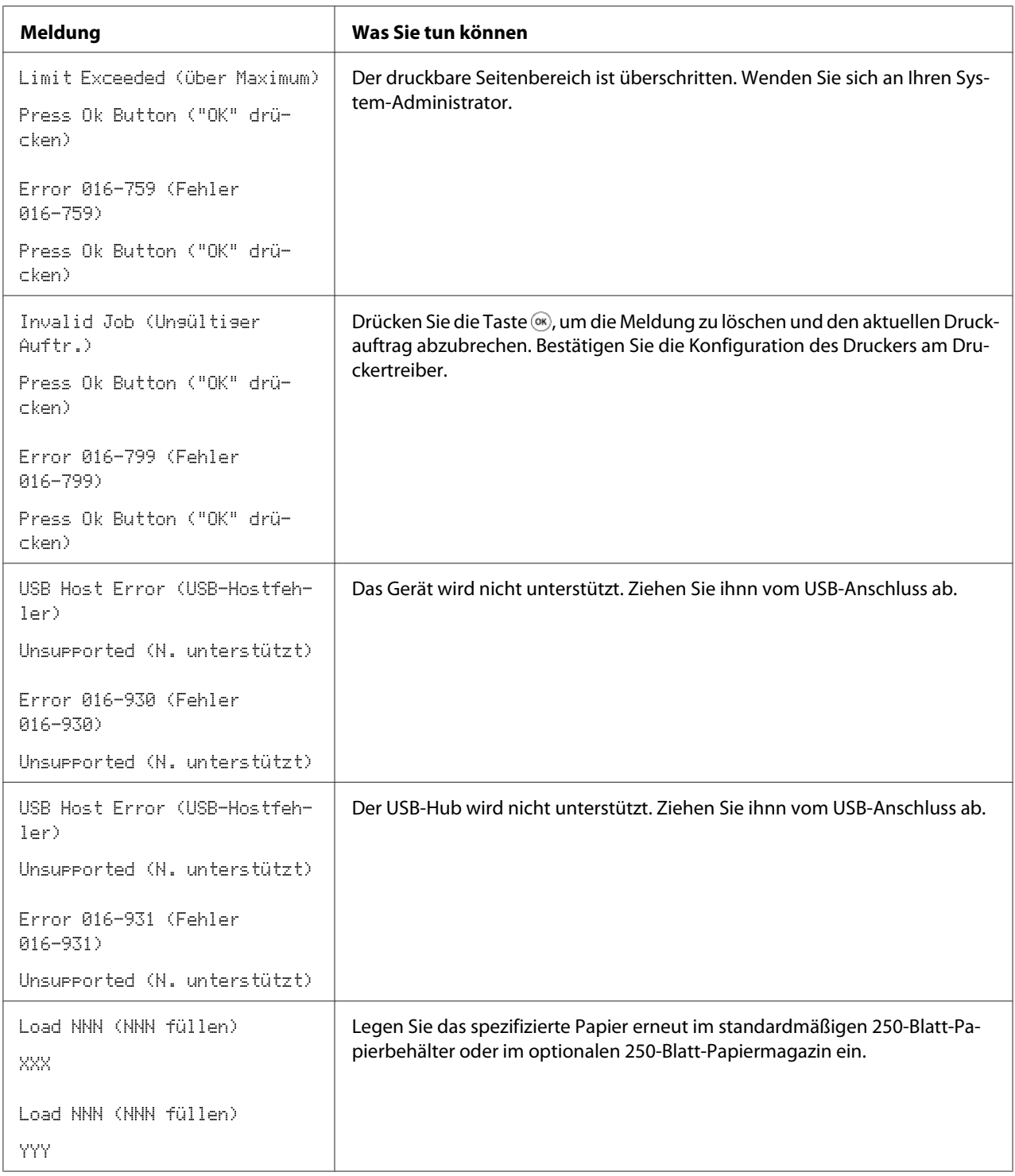

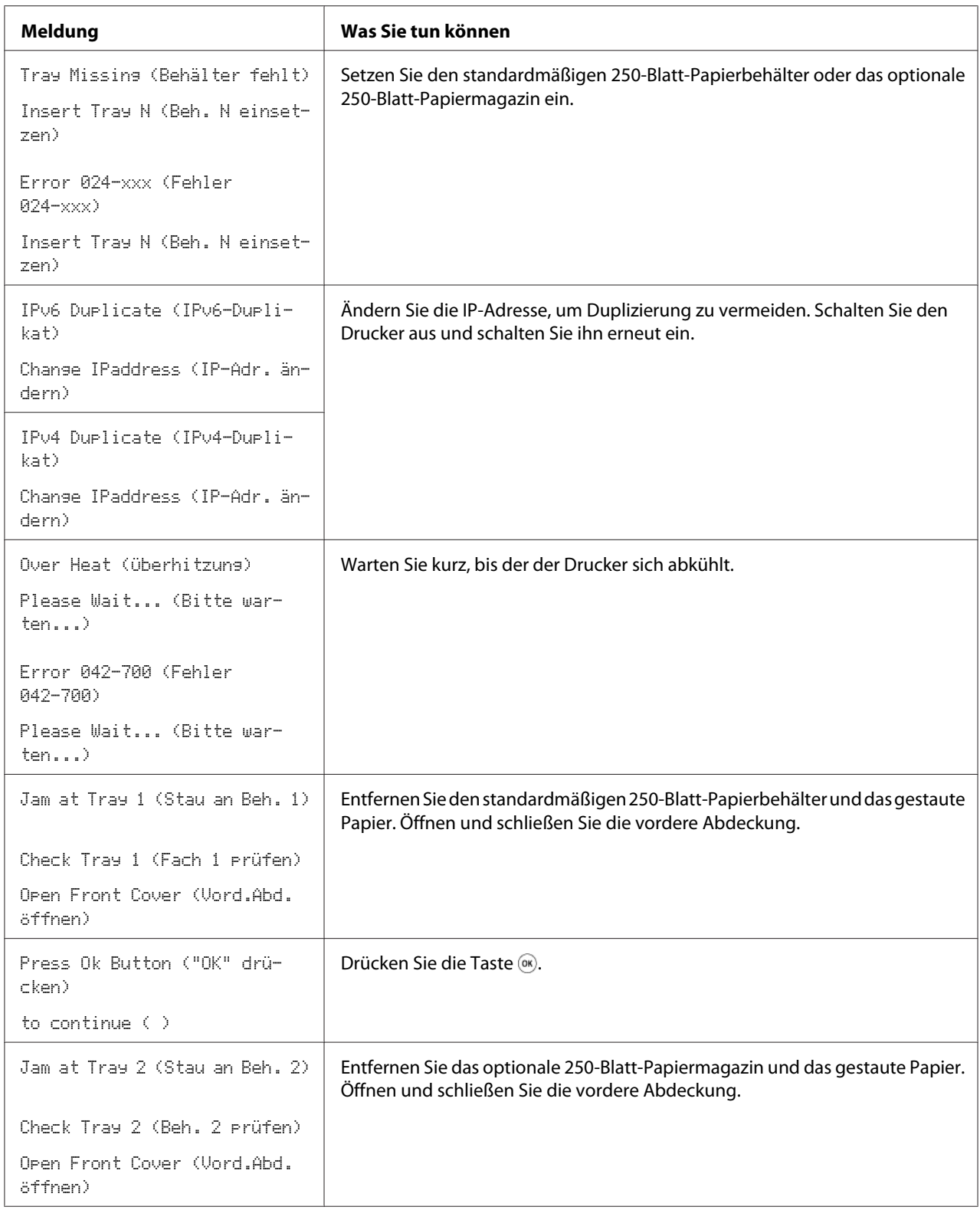

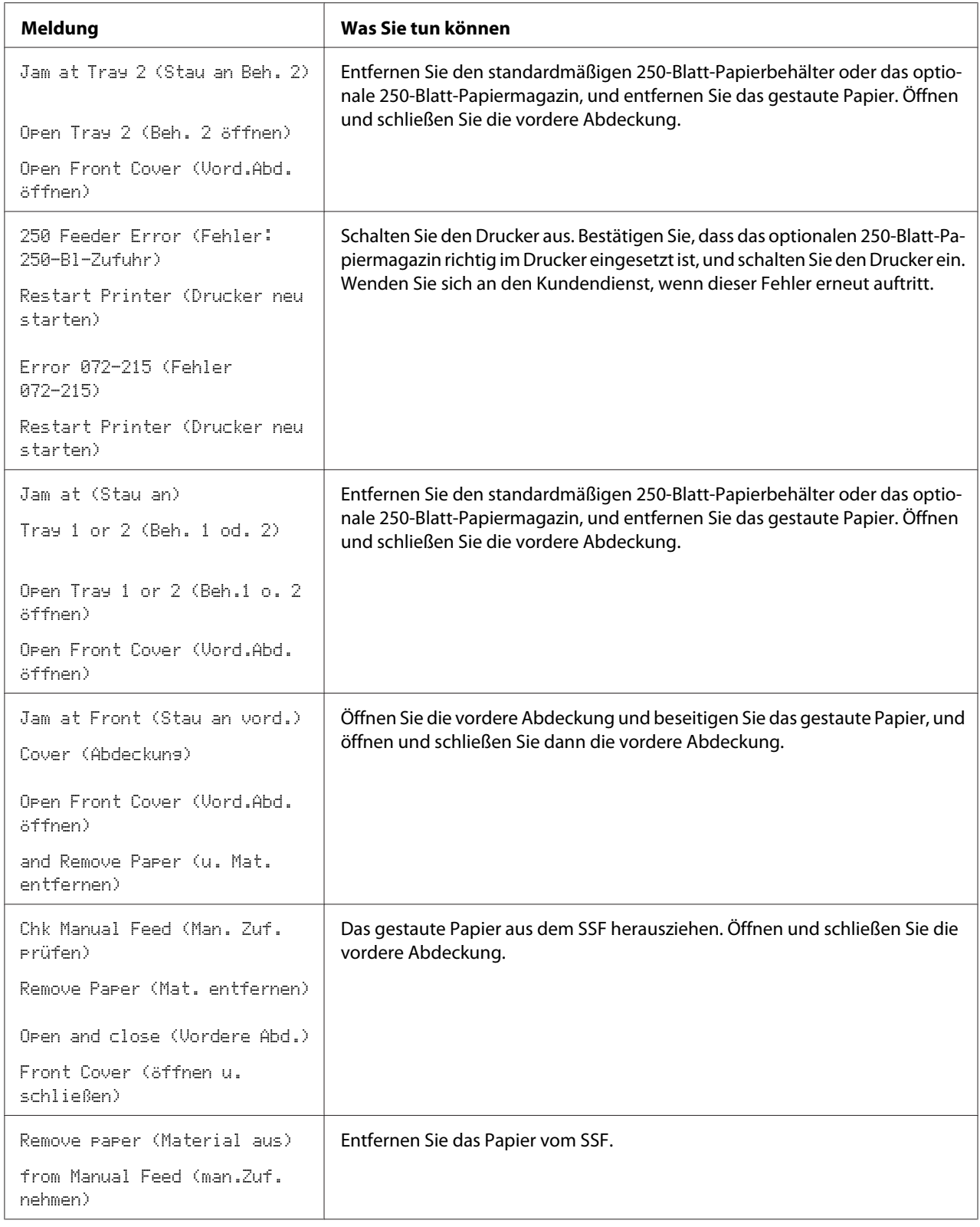

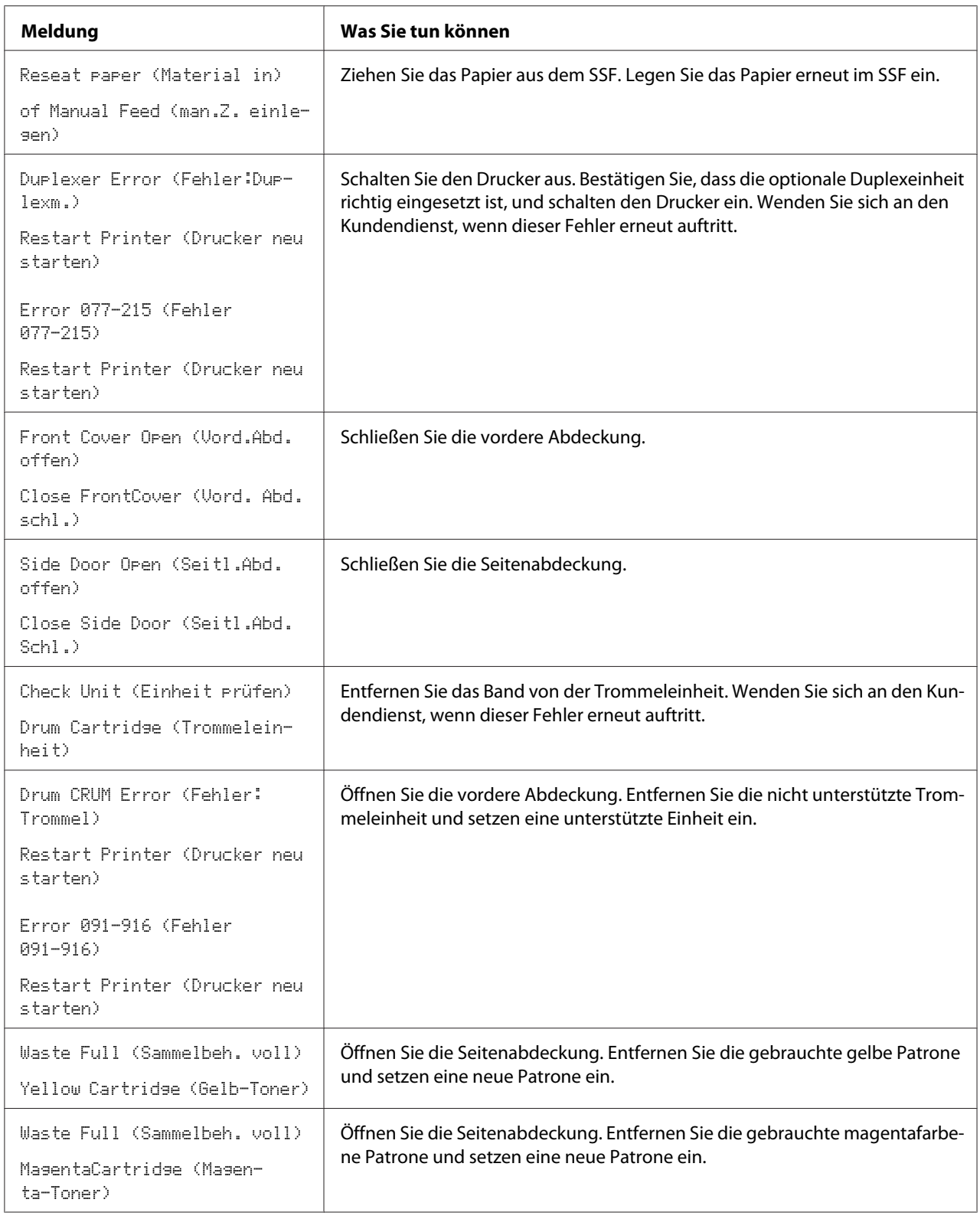

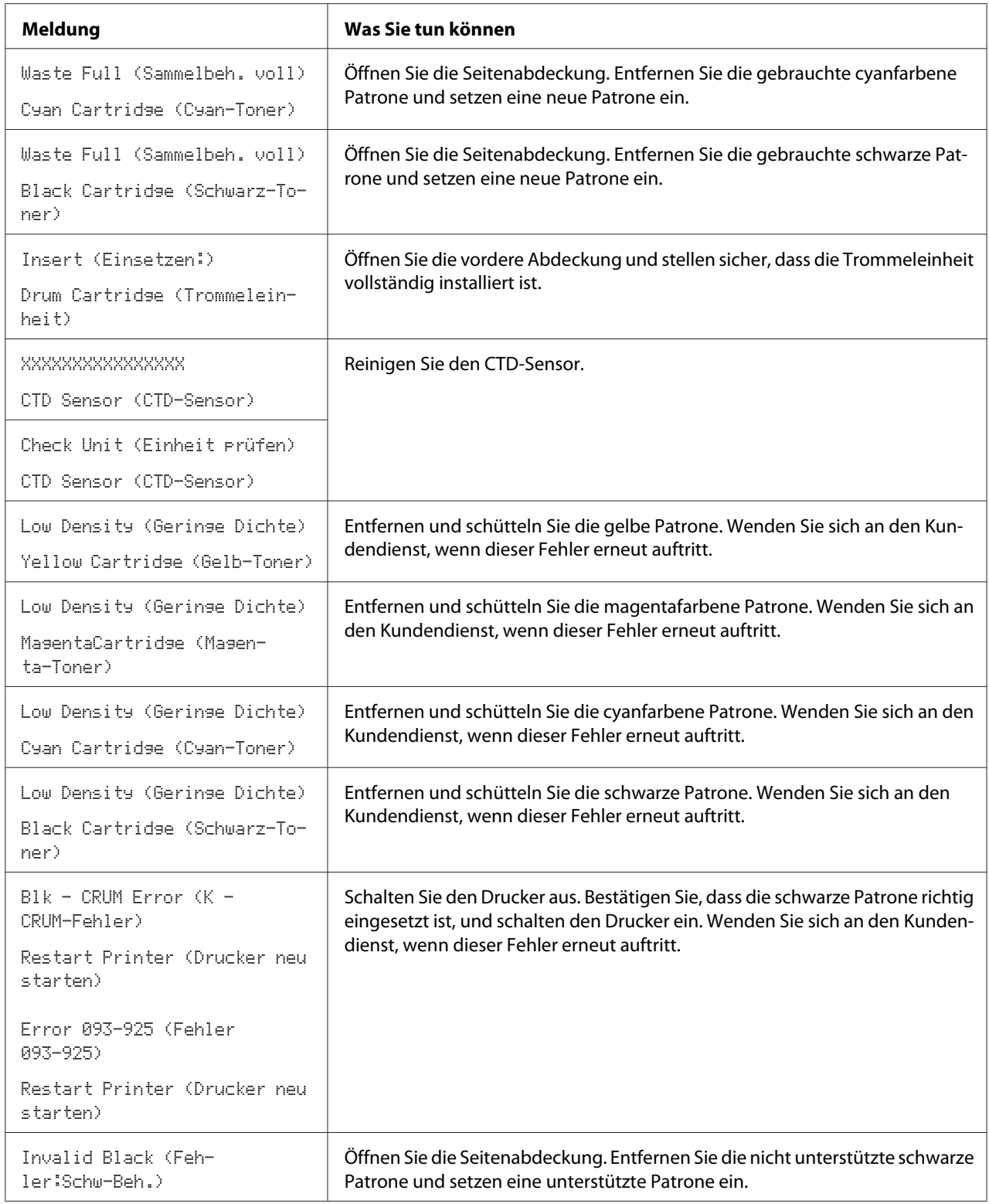
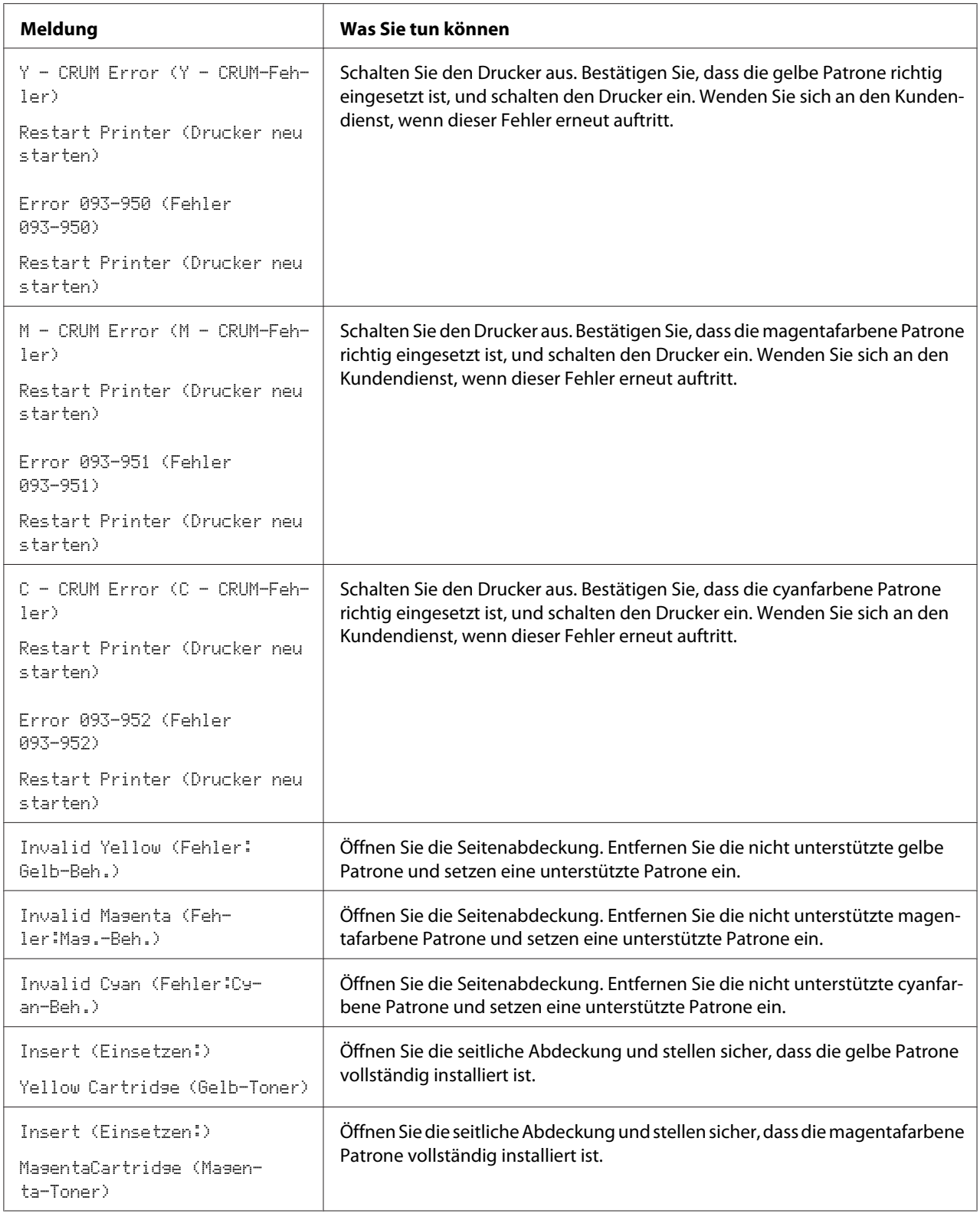

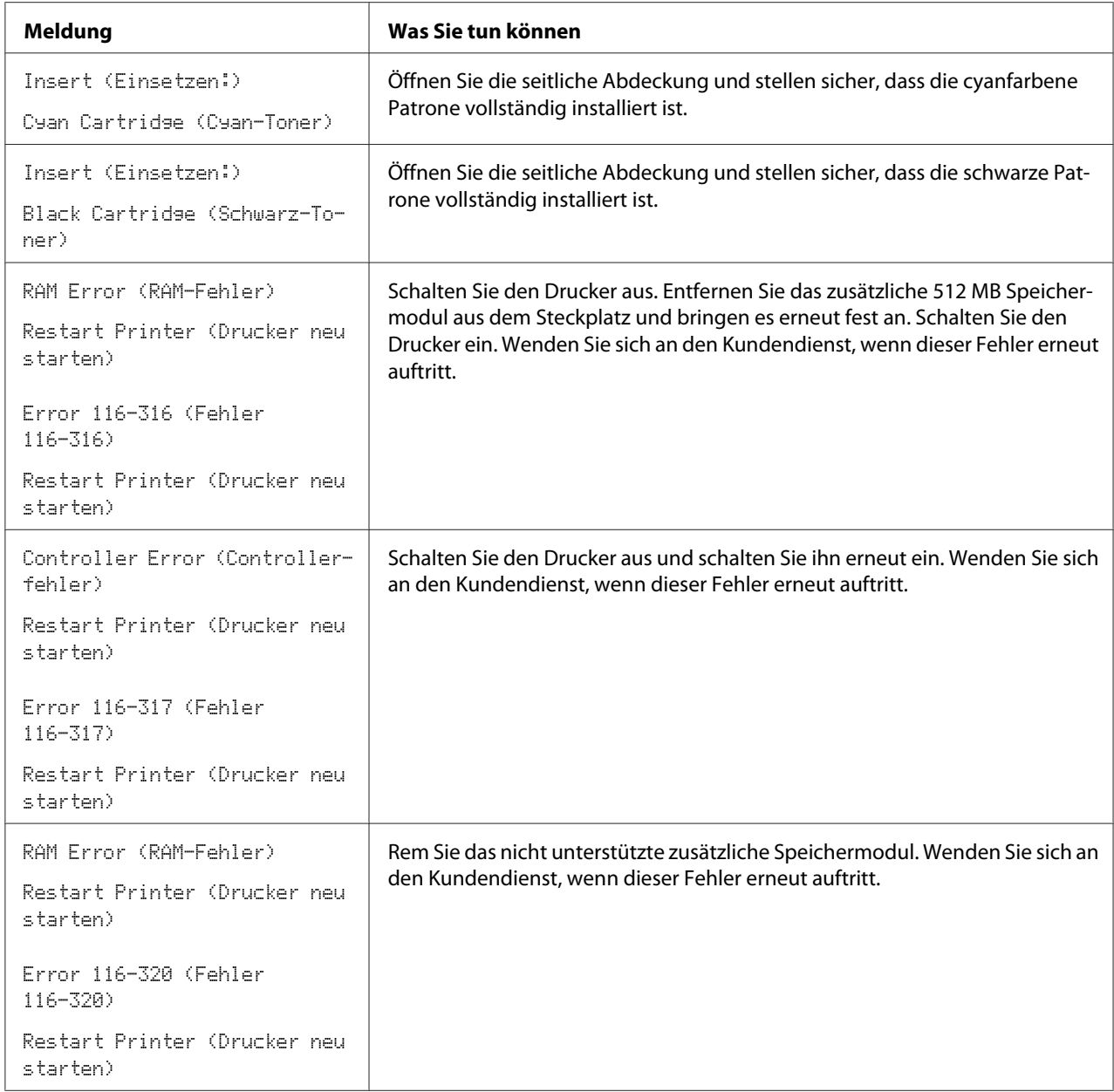

# **Kontaktaufnahme mit dem Kundendienst**

Wenn Sie den Druckerservice rufen, seien bereit, das bestehende Problem oder die Fehlermeldung am LCD-Feld zu beschreiben.

Sie müssen die Modellbezeichnung Ihres Druckers und seine Seriennummer kennen. Siehe Aufkleber innen an der seitlichen Abdeckung Ihres Druckers.

# **Hilfe erhalten**

Epson bietet mehrere automatische Diagnose-Tools, um Ihnen zu helfen, gute Druckqualität zu erzielen und zu bewahren.

### **Meldungen im LCD-Feld**

Das LCD-Feld bietet Ihnen Informationen und Hilfe bei der Fehlerbehebung. Wenn ein Fehler- oder Warnzustand auftritt, zeigt das LCD-Feld eine Meldung an, die sie über das Problem informiert.

*Siehe auch:*

*["Verstehen der Drucker-Meldungen" auf Seite 205](#page-204-0)*

### **Status Monitor Warnungen**

Das Status Monitor ist ein Tool, das auf der **Software Disc** vorhanden ist. Sie können den Druckerstatus und den Druckauftrag-Status prüfen. Wenn der Drucker Ihren Auftrag nicht drucken kann, zeigt der Status Monitor automatisch eine Warnung auf Ihrem Computerbildschirm an, um Sie darüber zu informieren, dass der Drucker geprüft werden muss.

### **Nicht Original-Modus**

Wenn der Toner in einer Tonerpatrone das Ende seiner Lebensdauer erreicht hat, erscheint die Meldung Replace XXXX Print Cartridge (XXXX: Gelb, Magenta, Cyan oder Schwarz).

Wenn Sie den Drucker im Modus Non-Genuine (Kein Originalteil) verwenden wollen, programmieren Sie den Modus und ersetzen die Tonerpatrone.

#### *Wichtig:*

*Wenn Sie den Drucker im Modus Non-Genuine (Kein Originalteil) verwenden, kann die Leistung des Druckers nicht optimal sein. Jegliche Problem, die möglicherweise durch die Verwendung des Modus Non-Genuine (Kein Originalteil) entstehen, sind nicht von unserer Qualitätsgarantie gedeckt. Die kontinuierliche Verwendung des Modus Non-Genuine (Kein Originalteil) kann auch Ausfallen des Druckers verursachen, und jegliche Reparaturkosten für solche Ausfälle gehen zu Kosten des Benutzers.*

#### *Hinweis:*

*Vor dem Starten des unten beschriebenen Vorgangs bestätigen Sie, dass* Ready (Bereit) *am LCD-Feld angezeigt wird.*

- 1. Drücken Sie die (**Menü**)-Taste
- 2. Wählen Sie Admin Menu (Admin-Menü), und drücken Sie dann die Taste  $\circledast$ .
- 3. Wählen Sie Maintenance Mode (Wartung), und drücken Sie dann die Taste  $\alpha$ .
- 4. Wählen Sie Non-Genuine (Kein Originalteil), und drücken Sie dann die Taste OK).
- 5. Wählen Sie Toner, und drücken Sie dann die Taste  $\alpha$ .
- 6. Wählen Sie On (Ein), und drücken Sie dann die Taste  $\circ$  .
- 7. Drücken Sie die Taste < zweimal.

Der Drucker schaltet auf den Modus Non-Genuine (Kein Originalteil).

### Kapitel 8

# **Wartung**

## **Reinigen des Druckers**

Dieser Abschnitt beschreibt, wie der Drucker gereinigt wird, um ihn in gutem Zustand zu bewahren und immer saubere Ausdrucke zu liefern.

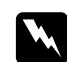

#### w *Vorsicht:*

*Beim Reinigen dieses Produkts verwenden Sie die vorgeschriebenen speziellen Reinigungsmaterialien. Andere Reinigungsmaterialien können schlechte Leistung des Produkts verursachen. Verwenden Sie niemals Aerosol-Reiniger, oder dieser kann Feuer fangen und Explosionen verursachen.*

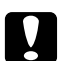

#### c *Achtung:*

*Schalten Sie dieses Produkt zur Reinigung immer aus und ziehen den Netzstecker ab. Bei Berührung von mit Strom versorgten Innenteilen des Geräts besteht die Gefahr elektrischer Schläge.*

### **Reinigen im Druckerinneren**

Reinigen Sie die Einzugwalze im Inneren des Druckers, wenn die Druckmedien nicht richtig eingezogen werden.

- 1. Schalten Sie den Drucker aus und trennen Sie das Netzkabel ab.
- 2. Ziehen Sie den standardmäßigen 250-Blatt-Papierbehälter etwa 200 mm aus dem Drucker heraus. Halten Sie den standardmäßigen 250-Blatt-Papierbehälter mit beiden Händen und nehmen ihn vom Drucker ab.

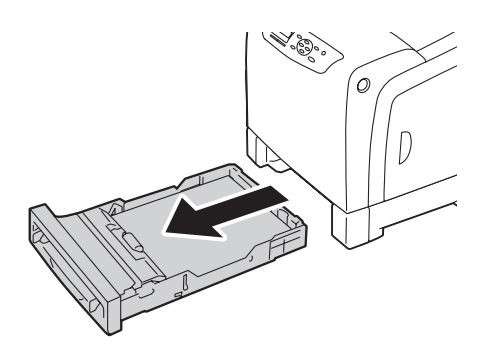

3. Drücken Sie die Seitentaste zum Öffnen der vorderen Abdeckung.

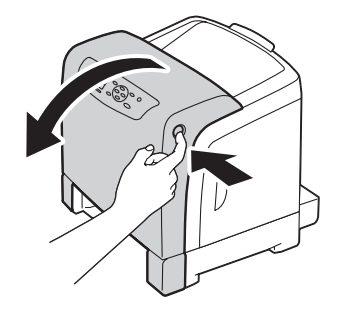

4. Öffnen Sie die Riemeneinheit.

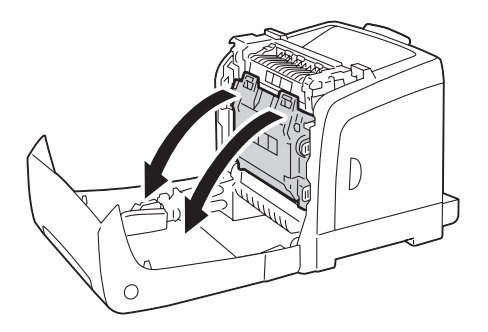

5. Drehen Sie die vier Trommeleinheit-Verriegelungshebel 90 Grad gegen den Uhrzeigersinn.

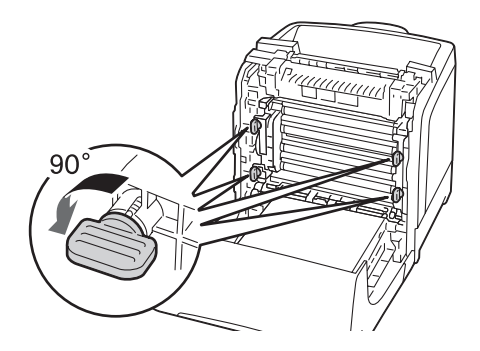

6. Halten Sie die Trommeleinheithebel und ziehen dann die Trommeleinheit heraus.

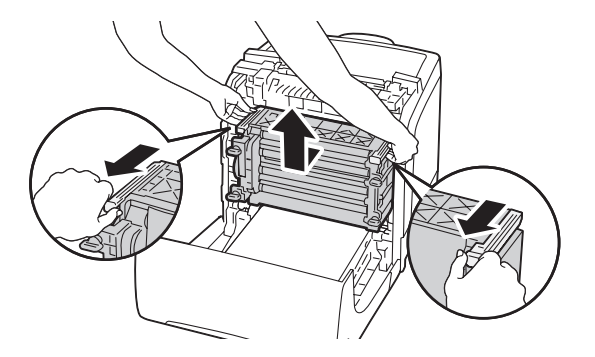

#### *Hinweis:*

*Bewahren Sie die Trommeleinheit an einem dunklen Ort auf. Wenn die vordere Abdeckung länger als 5 Minuten offen bleibt, kann die Druckqualität abnehmen.*

7. Reinigen Sie die Einzugwalze im Inneren des Druckers mit einem trockenen Lappen.

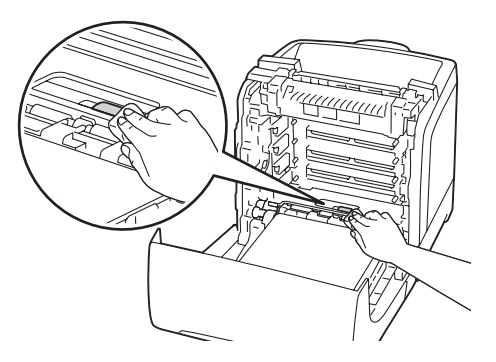

8. Setzen Sie die Trommeleinheit ein, bis die Linie am Griff mit der weißen Linie am Drucker ausgerichtet ist.

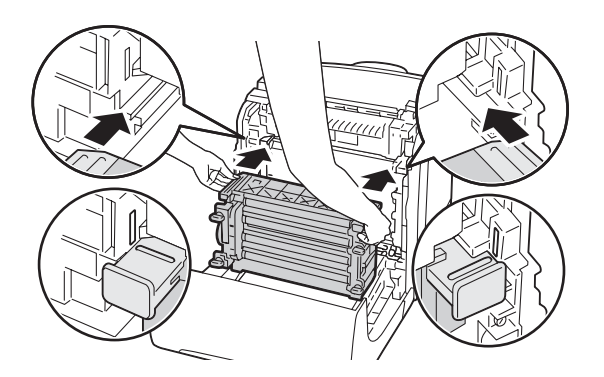

9. Drehen Sie die vier Trommeleinheit-Verriegelungshebel 90 Grad im Uhrzeigersinn, um die Trommeleinheit zu verriegeln.

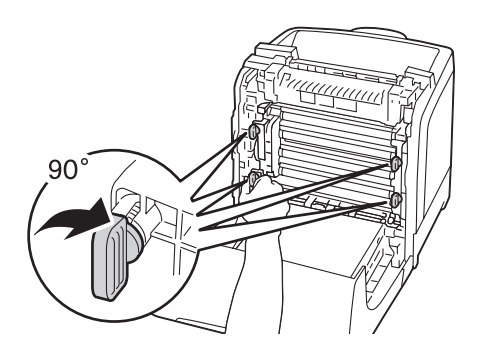

10. Schließen Sie die Riemeneinheit und drücken Sie die Oberseite bis zum hörbaren Einrasten ein.

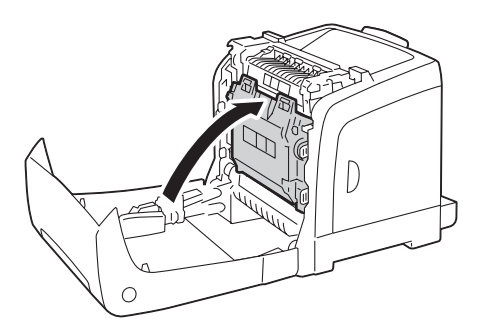

11. Schließen Sie die vordere Abdeckung.

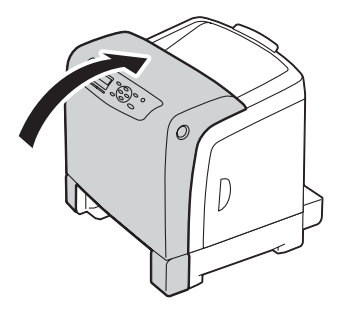

12. Setzen Sie den standardmäßigen 250-Blatt-Papierbehälter in den Drucker ein und drücken ihn bis zum Anschlag ein.

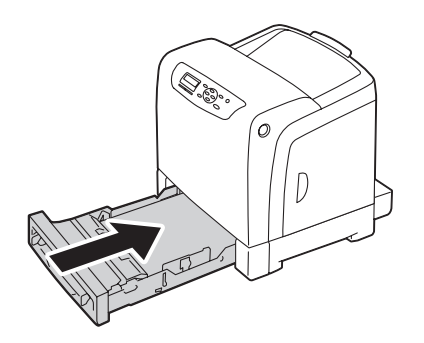

#### *Wichtig:*

*Wenden Sie keine übermäßige Gewalt auf den Behälter an. Dadurch kann der Behälter oder das Innere des Druckers beschädigt werden.*

## **Reinigen des Farbtonerdichte (CTD) Sensors**

Reinigen Sie den Farbtonerdichte (CTD)-Sensor nur, wenn eine Warnung über den CTD-Sensor im Fenster Druckerstatus oder Bedienfeld angezeigt wird.

- 1. Schalten Sie den Drucker aus und trennen Sie das Netzkabel ab.
- 2. Ziehen Sie den standardmäßigen 250-Blatt-Papierbehälter etwa 200 mm aus dem Drucker heraus. Halten Sie den standardmäßigen 250-Blatt-Papierbehälter mit beiden Händen und nehmen ihn vom Drucker ab.

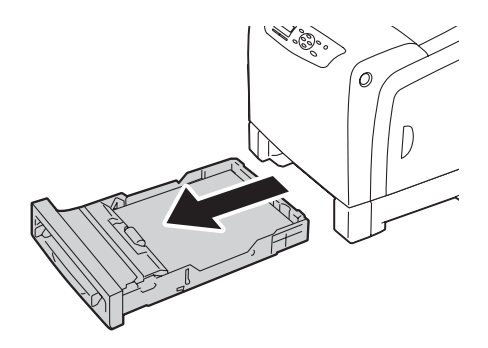

3. Drücken Sie die Seitentaste zum Öffnen der vorderen Abdeckung.

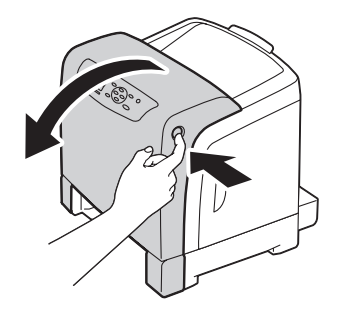

4. Öffnen Sie die Riemeneinheit.

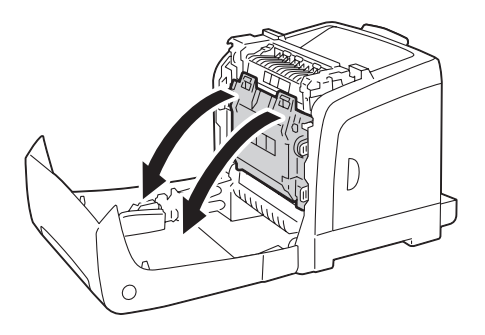

5. Reinigen Sie den CTD-Sensor im Druckerinneren mit einem sauberen, trockenen Wattetupfer.

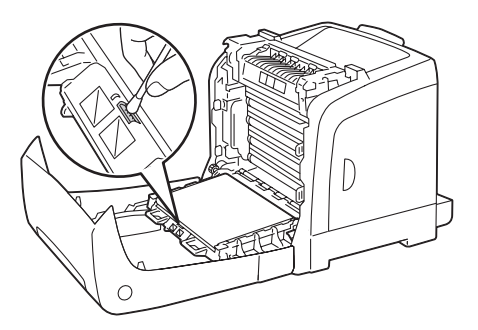

6. Schließen Sie die Riemeneinheit und drücken Sie die Oberseite bis zum hörbaren Einrasten ein.

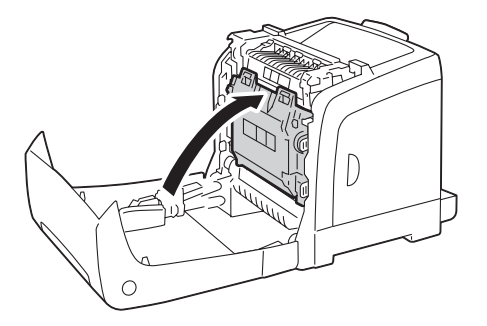

7. Schließen Sie die vordere Abdeckung.

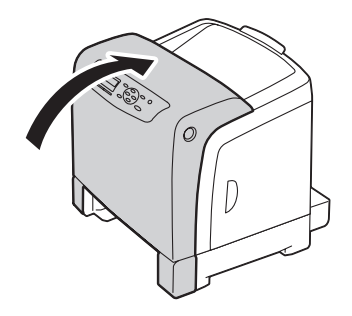

8. Setzen Sie den standardmäßigen 250-Blatt-Papierbehälter in den Drucker ein und drücken ihn bis zum Anschlag ein.

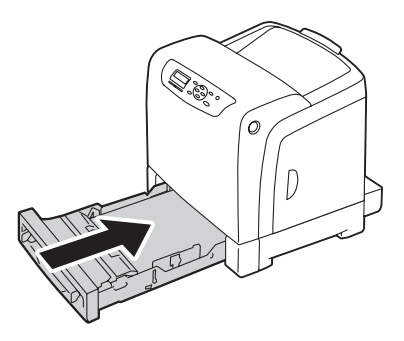

#### *Wichtig:*

*Wenden Sie keine übermäßige Gewalt auf den Behälter an. Dadurch kann der Behälter oder das Innere des Druckers beschädigt werden.*

### **Ersetzen der Tonerpatronen**

Epson-Tonerpatronen sind nur von Epson erhältlich.

Wir empfehlen, nur Tonerpatronen von Epson für Ihren Drucker zu verwenden. Epson bietet keine Garantie für Probleme, die durch Verwendung von Zubehörteilen, Teilen oder Komponenten anderer Hersteller als Epson verursacht werden.

- w *Vorsicht:* ❏ *Wischen Sie verschütteten Toner mit einem Besen oder nassen Lappen ab. Verwenden Sie niemals einen Staubsauger zur Beseitigung von verschüttetem Toner. Er könnte durch elektrische Funktion im Inneren des Staubsaugers Feuer fangen und eine Explosion verursachen. Wenn Sie eine große Menge Toner verschütten, wenden Sie sich an Ihren Epson-Vertreter.*
	- ❏ *Werfen Sie niemals eine Tonerpatrone in in offenes Feuer. Restlicher Toner in der Patrone kann Feuer fangen und Explosionen verursachen. Wenn eine gebrauchte Tonerpatrone nicht länger benötigt wird, wenden Sie sich an Ihren Epson-Vertreter für Informationen über richtige Entsorgung.*

#### c *Achtung:*

- ❏ *Bewahren Sie Tonerpatronen außerhalb der Reichweite von Kindern auf. Falls ein Kind versehentlich Toner verschluckt, lassen Sie es ihn ausspucken, spülen Sie den Mund mit Wasser aus, lassen Sie das Kind Wasser trinken und suchen dann einen Arzt auf.*
- ❏ *Beim Austauschen von Tonerpatronen achten Sie darauf, keinen Toner zu verschütten. Bei Tonerverschüttung vermeiden Sie Berührung mit Kleidungsstücken, Haut, Augen und Haut, ebenso wie Einatmen.*
- ❏ *Wenn der Toner mit Ihrer Haut oder Ihrer Kleidung in Berührung kommt, waschen Sie ihn mit Seife und Wasser ab.*

*Wenn Tonerpartikel in die Augen geraten, spülen Sie sie sofort mindestens 15 Minuten lang mit fließendem Wasser aus, bis die Reizung abgeklungen ist. Suchen Sie wenn nötig einen Arzt auf.* 

*Wenn Sie Tonerpartikel einatmen, gehen Sie an einen Ort mit frischer Luft und spülen den Mund mit Wasser aus.*

*Falls Sie versehentlich Toner verschlucken, spülen Sie den Mund mit Wasser aus, trinken Sie Wasser und suchen sofort einen Arzt auf.*

#### *Wichtig:*

❏ *Schütteln Sie nicht die Tonerpatrone, um Verschütten von Toner zu verhindern.*

❏ *Ersetzen Sie die Tonerpatrone bei eingeschaltetem Drucker durch eine neue. Wenn Sie den Drucker ausschalten, werden im Drucker verbleibende Druckdaten und im Speicher des Druckers gespeicherte Informationen gelöscht.*

# **Übersicht**

Der Drucker hat Tonerpatronen mit vier Farben: Schwarz (K), Gelb (Y), Magenta (M) und Cyan  $(C).$ 

Wenn eine Tonerpatrone das Ende ihrer nützlichen Lebensdauer erreicht, erscheint die folgende Meldung auf dem LCD-Feld.

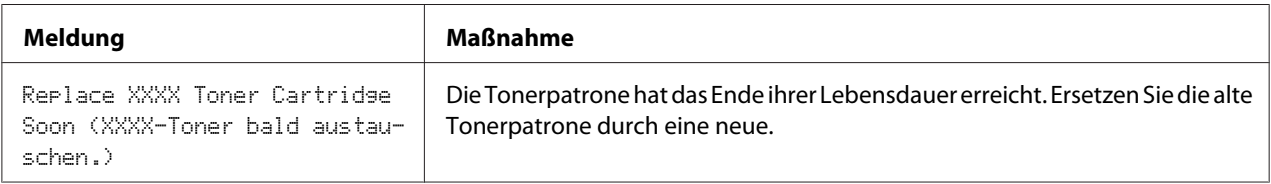

#### *Wichtig:*

- ❏ *Wenn eine gebrauchte Tonerpatrone auf dem Boden oder auf einem Tisch abgelegt wird, legen Sie einige Blätter Papier unter die Tonerpatrone, um jeglichen u.U. verschütteten Toner aufzufangen.*
- ❏ *Verwenden Sie nicht alte Tonerpatronen neu, nachdem Sie sie aus dem Drucker entfernt haben. Dadurch wird möglicherweise die Druckqualität beeinträchtigt.*
- ❏ *Schütteln oder schlagen Sie nicht die gebrauchten Tonerpatronen. Der restliche Toner kann verschüttet werden.*
- ❏ *Wir empfehlen Ihnen, die Tonerpatronen innerhalb eines Jahres nach dem Entnehmen aus der Verpackung zu verbrauchen.*

### **Alle Tonerpatronen entnehmen**

1. Öffnen Sie die Seitenabdeckung.

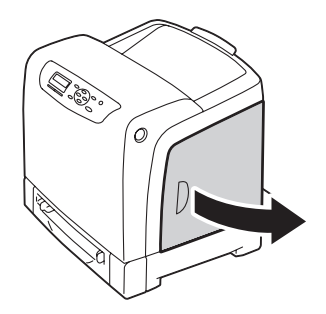

2. Drücken Sie den(die) Hebel nach hinten, um die Tonerpatrone(n) aufzuklappen, die ersetzt werden sollen.

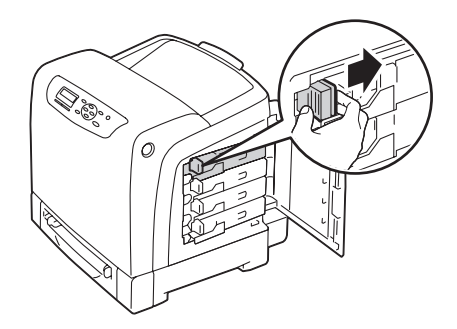

3. Ziehen Sie den Patronenhalter bis zum hörbaren Einrasten und ziehen dann die Tonerpatrone heraus.

#### *Wichtig:*

*Ziehen Sie immer die Tonerpatrone langsam heraus, um keinen Toner zu verschütten.*

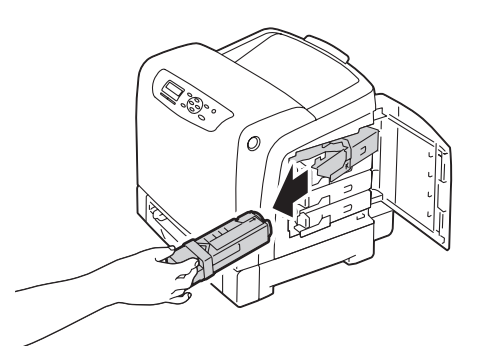

### **Eine Tonerpatrone installieren**

1. Öffnen Sie die Verpackung einer neuen Tonerpatrone der gewünschten Farbe und schütteln Sie sie vorsichtig fünf bis sechs Mal, um den Toner gleichmäßig zu verteilen.

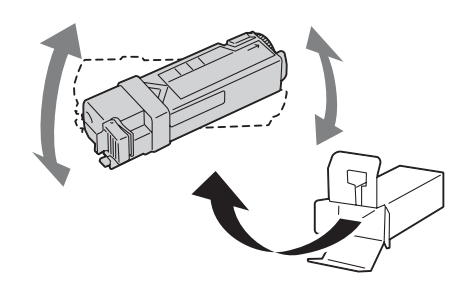

#### *Hinweis:*

- ❏ *Vergewissern Sie sich, dass die Farbe der neuen einzusetzenden Tonerpatrone der des Griffs entspricht, bevor Sie sie einsetzen.*
- ❏ *Behandeln Sie die Tonerpatrone vorsichtig, um Verschütten von Toner zu verhindern.*
- 2. Installieren Sie die Tonerpatrone im zugehörigen Patronenhalter, und schieben Sie dann die Verriegelung der Tonerpatrone.

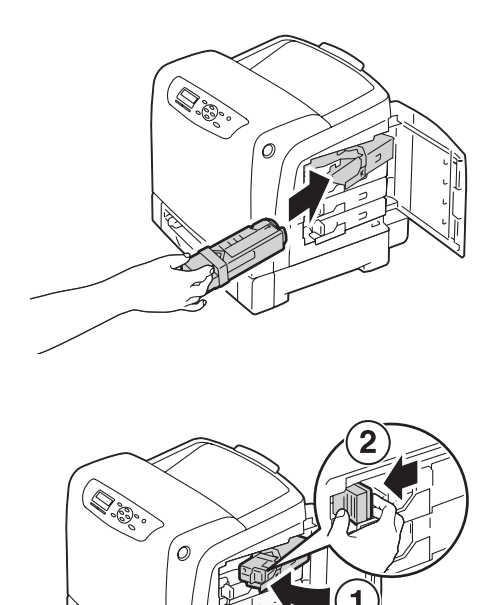

3. Schließen Sie die Seitenabdeckung.

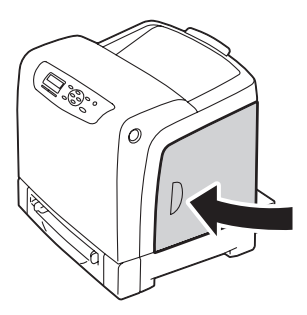

# **Austauschen der Trommeleinheit**

Dieser Abschnitt beschreibt das Austauschen der Trommeleinheit.

#### *Wichtig:*

- ❏ *Schützen Sie die Trommeln der Trommeleinheit vor hellem Licht. Wenn die vordere Abdeckung länger als 5 Minuten offen bleibt, kann die Druckqualität abnehmen.*
- ❏ *Stellen Sie sicher, dass nichts die Oberfläche der Riemeneinheit berührt oder zerkratzt (schwarzer Film). Kratzer, Schmutz oder Öl von Ihren Händen auf dem Film oder der Riemeneinheit kann die Druckqualität verringern.*
- ❏ *Ersetzen Sie die Trommeleinheit bei eingeschaltetem Drucker durch eine neue. Wenn Sie den Drucker ausschalten, werden im Drucker verbleibende Druckdaten und im Speicher des Druckers gespeicherte Informationen gelöscht.*

### **Entfernen der Trommeleinheit**

1. Ziehen Sie den standardmäßigen 250-Blatt-Papierbehälter etwa 200 mm aus dem Drucker heraus. Halten Sie den standardmäßigen 250-Blatt-Papierbehälter mit beiden Händen und nehmen ihn vom Drucker ab.

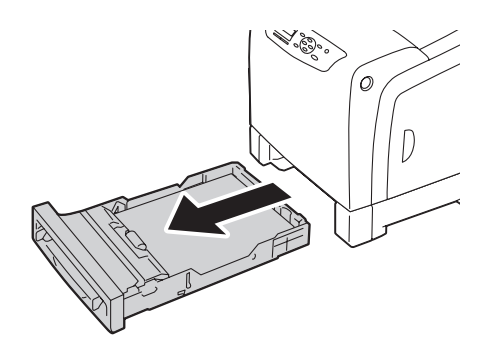

2. Drücken Sie die Seitentaste zum Öffnen der vorderen Abdeckung.

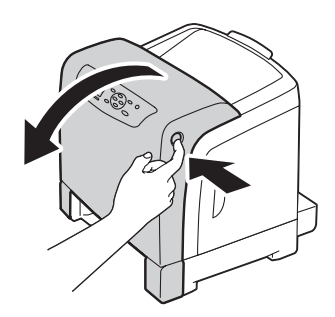

3. Öffnen Sie die Riemeneinheit.

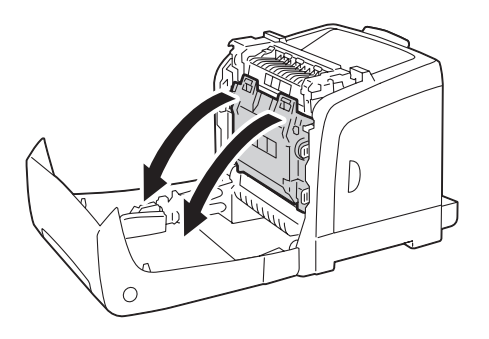

4. Drehen Sie die vier Trommeleinheit-Verriegelungshebel 90 Grad gegen den Uhrzeigersinn.

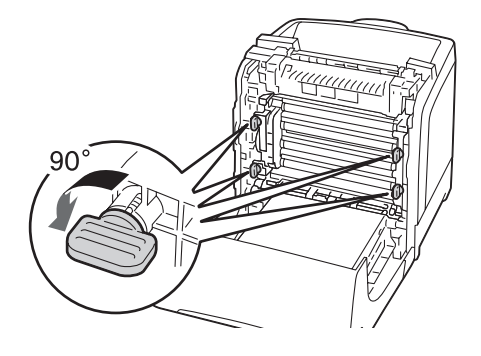

5. Halten Sie die Trommeleinheithebel und ziehen dann die Trommeleinheit heraus.

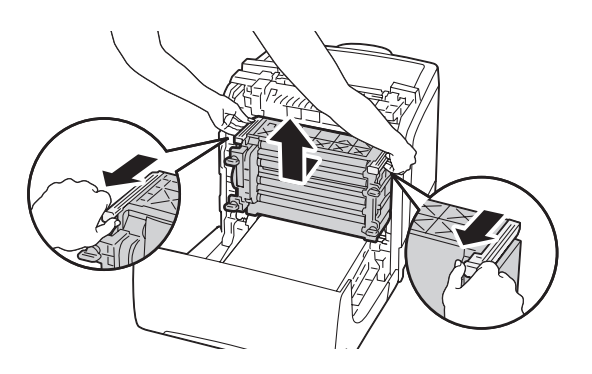

### **Installieren der Trommeleinheit**

1. Öffnen Sie die Verpackung der Trommeleinheit.

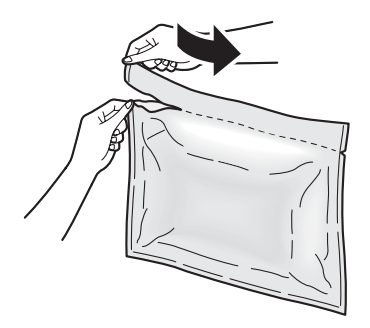

2. Nehmen Sie die Trommeleinheit aus der Verpackung.

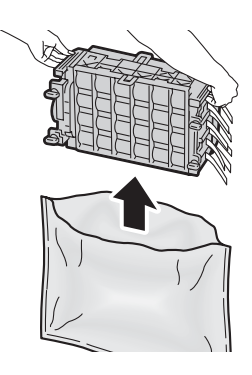

3. Ziehen Sie die acht gelben Bänder vollständig aus der Trommeleinheit heraus.

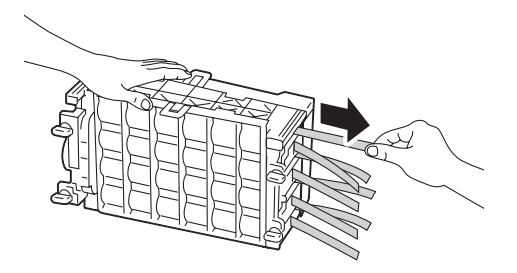

4. Entfernen Sie die hintere Schutzabdeckung von der Trommeleinheit.

#### *Hinweis:*

*Entfernen Sie nicht die vordere Schutzabdeckung zu diesem Zeitpunkt.*

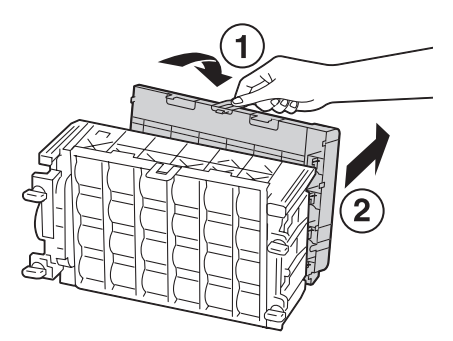

5. Setzen Sie die Trommeleinheit ein, bis die Linie am Griff mit der weißen Linie am Drucker ausgerichtet ist.

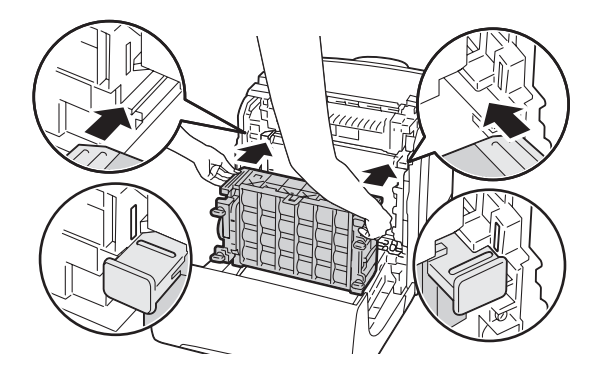

6. Drehen Sie die vier Trommeleinheit-Verriegelungshebel 90 Grad im Uhrzeigersinn, um die Trommeleinheit zu verriegeln.

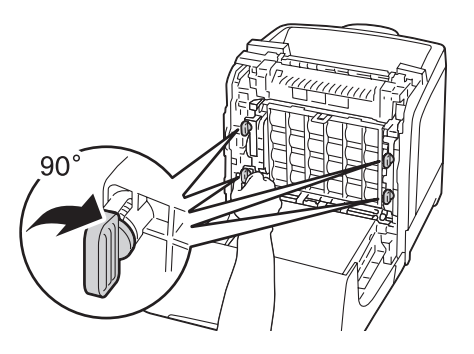

7. Entfernen Sie die vordere Schutzabdeckung von der Trommeleinheit.

#### *Wichtig:*

*Vergewissern Sie sich, dass Sie nicht den Riemen anstoßen, wenn Sie die vordere Schutzabdeckung entfernen.*

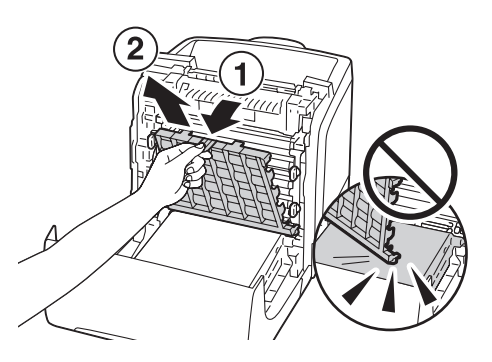

8. Schließen Sie die Riemeneinheit und drücken Sie die Oberseite bis zum hörbaren Einrasten ein.

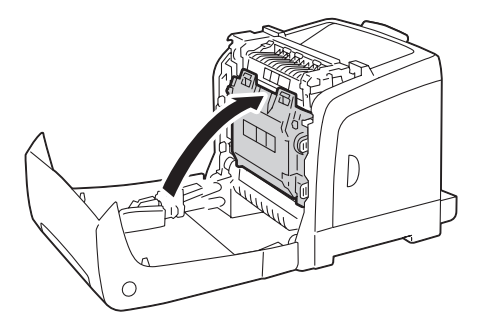

9. Schließen Sie die vordere Abdeckung.

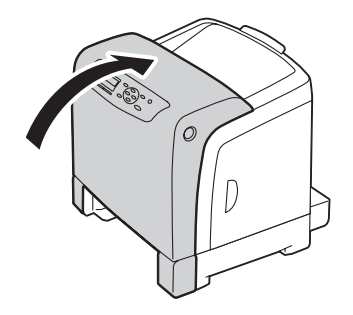

10. Setzen Sie den standardmäßigen 250-Blatt-Papierbehälter in den Drucker ein und drücken ihn bis zum Anschlag ein.

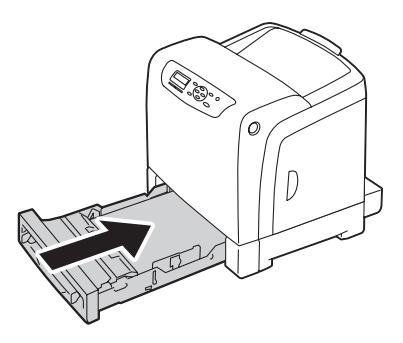

#### *Wichtig:*

*Wenden Sie keine übermäßige Gewalt auf den Behälter an. Dadurch kann der Behälter oder das Innere des Druckers beschädigt werden.*

# **Austauschen der Fixiereinheit**

Dieser Abschnitt beschreibt das Austauschen der Fixiereinheit.

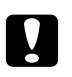

#### c *Achtung:*

*Vor dem Entfernen der Fixiereinheit schalten Sie den Drucker aus, und warten Sie ca. 40 Minuten bis die Temperatur der Fixiereinheit ausreichend gesunken ist.*

#### *Wichtig:*

- ❏ *Um elektrische Schläge zu vermeiden, müssen Sie immer den Drucker ausschalten und das Netzkabel von der geerdeten Steckdose abziehen, bevor Wartungsarbeiten ausgeführt werden.*
- ❏ *Vermeiden Sie grelles Licht und versuchen Sie, den Austausch innerhalb von 5 Minuten auszuführen.*

### **Entfernen der Fixiereinheit**

- 1. Schalten Sie den Drucker aus und trennen Sie das Netzkabel ab.
- 2. Entfernen Sie jegliches Papier aus dem Ausgabefach.

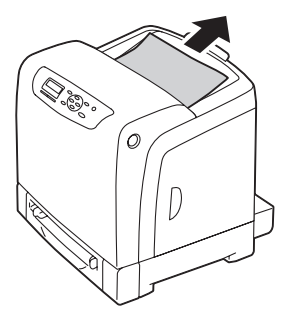

3. Drücken Sie die Seitentaste zum Öffnen der vorderen Abdeckung.

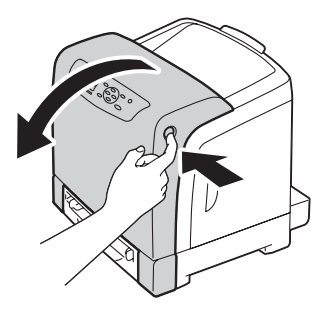

4. Öffnen Sie die Riemeneinheit.

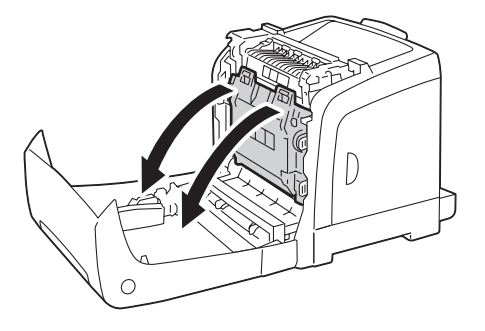

5. Klemmen Sie den grauen Hebel an der rechten Seite der Fixiereinheit ein und senken den Hebel zu Ihnen hin ab.

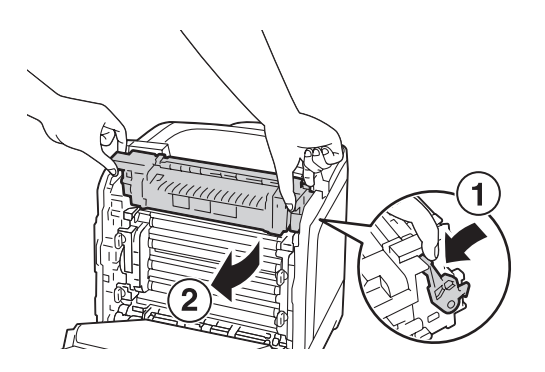

6. Halten Sie beide Seiten der Fixiereinheit. Als nächstes heben Sie leicht die rechte Seite an, während Sie die linke Seite gedrückt halten und schieben die Fixiereinheit heraus.

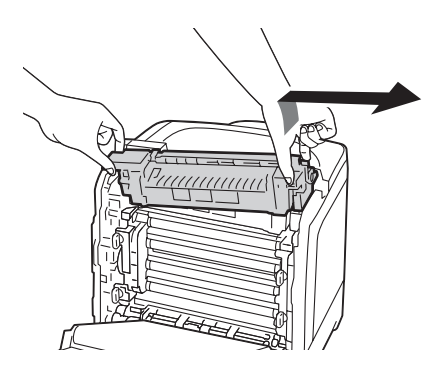

## **Installieren der Fixiereinheit**

1. Setzen Sie die Vorsprünge an der neuen Fixiereinheit in die beiden Schlitze am Drucker ein.

#### *Hinweis:*

- ❏ *Halten Sie beide Seiten der Fixiereinheit mit den Händen.*
- ❏ *Stellen Sie sicher, dass die Fixiereinheit sicher in den Schlitzen eingesetzt ist und nicht leicht bewegt werden kann.*

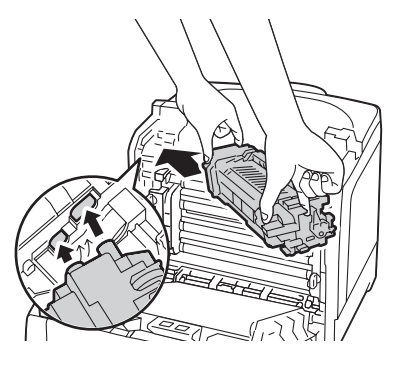

2. Drücken Sie die Fixiereinheit nach vorne, bis die rechte Nut sicher einrastet.

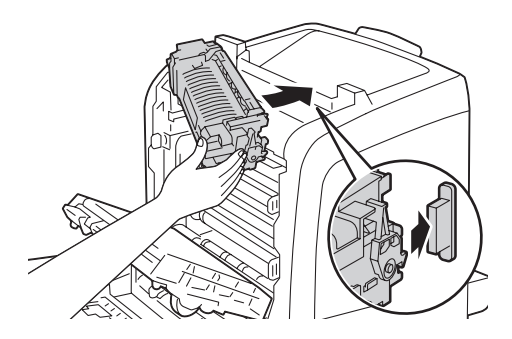

3. Schließen Sie die Riemeneinheit und drücken Sie die Oberseite bis zum hörbaren Einrasten ein.

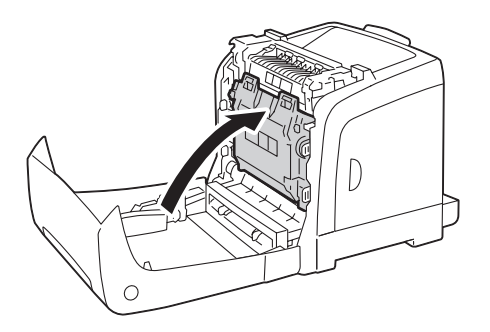

4. Schließen Sie die vordere Abdeckung.

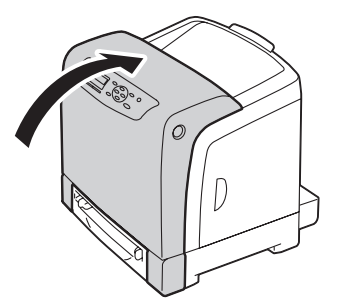

5. Schließen Sie das Netzkabel wieder an der Netzsteckdose an und schalten Sie dann den Drucker ein.

### **Rücksetzen des Zählers an der Fixiereinheit**

Nach dem Ersetzen der Fixiereinheit verwenden Sie das Bedienfeld zum Zurücksetzen des Zählers der Fixiereinheit.

- 1. Drücken Sie die (**Menü**)-Taste
- 2. Wählen Sie Admin Menu (Admin-Menü), und drücken Sie dann die Taste  $(\alpha_k)$ .
- 3. Wählen Sie Maintenance Mode (Wartung), und drücken Sie dann die Taste (ok).
- 4. Wählen Sie Reset Fuser (Fixieranl. rücks.), und drücken Sie dann die Taste (ok).
- 5. Vergewissern Sie sich, dass Are You Sure? (Sicher?) erscheint, und drücken Sie dann die Taste  $(x)$ .

# **Ersetzen der Einzugwalzeneinheit**

Dieser Abschnitt beschreibt das Ersetzen der Einzugwalzeneinheit im standardmäßigen 250-Blatt-Papierbehälter. Regelmäßiges Ersetzen der Einzugwalze trägt zur Sicherstellung bester Ausgabequalität bei.

Epson-Einzugwalzen sind nur von Epson erhältlich.

Wir empfehlen, nur Einzugwalzen von Epson für Ihren Drucker zu verwenden. Epson bietet keine Garantie für Probleme, die durch Verwendung von Zubehörteilen, Teilen oder Komponenten anderer Hersteller als Epson verursacht werden.

### **Entfernen der Einzugwalzeneinheit im standardmäßigen 250-Blatt-Papierbehälter**

1. Ziehen Sie den standardmäßigen 250-Blatt-Papierbehälter etwa 200 mm aus dem Drucker heraus. Halten Sie den standardmäßigen 250-Blatt-Papierbehälter mit beiden Händen und nehmen ihn vom Drucker ab.

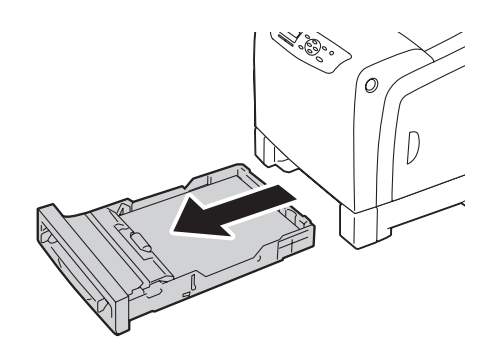

#### *Hinweis:*

*Stellen Sie sicher, dass Sie alles Papier aus dem standardmäßigen 250-Blatt-Papierbehälter entfernen, bevor Sie die Einzugwalzeneinheit entfernen.*

2. Halten Sie die Einzugwalzenzapfen mit Ihren Fingern, ziehen Sie die Einzugwalzeneinheit aus der Rille in der Achse.

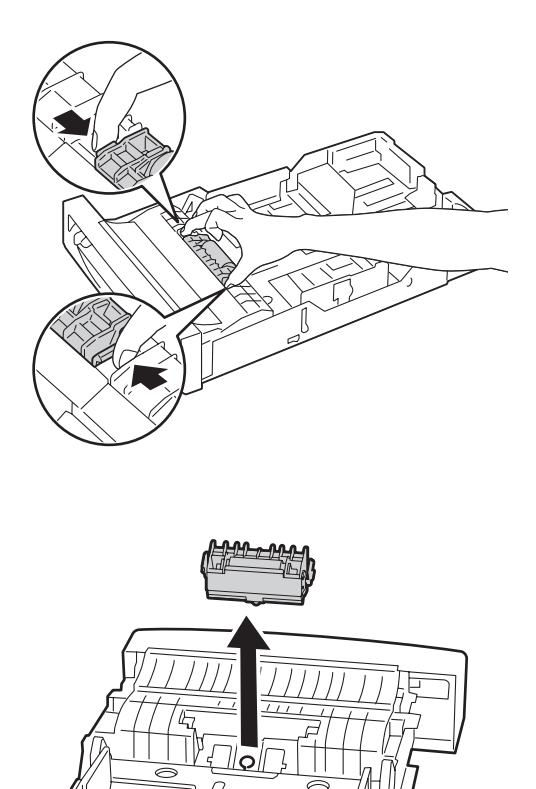

# **Einsetzen der Einzugwalzeneinheit im standardmäßigen 250-Blatt-Papierbehälter**

1. Richten Sie die neue Einzugwalzeneinheit mit der Nut an der Achse aus.

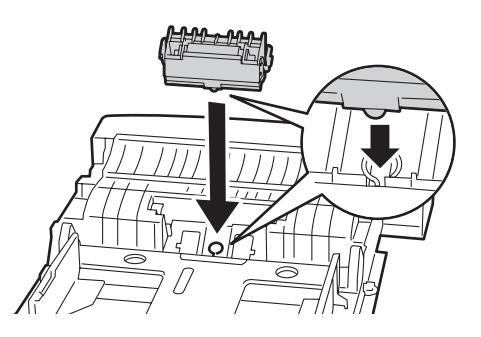

2. Setzen Sie die Einzugwalzeneinheit in Achse ein, bis sie einschnappt. Die Vorsprünge passen vollständig in die Schlitze und der Walzenhaken wird wieder in die Nut auf der Achse gesetzt.

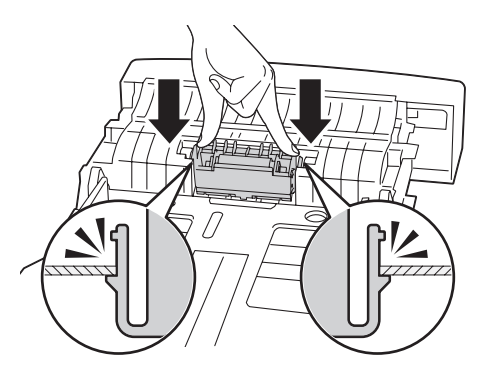

3. Legen Sie das Papier in den standardmäßigen 250-Blatt-Papierbehälter ein und setzen dann den standardmäßigen 250-Blatt-Papierbehälter in den Drucker und drücken ihn bis zum Anschlag ein.

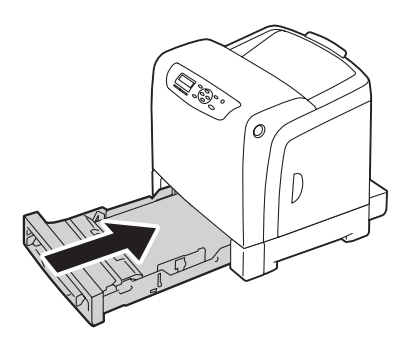

#### *Wichtig:*

*Wenden Sie keine übermäßige Gewalt auf den Behälter an. Dadurch kann der Behälter oder das Innere des Druckers beschädigt werden.*

# **Bestellen von Verbrauchsmaterialien**

Bestimmte Verbrauchsmaterialien und Routine-Wartungsartikel müssen gelegentlich bestellt werden. Jede Lieferung enthält Bedienungsanweisungen auf der Verpackung.

### **Verbrauchsmaterialien**

#### *Wichtig:*

*Verwendung von Verbrauchsmaterialien/regulären Austauschteilen, die nicht von Epson empfohlen sind, kann die Gerätequalität und Leistung beeinträchtigen. Verwenden Sie nur von Epson empfohlene Verbrauchsmaterialien/reguläre Austauschteile.*

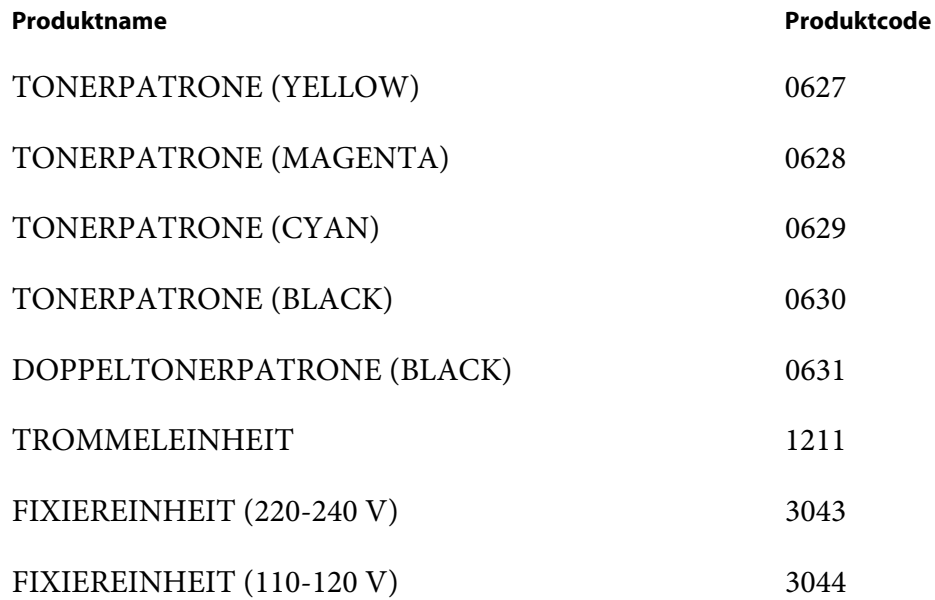

#### *Hinweis:*

❏ *Jede Tonerpatrone enthält Bedienungsanweisungen auf der Verpackung.*

❏ *Eine Einzugwalze wird mit der Fixiereinheit mitgeliefert.*

### **Zeit zum Bestellen von Artikeln**

Im LCD-Feld wird eine Warnung angezeigt, wenn sich der Artikel seiner Auswechselzeit nähert. Bestätigen Sie, dass Sie Austauschteile bereit haben. Es ist wichtig, diese Artikel zu bestellen, wenn die Meldungen zuerst erscheinen, um Druckunterbrechungen zu vermeiden. Im LCD-Feld wird eine Fehlermeldung angezeigt, wenn der Artikel ersetzt werden muss.

#### *Wichtig:*

*Dieser Drucker ist dafür konstruiert, die stabilste Leistung und Druckqualität zu bieten, wenn er mit den von Epson empfohlenen Verbrauchsmaterialien verwendet wird. Wenn andere als die für dieses Gerät empfohlenen Verbrauchsmaterialien verwendet werden, wird die Leistung und Druckqualität des Druckers beeinträchtigt. Es können auch Kosten anfallen, wenn das Gerät ausfällt. Um Kundendienst anfordern zu können und optimale Leistung des Druckers zu erzielen, verwenden Sie immer die empfohlenen Verbrauchsmaterialien.*

### **Lagern von Druckmedien**

Um mögliche Probleme beim Papiereinzug und ungleichmäßige Druckqualität zu vermeiden, können Sie verschiedene Punkte beachten:

- ❏ Zum Erzielen der bestmöglichen Druckqualität lagern Sie Druckmedien in einer Umgebung, wo die Temperatur etwa 21 ˚C und die relative Luftfeuchtigkeit 40% beträgt.
- ❏ Lagern Sie Kartons mit Druckmedien auf einer Palette oder einem Regal und nicht direkt auf dem Boden.
- ❏ Wenn Sie einzelne Packungen mit Druckmedien außerhalb des Originalkartons lagern, stellen Sie sicher, dass diese auf einer glatten Oberfläche liegen, damit Kanten nicht eingedrückt oder verwellt werden.
- ❏ Stellen Sie keine Gegenstände oben auf die Druckmedienpackungen.

## **Lagern von Verbrauchsmaterialien**

Lagern Sie Verbrauchsmaterialien in ihrer originalen Verpackung, bis Sie verwenden müssen. Lagern Sie Verbrauchsmaterialien nicht:

- ❏ Bei Temperaturen von über 40 ˚C.
- ❏ In einer Umgebung mit extremen Schwankungen in Luftfeuchtigkeit oder Temperatur.
- ❏ Im direkten Sonnenlicht.
- ❏ An staubigen Orten.
- ❏ Längere Zeit in einem Fahrzeug.
- ❏ In einer Umgebung mit korrosiven Gasen.

❏ In einer feuchten Umgebung.

# **Verwaltung des Druckers**

### **Prüfen oder Verwalten des Druckers mit EpsonNet Config**

Wenn der Drucker in einer TCP/IP-Umgebung aufgestellt ist, können Sie EpsonNet Config verwenden, um den Druckerstatus, die restlichen in diesem Drucker eingesetzten Verbrauchsmaterialien und das Papier zu prüfen. Als weitere Lösung können Sie EpsonNet Config verwenden, um die Druckereinstellungen zu konfigurieren.

#### *Hinweis:*

*Wenn Sie den Drucker als lokalen Drucker verwenden, können Sie nicht EpsonNet Config verwenden. Einzelheiten über das Prüfen des Status eines lokalen Druckers siehe "Prüfen des Druckerstatus mit Status Monitor (nur Windows)" auf Seite 247.*

### **Starten von EpsonNet Config**

Verwenden Sie das folgende Verfahren, um EpsonNet Config zu starten.

- 1. Starten Sie Ihren Webbrowser.
- 2. Geben Sie die IP-Adresse im Feld **Address (Adresse)** des Browsers ein und drücken Sie dann die Taste **Enter**.

Der Bildschirm EpsonNet Config erscheint.

#### Verwenden von Online Help (Hilfe)

Weitere Informationen über jedes Element finden Sie unter Help (Hilfe) auf der Software Disc.

### **Prüfen des Druckerstatus mit Status Monitor (nur Windows)**

Status Monitor ist ein Tool, das mit Ihrem Epson-Druckertreiber installiert wird. Sie können den Druckerstatus und den Druckauftrag-Status prüfen. Status Monitor kann auch das im Behälter eingelegte Papierformat, den Status des Ausgabefachs und die verbleibende Menge von Verbrauchsmaterialien wie Tonerpatronen prüfen.

#### **Starten von Status Monitor**

Doppelklicken Sie das Symbol Status Monitor in der Taskleiste oder rechtsklicken Sie auf das Symbol, und wählen Sie **Select Printer (Drucker wählen)**.

Wenn das Symbol Status Monitor nicht in der Taskleiste angezeigt wird, öffnen Sie Status Monitor aus dem **Start**-Menü:

Das unten beschriebene Verfahren nimmt Microsoft® Windows® XP als Beispiel.

1. Klicken Sie auf die Schaltfläche **Start** — **All Programs (Alle Programme)** — **EPSON** — **Status Monitor** — **Activate Status Monitor**.

Das Fenster **Select Printer (Drucker wählen)** wird angezeigt.

- 2. Klicken Sie auf den Namen des gewünschten Druckers in der Liste.
- 3. Das Dialogfeld Druckerstatus wird angezeigt.

Genauere Informationen zu den Funktionen von Status Monitor finden Sie in der Online-Help (Hilfe).

### **Sparen von Verbrauchsmaterialien**

Sie können mehrere Einstellungen in Ihrem Druckertreiber ändern, um die Tonerpatrone und Papier zu sparen.

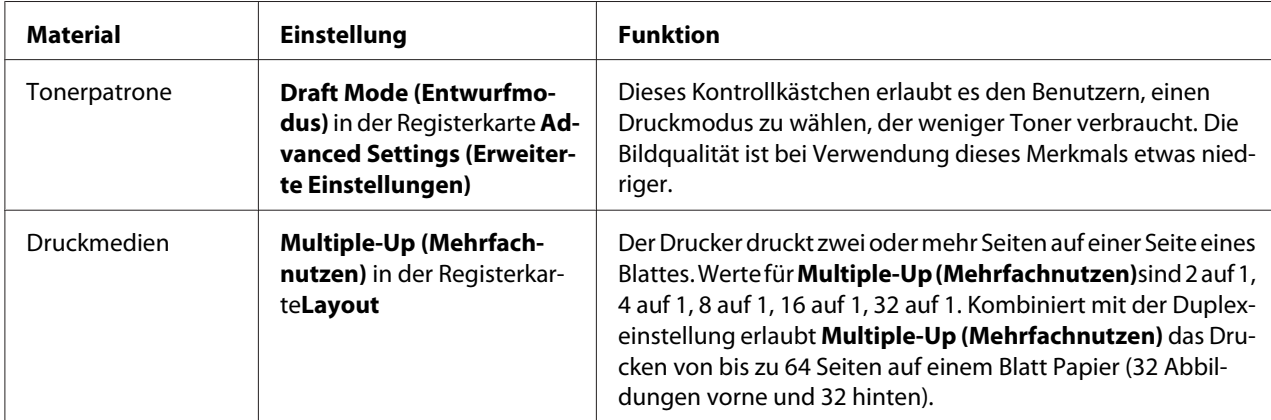

Die folgenden Beschreibungen nehmen den PCL-6-Treiber als Beispiel.

# **Prüfen der Seitenzählungen**

Die Gesamtzahl der gedruckten Seiten kann im Bedienfeld geprüft werden. Drei Zähler stehen zur Verfügung: Total Impression (Seiten gesamt), Color Impression (Farbseiten) und Black Impression (S/W-Seiten).

Die Billing Meters (Gebührenzähler) zählen die Zahl der richtig gedruckten Seiten. Einseitiger Farbdruck (einschließlich N-Up) wird als ein Auftrag gezählt, und Duplexdruck (einschließlich N-up) als zwei. Wenn beim Duplexdruck ein Fehler auftritt, nachdem eine Seite richtig gedruckt ist, wird dies als eine gezählt.

Beim Drucken von Farbdaten, die mit ICC-Profil auf einer Anwendung konvertiert wurden, mit der Farbeinstellung, werden die Daten in Farbe (Auto) gedruckt, auch wenn sie auf dem Monitor als Schwarzweiß-Daten erscheinen. In diesem Fall wird Total Impression (Seiten gesamt) gesteigert.

Bei 2-Seiten-Druck kann eine leere Seite je nach den Einstellungen der Anwendung automatisch eingefügt werden. In diesem Fall wird die leere Seite als eine Seite gezählt.

Weitere Informationen über einzelne Zähler finden Sie unter ["Billing Meters \(Gebührenzähler\)" auf](#page-114-0) [Seite 115.](#page-114-0)

Prüfen Sie den Zähler mit dem folgenden Verfahren:

- 1. Drücken Sie die (**Menü**)-Taste
- 2. Wählen Sie Billing Meters (Gebührenzähler), und drücken Sie dann die Taste (ok).
- 3. Wählen Sie den gewünschten Zähler zum Prüfen der Anzahl von Seiten.

### **Transport des Druckers**

Dieser Abschnitt beschreibt den Transport des Druckers.

#### *Wichtig:*

- ❏ *Zum Transportieren des Druckers sind zwei Personen erforderlich.*
- ❏ *Um zu verhindern, dass der Drucker fallengelassen wird und Verletzungen oder Rückenschmerzen durch falsches Heben auftreten, greifen Sie beim Anheben immer an die Vertiefungen an beiden Seiten des Druckers. Greifen Sie beim Heben des Druckers nie an anderen Stellen.*

#### *Hinweis:*

*Wenn das optionale 250-Blatt-Papiermagazin installiert ist, deinstallieren Sie das optionale 250-Blatt-Papiermagazin vor dem Transport des Druckers. Wenn das optionale 250-Blatt-Papiermagazin nicht fest am Drucker befestigt ist, kann es herunterfallen und Verletzungen verursachen. Weitere Einzelheiten zum Deinstallieren des optionalen 250-Blatt-Papiermagazins finden Sie unter ["Entfernen des optionalen 250-Blatt-Papiermagazins" auf Seite 256.](#page-255-0)*

- 1. Schalten Sie den Drucker aus und trennen das Netzkabel, das Schnittstellenkabel und andere Kabel ab.
- 2. Entfernen Sie jegliches Papier aus dem Ausgabefach und schieben die Ausgabefachverlängerung in den Drucker.

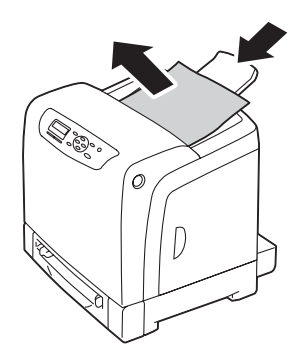

3. Ziehen Sie den standardmäßigen 250-Blatt-Papierbehälter etwa 200 mm aus dem Drucker heraus. Halten Sie den standardmäßigen 250-Blatt-Papierbehälter mit beiden Händen und nehmen ihn vom Drucker ab.

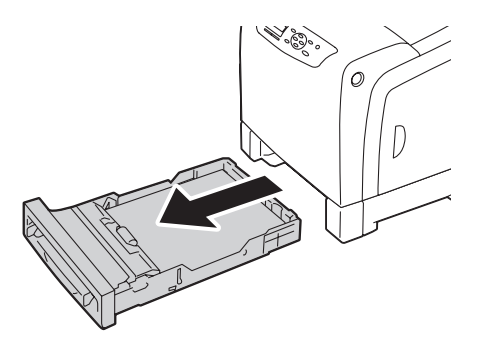

4. Heben Sie den Drucker an und transportieren ihn vorsichtig.

#### *Hinweis:*

*Wenn der Drucker über große Entfernungen transportiert werden soll, müssen die Tonerpatronen entfernt werden, um zu verhindern, dass Toner verschüttet wird, und der Drucker sollte in einem Karton verpackt werden.*

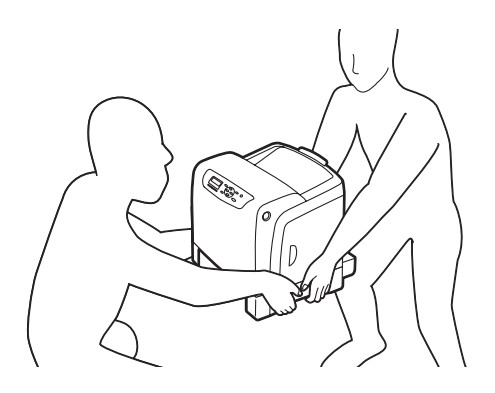

5. Setzen Sie den standardmäßigen 250-Blatt-Papierbehälter in den Drucker ein und drücken ihn bis zum Anschlag ein.

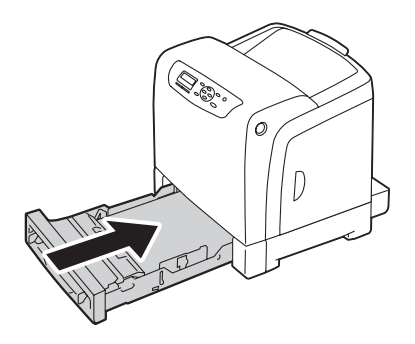

#### *Wichtig:*

*Wenden Sie keine übermäßige Gewalt auf den Behälter an. Dadurch kann der Behälter oder das Innere des Druckers beschädigt werden.*

6. Justieren Sie die Farbausrichtung vor der Verwendung Ihres Druckers.

#### *Siehe auch:*

*["Einstellen der Farbregistrierung" auf Seite 199](#page-198-0)*

# **Entfernen von Optionen**

Wenn der Druckeraufstellungsort geändert werden muss oder der Drucker und die Druckmedien-Handhabungsoptionen zu einem neuen Ort transportiert werden müssen, müssen alle Druckmedien-Handhabungsoptionen vom Drucker abgenommen werden. Zum Transport verpacken Sie den Drucker und die Druckmedien-Handhabungsoptionen sicher, um Schäden zu vermeiden.

### **Entfernen des zusätzlichen Speichermoduls**

1. Schalten Sie den Drucker aus.

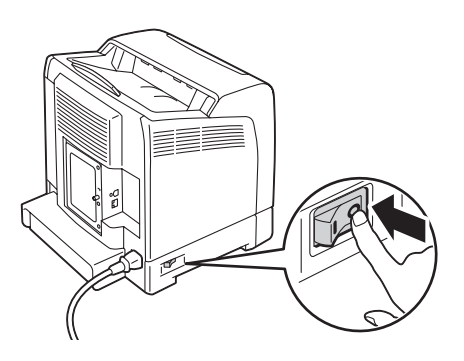

2. Drehen Sie die Schraube an der Steuerplattenabdeckung gegen den Uhrzeigersinn, und öffnen Sie die Abdeckung.

#### *Hinweis:*

*Lösen Sie die Schraube. Sie brauchen die Schraube nicht zu entfernen.*

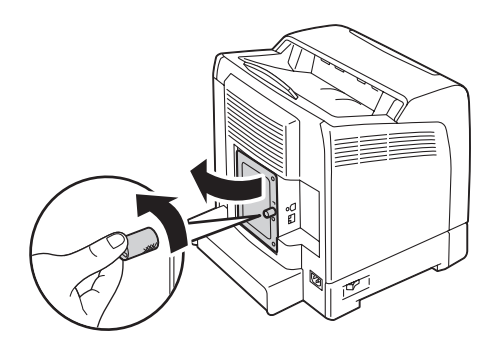
3. Drücken Sie die Clips an beiden Seiten des Schlitzes nach außen.

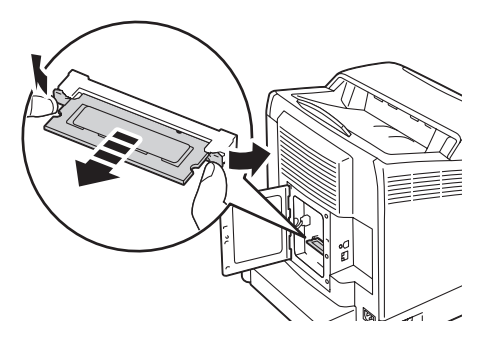

4. Halten Sie das Speichermodul und ziehen es gerade heraus.

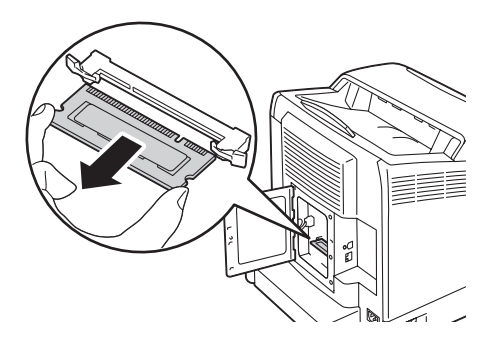

5. Schließen Sie die Steuerplattenabdeckung und drehen Sie die Schraube im Uhrzeigersinn.

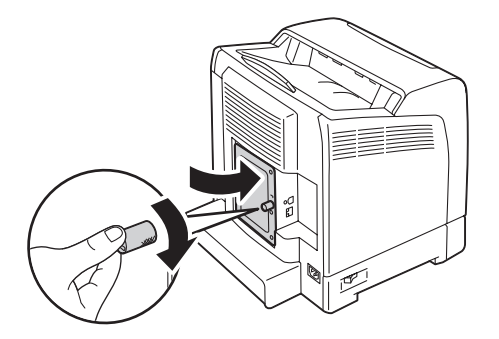

6. Schalten Sie den Drucker ein.

# <span id="page-253-0"></span>**Entfernen der optionalen Duplexeinheit**

1. Schalten Sie den Drucker aus und trennen Sie das Netzkabel ab.

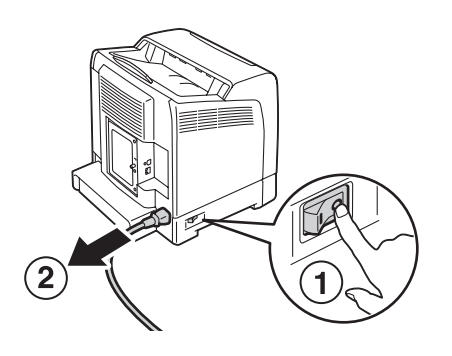

2. Drücken Sie die Seitentaste zum Öffnen der vorderen Abdeckung.

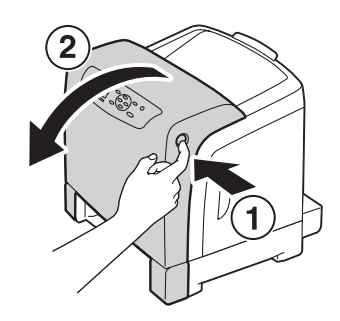

3. Heben Sie den Hebel der optionalen Duplexeinheit an.

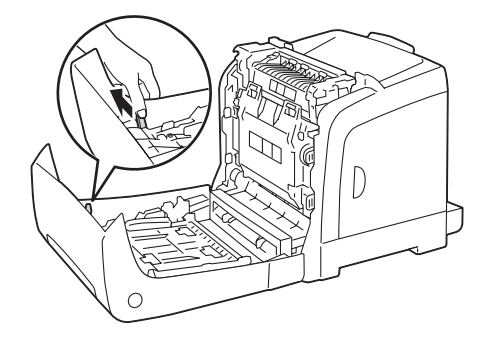

4. Halten Sie beide Seiten der optionalen Duplexeinheit, und ziehen Sie dann die optionale Duplexeinheit heraus.

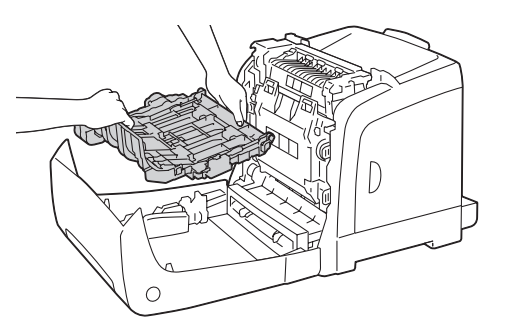

5. Schließen Sie die vordere Abdeckung.

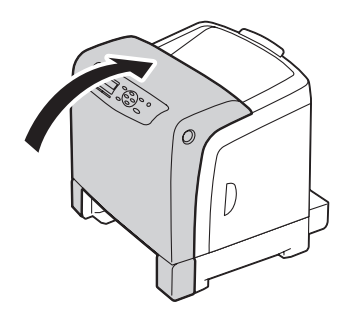

6. Schließen Sie das Netzkabel wieder an der Netzsteckdose an und schalten Sie dann den Drucker ein.

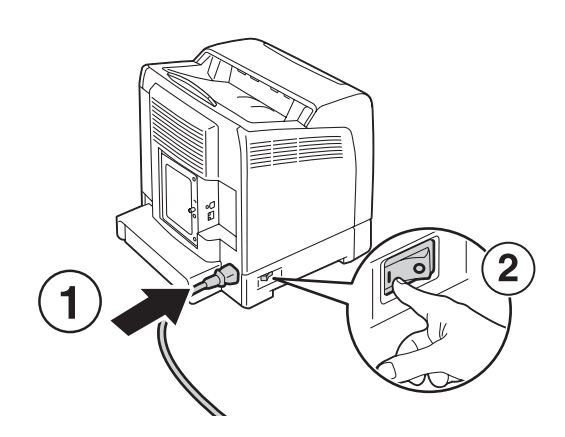

# <span id="page-255-0"></span>**Entfernen des optionalen 250-Blatt-Papiermagazins**

1. Schalten Sie den Drucker aus.

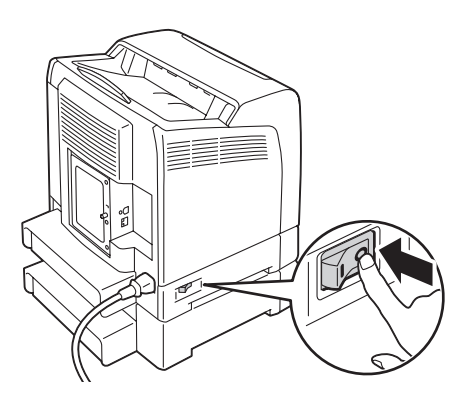

2. Trennen Sie das Netzkabel vom Netzanschluss an der Rückseite des Druckers ab.

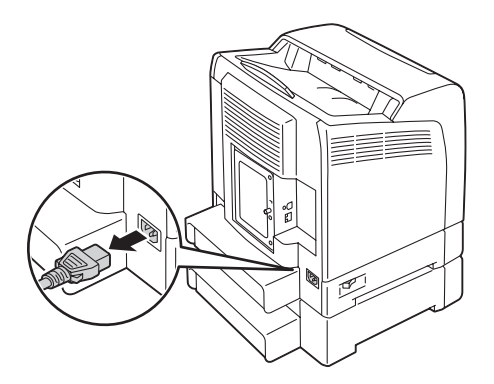

3. Ziehen Sie den standardmäßigen 250-Blatt-Papierbehälter etwa 200 mm aus dem Drucker heraus. Halten Sie den standardmäßigen 250-Blatt-Papierbehälter mit beiden Händen und nehmen ihn vom Drucker ab.

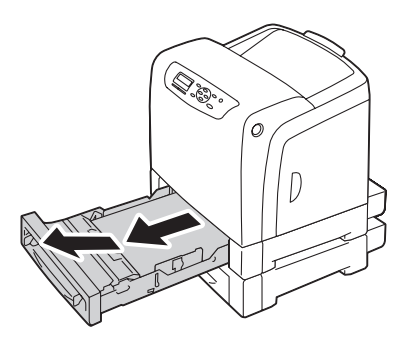

4. Entfernen Sie die beiden Schraube, die den Drucker und das optionale 250-Blatt-Papiermagazin zusammenhalten, indem Sie diese mit einer Münze oder einem ähnlichen Gegenstand lösen.

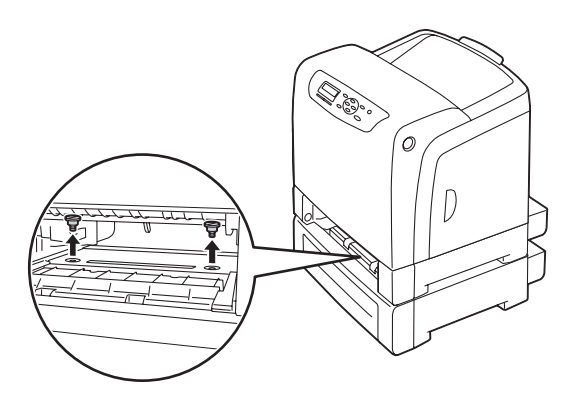

5. Heben Sie den Drucker vorsichtig vom optionalen 250-Blatt-Papiermagazin und stellen ihn auf einer ebenen Oberfläche ab.

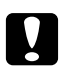

### c *Achtung:*

*Zum Anheben des Druckers sind zwei Personen erforderlich.*

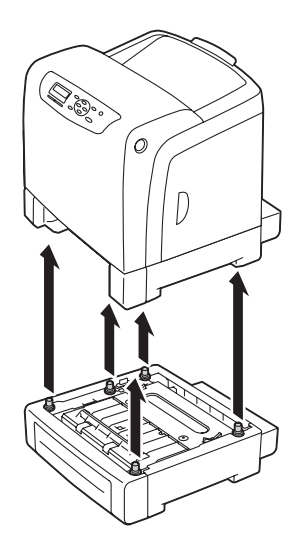

6. Setzen Sie den standardmäßigen 250-Blatt-Papierbehälter in den Drucker ein und drücken ihn bis zum Anschlag ein.

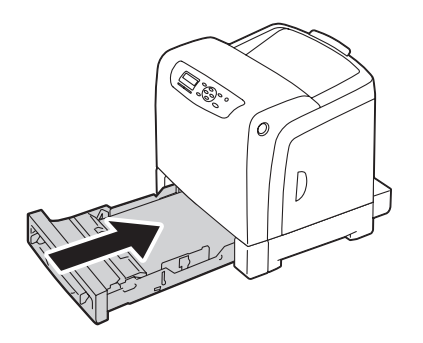

7. Schließen Sie alle Kabel erneut an der Rückseite des Druckers an und schalten den Drucker ein.

# <span id="page-258-0"></span>Anhang A **Wo Sie Hilfe bekommen**

# **Kontaktaufnahme mit Epson Support**

# **Vor der Kontaktaufnahme mit Epson**

Wenn das Epson-Produkt nicht ordnungsgemäß funktioniert, und Sie das Problem nicht mit Hilfe der Informationen zur Fehlerbehebung in der Produktdokumentation lösen können, wenden Sie sich an den Epson-Kundendienst. Falls im Folgenden kein Epson-Kundendienst in Ihrer Nähe aufgeführt ist, wenden Sie sich an den Händler, bei dem Sie das Produkt erworben haben.

Der Epson-Kundendienst kann Ihnen schneller helfen, wenn Sie die folgenden Informationen vor dem Anruf bereithalten:

- ❏ Seriennummer des Produkts (Das Typenschild mit der Seriennummer befindet sich in der Regel auf der Geräterückseite.)
- ❏ Produktmodell
- ❏ Softwareversion des Produkts (Klicken Sie auf Info, Version Info oder eine ähnliche Schaltfläche in der Produktsoftware.)
- ❏ Marke und Modell Ihres Computers
- ❏ Name und Version des auf Ihrem Computer installierten Betriebssystems
- ❏ Namen und Versionen der Anwendungssoftware, die Sie mit dem Produkt verwenden

# **Hilfe für Benutzer in Europa**

Im **gesamteuropäischen Garantieschein** finden Sie Informationen, wie Sie sich an den Epson-Kundendienst wenden.

# **Hilfe für Benutzer in Taiwan**

Folgende Kontaktadressen stehen Ihnen für Informationen, Support und Kundendienstanfragen zur Verfügung:

#### **World Wide Web ([http://www.epson.com.tw\)](http://www.epson.com.tw)**

Hier erhalten Sie Informationen zu Produktspezifikationen, Treiber zum Herunterladen und Antworten auf Produktanfragen.

#### **Epson HelpDesk (Tel.: +0800212873)**

Unser Helpdesk-Team steht Ihnen in folgenden Fällen telefonisch zur Verfügung:

- ❏ Vertriebsanfragen und Produktinformationen
- ❏ Fragen zur oder Probleme mit der Verwendung von Produkten
- ❏ Fragen zu Reparaturservice und Gewährleistung

#### **Reparatur Service Center:**

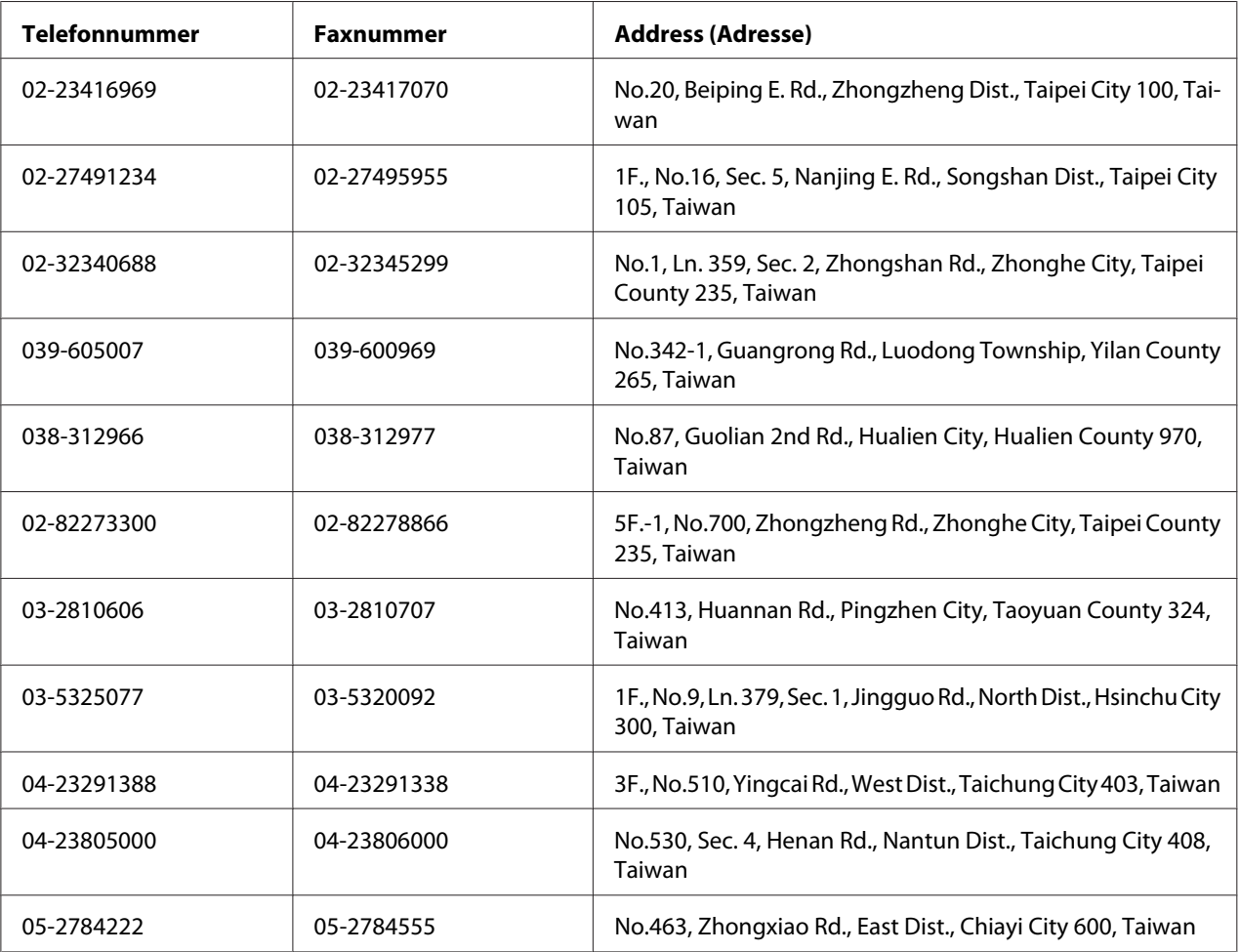

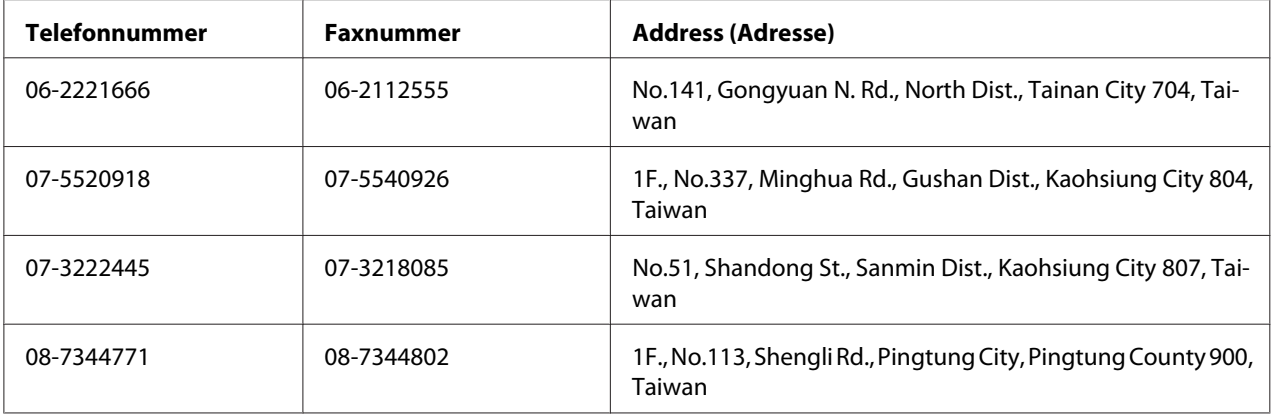

# **Hilfe für Benutzer in Singapur**

Epson Singapore stellt Ihnen folgende Informationsquellen, Support-Angebote und Kundendienstleistungen zur Verfügung:

#### **World Wide Web (<http://www.epson.com.sg>)**

Hier erhalten Sie Informationen zu Produktspezifikationen, Treiber zum Herunterladen, Antworten auf häufig gestellte Fragen (FAQ), Antworten auf Vertriebsanfragen und technischen Support per E-Mail.

### **Epson HelpDesk (Tel.: (65) 6586 3111)**

Unser Helpdesk-Team steht Ihnen in folgenden Fällen telefonisch zur Verfügung:

- ❏ Vertriebsanfragen und Produktinformationen
- ❏ Fragen zur oder Probleme mit der Verwendung von Produkten
- ❏ Fragen zu Reparaturservice und Gewährleistung

# **Hilfe für Benutzer in Thailand**

Folgende Kontaktadressen stehen Ihnen für Informationen, Support und Kundendienstanfragen zur Verfügung:

#### **World Wide Web ([http://www.epson.co.th\)](http://www.epson.co.th)**

Hier erhalten Sie Informationen zu Produktspezifikationen, Treiber zum Herunterladen, Antworten auf häufig gestellte Fragen (FAQ) und Antworten auf Produktanfragen per E-Mail.

#### **Epson Hotline (Tel.: (66)2685-9899)**

Unser Hotline-Team steht Ihnen in folgenden Fällen telefonisch zur Verfügung:

- ❏ Vertriebsanfragen und Produktinformationen
- ❏ Fragen zur oder Probleme mit der Verwendung von Produkten
- ❏ Fragen zu Reparaturservice und Gewährleistung

### **Hilfe für Benutzer in Vietnam**

Folgende Kontaktadressen stehen Ihnen für Informationen, Support und Kundendienstanfragen zur Verfügung:

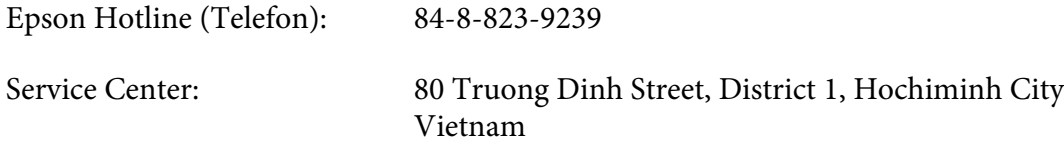

### **Hilfe für Benutzer in Indonesien**

Folgende Kontaktadressen stehen Ihnen für Informationen, Support und Kundendienstanfragen zur Verfügung:

#### **World Wide Web ([http://www.epson.co.id\)](http://www.epson.co.id)**

- ❏ Informationen zu Produktspezifikationen, Treiber zum Herunterladen
- ❏ Antworten auf häufig gestellte Fragen (FAQ), Antworten auf Produkt- und andere Anfragen per E-Mail

#### **Epson Hotline**

❏ Vertriebsanfragen und Produktinformationen

❏ Technischer Support

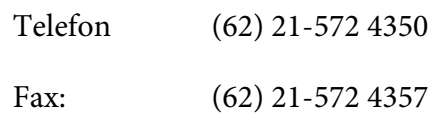

### **Epson Service Center**

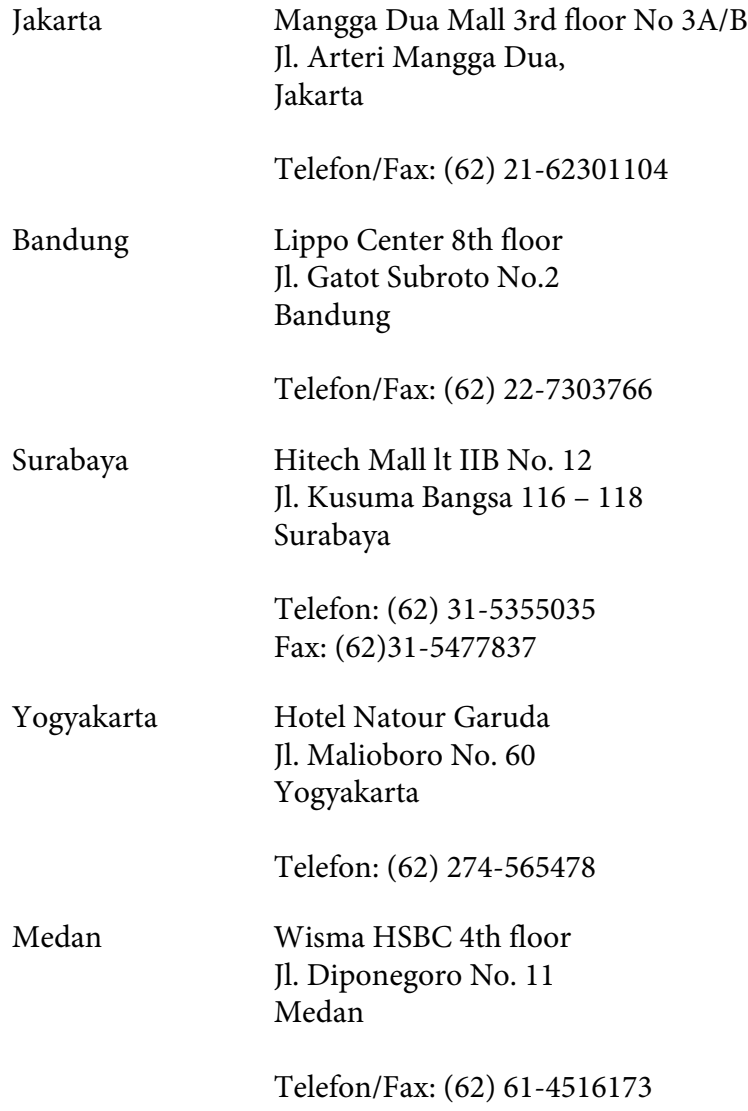

Makassar MTC Karebosi Lt. Ill Kav. P7-8 JI. Ahmad Yani No.49 Makassar

Telefon: (62)411-350147/411-350148

# **Hilfe für Benutzer in Hongkong**

Benutzer in Hongkong können technischen Support und andere After-Sales-Dienstleistungen über Epson Hong Kong Limited in Anspruch nehmen.

#### **Internet-Homepage**

Auf der lokalen Homepage von Epson Hong Kong können Benutzer die folgenden Informationen sowohl in chinesischer als auch in englischer Sprache abrufen:

❏ Produktinformationen

❏ Antworten auf häufig gestellte Fragen (FAQ)

❏ Die neuesten Treiberversionen für Epson-Produkte

Besuchen Sie unsere Internet-Homepage unter folgender Adresse:

<http://www.epson.com.hk>

#### **Technische Support-Hotline**

Unser technisches Personal können Sie auch unter folgenden Telefon- und Faxnummern erreichen:

Telefon: (852) 2827-8911

Fax: (852) 2827-4383

### **Hilfe für Benutzer in Malaysia**

Folgende Kontaktadressen stehen Ihnen für Informationen, Support und Kundendienstanfragen zur Verfügung:

#### **World Wide Web (<http://www.epson.com.my>)**

- ❏ Informationen zu Produktspezifikationen, Treiber zum Herunterladen
- ❏ Antworten auf häufig gestellte Fragen (FAQ), Antworten auf Produkt- und andere Anfragen per E-Mail

#### **Epson Trading (M) Sdn. Bhd.**

Head Office.

Telefon: 603-56288288 Fax: 603-56288388/399

#### Epson Helpdesk

❏ Vertriebsanfragen und Produktinformationen (Info-Telefon)

Telefon: 603-56288222

❏ Anfragen zu Reparaturen und Garantieleistungen, zur Verwendung des Produkts und zum technischen Support (Technische Fragen)

Telefon: 603-56288333

### **Hilfe für Benutzer in Indien**

Folgende Kontaktadressen stehen Ihnen für Informationen, Support und Kundendienstanfragen zur Verfügung:

#### **World Wide Web ([http://www.epson.co.in\)](http://www.epson.co.in)**

Hier erhalten Sie Informationen zu Produktspezifikationen, Treiber zum Herunterladen und Antworten auf Produktanfragen.

### **Zentralniederlassung von Epson India - Bangalore**

Telefon: 080-30515000

Fax: 30515005

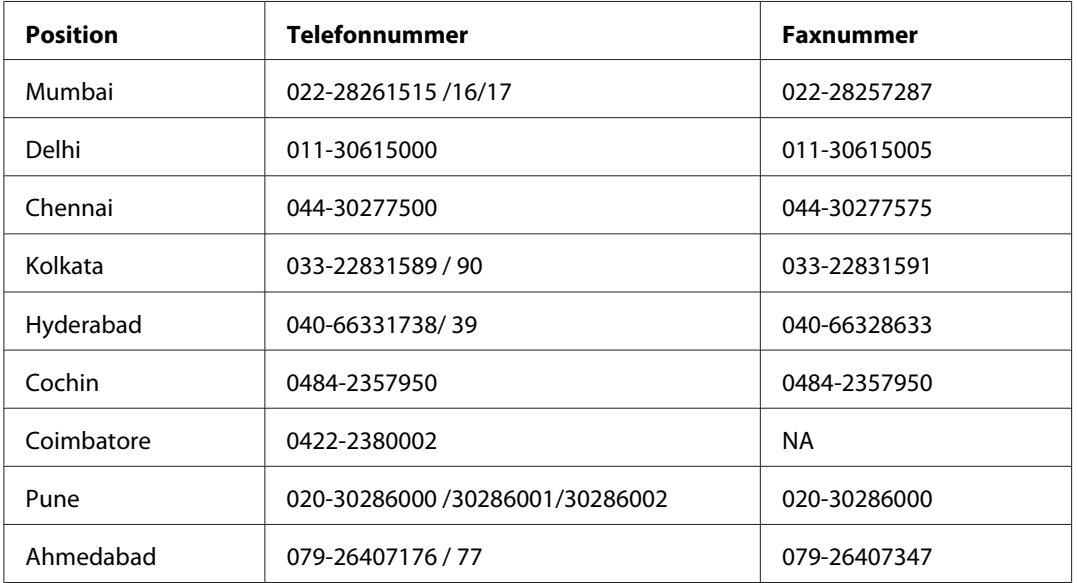

### **Regionalniederlassungen von Epson India:**

#### **Helpline**

Kundendienst, Produktinformationen und Tonerbestellung - 18004250011 (9:00 bis 21:00 Uhr) - Dies ist eine gebührenfreie Nummer.

Kundendienst (CDMA & mobile Benutzer) - 3900 1600 (9:00 bis 18:00 Uhr) Inlandsvorwahlnummer vorwählen

# **Hilfe für Benutzer auf den Philippinen**

Technischer Support und andere After-Sales-Dienstleistungen stehen den Benutzern bei der Epson Philippines Corporation unter den folgenden Telefon- und Faxnummern sowie unter der folgenden E-Mail-Adresse zur Verfügung:

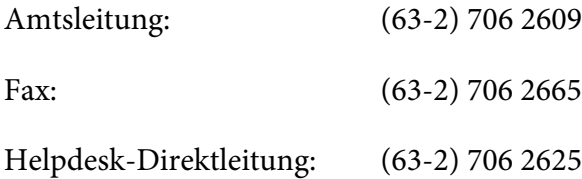

E-Mail: epchelpdesk@epc.epson.com.ph

#### **World Wide Web** [\(http://www.epson.com.ph](http://www.epson.com.ph))

Hier erhalten Sie Informationen zu Produktspezifikationen, Treiber zum Herunterladen, Antworten auf häufig gestellte Fragen (FAQ) sowie Adressen für E-Mail-Anfragen.

#### **Gebührenfreie Rufnummer: 1800-1069-EPSON (37766)**

Unser Hotline-Team steht Ihnen in folgenden Fällen telefonisch zur Verfügung:

- ❏ Vertriebsanfragen und Produktinformationen
- ❏ Fragen zur oder Probleme mit der Verwendung von Produkten
- ❏ Fragen zu Reparaturservice und Gewährleistung

# **Index**

# **2**

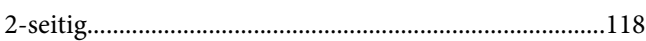

# **A**

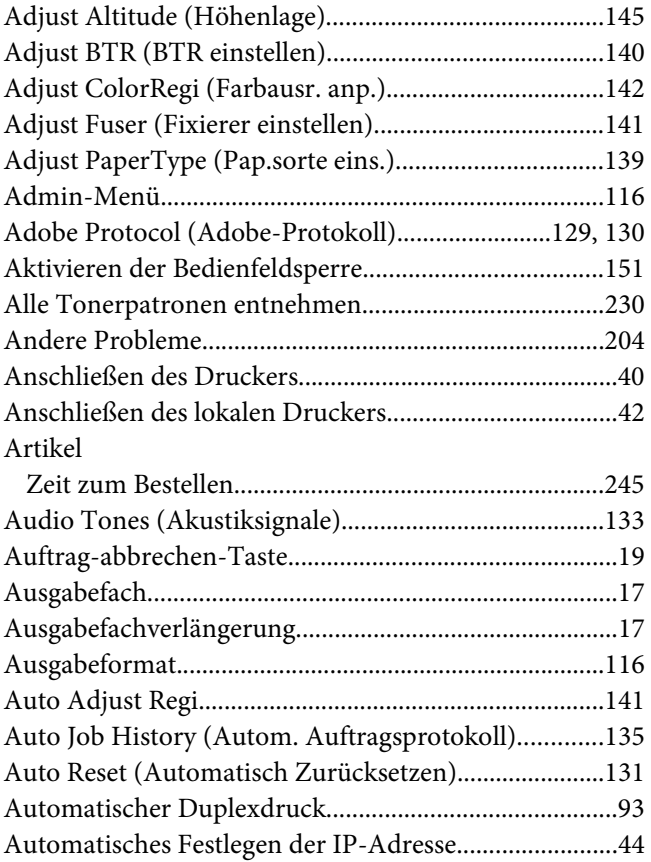

### **B**

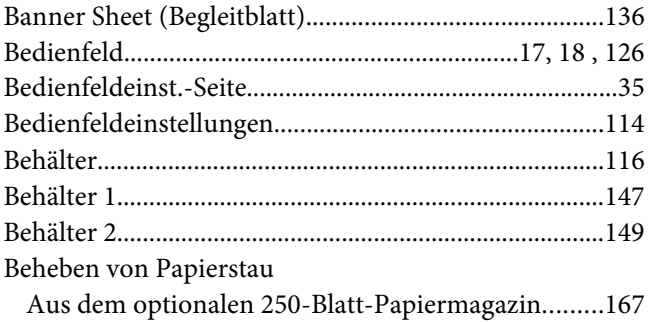

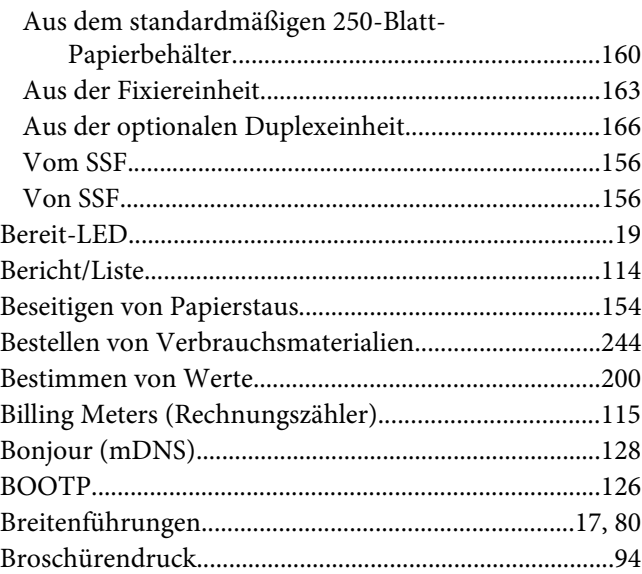

# **C**

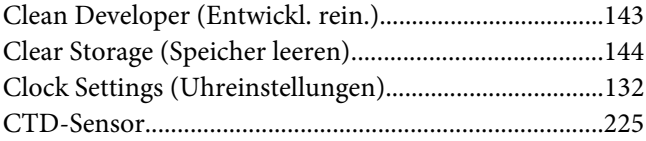

# **D**

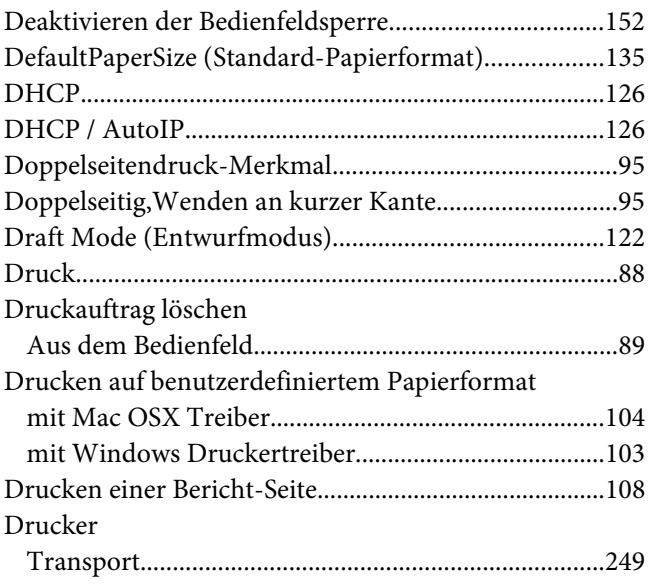

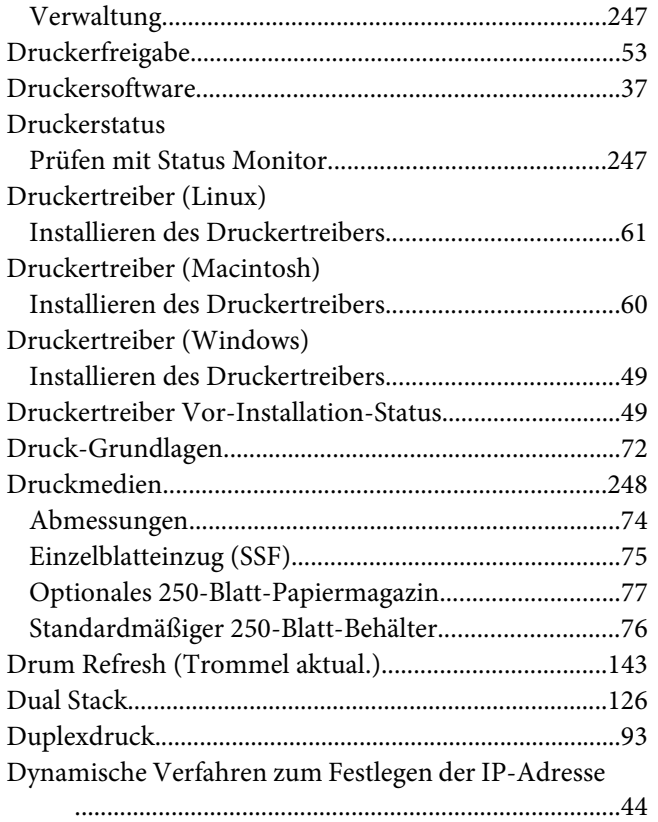

# **E**

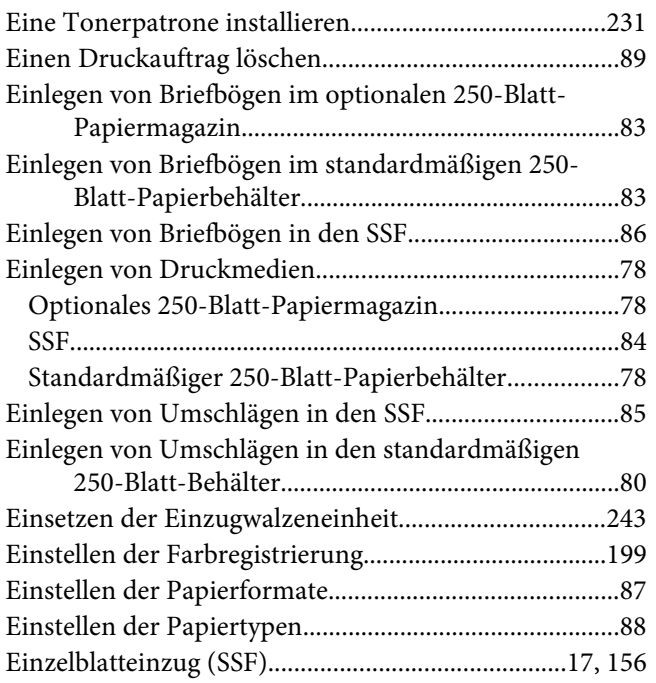

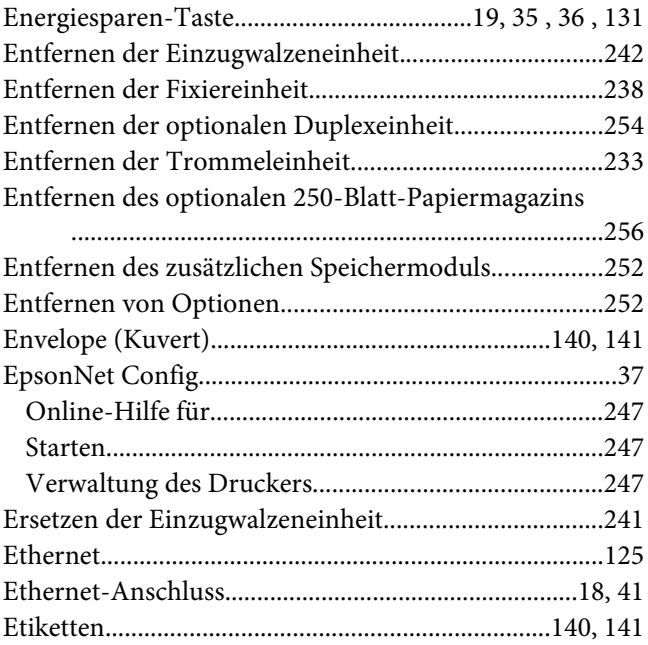

# **F**

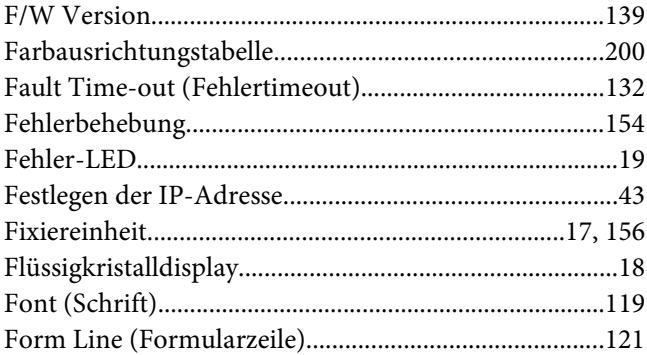

### **G**

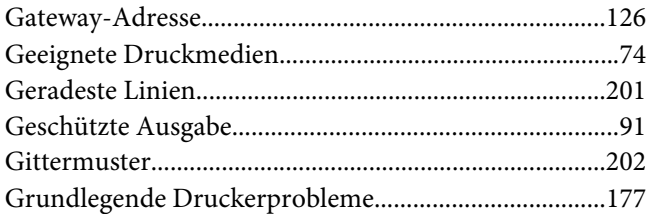

# **H**

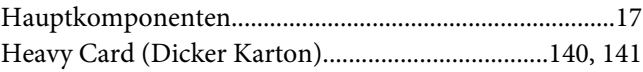

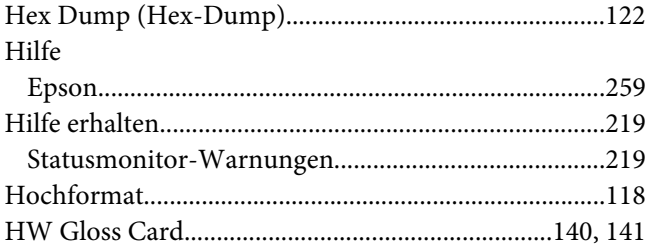

### $\mathbf{I}$

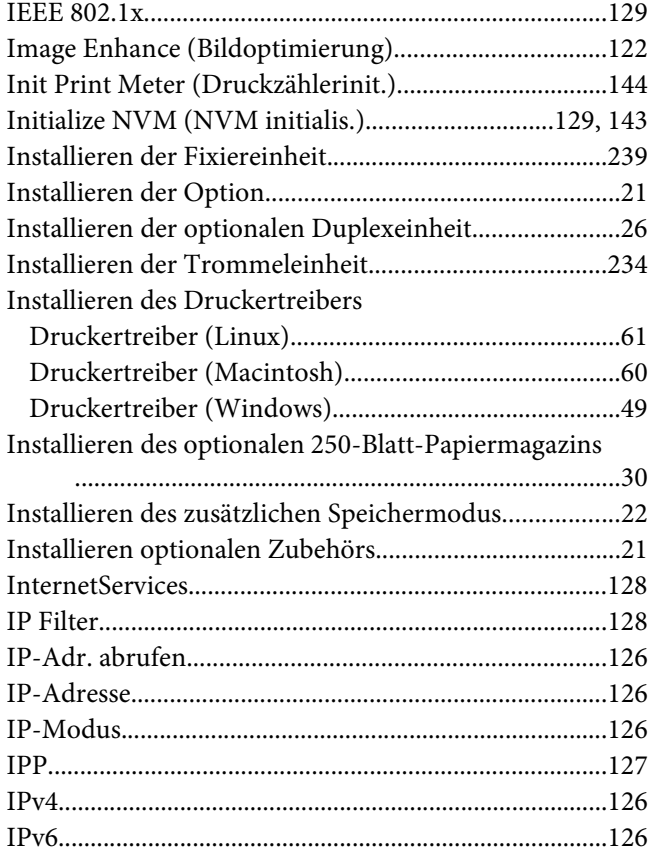

# $\boldsymbol{\mathsf{J}}$

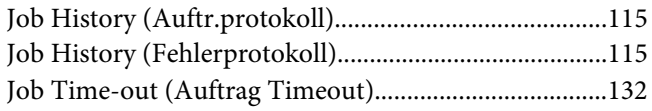

# $\boldsymbol{K}$

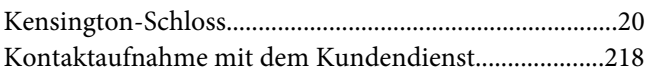

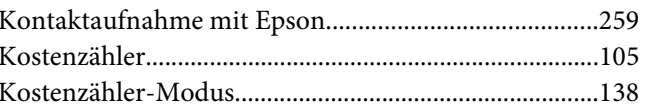

### $\mathbf{L}$

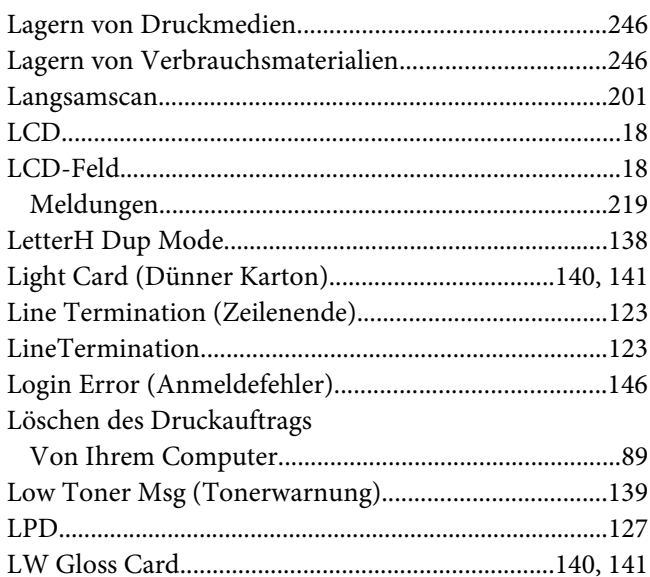

### $\boldsymbol{M}$

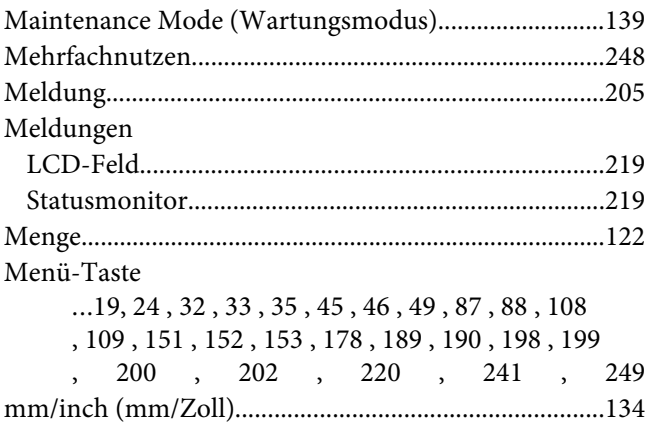

### $\boldsymbol{N}$

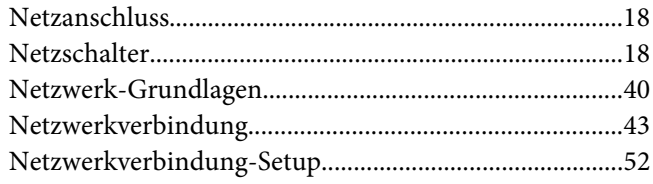

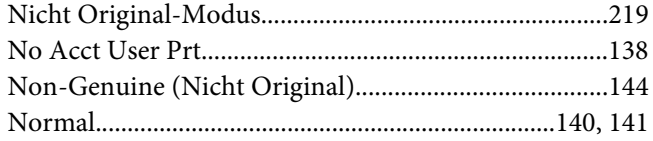

# $\boldsymbol{o}$

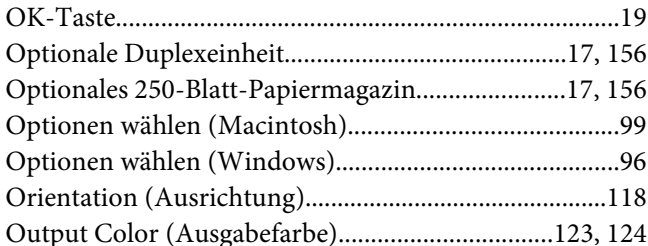

### $\overline{P}$

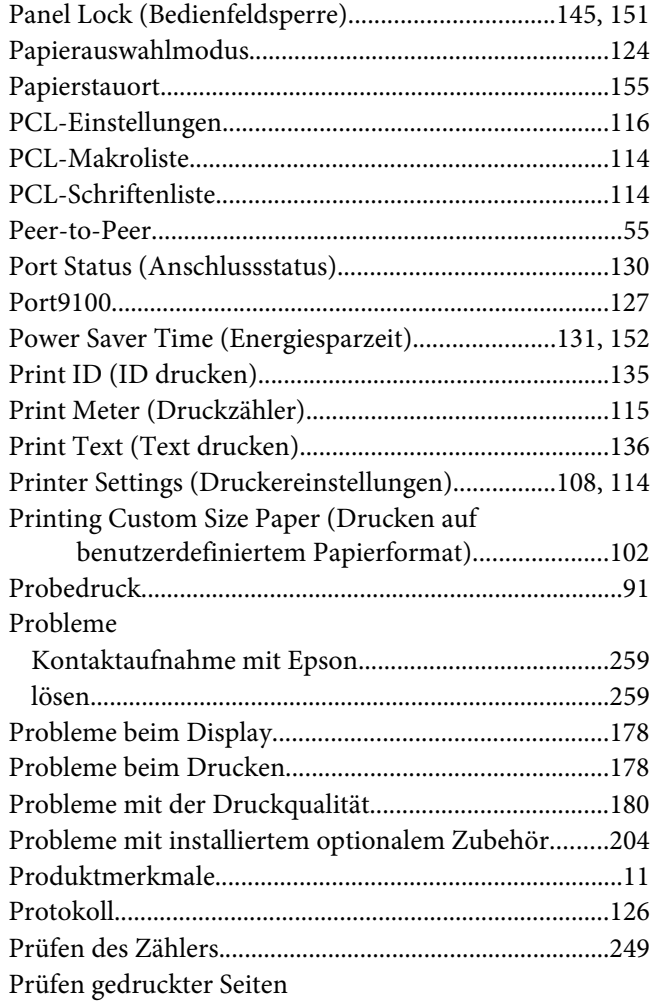

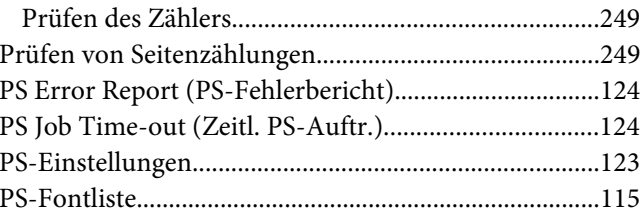

# $\pmb Q$

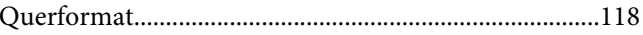

### $\overline{R}$

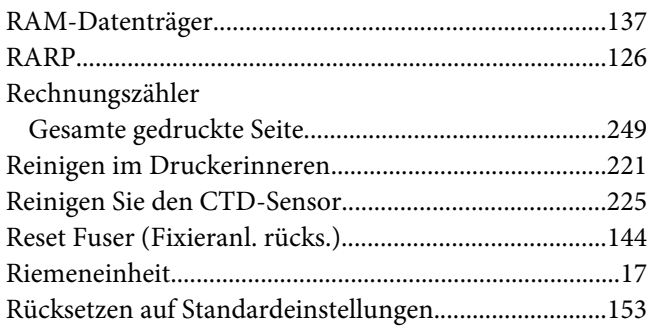

# $\mathsf{s}$

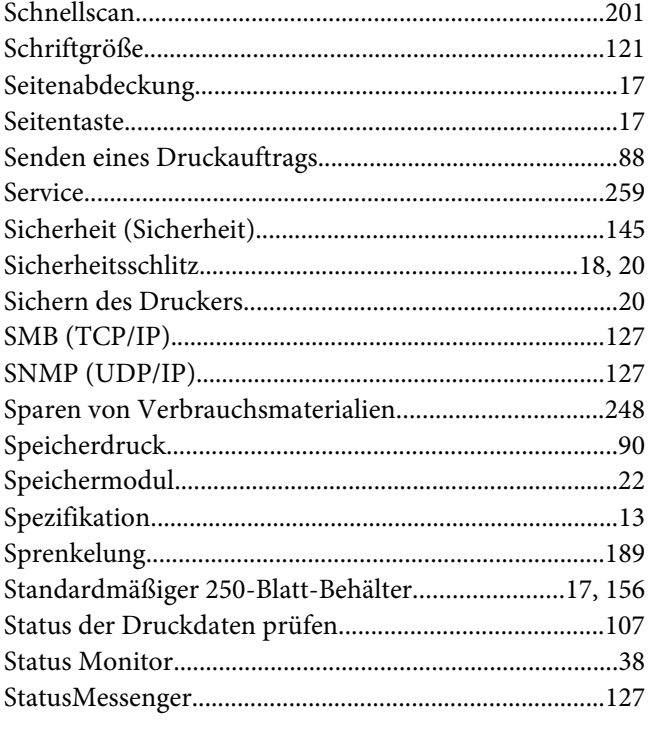

#### Statusmonitor

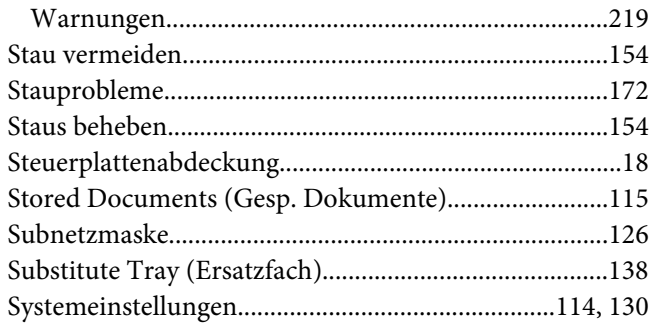

### $\overline{r}$

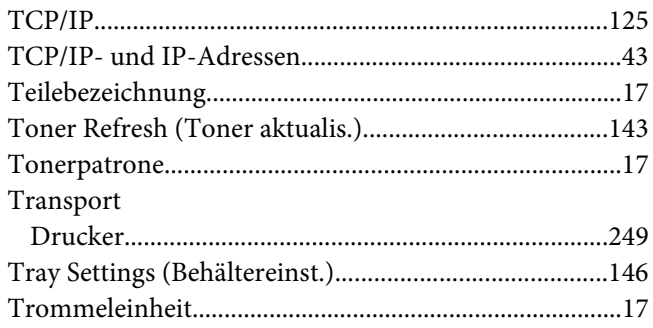

### $\boldsymbol{U}$

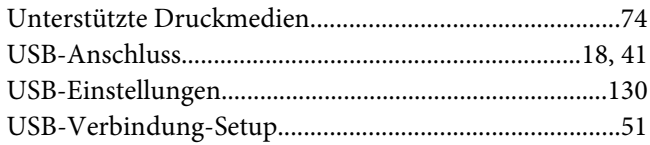

### $\mathbf{V}$

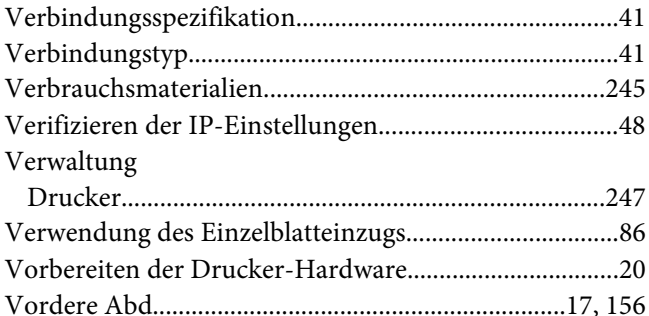

### W

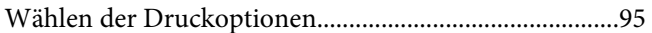

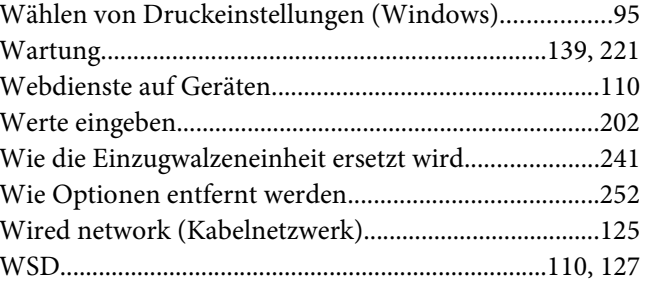

### Z

#### Zähler

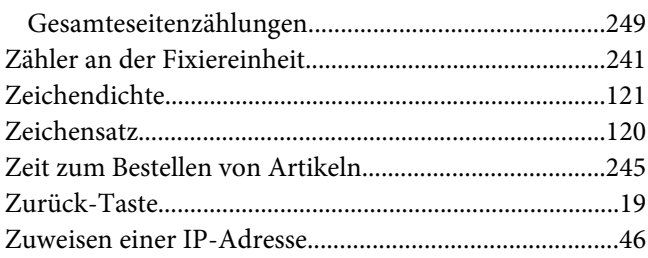